# BigFarmNet

## **CulinaMixpro**

Nr kodowy 99-97-3627 PL Wydanie: 01/18 v. 3.2

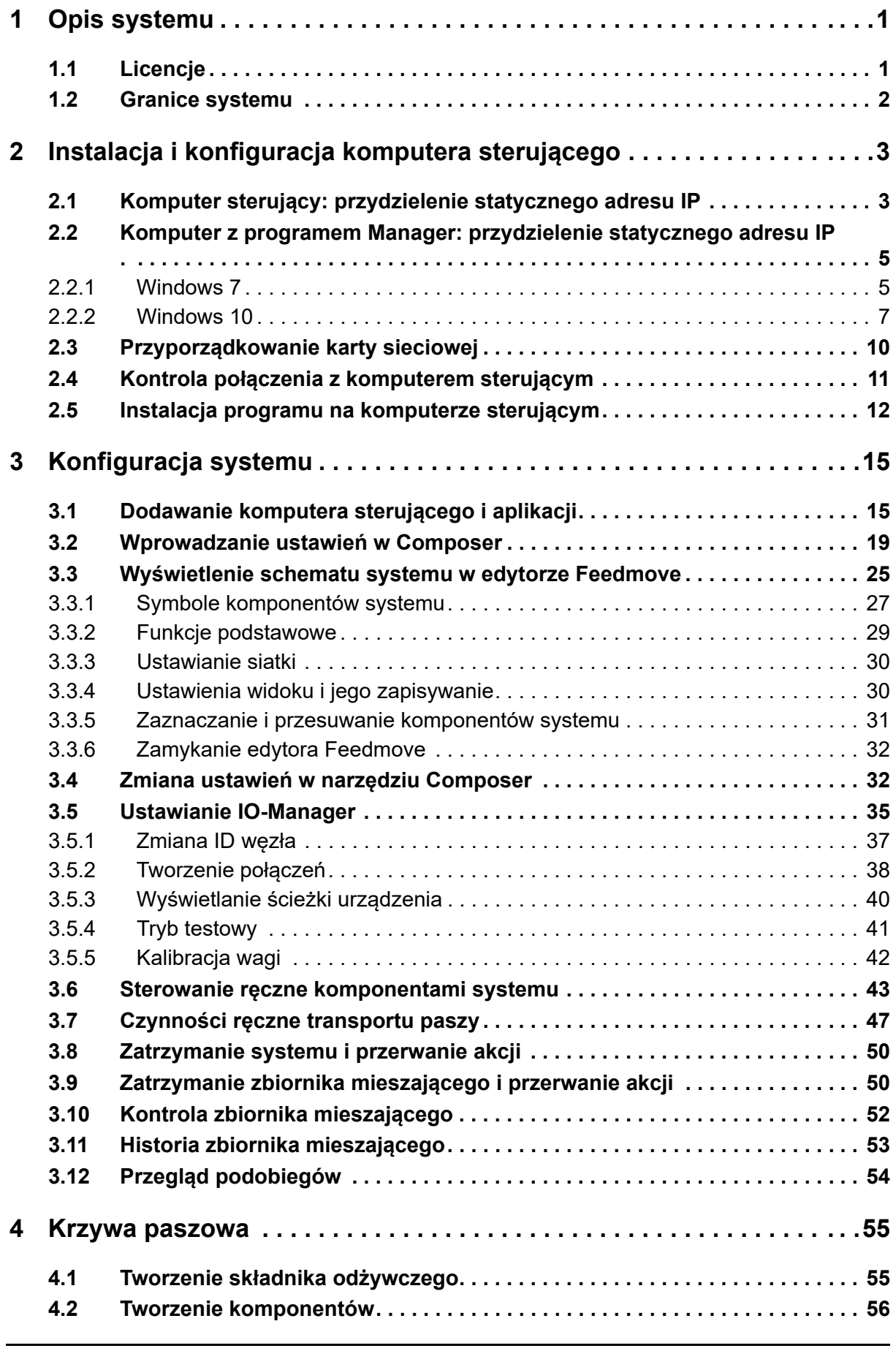

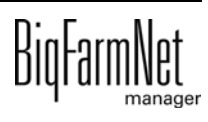

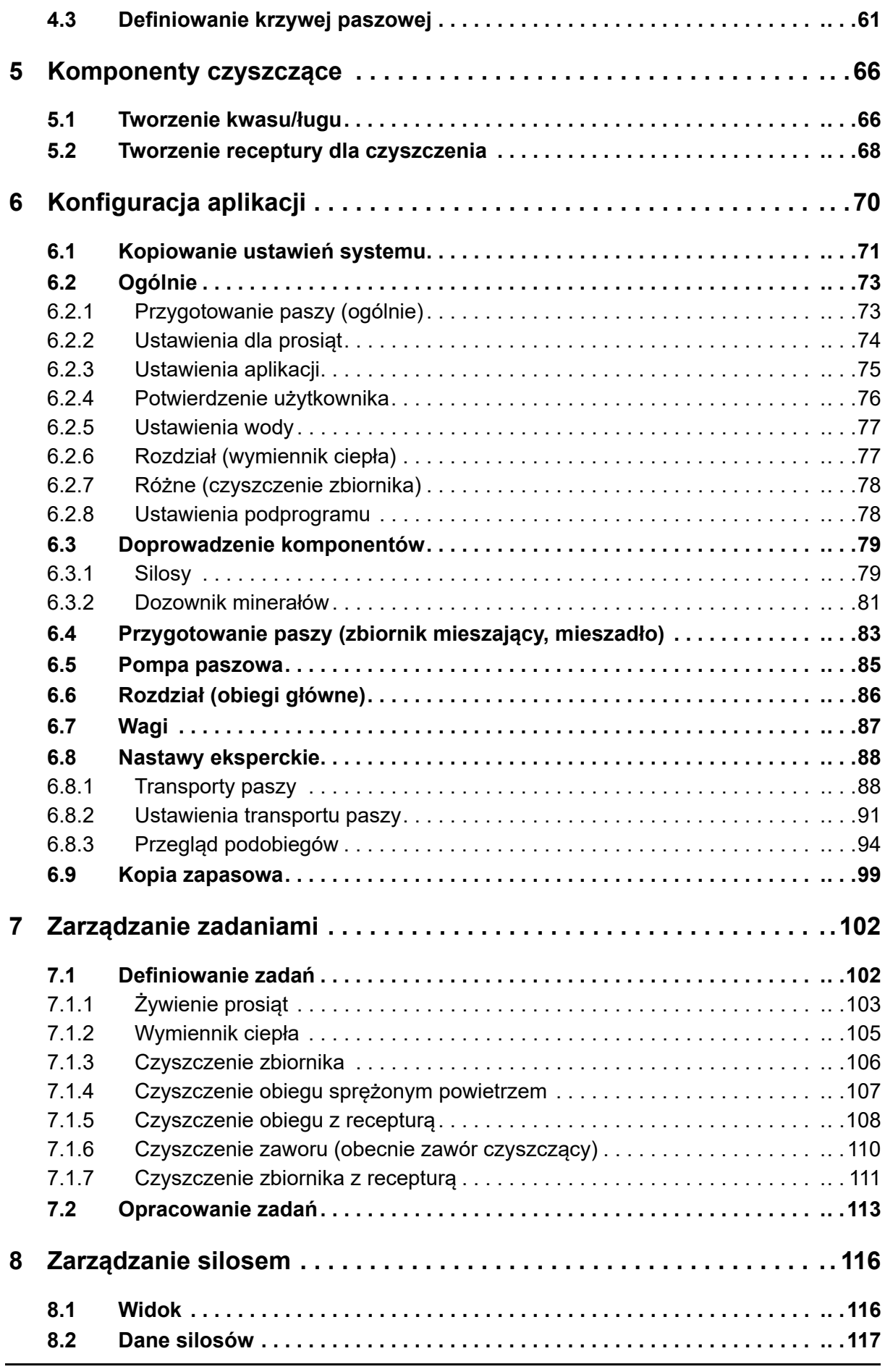

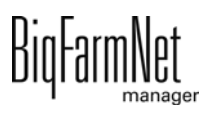

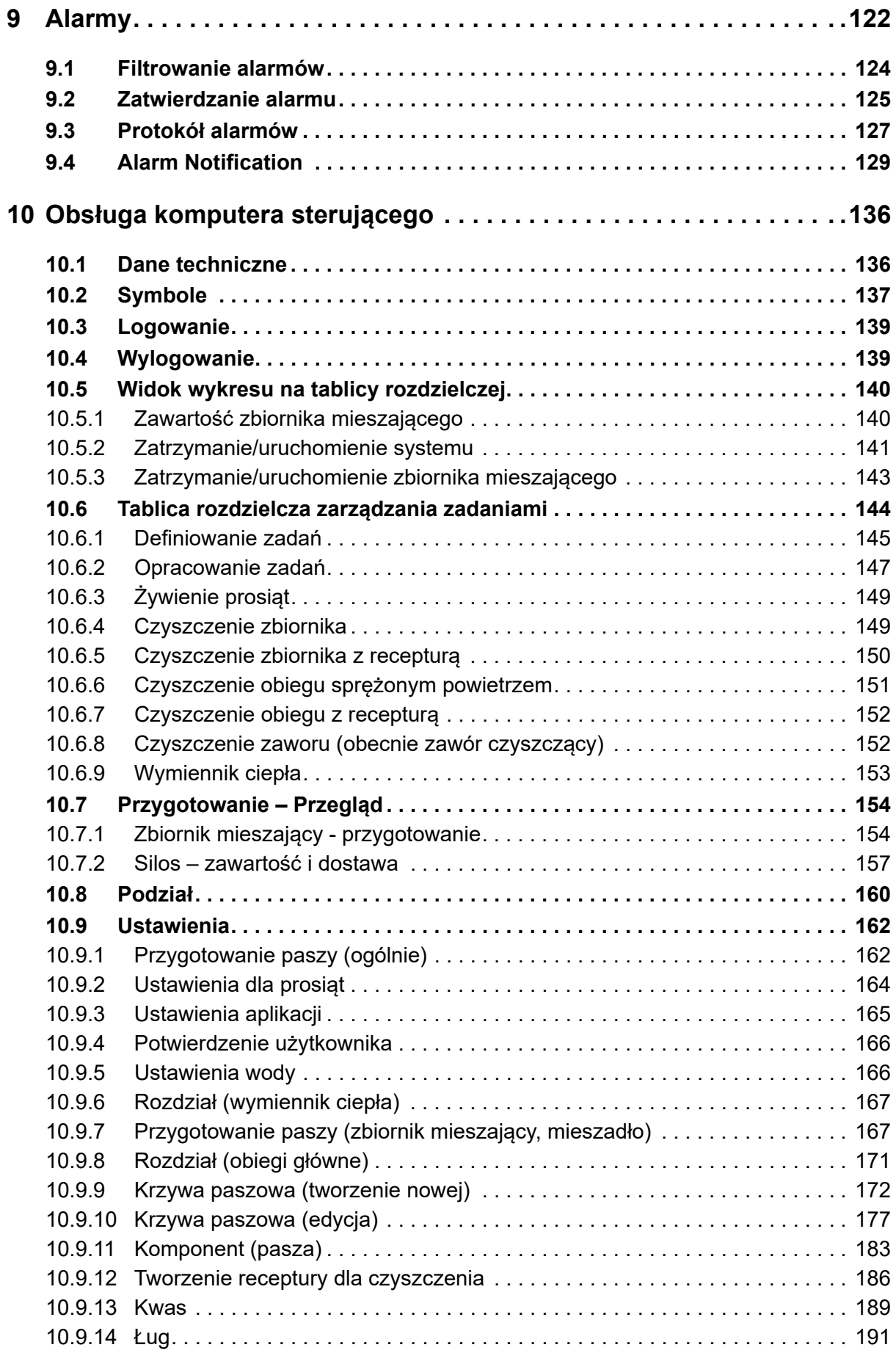

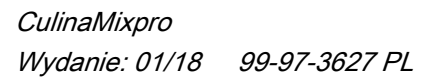

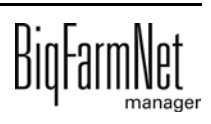

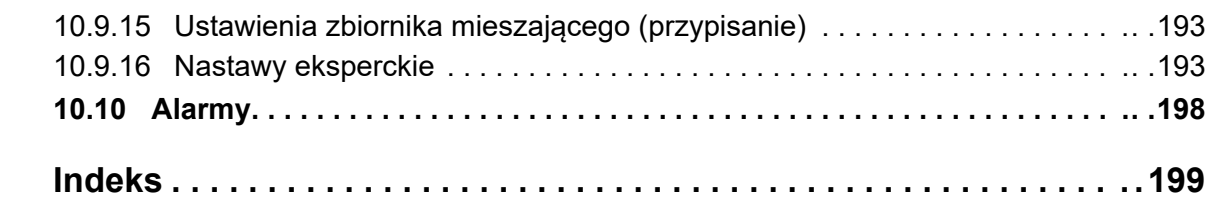

#### **Informacja o prawach autorskich**

Oprogramowanie jest własnością Big Dutchman International GmbH i jest chronione prawami autorskimi. Nie wolno go kopiować na żadnej inny nośnik ani powielać, o ile nie jest to w sposób wyraźny dozwolone w umowie licencyjnej lub umowie sprzedaży.

Bez pozwolenia instrukcji obsługi i jej fragmentów nie wolno kopiować (a także reprodukować w inny sposób) ani rozpowszechniać. Zabrania się również wykorzystywania opisanych tu produktów i związanych z nimi informacji w sposób niezgodny z przeznaczeniem oraz przekazywania ich osobom trzecim.

Big Dutchman zastrzega sobie prawo wprowadzania zmian w produktach oraz w niniejszej instrukcji bez wcześniejszego powiadomienia. Nie możemy zagwarantować, że zostaną Państwo powiadomieni o zmianach w Państwa produktach lub instrukcjach.

© Copyright 2017 Big Dutchman

#### **Odpowiedzialność**

Producent lub dostawca opisanego w niniejszym dokumencie sprzętu i oprogramowania nie odpowiada za jakiekolwiek szkody (takie jak np. utrata lub zachorowanie zwierząt czy utrata innych możliwości zarobkowania) spowodowane przez awarię podczas pracy, niewłaściwe zastosowanie lub nieprawidłową obsługę.

Wciąż pracujemy nad udoskonalaniem komputera i oprogramowania, uwzględniając również życzenia użytkowników. Jeżeli mają Państwo jakieś propozycje zmian i ulepszeń, prosimy o przekazanie ich nam.

**Big Dutchman International GmbH BU Pig P.O. Box 1163 49360 Vechta Germany Tel.: +49(0)4447-801-0 Faks: +49(0)4447-801-237 E-mail: big@bigdutchman.de**

# <span id="page-8-0"></span>**1 Opis systemu**

Niniejszy podręcznik opisuje instalację i obsługę oprogramowania sterującego do systemu karmienia prosiąt ssących CulinaFlex. System CulinaFlex zaopatruje prosięta w kojcu do prosienia się automatycznie i nieprzerwanie w dodatki do mleka, prestartery lub paszę do odchowu prosiąt. Pasza jest zadawana za pomocą zaworu paszowego (sterowanego czasowo). Po zakończeniu karmienia można ścisnąć elastyczny wąż we wnętrzu rury odprowadzania paszy, aby wycisnąć resztki paszy z węża. Ten stan zostaje zachowany do następnego karmienia tak, aby powstał anaerobowy klimat, w którym nie mogą się rozmnażać bakterie. Dopiero w czasie kolejnego karmienia sprężone powietrze uchodzi z rury i pasza może ponownie płynąć przez wąż w rurze spustowej do koryta. Warunkiem jest zainstalowanie zaworu uciskowego jako rury spustowej paszy.

System CulinaFlex jest sterowany za pomocą aplikacji CulinaMix*pro* korzystającej z programu zarządzającego BigFarmNet Manager. Za pomocą aplikacji można sterować maksymalnie 3 zbiornikami. Zbiorniki pracują przy tym niezależnie od siebie. Oznacza to, że gdy jeden zbiornik ulegnie awarii (brak alarmu systemowego!) lub znajduje się w trybie oczekiwania, pozostałe zbiorniki podają paszę w dalszym ciągu.

## <span id="page-8-1"></span>**1.1 Licencje**

Do sterowania systemu karmienia prosiąt ssących CulinaFlex za pomocą aplikacji CulinaMix*pro* stosuje się komputer sterujący 510*pro*. Sterowanie systemem karmienia prosiąt ssących CulinaFlex za pomocą komputera sterującego 510*pro* odbywa się niezależnie od programu BigFarmNet Manager. Dlatego **wymagana** jest tylko poniższa licencja na oprogramowanie:

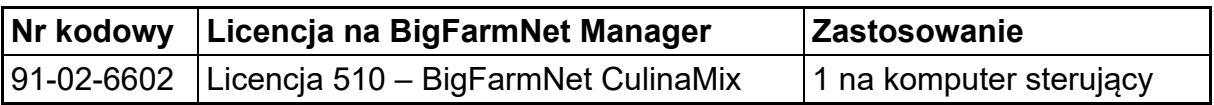

W przypadku braku programu BigFarmNet Manager i potrzebie monitorowania systemu za pomocą programu BigFarmNet Manager wymagana jest opcjonalna licencja instalacji oprogramowania bazowego.

**Nr kodowy Licencja na BigFarmNet Manager Zastosowanie** 91-02-6500 | BigFarmNet Manager – instalacja oprogramowania bazowego 1 dla sieci BigFarmNet 91-02-6551 | BigFarmNet Manager dla kolejnych PC/ MC700 Jeśli chce się mieć dostęp do danych zwierząt lub instalacji w BigFarmNet Manager z kolejnych komputerów

Następujące licencje na oprogramowanie są **opcjonalne**:

#### <span id="page-9-0"></span>**1.2 Granice systemu**

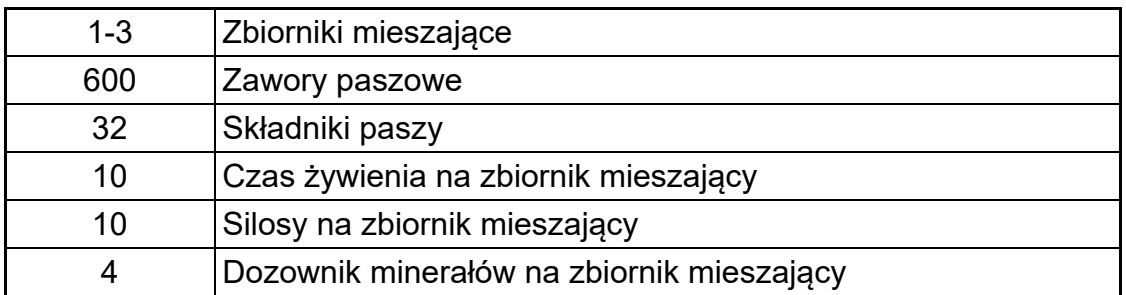

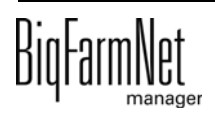

# <span id="page-10-0"></span>**2 Instalacja i konfiguracja komputera sterującego**

#### ۱i **NOTYFIKACJA!**

Aby ustalić adresy IP, należy się zwrócić do administratora sieci klienta.

Instalacja i konfiguracja komputera sterującego składa się z następujących etapów:

- 1. Poprowadzenie przewodów, patrz dołączony schemat połączeń
- 2. Komputerowi sterującemu przydzielić statyczny adres IP, [zobacz rozdz. 2.1](#page-10-1)
- 3. Komputerowi z programem Manager przydzielić statyczny adres IP, [zobacz rozdz.](#page-12-0) [2.2](#page-12-0)
- 4. Komputerowi sterującemu przyporządkować kartę sieciową, [zobacz rozdz. 2.3](#page-17-0)
- 5. Sprawdzić połączenie z komputerem sterującym, [zobacz rozdz. 2.4](#page-18-0)
- 6. Zainstalować oprogramowanie na komputerze sterującym, [zobacz rozdz. 2.5](#page-19-0)

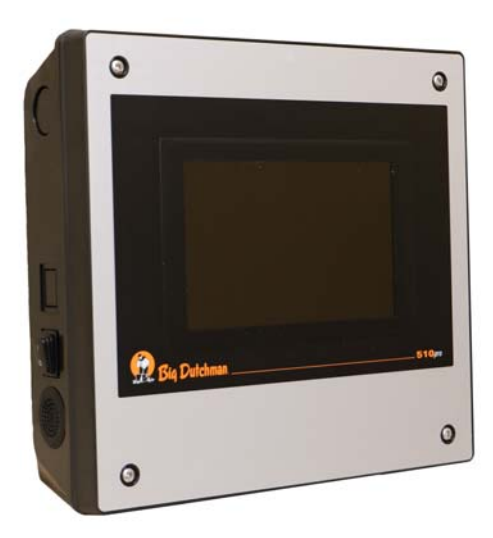

Rys. 2-1: Komputer sterujący 510*pro*

#### ١i **NOTYFIKACJA!**

Instalację i konfigurację komputera sterującego może przeprowadzić wyłącznie technik serwisowy.

## <span id="page-10-1"></span>**2.1 Komputer sterujący: przydzielenie statycznego adresu IP**

1. Uruchomić komputer sterujący.

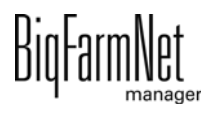

2. Na ekranie startowym kliknąć przycisk konfiguracji.

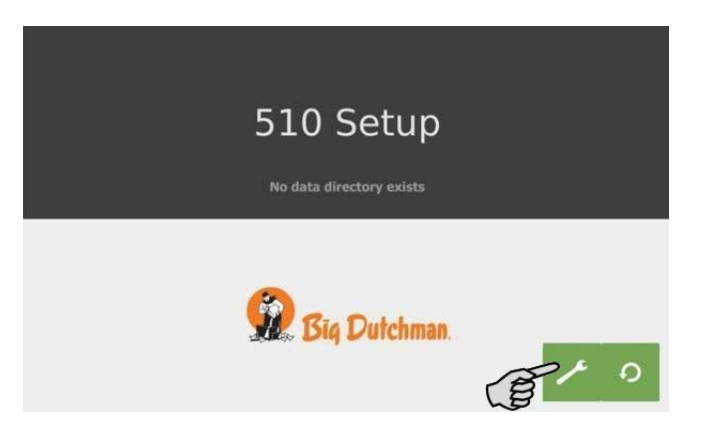

3. Nacisnąć "Network" (sieć).

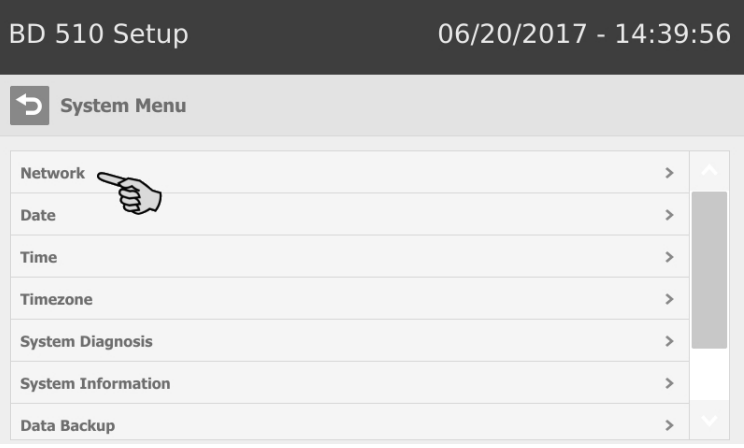

4. Wprowadzić "IP address" (adres IP), "Subnet mask" (maska podsieci) i "Gateway" (brama).

#### $|\mathbf{i}|$ **NOTYFIKACJA!**

Dane widoczne na zrzucie ekranu są przykładowe! **Nie** kopiować ich!

5. Zwrócić uwagę, by wybrane było "Select scheme" (wybierz schemat) > "STATIC" (statyczny) dla statycznego adresu IP.

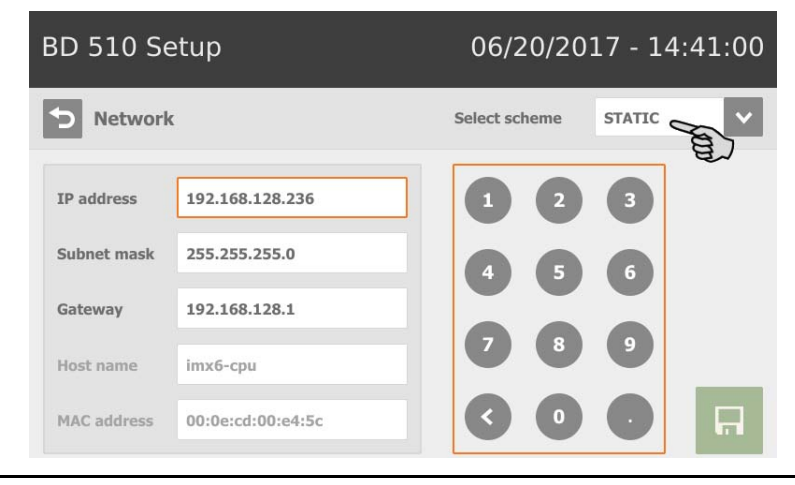

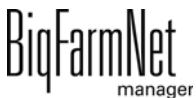

6. Zapisać wprowadzenie, klikając  $\blacksquare$ 

#### <span id="page-12-0"></span>**2.2 Komputer z programem Manager: przydzielenie statycznego adresu IP**

#### <span id="page-12-1"></span>**2.2.1 Windows 7**

Komputerowi, na którym zainstalowany jest lub ma być zainstalowany BigFarmNet Manager, należy przydzielić statyczny adres IP. Poniższe kroki są oparte na systemie operacyjnym Windows 7.

- 1. W menu Start kiliknąć "Panel sterowania".
- 2. Następnie kliknąć "Centrum sieci i udostępniania".
- 3. Kliknąć "Zmień ustawienia karty sieciowej".

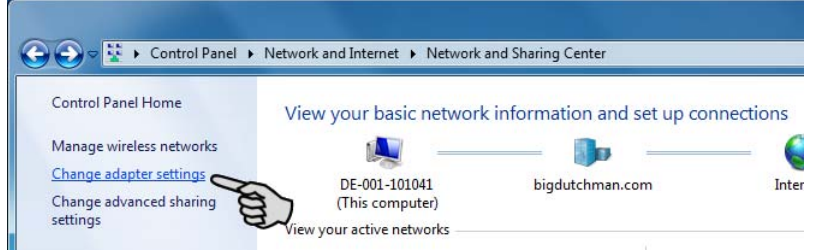

4. Kliknąć dwukrotnie "Połączenie lokalne".

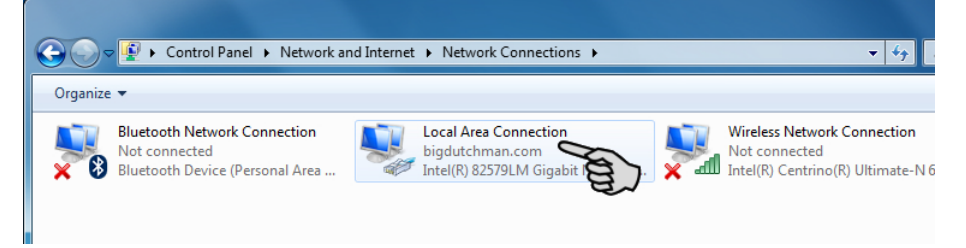

5. Kliknąć "Właściwości".

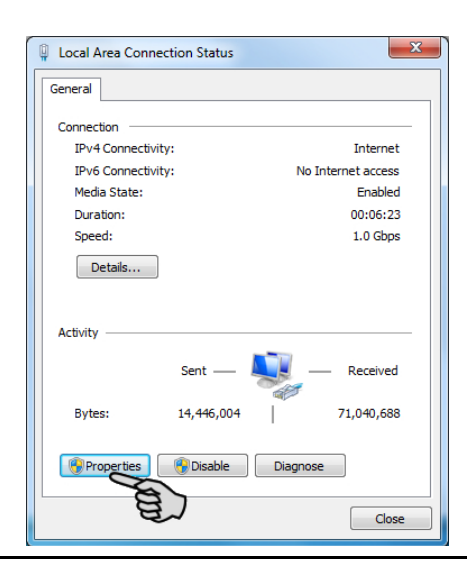

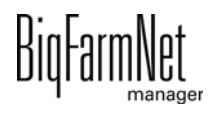

6. Wybrać "Protokół internetowy w wersji 4 (TCP/IPv4)" i kliknąć "Właściwości".

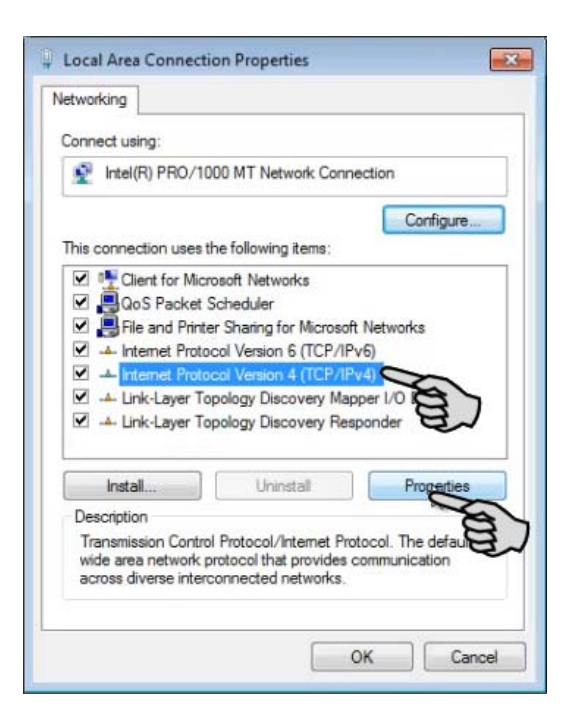

7. Wpisać statyczny adres IP.

#### **NOTYFIKACJA!** ň

Dane widoczne na zrzucie ekranu są przykładowe! **Nie** kopiować ich!

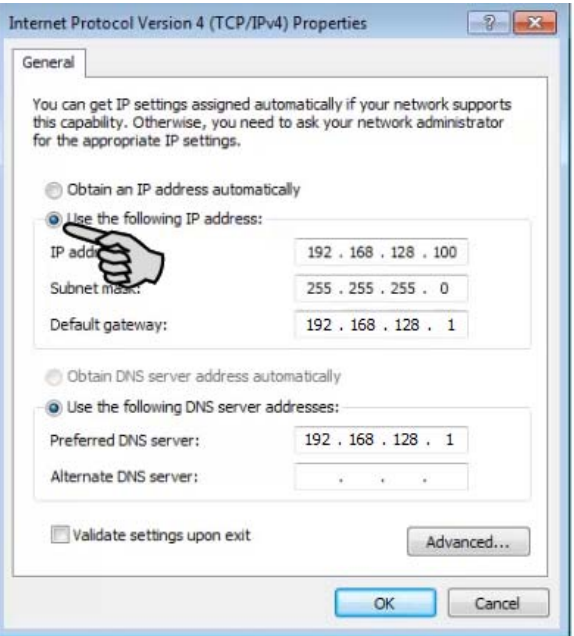

8. Wpisy zatwierdza się kliknięciem przycisku "OK".

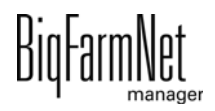

#### <span id="page-14-0"></span>**2.2.2 Windows 10**

Komputerowi, na którym zainstalowany jest lub ma być zainstalowany BigFarmNet Manager, należy przydzielić statyczny adres IP. Poniższe kroki są oparte na systemie operacyjnym Windows 10.

1. Poprzez pole wyszukiwania na pasku zadań wywołać "Panel sterowania".

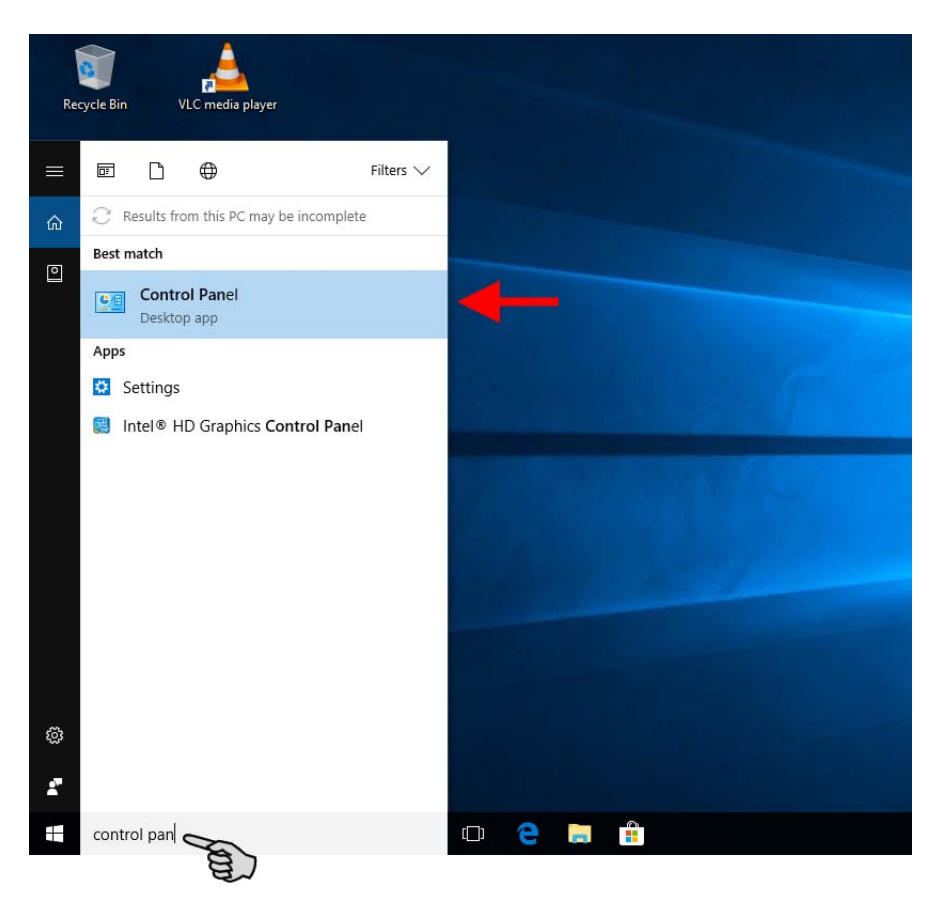

2. Następnie w kategorii "Sieć i Internet" kliknąć "Wyświetl stan sieci i zadania".

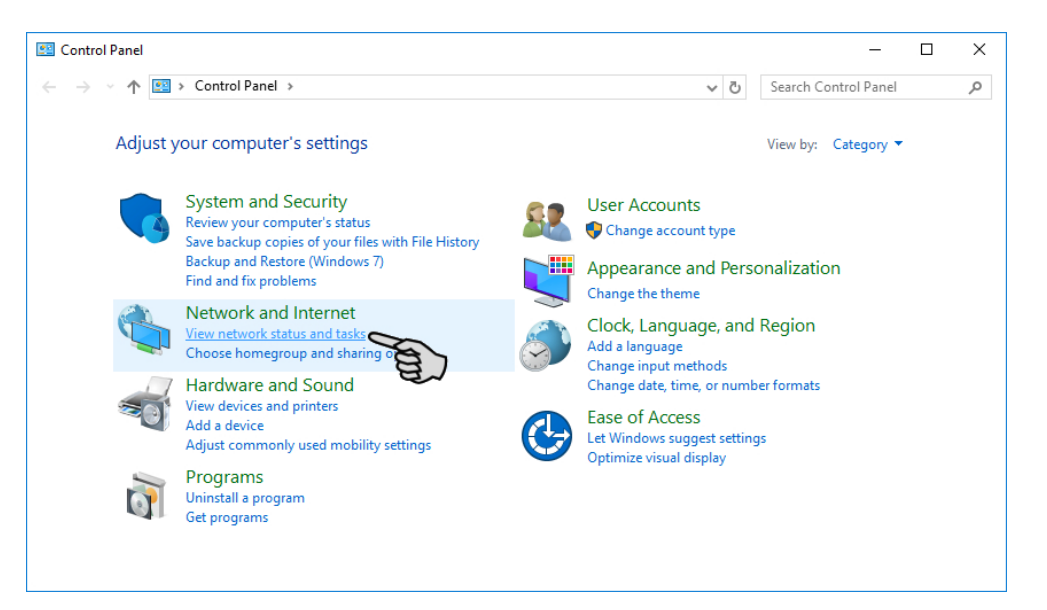

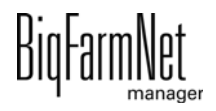

3. Kliknąć "Zmień ustawienia karty sieciowej".

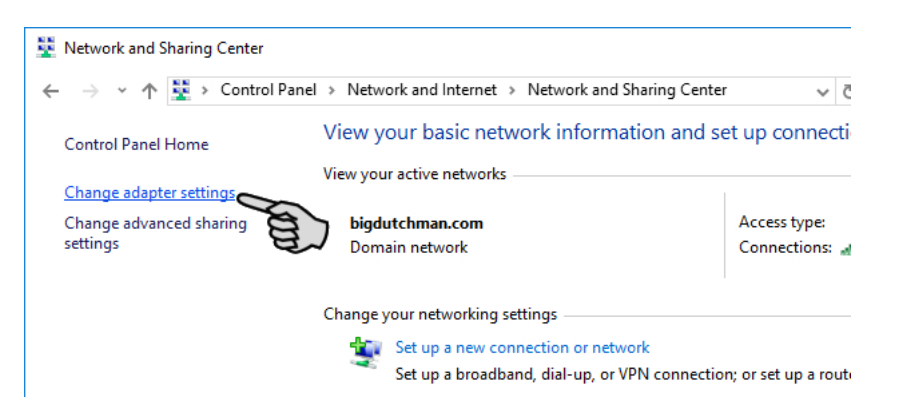

4. Kliknąć dwukrotnie "WLAN".

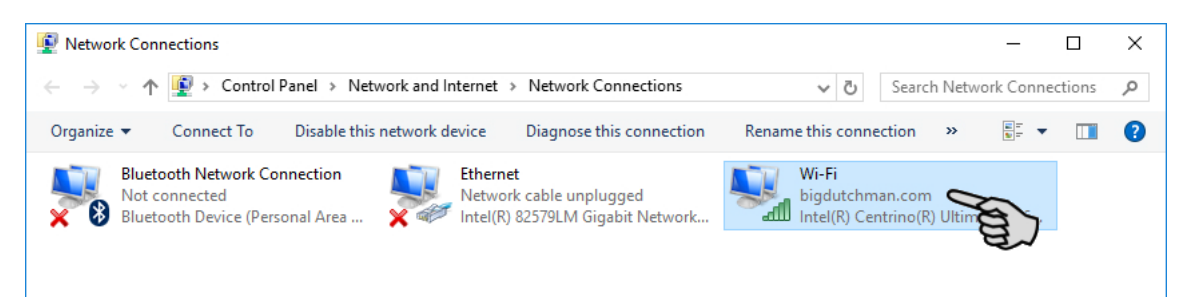

5. Kliknąć "Właściwości".

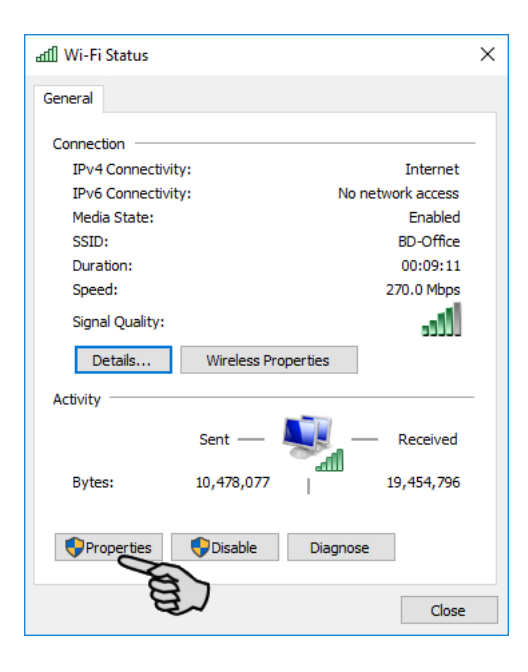

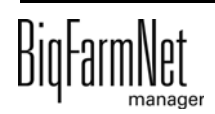

6. Wybrać "Protokół internetowy w wersji 4 (TCP/IPv4)" i kliknąć "Właściwości".

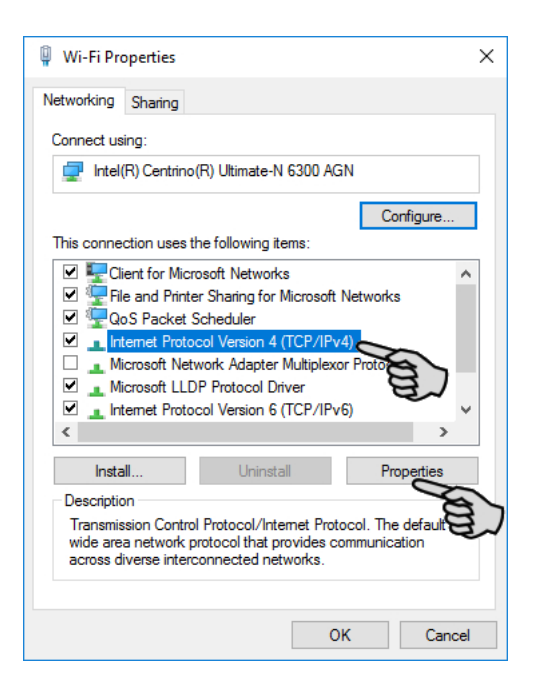

7. Wpisać statyczny adres IP.

#### $\overline{\mathbf{1}}$ **NOTYFIKACJA!**

Dane widoczne na zrzucie ekranu są przykładowe! **Nie** kopiować ich!

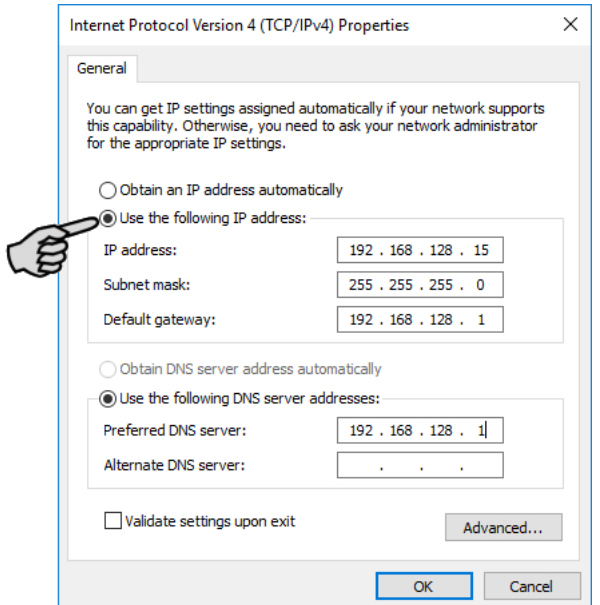

8. Wpisy zatwierdza się kliknięciem przycisku "OK".

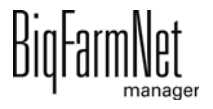

### <span id="page-17-0"></span>**2.3 Przyporządkowanie karty sieciowej**

Pytanie o kartę sieciową wyświetla się podczas pierwszego uruchomienia programu BigFarmNet Manager. Przyporządkowanie karty sieciowej można później zmienić w następujący sposób:

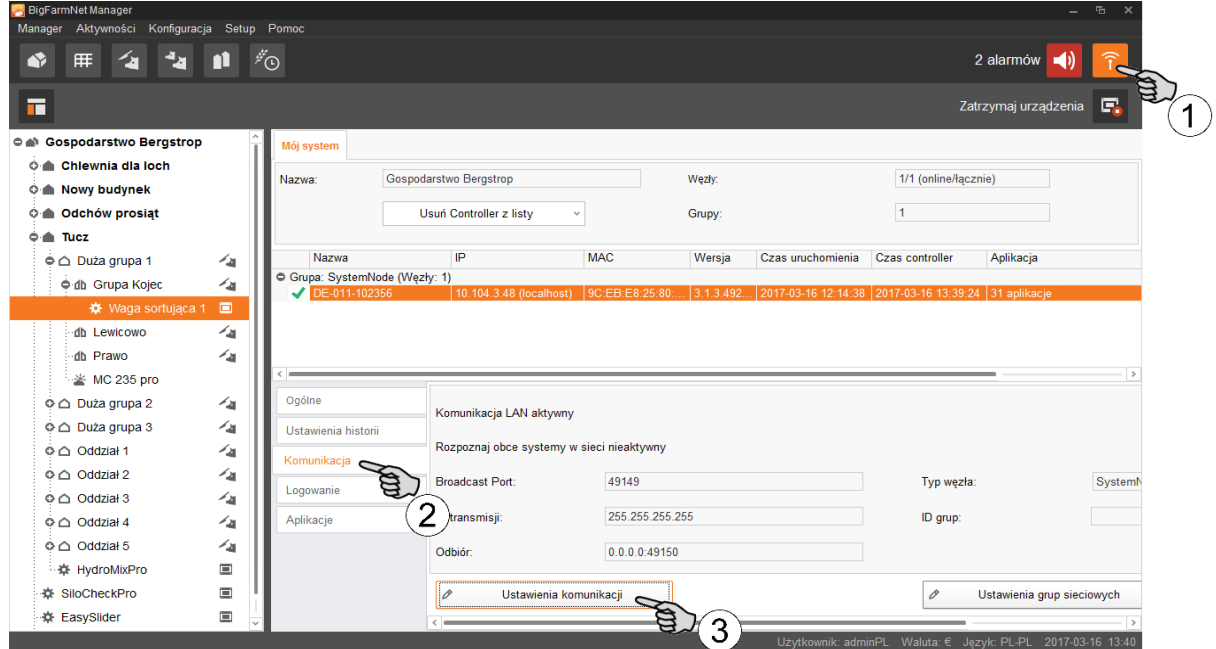

- 1. Kliknąć symbol sieci.
- 2. Kliknąć "Komunikacja".
- 3. Kliknąć "Ustawienia komunikacji".
- 4. Wybrać przypisany interfejs sieciowy. Pierwsze trzy obszary liczbowe adresu IP muszą przy tym zgadzać się z wprowadzonymi wcześniej dla komputera z programem Manager, [zobacz rozdz. 2.2.](#page-12-0)

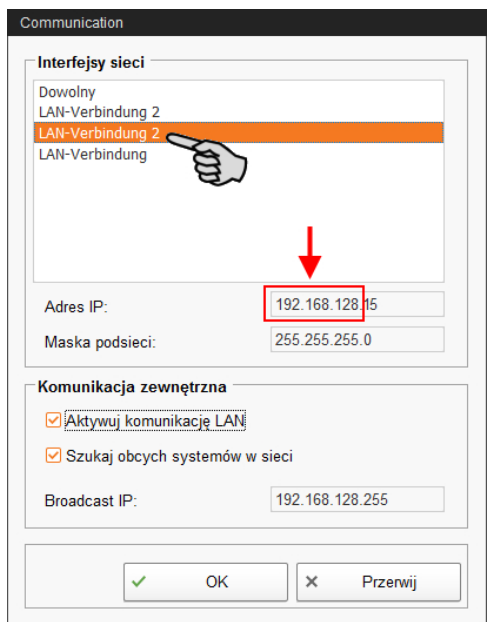

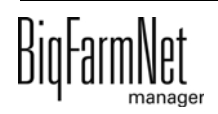

5. Kliknąć "OK", aby zachować ustawienia.

### <span id="page-18-0"></span>**2.4 Kontrola połączenia z komputerem sterującym**

Należy użyć polecenia ping, aby sprawdzić dostępność komputera sterującego w sieci.

W konsoli tekstowej wpisać polecenie: ping <adres IP>

Przykład widoczny na zrzucie ekranu: ping 192.168.128.236

Po odpowiedzi komputera sterującego wyświetlone zostają cztery wiersze z następującymi informacjami:

- **•** adres IP
- **•** wielkość pakietu
- **•** wymagany czas
- **•** TTL (Time to Live)

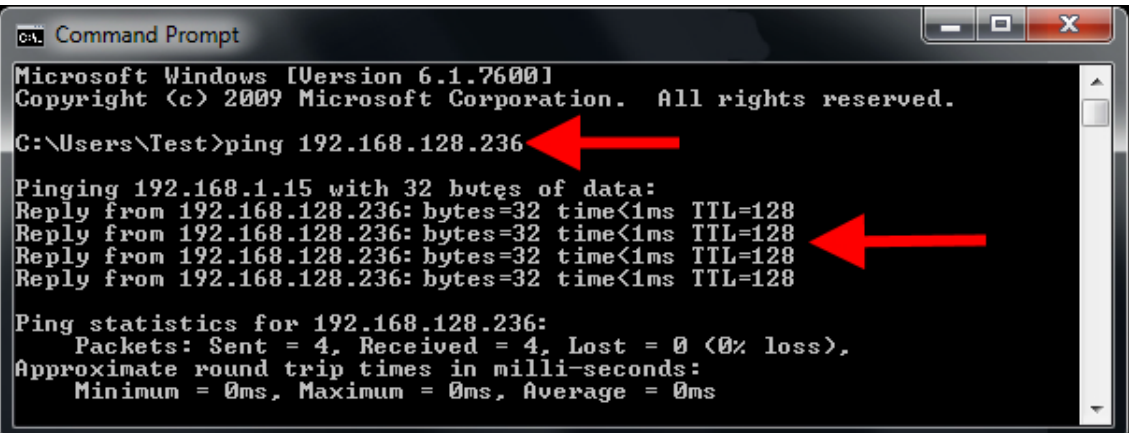

## <span id="page-19-0"></span>**2.5 Instalacja programu na komputerze sterującym**

W dostarczonym komputerze sterującym jest już zainstalowany system operacyjny. Odpowiednie oprogramowanie BigFarmNet należy dodatkowo zainstalować na komputerze sterującym.

1. W menu "Setup" kliknąć "Software installer".

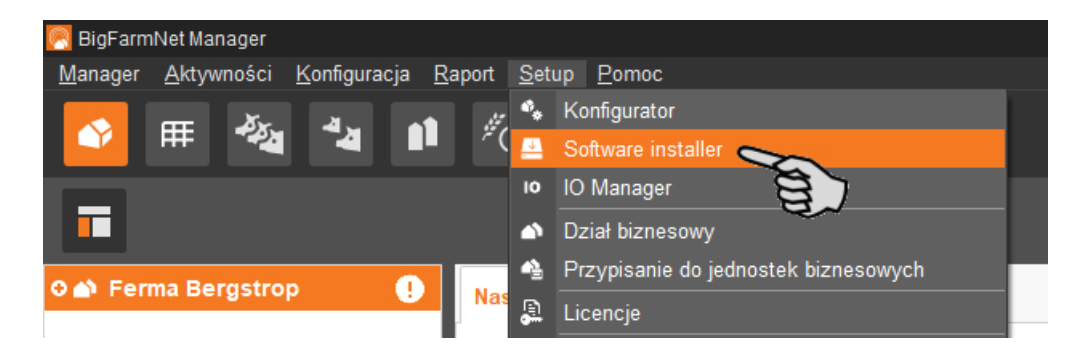

2. Wprowadzić adres IP komputera sterującego, na którym ma zostać zainstalowany program.

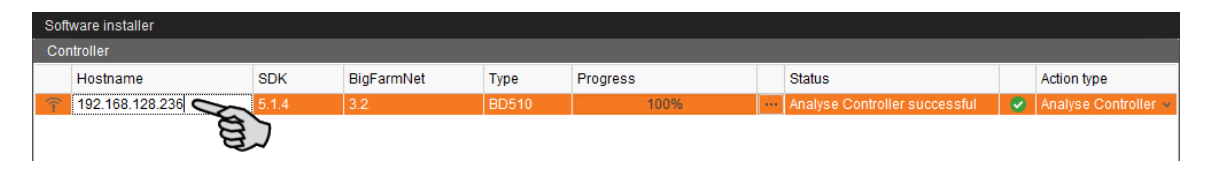

3. W razie potrzeby dodać wybraną liczbę komputerów sterujących poprzez kliknięcie przycisku "Add".

Dzięki temu można zainstalować program jednocześnie na wielu komputerach sterujących. Kliknięcie przycisku "Add" powoduje dodanie jednego komputera sterującego i zwiększenie adresu IP o 1. Adres IP można jednak dowolnie dostosować.

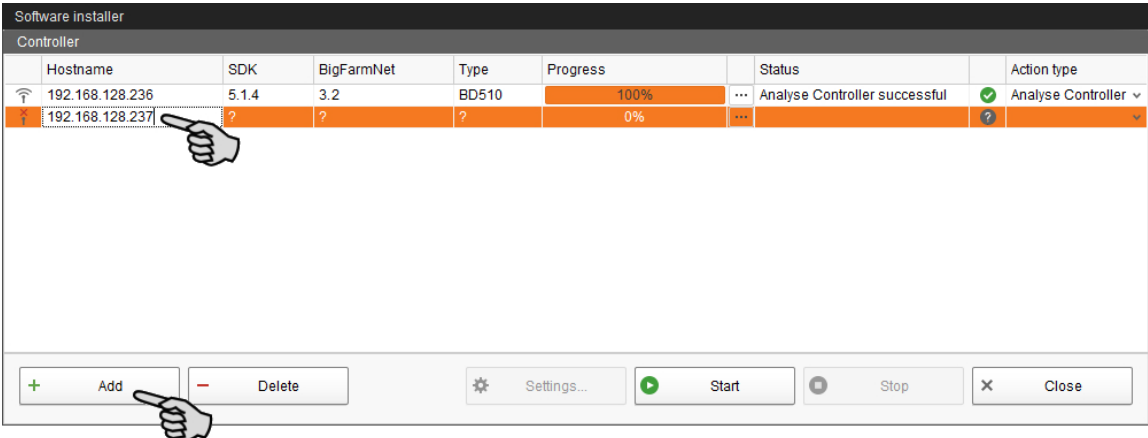

4. Poprzez kliknięcie wybrać komputer sterujący.

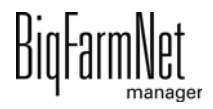

5. Na rozwijanej liście "Action type" i wybrać "New Installation".

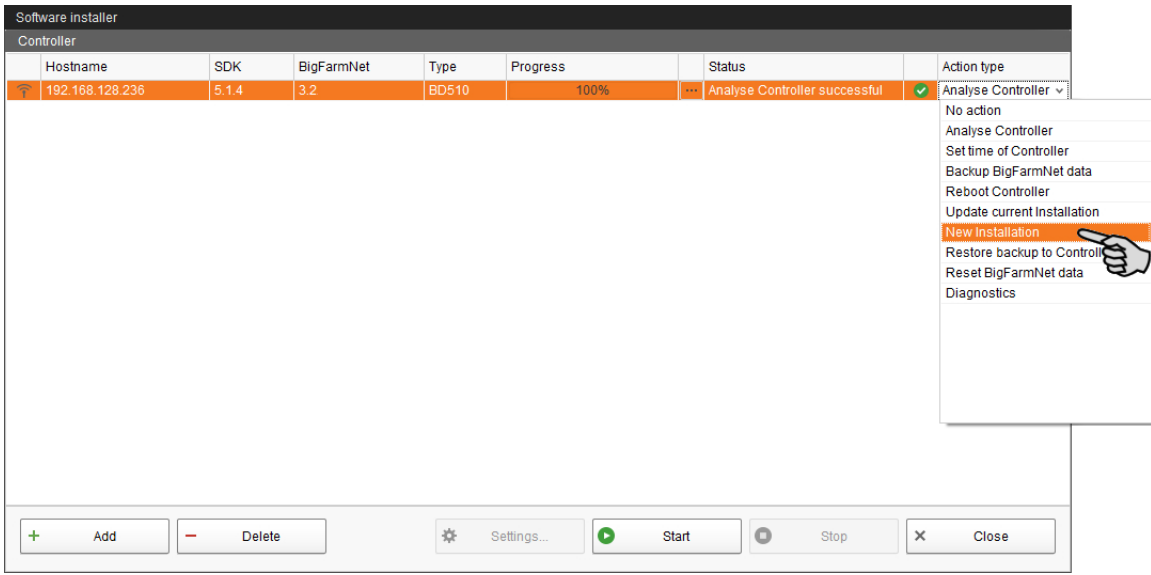

- 6. Kliknąć "Settings" na dolnym pasku poleceń okna dialogowego.
- 7. W "Software Package" (pakiet oprogramowania) skontrolować, czy podana ścieżka obejmuje instalację dla komputera sterującego 510*pro*.

#### **NOTYFIKACJA!** Ιi

Porównać numer wersji oprogramowania. W przypadku aktualizacji numer wersji jest prawdopodobnie inny.

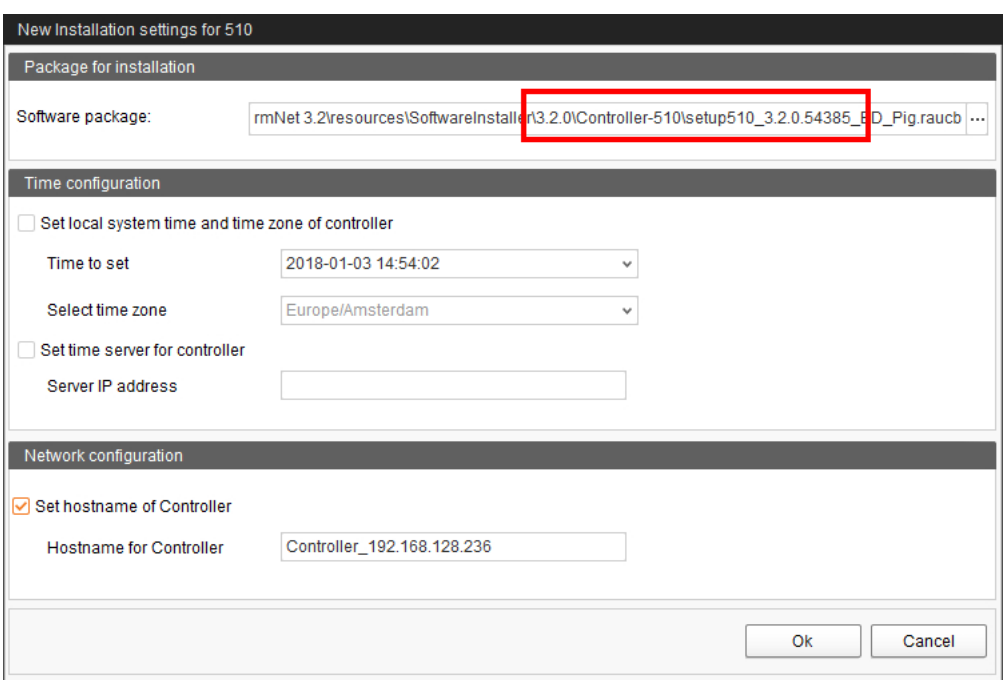

8. Potwierdzić wybór przyciskiem "OK".

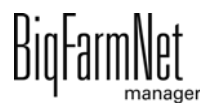

9. Kliknąć "Start".

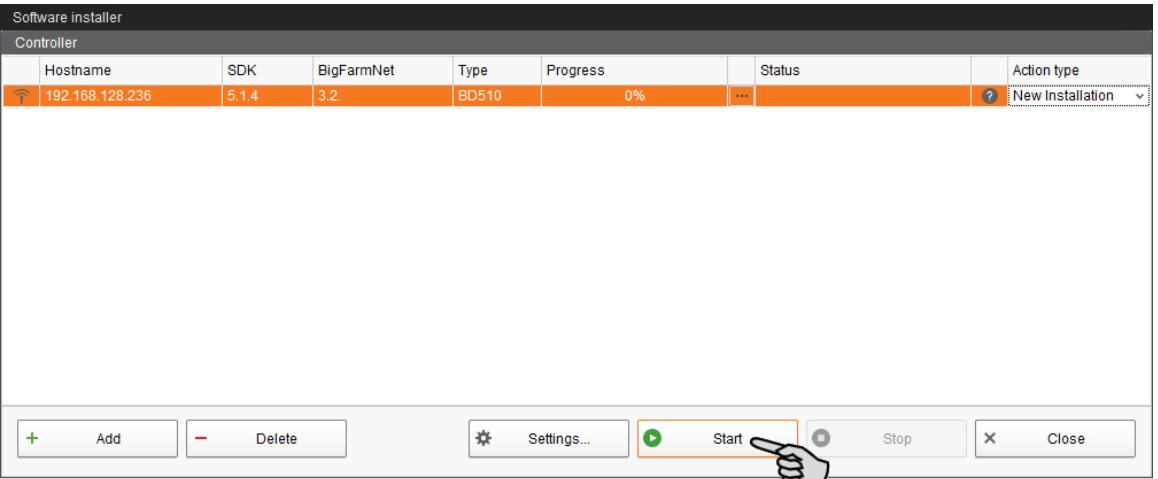

10. Potwierdzić pytanie bezpieczeństwa.

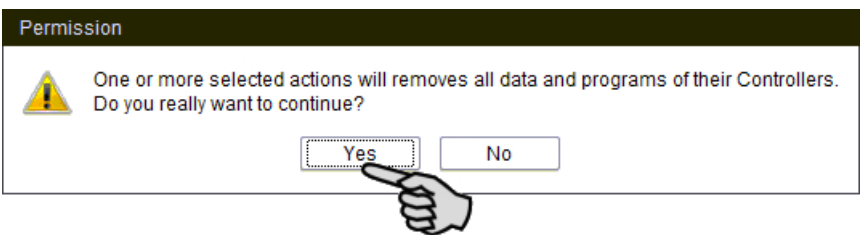

Proces instalacji może trwać kilka minut. Po kliknięciu **przed pojawia się informacja** o postępie procesu.

Po pomyślnie zakończonej instalacji, w kolumnie "Status" wyświetla się symbol  $\left(\mathbf{v}\right)$ 

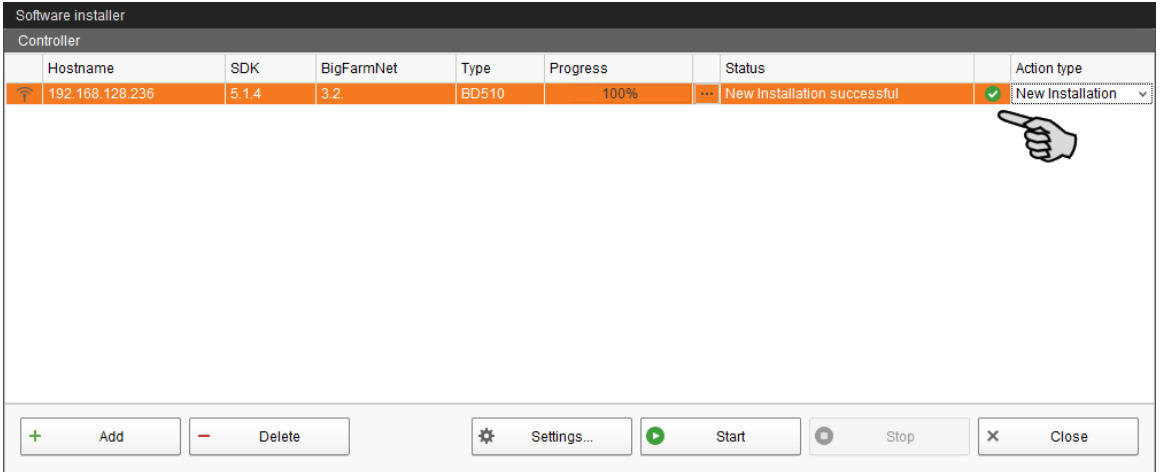

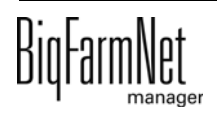

# <span id="page-22-0"></span>**3 Konfiguracja systemu**

## <span id="page-22-1"></span>**3.1 Dodawanie komputera sterującego i aplikacji**

Przed skonfigurowaniem systemu zgodnie z warunkami mechanicznymi, najpierw do swojego układu fermy trzeba dodać odpowiedni komputer sterujący i aplikację.

W tym celu należy:

1. W menu "Setup" kliknąć "Konfigurator".

Otworzy się okno "Konfigurator".

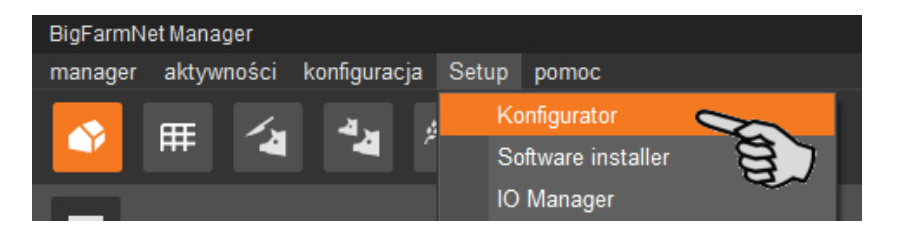

2. Kliknąć zakładkę "Komputer sterujący i aplikacje".

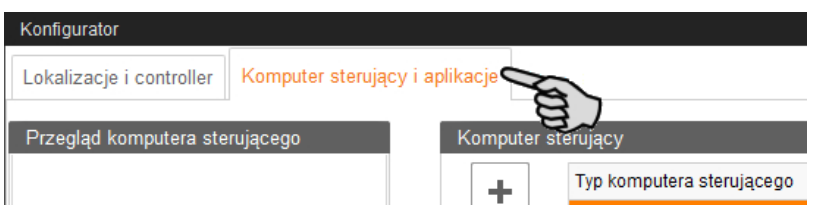

3. Na górze przy opcji "Komputer sterujący" wybrać odpowiedni komputer sterujący i kliknąć przycisk plus.

Komputer sterujący zostaje dodany z lewej strony pod "Przegląd komputera sterującego".

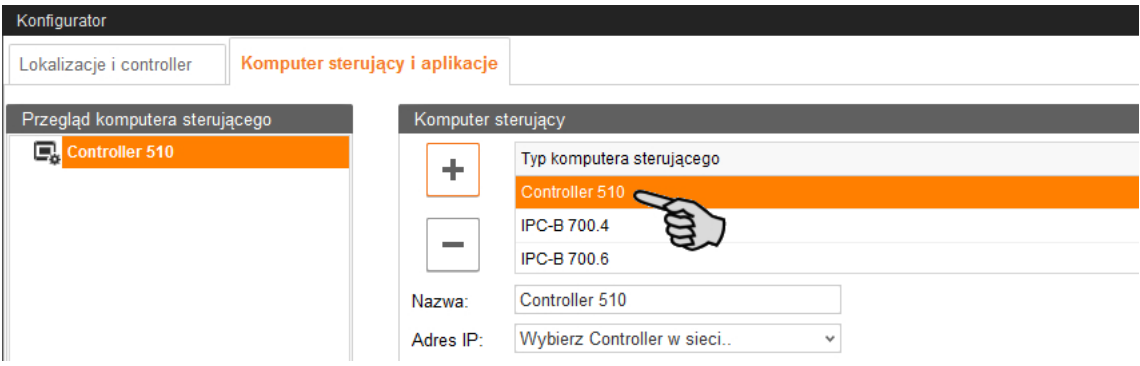

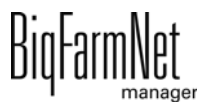

4. Nadać komputerowi nazwę.

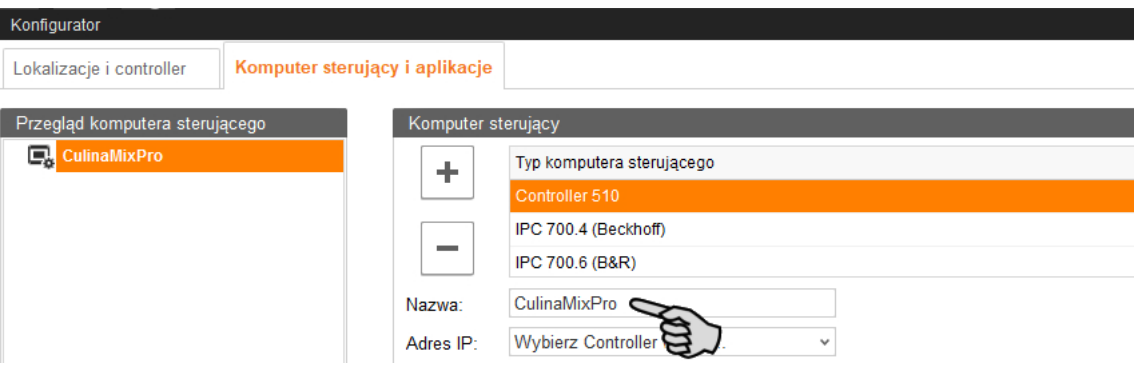

5. W części "Aplikacja dla..." wybrać miejsce, w którym system będzie użytkowany. Wybór aplikacji zależy od wyboru lokalizacji.

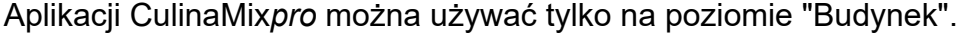

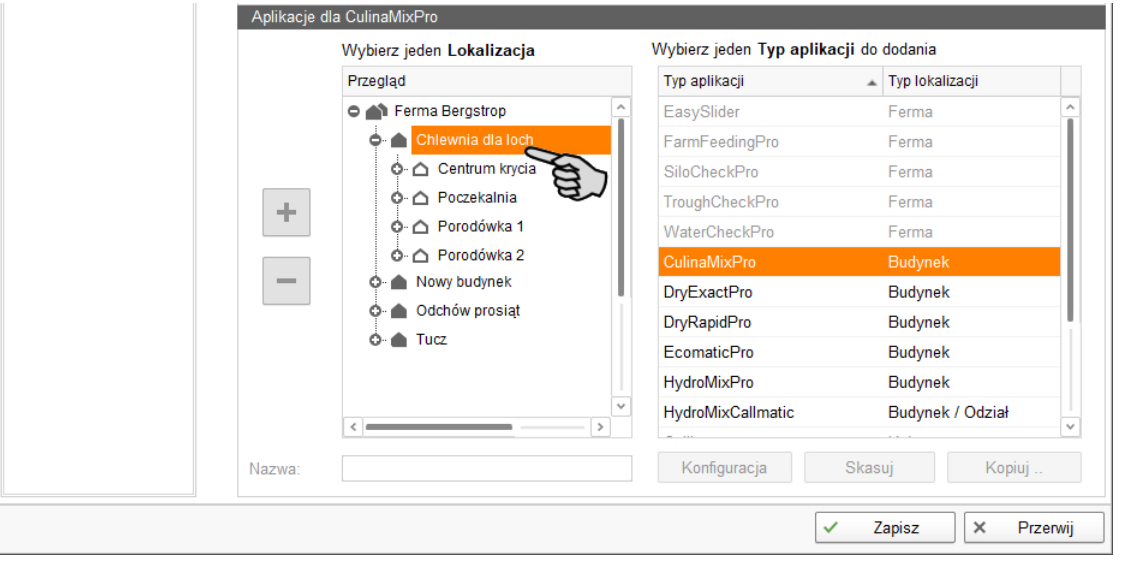

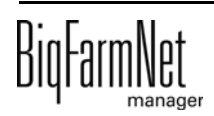

6. Wybrać odpowiednią aplikację z prawej tabeli i kliknąć na przycisk plus z lewej strony.

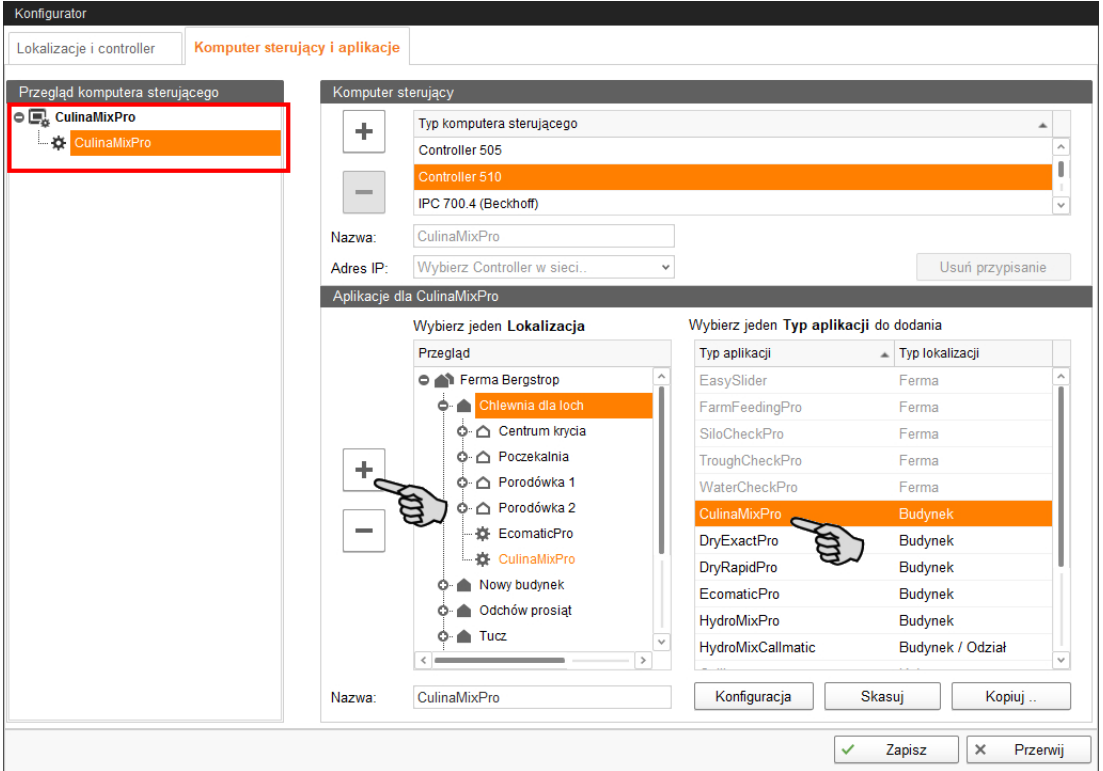

Wybrana aplikacja zostanie dodana do komputera sterującego z lewej strony pod "Przegląd komputera sterującego". Struktura na wyższym poziomie pokazuje komputer sterujący, a na niższym - przynależną aplikację.

7. Nadać aplikacji nazwę.

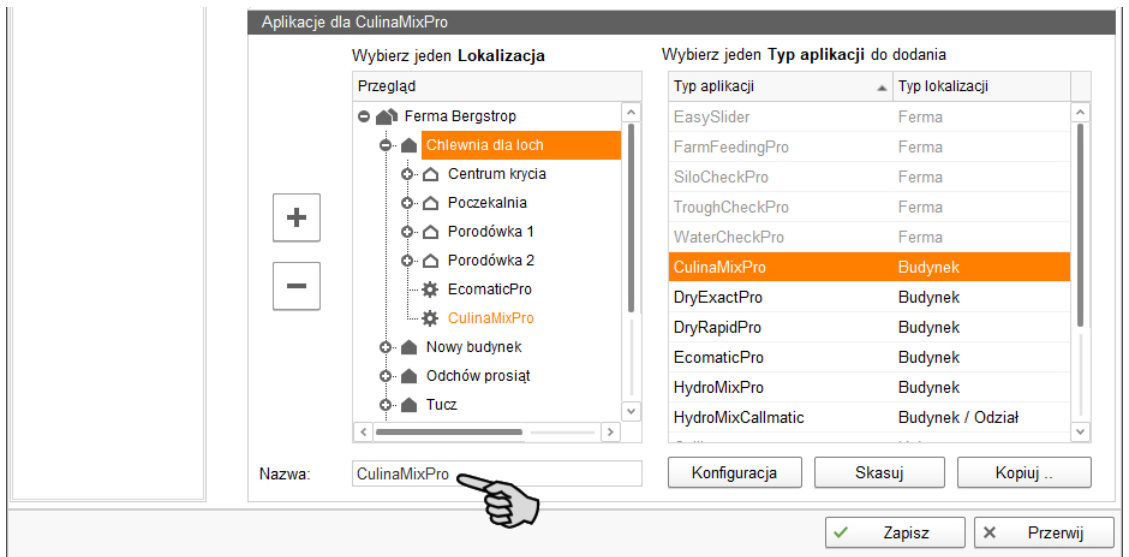

8. W lewej części pod "Przegląd komputera sterującego" kliknąć poziom komputera sterującego.

9. Przydzielić komputerowi adres IP, jeśli jest on znany.

Jeśli adres IP jeszcze nie został utworzony, to trzeba go wpisać później.

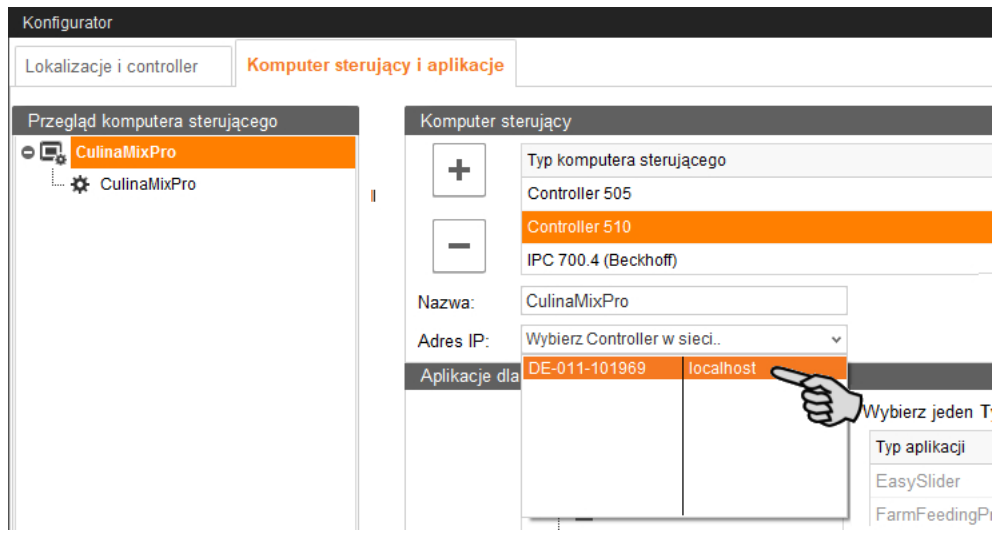

- 10. Po dokonaniu wszystkich ustawień na dolnym pasku narzędzi okna "Konfigurator" kliknąć na "Zapisz".
- 11. Ustawienia zatwierdza się kliknięciem przycisku "OK".

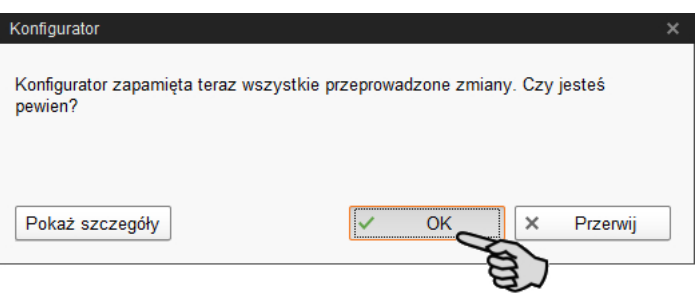

12. W następnym oknie jeszcze raz zatwierdzić ustawienia, klikając na "OK".

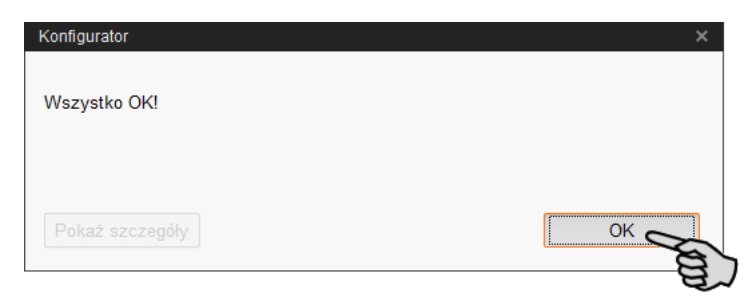

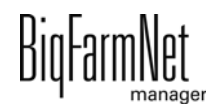

## <span id="page-26-0"></span>**3.2 Wprowadzanie ustawień w Composer**

W narzędziu Composer konfiguruje się system zgodnie z warunkami mechanicznymi. Tu ustala się zakres funkcji zainstalowanego systemu. W tym celu należy:

1. W strukturze fermy kliknąć na symbol kontrolera systemu, który chce się edytować.

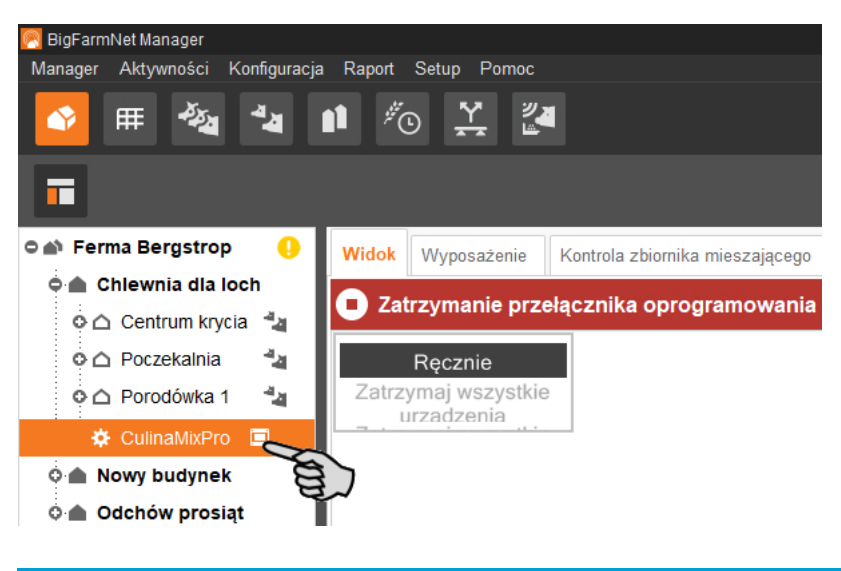

#### **NOTYFIKACJA!**

Sprawdzić, czy aplikacja działa. Zatrzymać aplikację, klikając na górnym pasku Stop .

2. Na karcie "Setup" kliknąć przycisk "Uruchom Composer...".

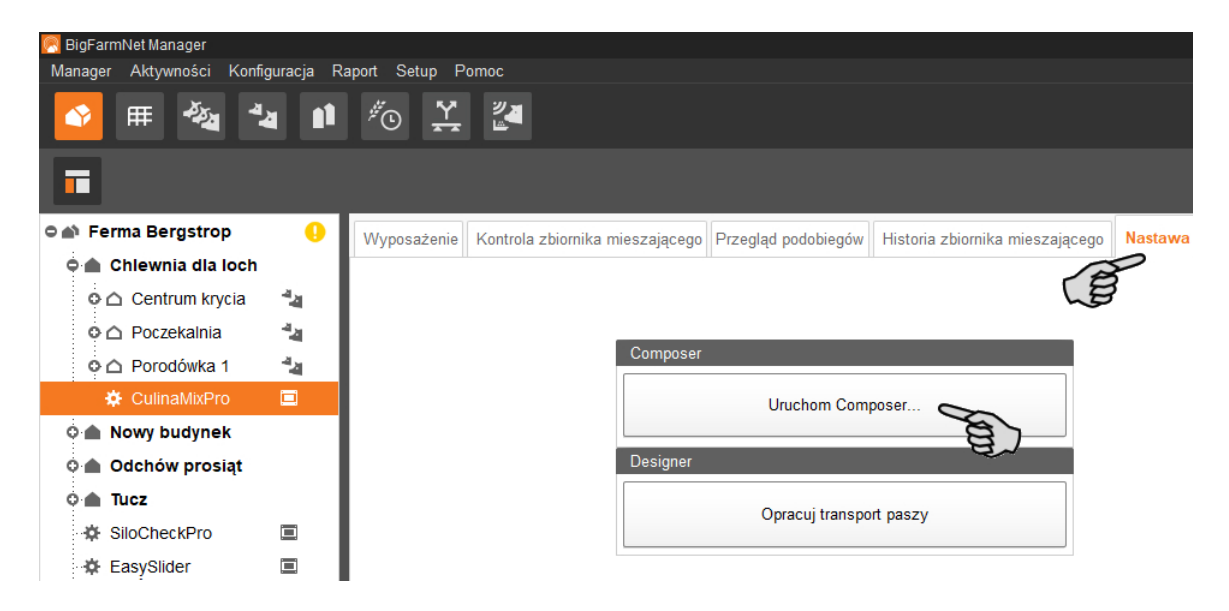

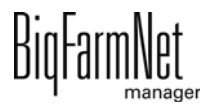

- 3. Kliknąć symbol plusa, aby wyświetlić podporządkowane parametry.
	- a) Otworzyć podrzędne parametry również za pomocą odpowiedniego symbolu plusa.

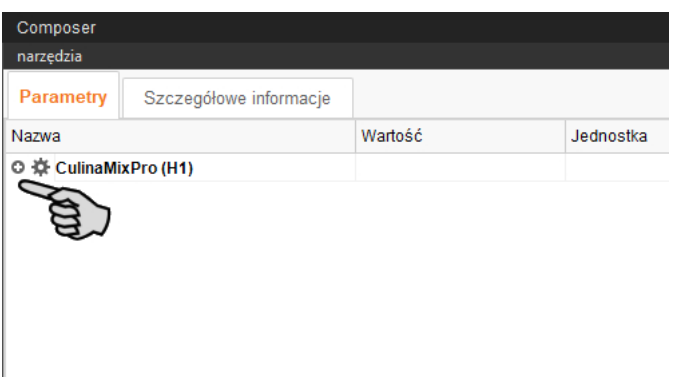

4. Wprowadzić ustawienia zgodne ze strukturą systemu CulinaFlex. W razie potrzeby zmienić ustawione wstępnie wartości.

Informacje dotyczące ustawienia wartości są dostępne w kolumnie "Komentarz". Poniżej znajduje się objaśnienie niektórych parametrów:

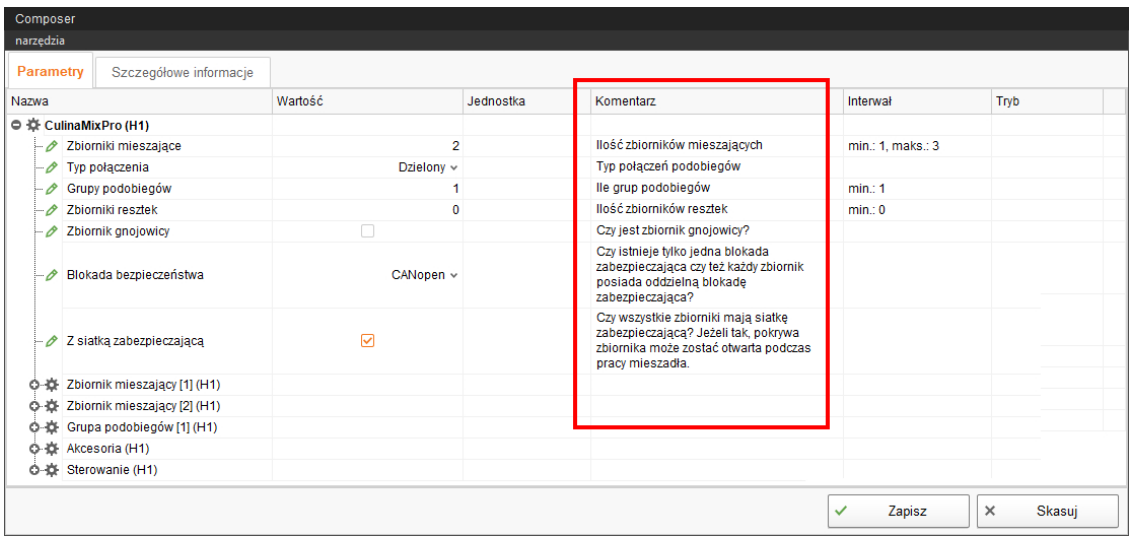

– **Zbiornik mieszający:** Każdy pojedynczy zbiornik mieszający ma swoje **doprowadzenie komponentów**, które nie jest dzielone z żadnym innym zbiornikiem mieszającym. Oznacza to, że silos zasila tylko zbiornik mieszający, do którego został przypisany.

W części **Silos przejazdowy** można określić liczbę komponentów paszowych, które dodaje się ręcznie, oraz ilość środków czyszczących.

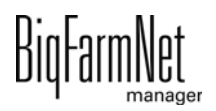

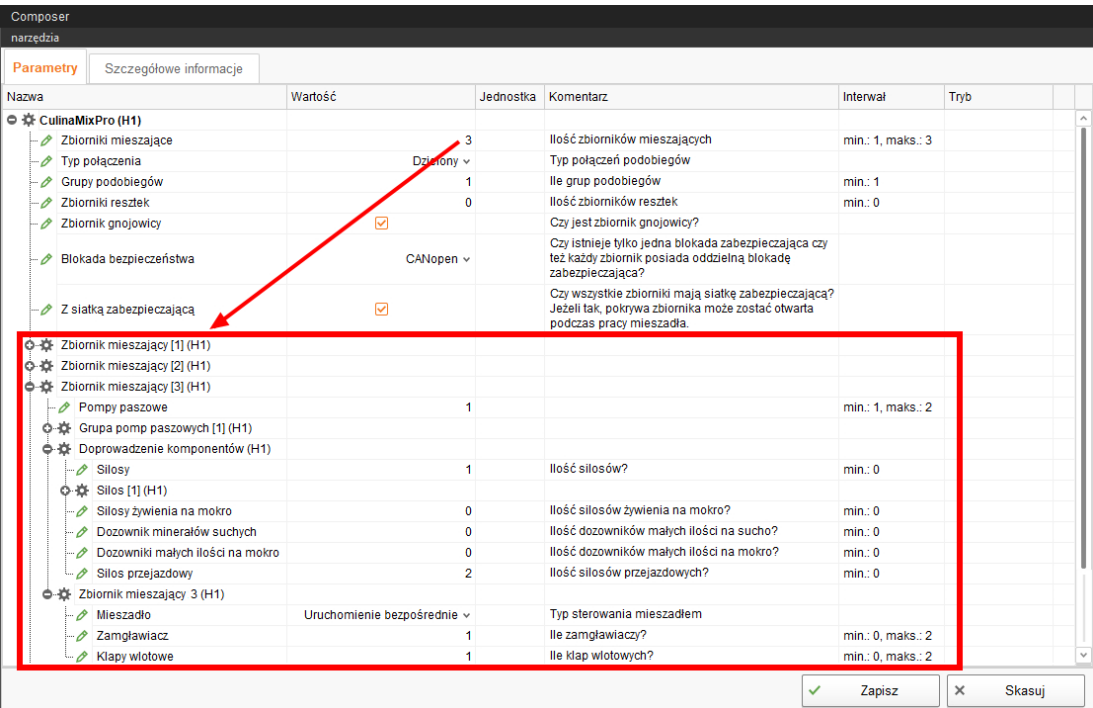

– **Typ połączenia:**

"Dzielony" = jeden podobieg ma dostęp do wszystkich zbiorników mieszających.

"Odłączony" = jeden podobieg ma dostęp do jednego zbiornika mieszającego.

– **SubCircuitGroup (Grupy podobiegów):** Liczba grup podobiegów jest wynikiem dzielenia liczby obiegów głównych przez liczbę zbiorników mieszających. Dla każdej grupy podobiegów należy określić liczbę podobiegów, a dla każdego podobiegu liczbę koryt.

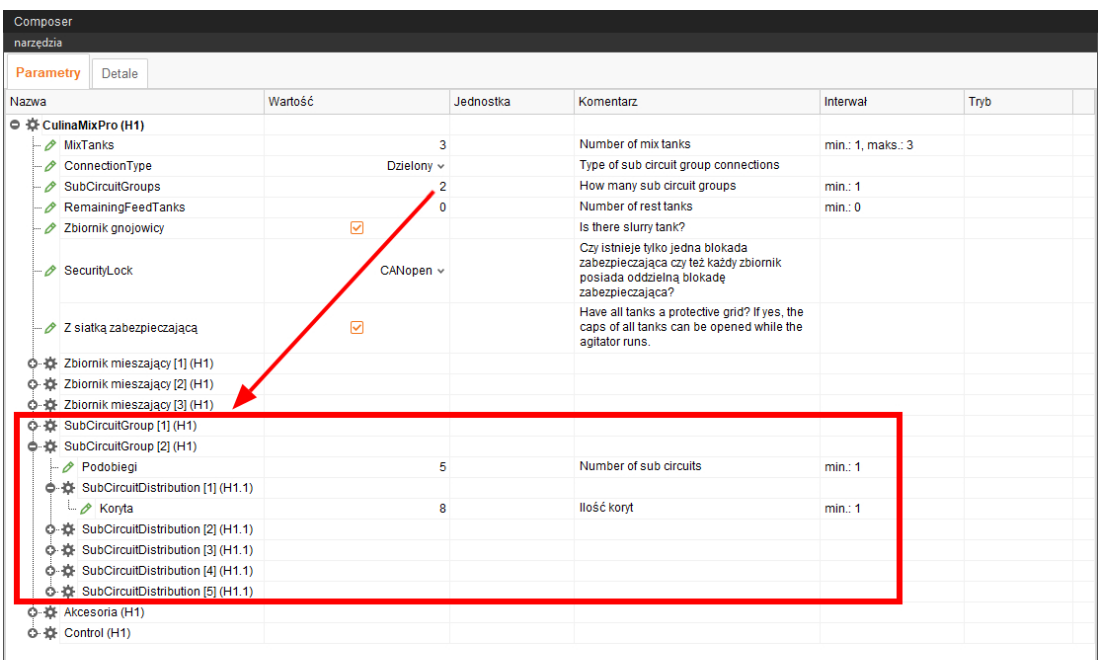

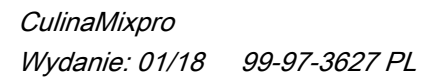

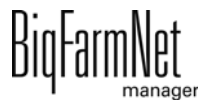

- **RemainingFeedTanks (Zbiorniki resztek):** Zbiornik resztek jest zbiornikiem wychwytowym na paszę, która jest pompowana do niego na przykład przed czyszczeniem. Paszę ze zbiornika resztek można ponownie wykorzystać.
- **SecurityLock (Blokada bezpieczeństwa):** Dane blokady bezpieczeństwa zależą od przyłącza w szafie sterującej, tzn, czy jeden przekaźnik bezpieczeństwa jest zainstalowany dla całego przekaźnika czy na zbiornik mieszający.
- **Z siatką zabezpieczającą:** Ten parametr jest standardowo aktywny i oznacza, że zbiorniki mieszające są wyposażone w siatkę zabezpieczającą. Mieszadło obraca się w tym przypadku dalej przy otwartej pokrywie zbiornika. Po usunięciu siatki zabezpieczającej należy wyłączyć ten parametr.
- **Akcesoria:** W części Akcesoria można później dodać komponenty systemu takie jak zawory, pompy i przenośniki ślimakowe.
- **Sterowanie:** W części "Control" (Sterowanie) > "Szafa sterownicza" można określić m.in. liczbę skrzynek łączących 16 wyjść 18 wejść w zależności od liczby zaworów paszowych oraz zaworów początkowych i końcowych obiegów. Te skrzynki połączeniowe nie są jednak wbudowane w szafie sterowniczej, lecz w głównym korytarzu.

Należy ponadto określić przetwornice częstotliwości sterujące pompami.

- 5. Aby usunąć komponenty systemu, należy wykonać następujące czynności:
	- a) Wprowadzić nową liczbę (wartość mniejszą lub 0) i wcisnąć klawisz Enter. Otworzy się nowe okno dialogowe, w którym wyświetlą się komponenty systemu z odpowiednim przyporządkowaniem lokalizacji.
	- b) Wybrać obiekty przeznaczone do usunięcia i kliknąć przycisk "Dalej".

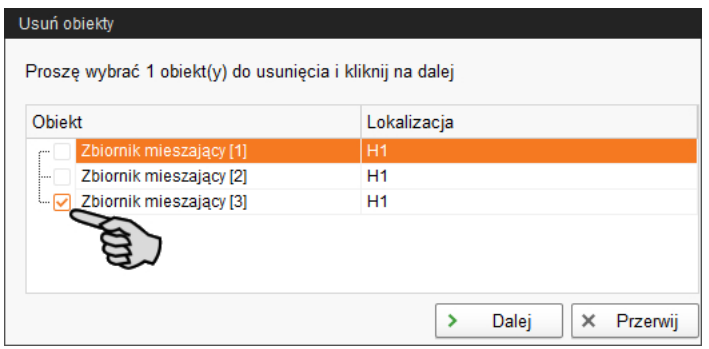

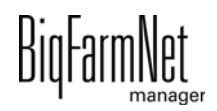

c) W następnym oknie potwierdzić usunięcie wyświetlonych obiektów poprzez kliknięcie przycisku "Usuń".

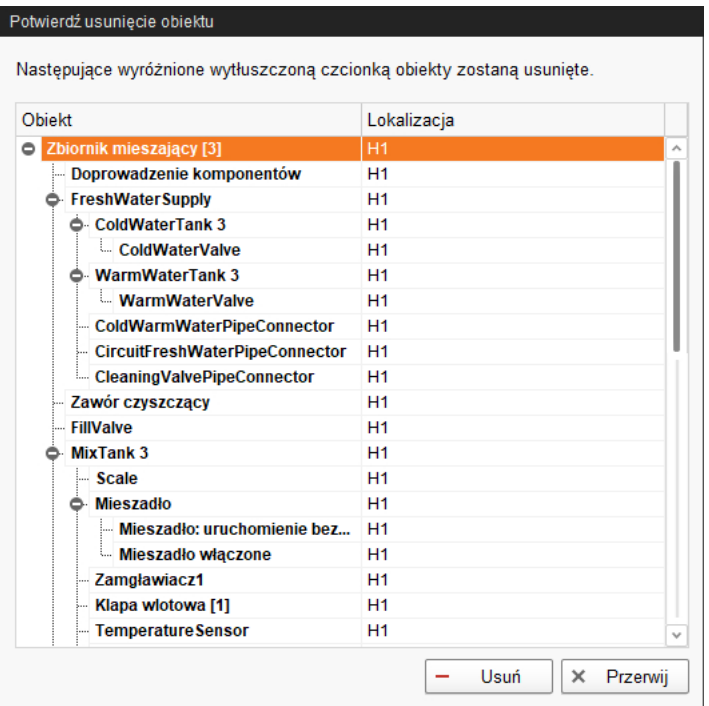

6. Następnie kliknąć na "Zapisz", aby zachować wszystkie ustawienia w narzędziu Composer.

#### **Ustawienia w zakładce "Detale"**

Jeżeli system jest wbudowany w istniejący system BigFarmNet, do systemu i/lub jego poszczególnych komponentów zostaje przypisane odpowiednie miejsce w zakładce "Detale". Jeżeli system BigFarmNet jest instalowany jednocześnie z instalacją (aplikacja), dostosowanie miejsca nie jest konieczne.

1. Kliknąć zakładkę "Detale" i symbolem plusa otworzyć strukturę.

Struktura przedstawia wszystkie komponenty systemu związane z lokalizacją.

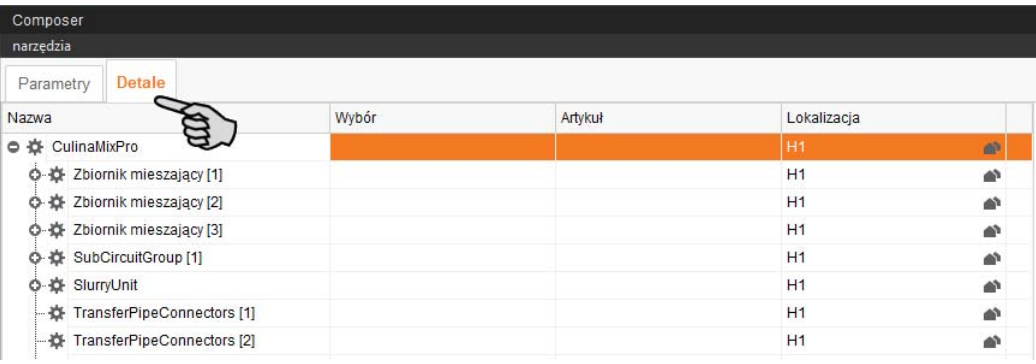

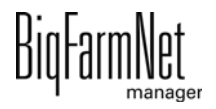

2. Przy wybranym komponencie kliknąć symbol budynku.

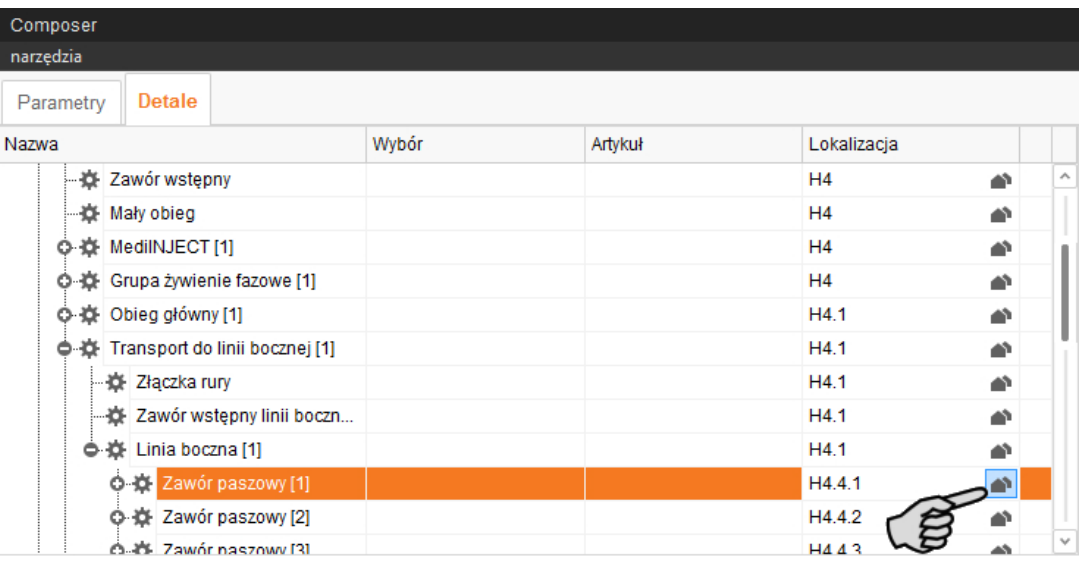

3. W następnym oknie podać numer danej lokalizacji.

Wybrana lokalizacja jest w całości wyświetlana pod polem wprowadzania.

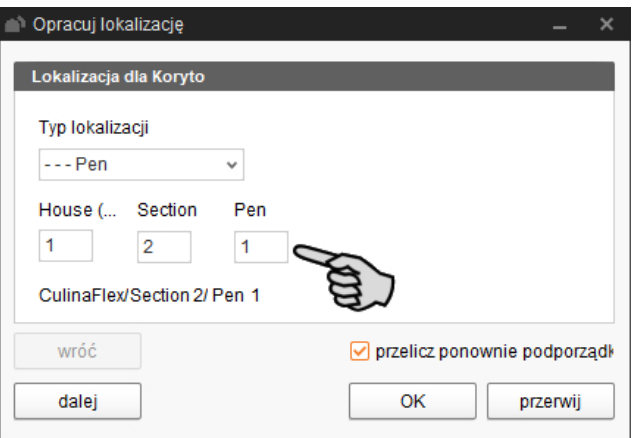

4. W razie potrzeby postawić ptaszka przy "Przelicz ponownie podporządkowane".

Wszystkie podporządkowane komponenty systemu zostają następnie automatycznie przypisane do nowej lokalizacji.

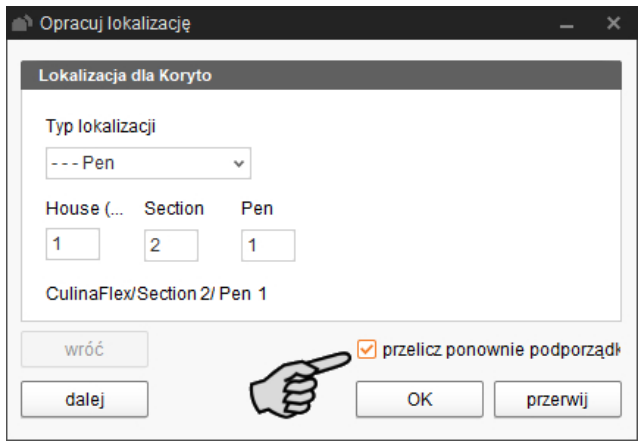

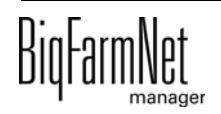

- 5. Kliknąć "Dalej", aby kontynuować przyporządkowanie lokalizacji do komponentów systemu tego samego poziomu.
- 6. Następnie kliknąć "OK", aby zastosować wprowadzone wartości.

#### <span id="page-32-0"></span>**3.3 Wyświetlenie schematu systemu w edytorze Feedmove**

Edytor Feedmove jest programem do graficznej edycji zainstalowanego systemu. W edytorze Feedmove wszystkie komponenty systemu, które zostały utworzone w Composer, są wyświetlane za pomocą symboli. W edytorze Feedmove można połączyć poszczególne komponenty systemu zgodnie z zainstalowanym systemem. W ten sposób zostaje przedstawiona droga transportu paszy.

#### $\mathbf{u}$ **NOTYFIKACJA!**

W CulinaMix*pro* transporty paszy są generowane automatycznie i nie można ich edytować. Również dodawanie zaworów jest niemożliwe.

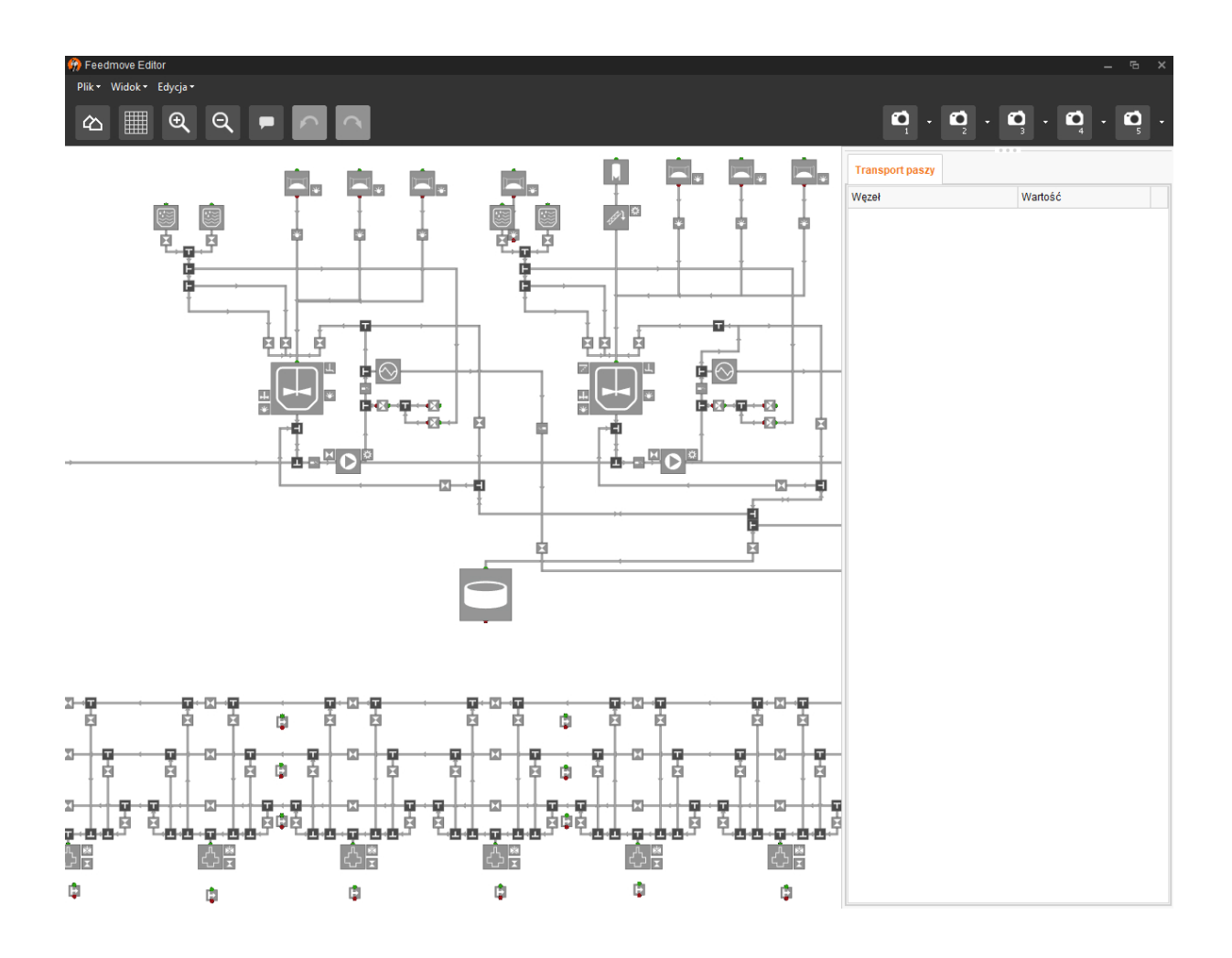

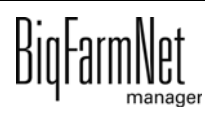

Gotowy graficzny schemat jest wyświetlany później w oknie aplikacji w nowej zakładce "Widok". Schemat graficzny zapewnia widok bieżących funkcji systemu podczas eksploatacji. Za pomocą BigFarmNet Manager można ponadto ręcznie obsługiwać system, [zobacz rozdz. 3.6 "Sterowanie ręczne komponentami systemu", strona 43.](#page-50-0)

Uruchomić edytor Feedmove w następujący sposób:

1. W strukturze fermy kliknąć na symbol kontrolera systemu, który chce się edytować.

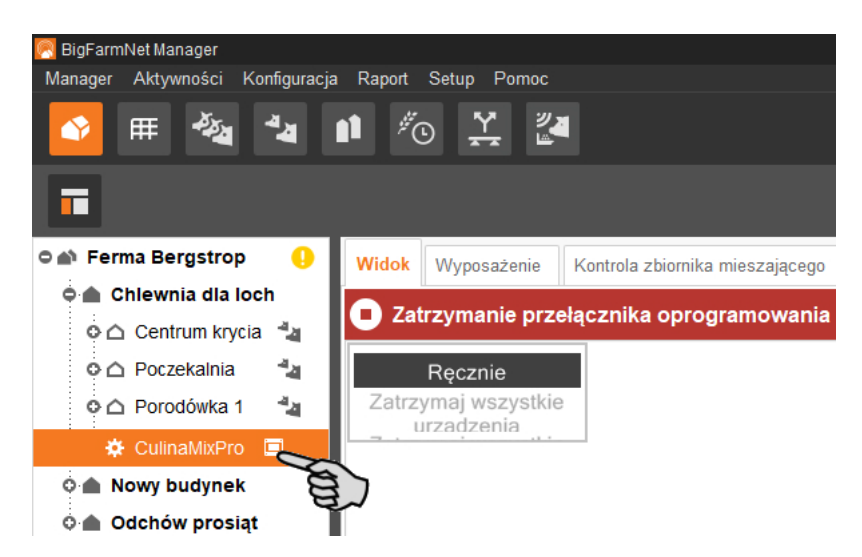

2. W zakładce "Setup" kliknąć przycisk "Opracuj transport paszy".

Program do edycji "Feedmove Editor" otwiera się w nowym oknie.

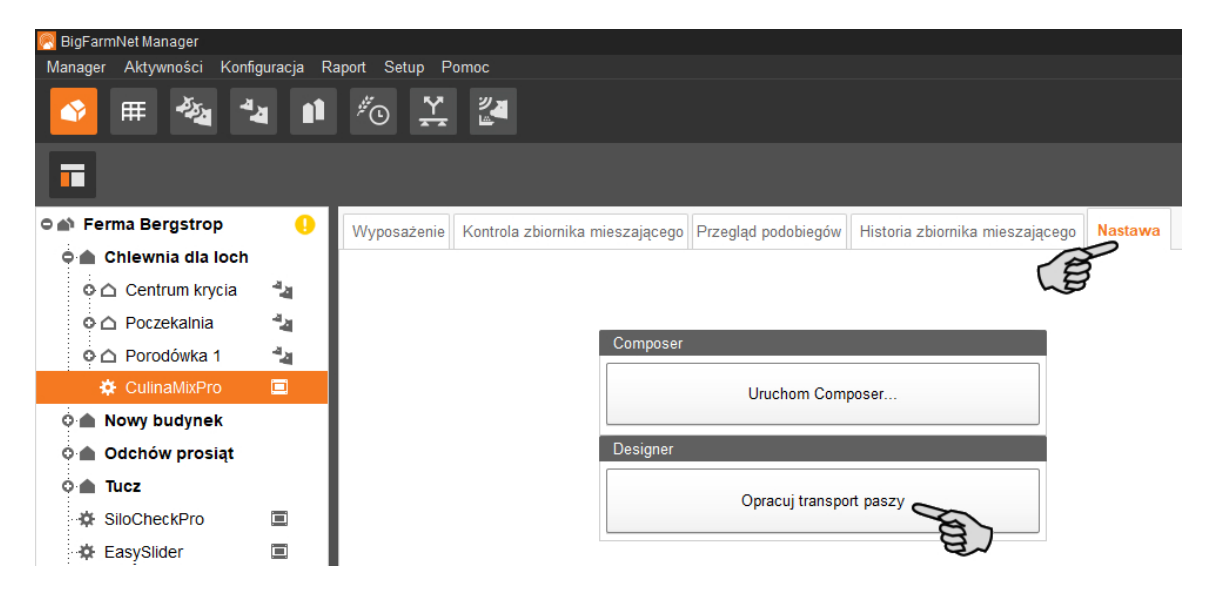

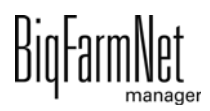

## <span id="page-34-0"></span>**3.3.1 Symbole komponentów systemu**

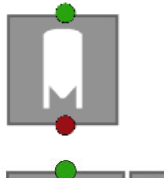

Silos na materiały suche

 $\frac{1}{2}$ 

Dodatek płynny, mieszadło i czujnik poziomu min.

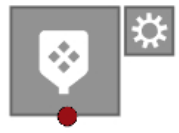

Dozownik minerałów na sucho

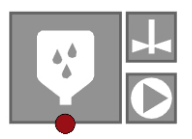

Dozownik minerałów na mokro

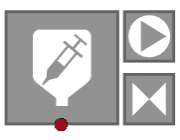

MediINJECT

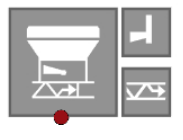

**CCM** 

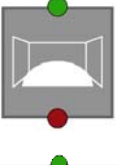

Silos przejazdowy

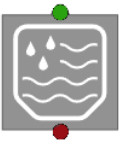

Zbiornik świeżej wody

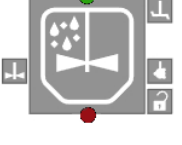

Zbiornik wody użytkowej

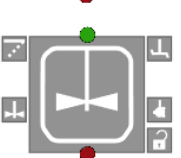

Mieszacz wstępny

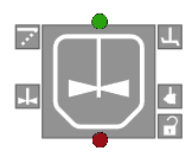

Zbiornik mieszający

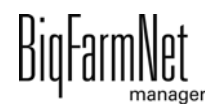

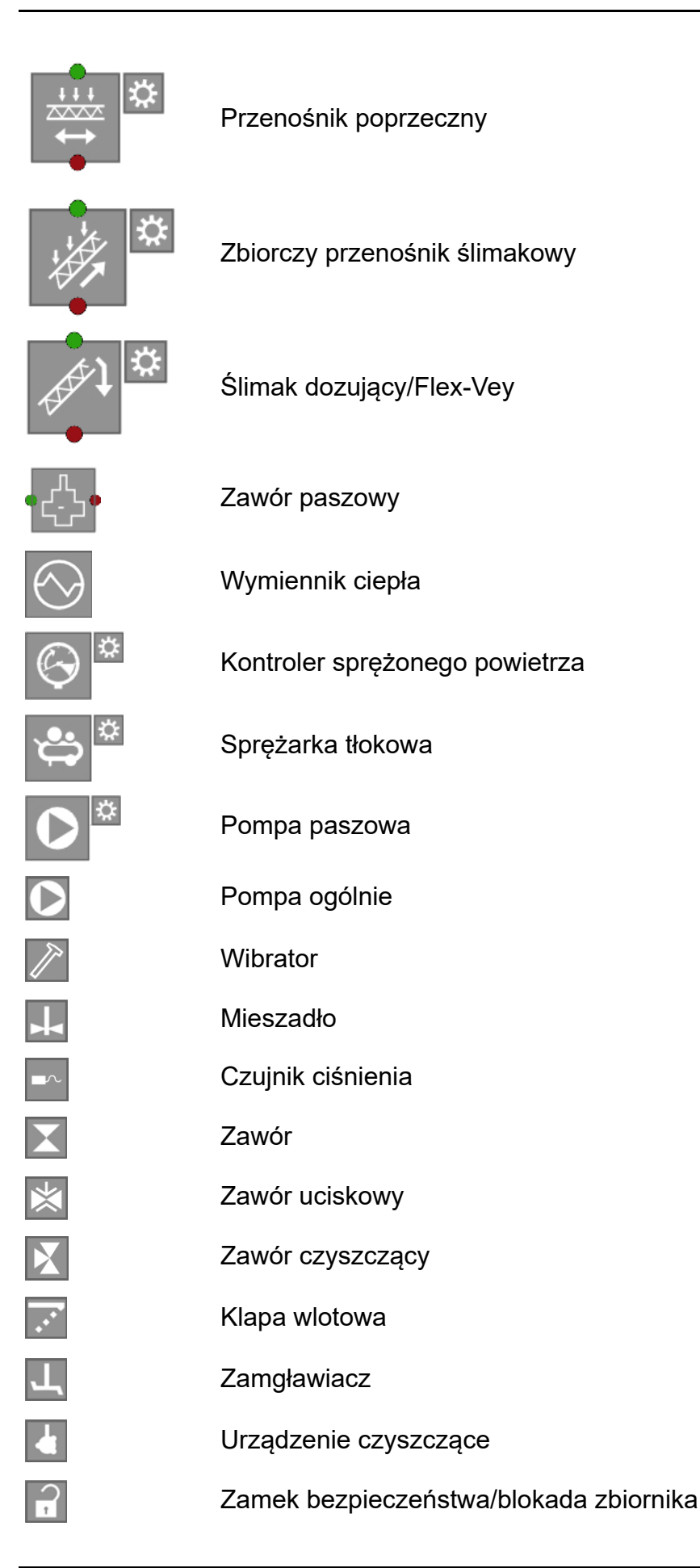
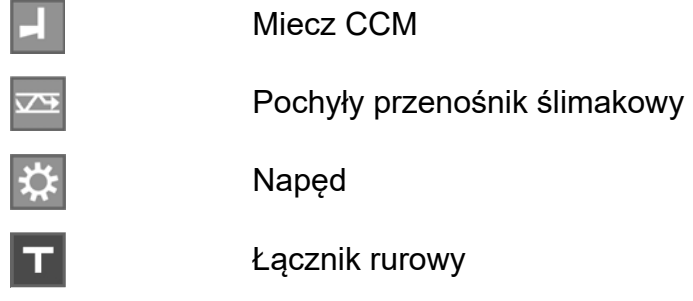

# **3.3.2 Funkcje podstawowe**

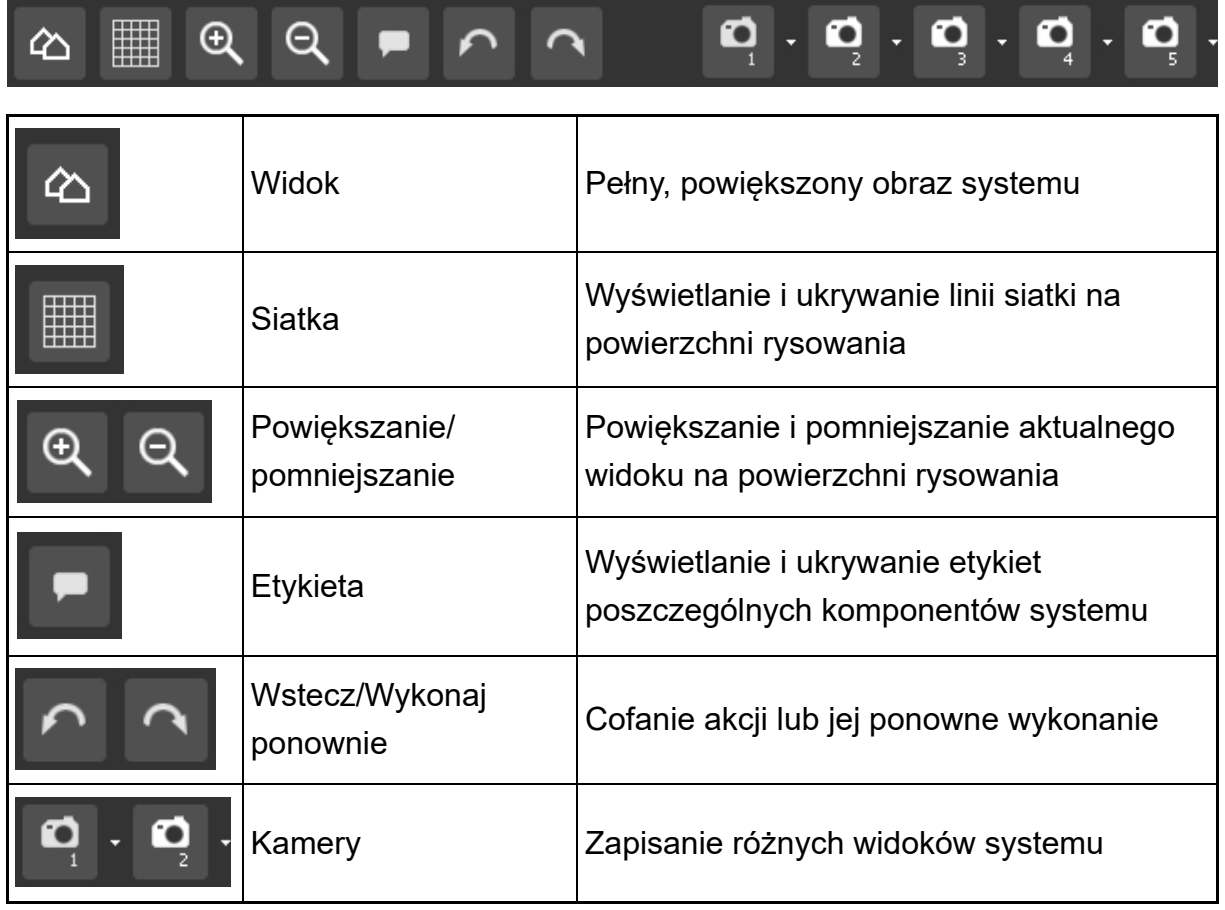

### **3.3.3 Ustawianie siatki**

Jeżeli komponenty systemu mają zostać rozmieszczone wzdłuż siatki, kliknąć . Wielkość siatki można w razie potrzeby zmienić w następujący sposób:

1. W menu "Widok" kliknąć "Ustawienia siatki".

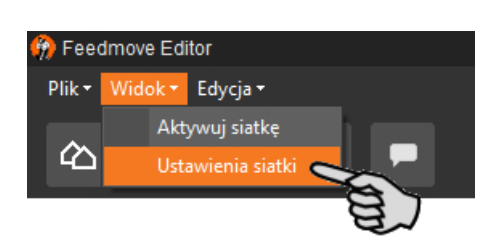

- 2. Wprowadzić wartość w polach wprowadzania danych lub zmienić wartość strzałką góra/dół.
- 3. Wpisy zatwierdza się kliknięciem przycisku "OK".

### <span id="page-37-0"></span>**3.3.4 Ustawienia widoku i jego zapisywanie**

#### li. **NOTYFIKACJA!**

To, która z poniżej podanych funkcji ma zastosowanie do danej myszki, zależy od ustawień myszki w systemie Windows.

Żądany widok okna powierzchni rysowania można ustawić w następujący sposób:

- **•** Powiększanie lub pomniejszanie:
	- Przekręcić kółko myszki do przodu i do tyłu.
- **•** Przesunięcie w prawo lub w lewo:
	- Nacisnąć kółko myszki w dół i przesunąć myszkę w prawo lub w lewo.

LUB

Wcisnąć i przytrzymać klawisz Shift i przekręcić kółko myszki do przodu i do tyłu.

- **•** Przesunięcie do góry lub do dołu:
	- Nacisnąć kółko myszki w dół i przesunąć myszkę do góry lub na dół.

LUB

Wcisnąć i przytrzymać klawisz Ctrl i przekręcić kółko myszki do przodu i do tyłu.

Można zapisać do 5 różnych widoków: jeden widok na symbol kamery. Zapisane widoki można również później wyświetlić w oknie "Widok".

1. Ustawić żądany widok.

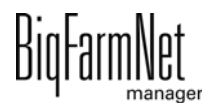

2. Kliknąć strzałkę w dół na jednym z symboli aparatu.

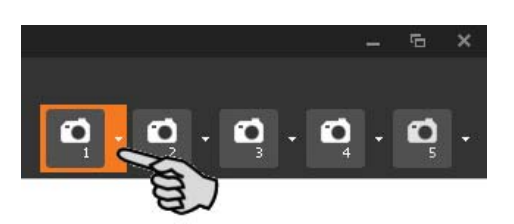

3. W menu kontekstowym kliknąć "Aktualny widok" i widok zostanie zachowany.

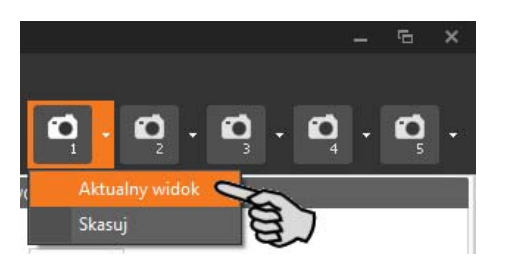

4. Aby wyświetlić zapisany widok, kliknąć odpowiedni symbol aparatu.

### **3.3.5 Zaznaczanie i przesuwanie komponentów systemu**

- 1. Przesunąć wskaźnik myszy na wybrany komponent. Wskaźnik myszy zmienia kształt ++. Nazwa komponentu jest ponadto przez krótki czas wyświetlana w chmurce.
- 2. Kliknąć komponent systemu i przytrzymać wciśnięty przycisk myszy. Komponent systemu zostanie zaznaczony na pomarańczowo.
- 3. Przesunąć komponent systemu na żądane miejsce i zwolnić wciśnięty przycisk. LUB:
- 1. Zaznaczyć wiele komponentów systemu
	- a) poprzez przeciągnięcie prostokąta wokół komponentów z wciśniętym lewym przyciskiem myszy

LUB:

poprzez kliknięcie komponentów z wciśniętym przyciskiem Ctrl.

Komponenty systemu zostaną zaznaczone na pomarańczowo.

- 2. Kliknąć zaznaczony obszar i przytrzymać wciśnięty przycisk myszy.
- 3. Przesunąć komponent systemu na żądane miejsce i zwolnić wciśnięty przycisk.

#### **NOTYFIKACJA!** li.

Obiekty zaznaczone na pomarańczowo można przesunąć również za pomocą przycisków strzałek na klawiaturze.

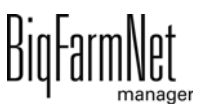

### **3.3.6 Zamykanie edytora Feedmove**

Aby zakończyć pracę w edytorze Feedmove, zapisać i zamknąć program:

1. Zapisać wyniki pracy, wybierając "Plik" > "Zapisz", a następnie zamknąć program krzyżykiem po prawej stronie.

LUB:

Zamknąć bezpośrednio program krzyżykiem.

Niezapisane zmiany zostają automatycznie rozpoznane. Otwiera się okno z ostrzeżeniem.

2. Kliknąć "Tak", aby zapisać zmiany.

## **3.4 Zmiana ustawień w narzędziu Composer**

W narzędziu Composer z reguły jednorazowo ustala się zakres funkcji zainstalowanego systemu. Narzędzie Composer można w celu wprowadzenia zmian w razie potrzeby wywołać później w następujący sposób:

1. W strukturze fermy kliknąć na symbol kontrolera systemu, który chce się edytować.

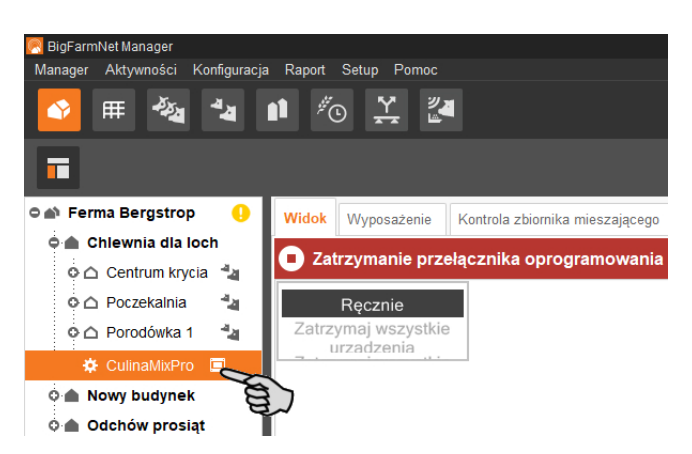

#### h. **NOTYFIKACJA!**

Sprawdzić, czy aplikacja działa. Zatrzymać aplikację, klikając na górnym pasku Q Stop .

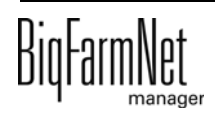

2. Na karcie "Setup" kliknąć przycisk "Uruchom Composer...".

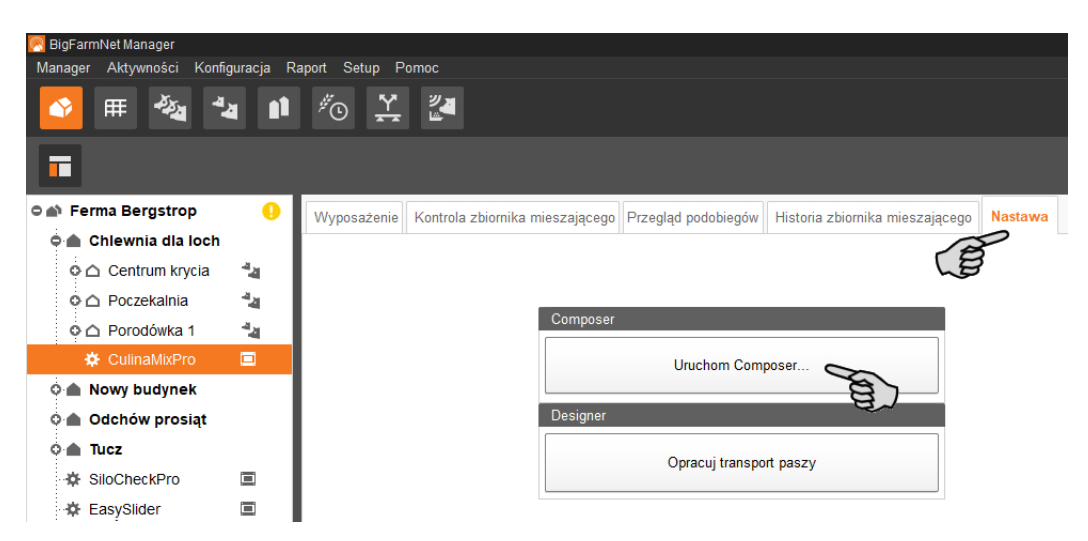

3. Wprowadzić ustawienia zgodne ze strukturą systemu CulinaFlex. W razie potrzeby zmienić ustawione wstępnie wartości.

Objaśnienia do wybranych parametrów [zobacz rozdz. 3.2 "Wprowadzanie](#page-26-0) [ustawień w Composer"](#page-26-0).

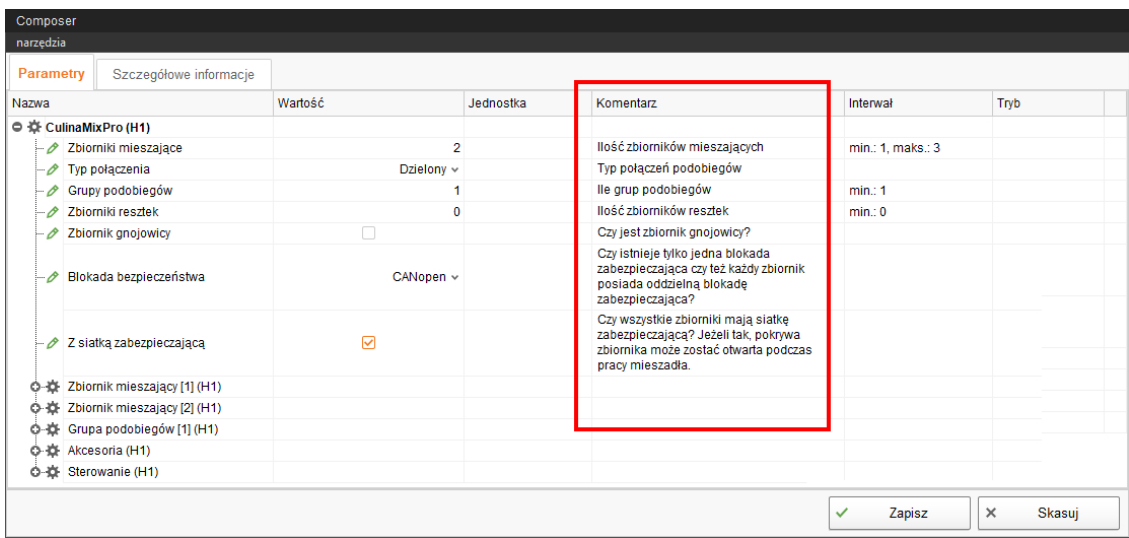

4. Następnie kliknąć na "Zapisz", aby zachować wszystkie ustawienia w narzędziu Composer.

W kolejnym oknie dialogowym wyświetla się żądanie ponownego uruchomienia komputera sterującego.

5. Potwierdzić wybór przyciskiem "OK".

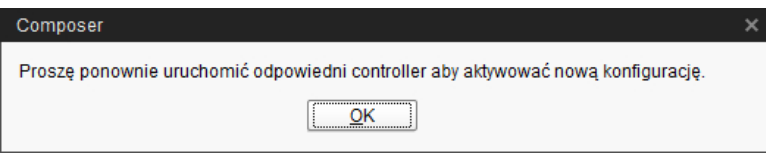

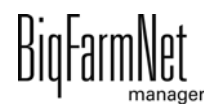

6. W menu "Setup" (Nastawa) kliknąć "Software installer" (instalator programu).

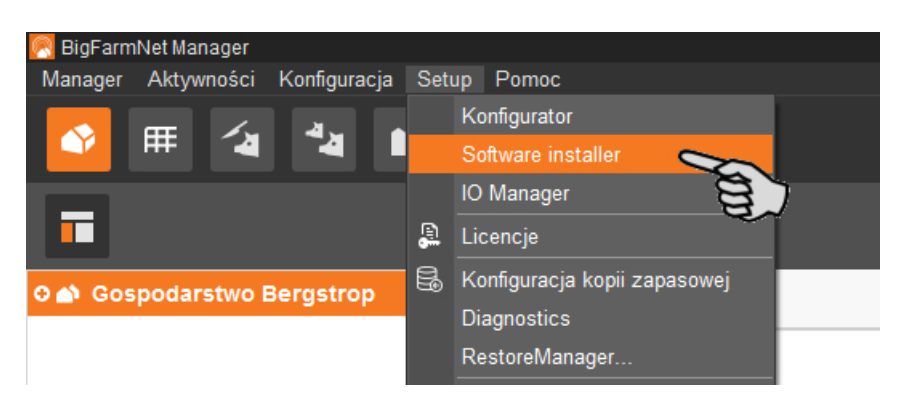

- 7. Poprzez kliknięcie wybrać komputer sterujący.
- 8. W menu "Action Type" (typ czynności) kliknąć odpowiednie pole wprowadzania i wybrać czynność "Reboot Controller" (uruchom ponownie kontroler).

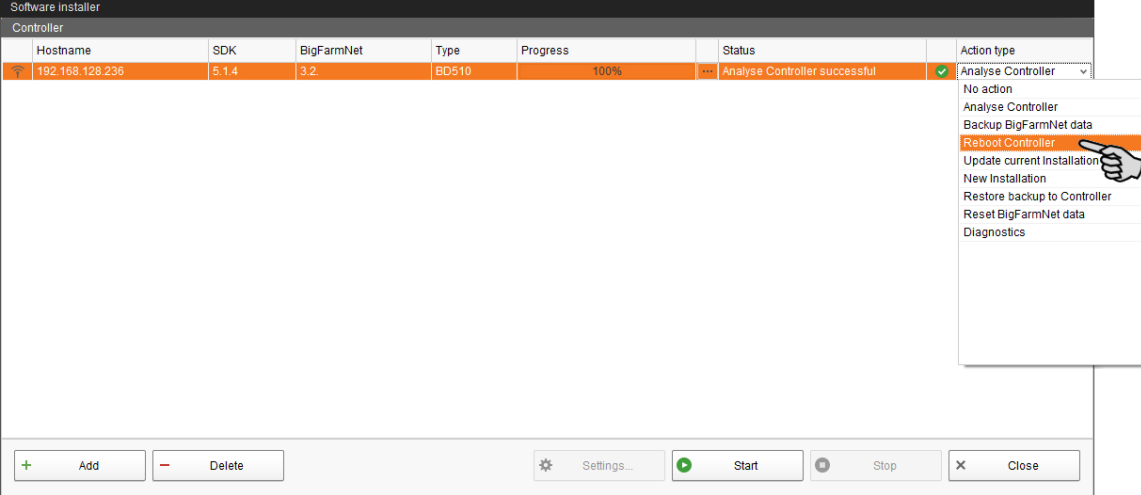

9. Kliknąć "Start".

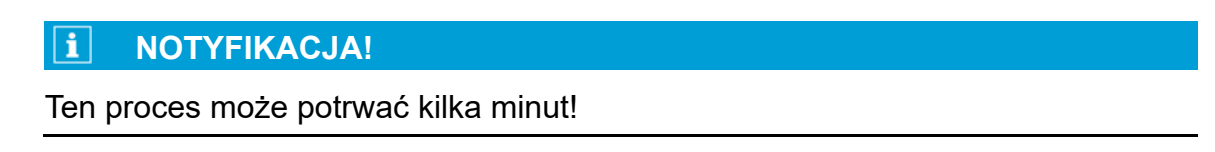

10. Uruchomić ponownie edytor Feedmove, aby zastosować zmianę transportów paszy, [zobacz rozdz. 3.3](#page-32-0).

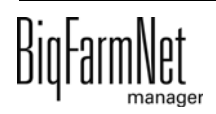

# **3.5 Ustawianie IO-Manager**

W IO-Manager dokonuje się ustawień dla układu sterowania. Do funkcji systemu, które zostały wcześniej ustalone w narzędziu Composer, przydziela się karty IO.

1. W strukturze fermy kliknąć na symbol kontrolera systemu, który chce się edytować.

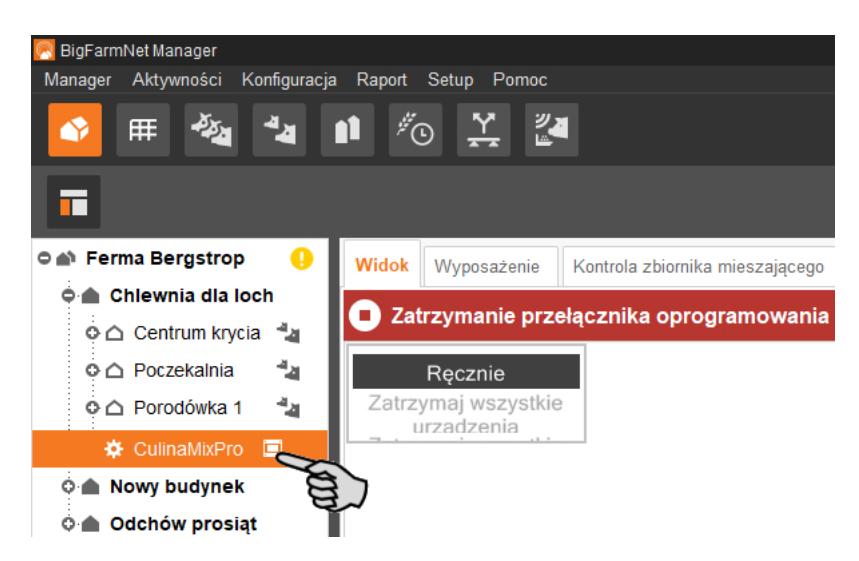

2. W menu "Setup" kliknąć "IO Manager".

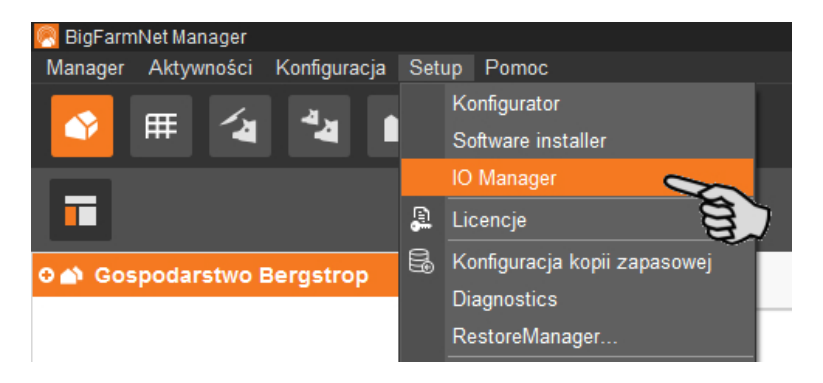

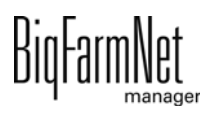

IO-Manager otwiera się w oknie aplikacji. W lewym obszarze, pod "Urządzenie" pokazywane są poszczególne urządzenia systemu. W prawym obszarze, pod "Kanał" pokazywane są kanały kart IO.

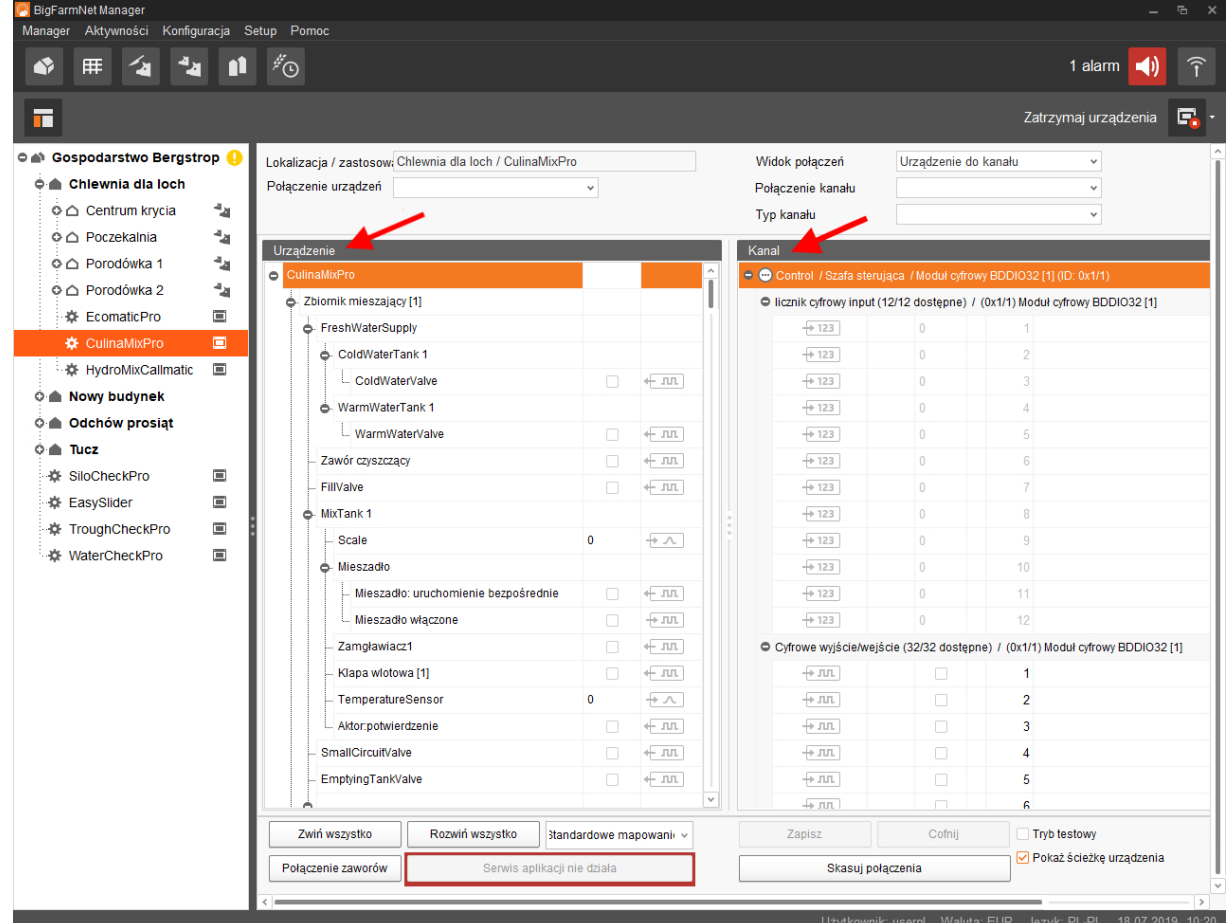

Złącza w urządzeniach i kartach IO są pokazywane pod następującymi symbolami:

- wyjście cyfrowe
- $+$   $-$  wejście cyfrowe
- wyjście analogowe
- wejście analogowe
- $+123$  wejście licznika
- $+$  lolol złącze szeregowe
- połączone interfejsy są kolorowe: + JUL + JUL
- hiepołączone interfejsy są wyszarzone: + JLL

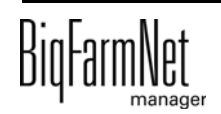

### **3.5.1 Zmiana ID węzła**

Na dołączonym schemacie połączeń można znaleźć informacje, jaki adres CAN ma dane urządzenie. Adresy CAN należy nadać zgodnie ze schematem połączeń.

- 1. W kartach IO, które mają zostać przyporządkowane, sprawdzić, na jaki numer CAN-ID ustawiony jest przełącznik obrotowy danej karty (w szafie sterowniczej).
- 2. Klikając prawym przyciskiem myszy kartę IO (najwyższy poziom), otworzyć menu kontekstowe i kliknąć "Ustawienia węzła bus".

Otworzy się nowe okno dialogowe.

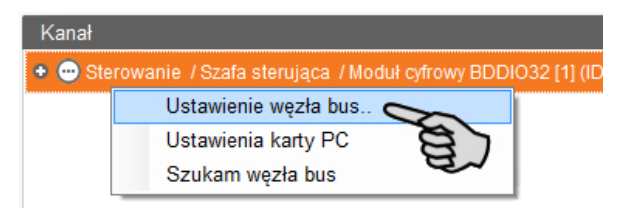

3. Kliknąć "Zmień" w wierszu "ID węzła" na pierwszej zakładce.

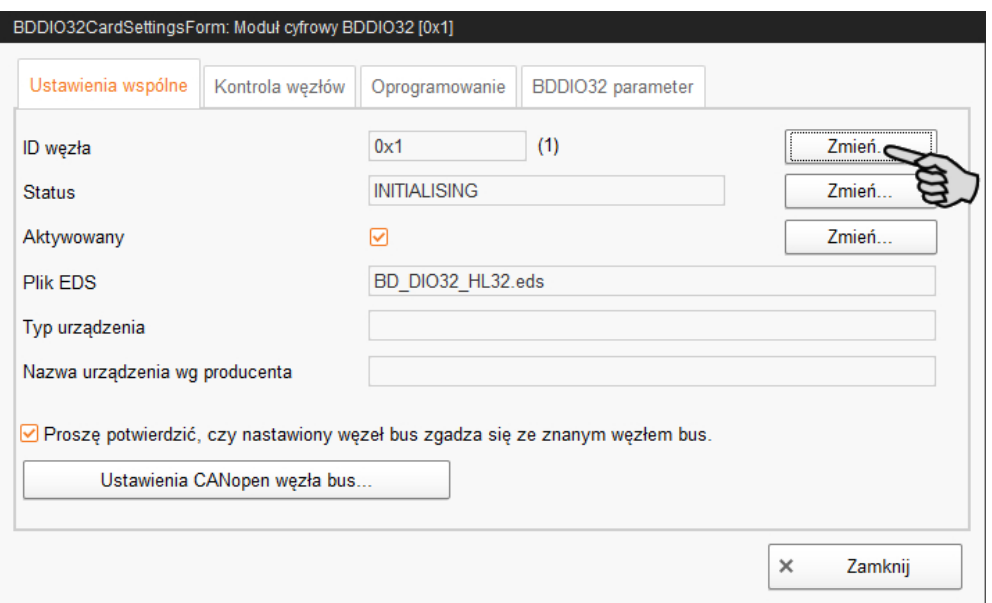

4. Wybrać nowe ID węzła i kliknąć "OK".

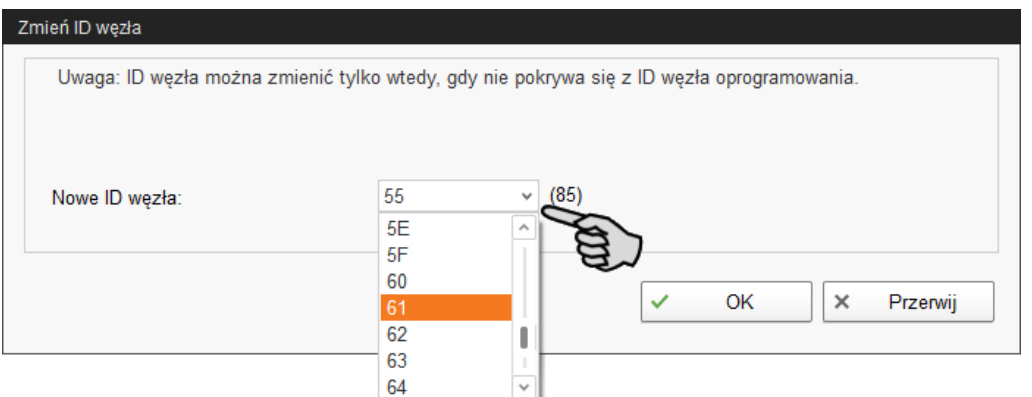

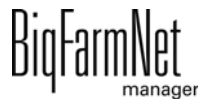

5. Potwierdzić pytanie bezpieczeństwa.

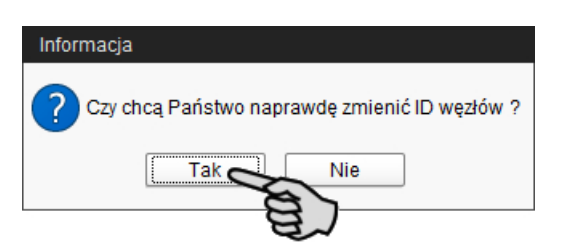

6. Kliknąć "Zamknij", aby zamknąć okno dialogowe.

### **3.5.2 Tworzenie połączeń**

Połączyć ręcznie poszczególne urządzenia za pomocą odpowiedniej karty IO. Funkcja przycisku "Przyporządkowanie standardowe" nie jest obecnie obsługiwana przez system.

1. W wymaganych miejscach w części "Kanał" zmienić jedno lub większą ilość wejść na wyjścia o napięciu zasilającym +24 V.

Wstępne ustawienie pokazuje najpierw tylko wejścia.

Ta funkcja jest dostępna w kartach IO typu BDDIO32 i BDDIO32LC.

a) Zaznaczyć jedno wejście lub większą liczbę wejść z wciśniętym przyciskiem Ctrl.

Edycja wielu elementów dotyczy tylko kanałów tego samego typu.

- b) Kliknąć prawym przyciskiem myszy w zaznaczonym obszarze.
- c) W menu kontekstowym wybrać "Zmień na wyjście" > " Przełączające +24 V", jeżeli ma być wyświetlane nowe wyjście +24 V.

LUB:

W menu kontekstowym "Zmień na wyjście" > "Przełączające masy", jeżeli ma być wyświetlane nowe wyjście masy.

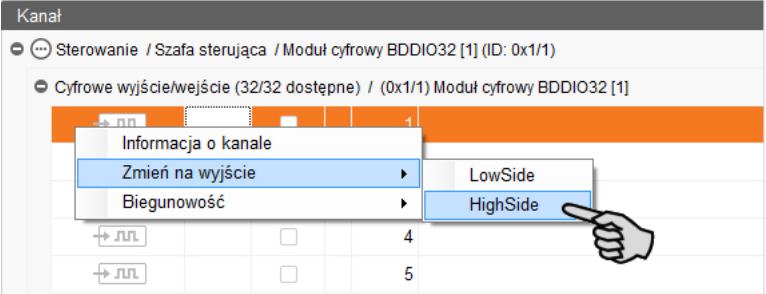

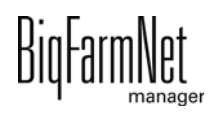

d) W razie potrzeby zmienić biegunowość sygnału poprzez kliknięcie w menu kontekstowym "Biegunowość" > "Odwrócona".

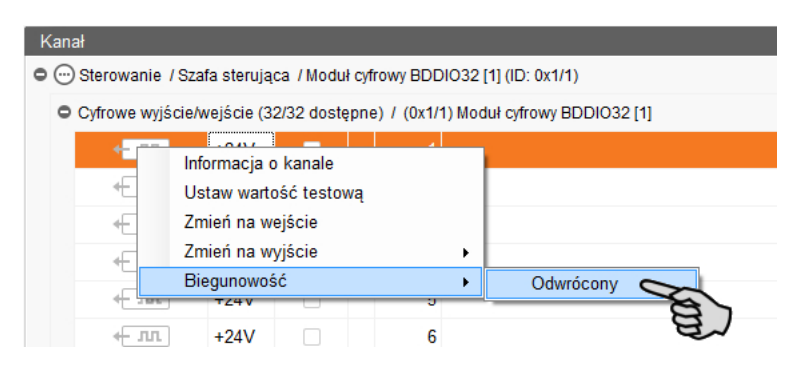

2. Wybrać jeden z poniższych wariantów połączenia interfejsów:

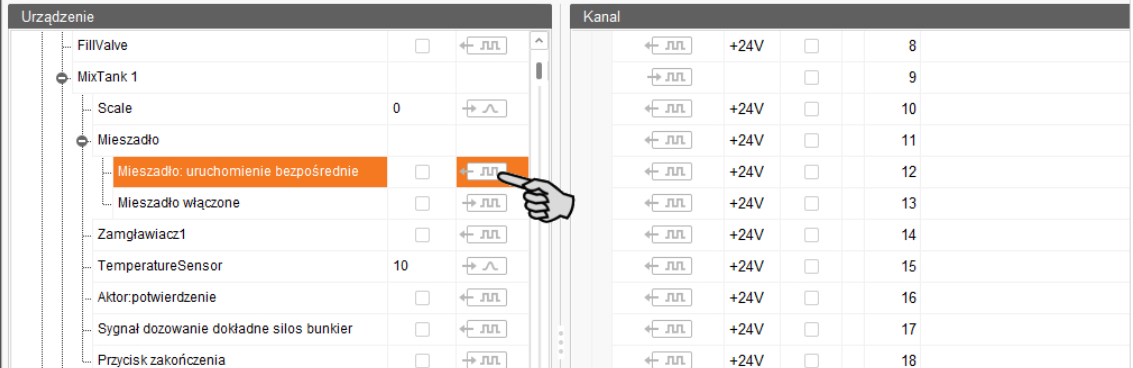

#### **Wariant 1:**

- a) Kliknąć interfejs wybranego komponentu systemu i przytrzymać wciśnięty przycisk myszy.
- b) Przeciągnąć mysz z wciśniętym przyciskiem do interfejsu wybranego kanału i zwolnić przycisk.

Komponent systemu i kanał zostają ze sobą połączone. Symbole są prezentowane w kolorze  $\leftarrow \pi$ ,  $\leftarrow \pi$ .

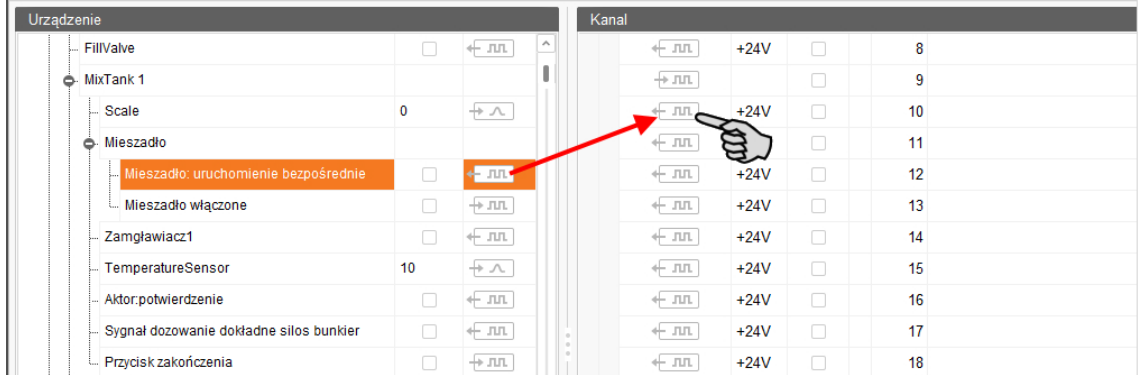

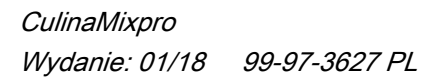

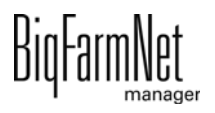

3. Puścić przycisk myszy.

Komponent systemu i kanał są ze sobą połączone.

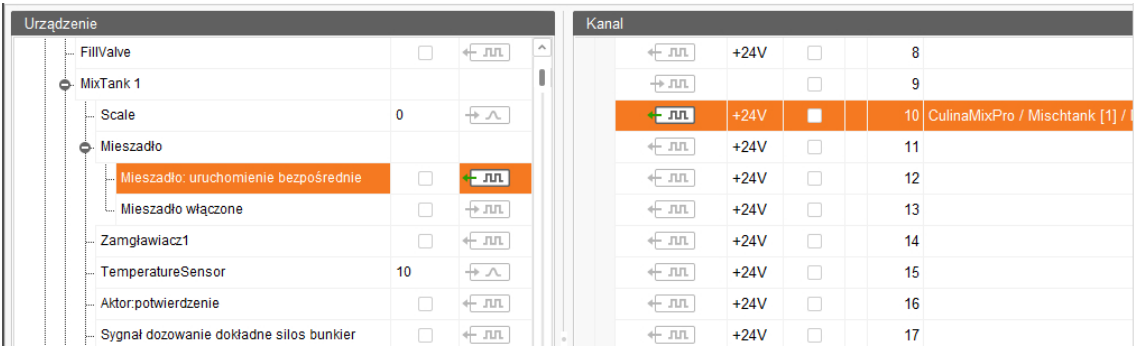

4. Jeśli dokonało się omyłkowego połączenia, należy kliknąć prawym przyciskiem myszy na odpowiedni symbol połączenia. Potem w menu kontekstowym kliknąć "Skasuj połączenie".

#### $|\mathbf{i}|$ **NOTYFIKACJA!**

Sprawdzanie połączenia:

Dwukrotnie kliknąć na dane urządzenie, co spowoduje zaznaczenie połączonego z nim kanału.

- 5. Po dokonaniu wszystkich połączeń, na dolnym pasku poleceń kliknąć na "Zapisz".
- 6. Następnie na górze w oknie kliknąć "Uruchom aplikację ponownie", aby włączyć układ sterowania.

### **3.5.3 Wyświetlanie ścieżki urządzenia**

Jeżeli to pole wyboru jest zaznaczone, wyświetlana jest ścieżka dla poszczególnych urządzeń.

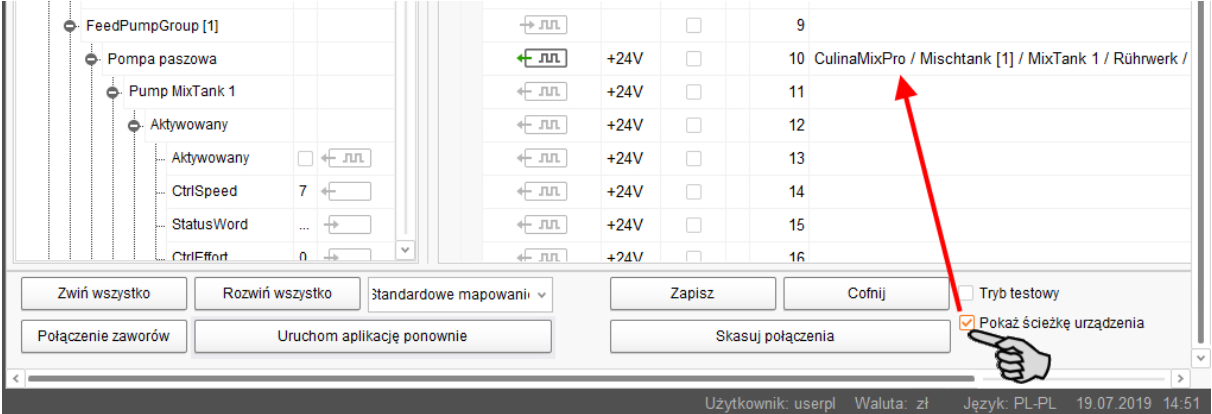

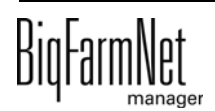

## **3.5.4 Tryb testowy**

W trybie testowym IO-Manager można włączać i wyłączać wszystkie urządzenia i w ten sposób sprawdzić prawidłowe ustawienie układu sterowania przed uruchomieniem.

#### $\sqrt{N}$ **PRZESTROGA!**

Tryb testowy może uruchamiać wyłącznie technik serwisowy. Urządzenia mogą zostać uruchomione przy podłączonym systemie. Zwrócić uwagę, aby w trybie testowym w obszarze systemu nie przebywały żadne osoby i zwierzęta.

Po zakończeniu dezaktywować tryb testowy.

1. Na górnym pasku kliknąć "Uruchom tryb testowy".

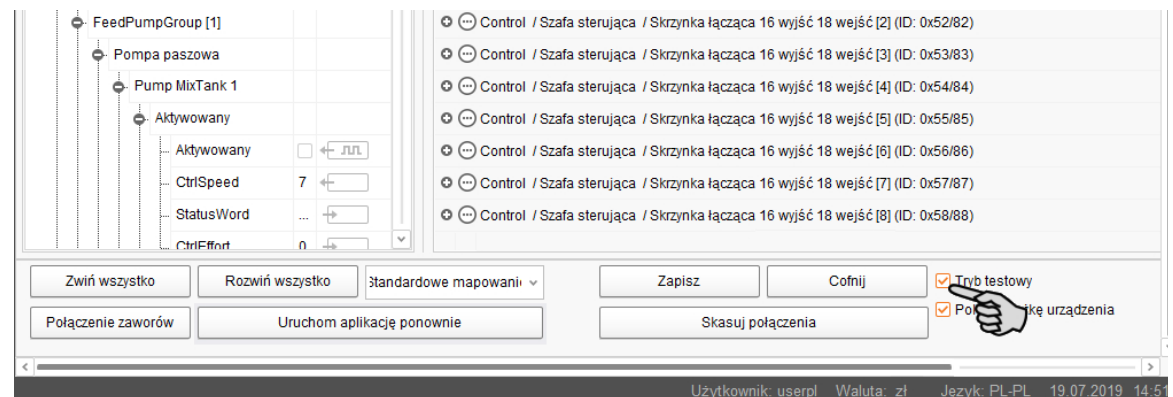

2. W obszarze "Urządzenie" dwukrotnie kliknąć symbol interfejsu urządzenia, który ma zostać włączony  $\leftarrow$  Jul  $\leftarrow$  Jul  $\leftarrow$ 

Połączony kanał zostanie odpowiednio zaznaczony.

3. Przy wybranym urządzeniu i wybranym kanale aktywować kliknięciem pole kontrolne.

Rzeczywiste urządzenie jest włączone.

Jeśli rzeczywiste urządzenie się nie włączy lub włączy się inne rzeczywiste urządzenie, należy skorygować połączenia w IO-Manager lub zamienić miejscami zaciski wyjść na karcie IO. Uważać przy tym na dołączony do schematu ideowego rysunek orientacyjny karty IO.

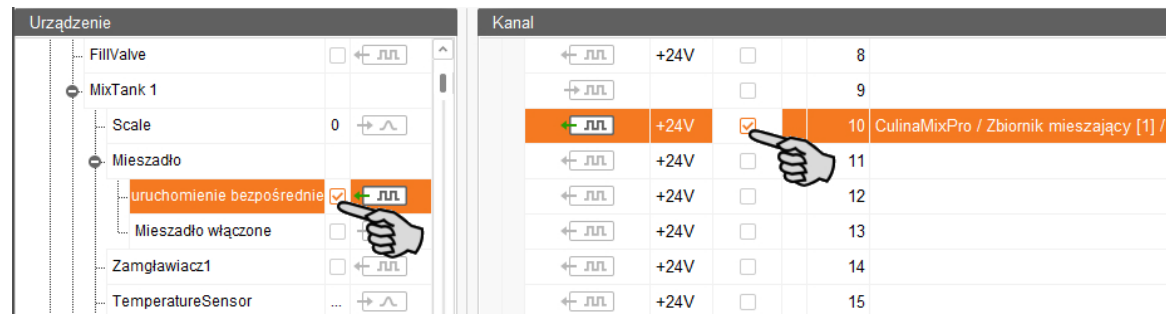

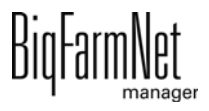

- 4. Wyłączyć urządzenie, usuwając kliknięciem ptaszka.
- 5. Zakończyć tryb testowy, klikając na górnym pasku na Zatrzymaj tryb testowy

#### **3.5.5 Kalibracja wagi**

Po utworzeniu połączenia drążków wagowych z odpowiednią komorą ważącą można skalibrować wagę.

- 1. Prawym przyciskiem myszy kliknąć "Drążki wagowe" w części "Urządzenie".
- 2. Kliknąć w menu kontekstowym "Kalibruj".

Otwiera się nowe okno dialogowe.

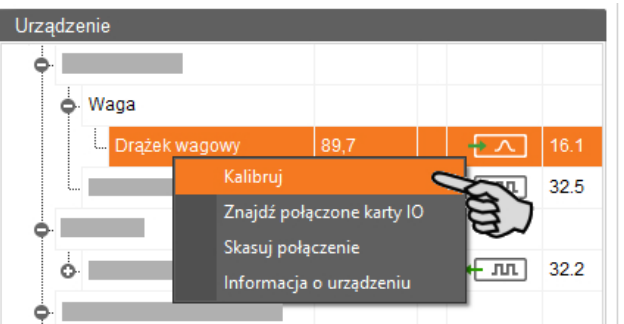

3. W celu kalibrowania kliknąć zakładkę "Kalibracja".

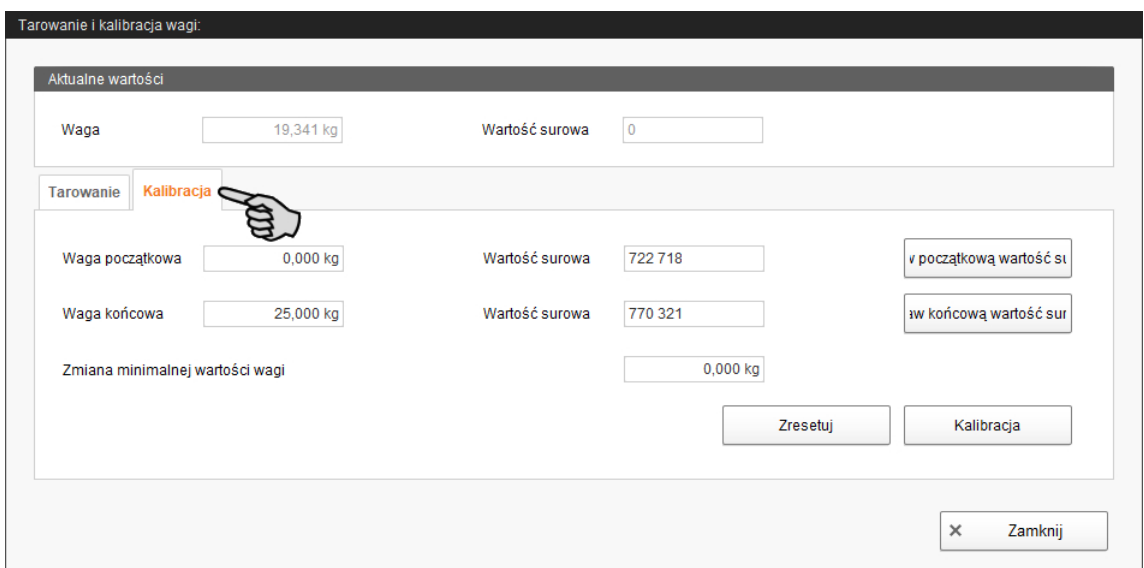

- 4. Wprowadzić **Wagę początkową** (standardowo wartość 0) i kliknąć przycisk "Ustaw początkową wartość surową".
- 5. W oknie **Waga końcowa** wpisać użyte obciążenie kalibracyjne.
- 6. Obciążyć Culina Flex obciążeniem kalibracyjnym.
- 7. Kliknąć "Ustaw końcową wartość surową".

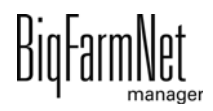

- 8. Usunąć obciążenie kalibracyjne.
- 9. Kliknąć przycisk "Kalibracja", aby zakończyć proces kalibracji.
- 10. Zamknąć okno dialogowe.

## **3.6 Sterowanie ręczne komponentami systemu**

Gdy system zostanie utworzony w edytorze Feedmove [\(rozdz. 3.3 "Wyświetlenie](#page-32-0) [schematu systemu w edytorze Feedmove"](#page-32-0)), pojawia się okno "Widok".

System z reguły pracuje automatycznie w zależności od przyjętych ustawień. Za pomocą BigFarmNet Manager można przy opcji "Widok" ręcznie obsługiwać system. Oznacza to, że można ręcznie włączać i wyłączać poszczególne komponenty systemu oraz ich elementy.

1. W strukturze fermy kliknąć na symbol kontrolera systemu, który chce się edytować.

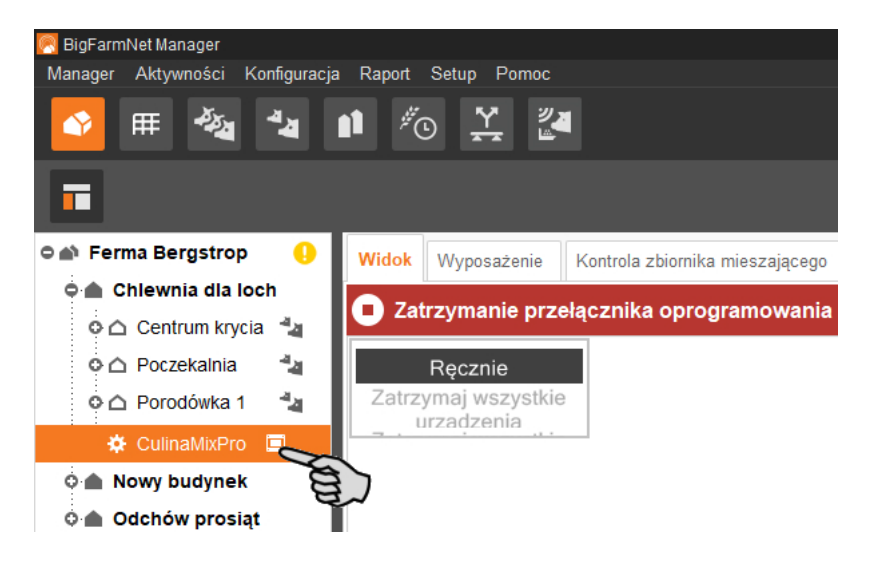

2. Kliknąć zakładkę "Widok".

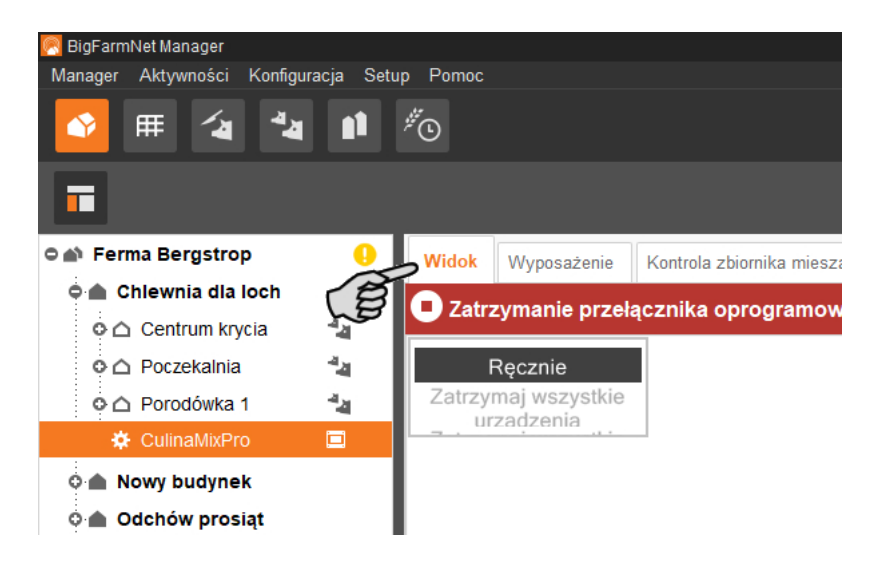

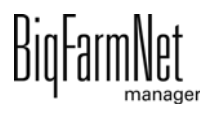

#### $|\mathbf{i}|$ **NOTYFIKACJA!**

Sprawdzić, czy aplikacja działa. Zatrzymać aplikację, klikając na górnym pasku Stop .

- 3. W razie potrzeby ustawić widok lub wyświetlić zapisane widoki za pomocą symboli aparatu, [zobacz rozdz. 3.3.4 "Ustawienia widoku i jego zapisywanie", strona 30](#page-37-0).
- 4. Kliknąć "Ręcznie" w lewej górnej części widoku.

Ręczne sterowanie jest włączone.

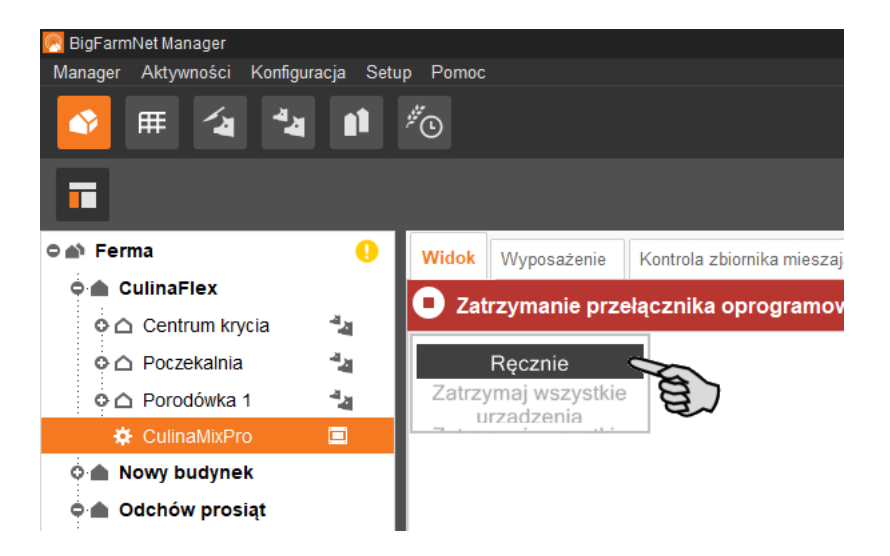

- 5. Ręcznie włączyć lub wyłączyć funkcję komponentu systemu w następujący sposób:
	- a) Kliknąć żądany komponent systemu.

Komponent zostaje zaznaczony na pomarańczowo i w lewej części okna wyświetlają się przynależne elementy.

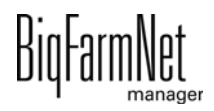

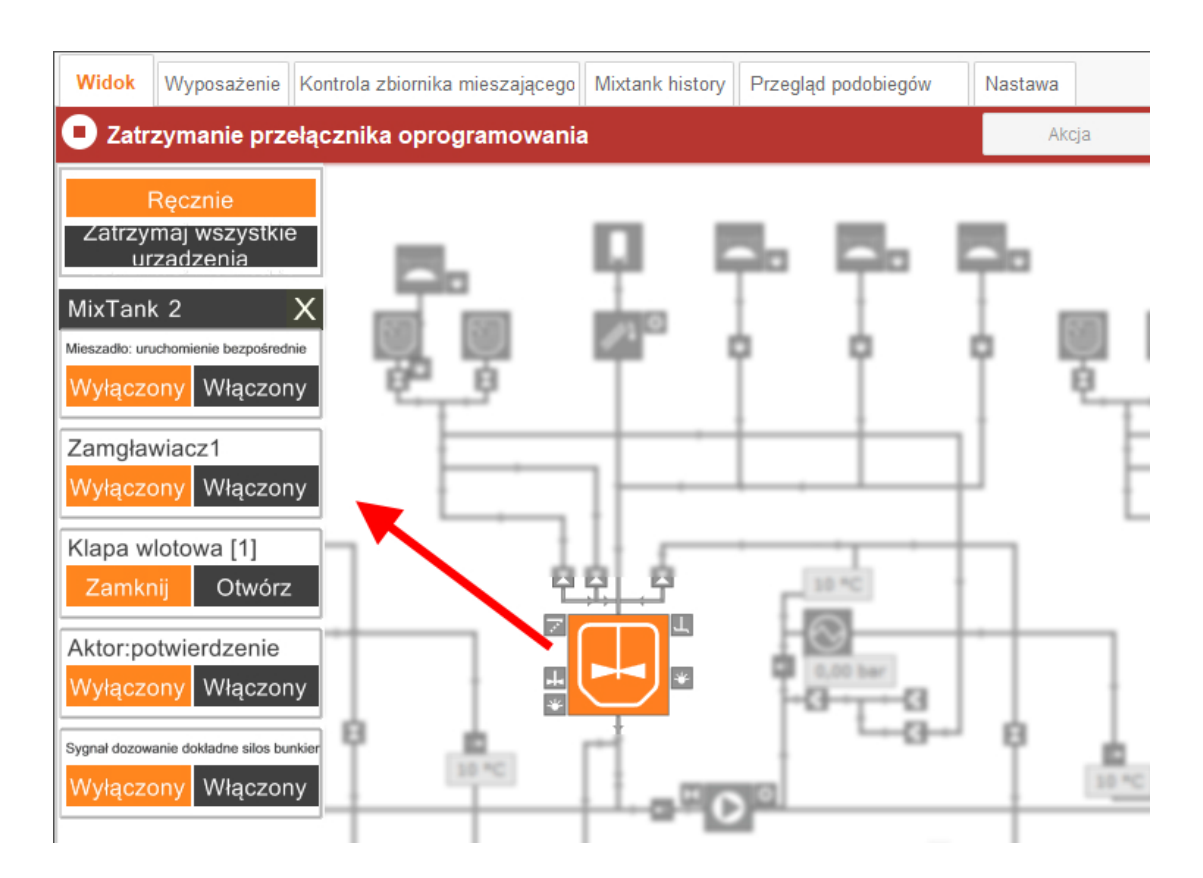

b) Aktywować lub dezaktywować żądany element w oknie wyświetlanym z lewej strony lub poprzez bezpośrednie kliknięcie w widoku symbolu elementu.

Aktywne elementy są oznaczone na pomarańczowo. Nieaktywne elementy są szare.

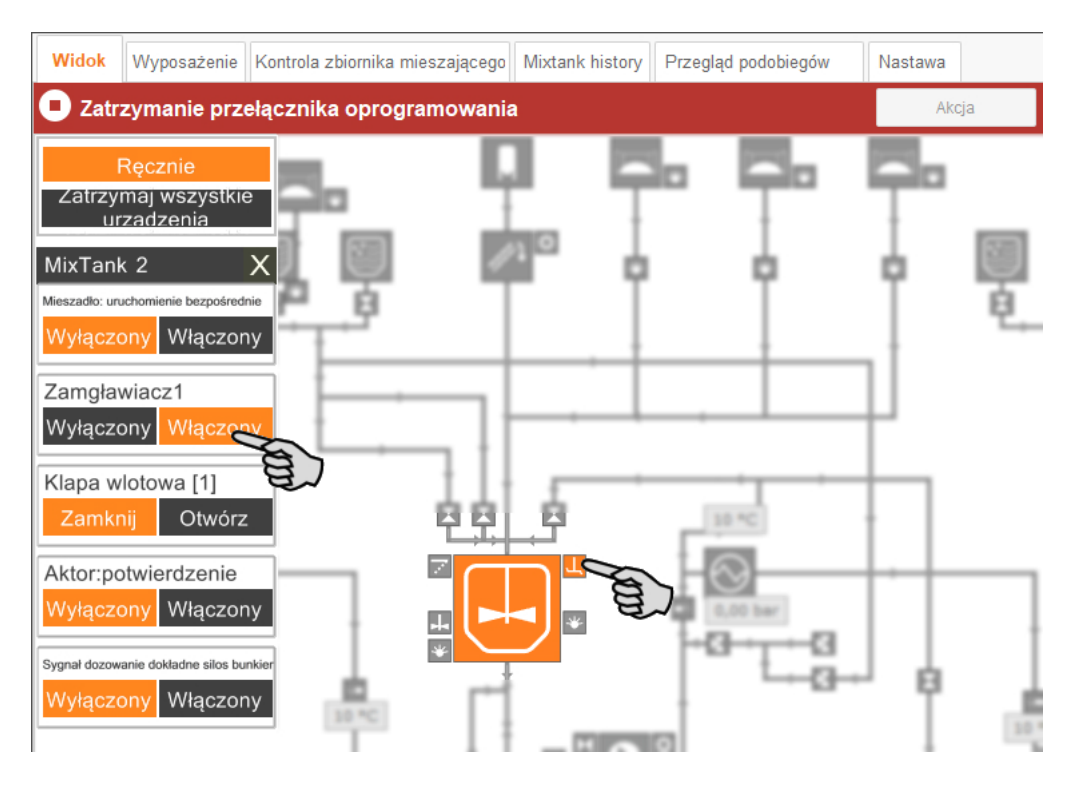

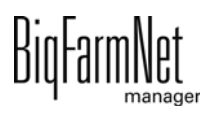

6. W razie potrzeby zmienić częstotliwość komponentu systemu, który jest wysterowany przez przetwornicę częstotliwości, np. mieszadła lub pompy.

Kliknąć odpowiedni komponent systemu i zmienić częstotliwość za pomocą przycisków strzałek w górę i w dół.

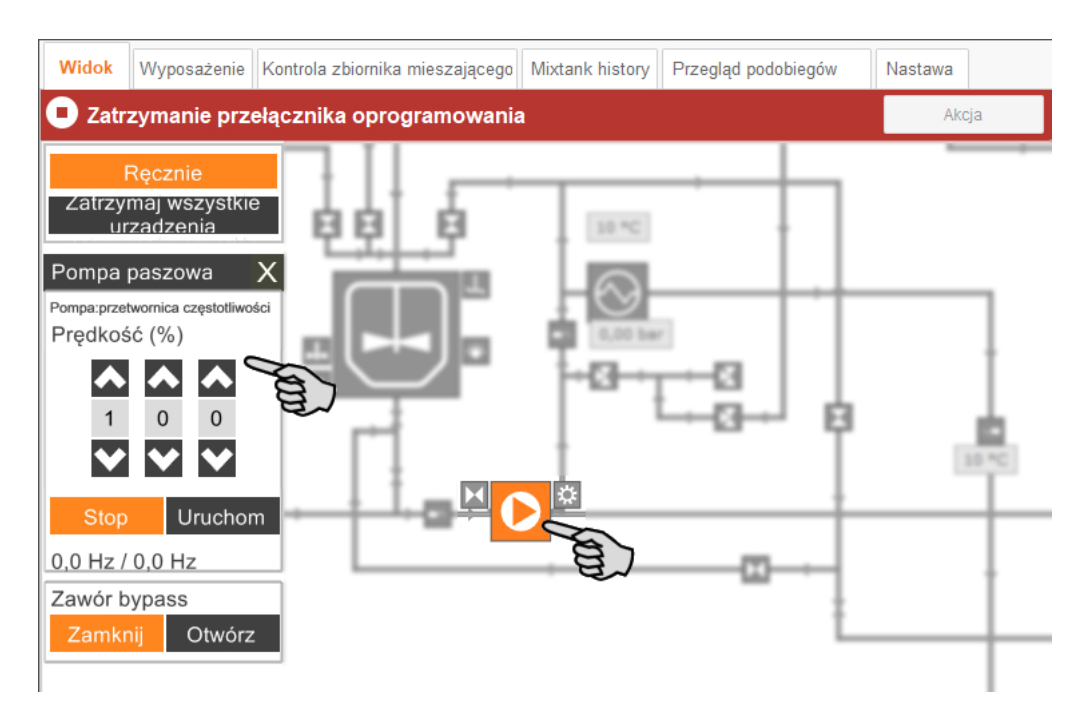

7. Przesuwać wskaźnik myszy po poszczególnych symbolach w grafice, aby wyświetlić pełne nazwy funkcji lub komponentów systemu.

Zostanie wyświetlona chmurka z pełną nazwą.

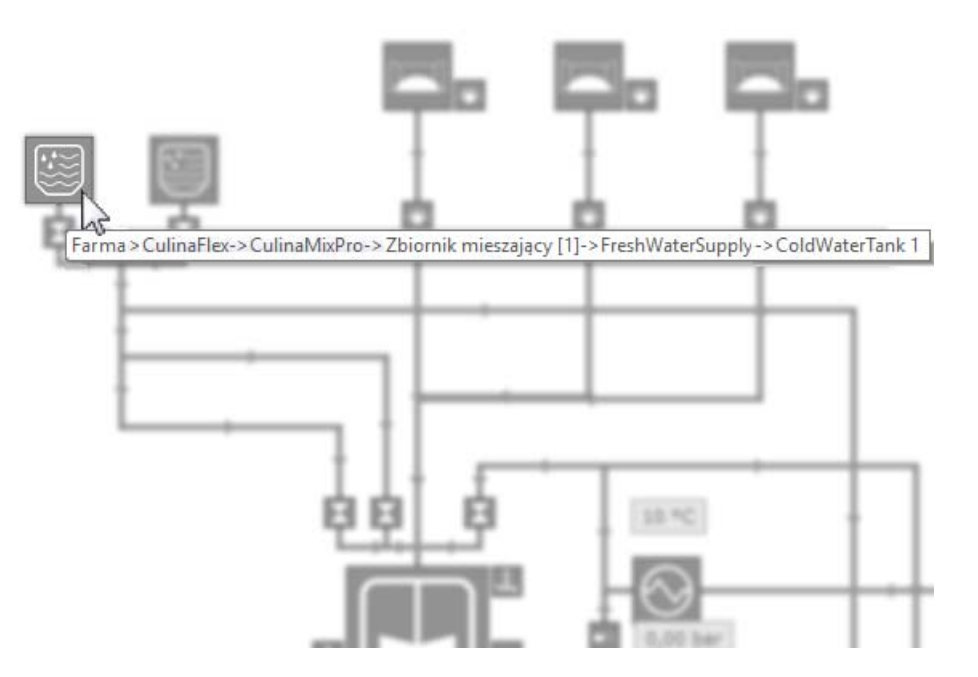

8. Zakończyć ręczne sterowanie poprzez ponowne kliknięcie przycisku "Ręcznie".

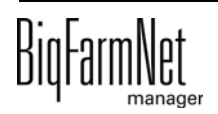

# **3.7 Czynności ręczne transportu paszy**

Gdy system zostanie utworzony w edytorze Feedmove [\(zobacz rozdz. 3.3](#page-32-0)), w oknie aplikacji pojawia się zakładka "Widok".

System z reguły pracuje automatycznie w zależności od przyjętych ustawień. Można jednak uzyskać dostęp do poszczególnych transportów paszy i ręcznie wykonywać czynności, np. przepompować zawartość zbiornika mieszającego do zbiornika gnojowicy lub umieścić komponenty czyszczące w zbiorniku mieszającym. Można również ustawić ręczne czynności dla wielu transportów paszy. Te czynności są wykonywane w żądanej kolejności.

1. W strukturze fermy kliknąć na symbol kontrolera systemu, który chce się edytować.

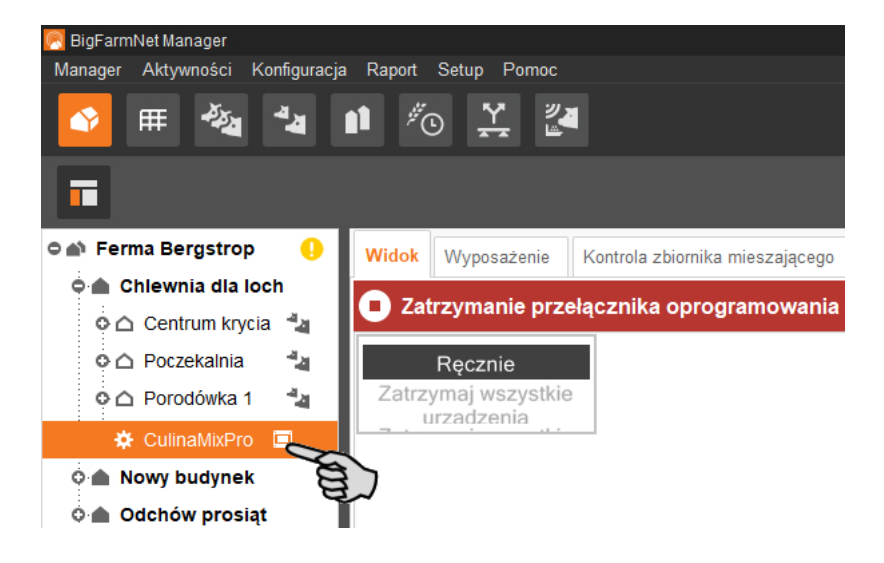

#### ۱i **NOTYFIKACJA!**

Sprawdzić, czy aplikacja działa. Zatrzymać aplikację, klikając na górnym pasku Q . Stop

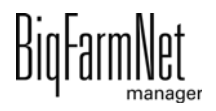

2. W zakładce "Widok" lub "Wyposażenie" kliknąć przycisk "Akcja".

Otwiera się okno dialogowe "Obsługa ręczna".

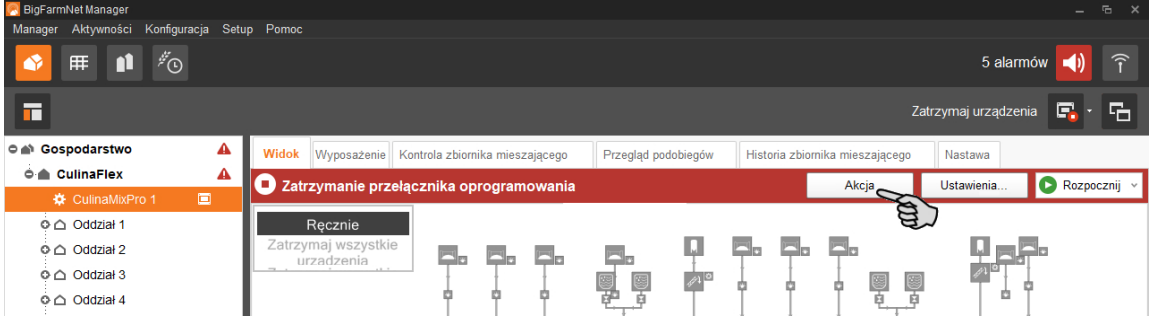

3. W górnej części wprowadzić "Źródło" i "Cel" wybranego transportu paszy i wybrać z listy transport paszy.

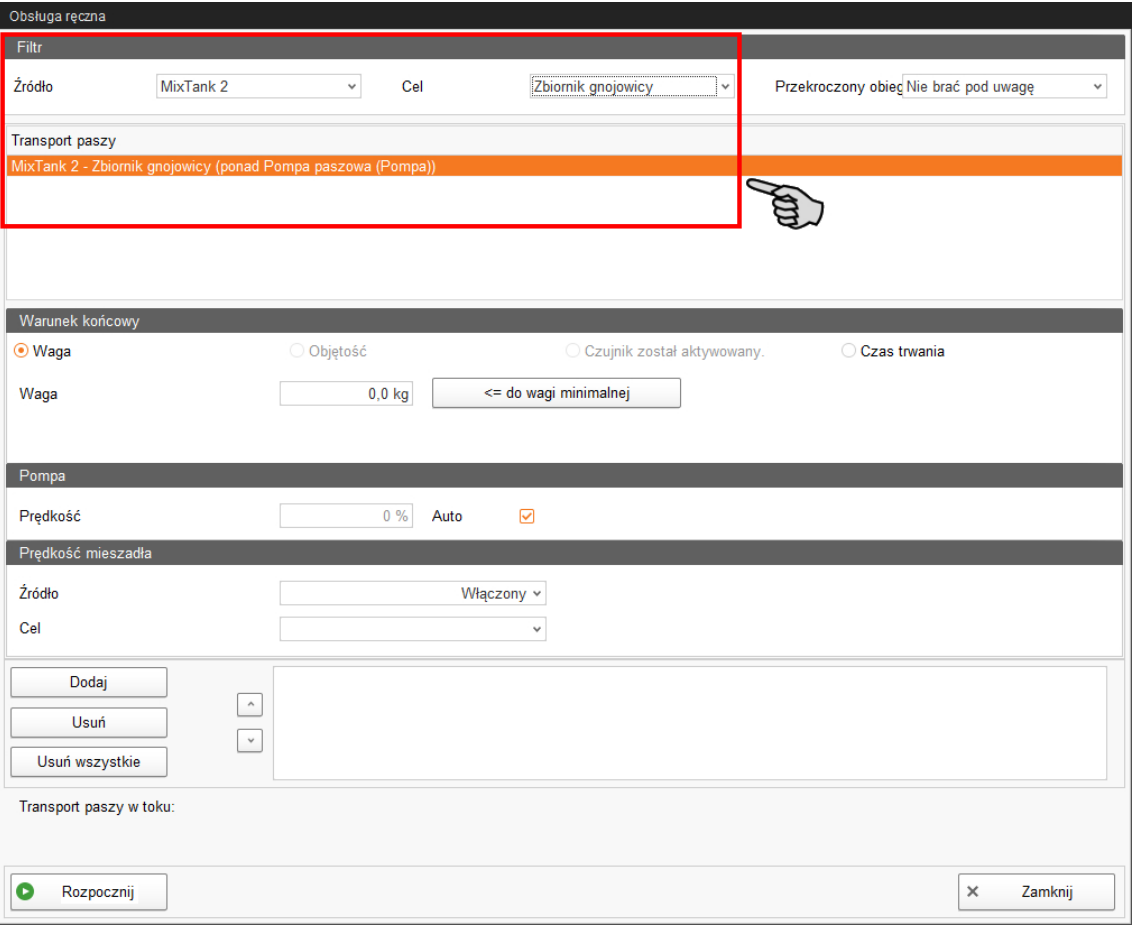

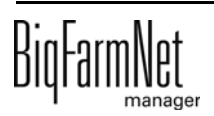

4. Dokonać czasowego ustawiania w części "Warunek końcowy", "Pompa" i "Prędkość mieszadła".

W zależności od transportu paszy i zainstalowanych komponentów systemu zostają zwolnione odpowiednie parametry dla czynności.

Kliknięcie przycisku "<= do wagi minimalnej" powoduje wyłączenie systemu po osiągnięciu wagi minimalnej w zbiorniku mieszającym. Ta wartość jest określana w ustawieniach w części "Ilość min", [zobacz rozdz. 6.4 "Przygotowanie paszy](#page-90-0) [\(zbiornik mieszający, mieszadło\)".](#page-90-0)

5. Kliknąć "Start" na dolnym pasku poleceń, aby natychmiast uruchomić czynność dla wybranego transportu paszy.

LUB:

Kliknąć przycisk "Dodaj" w dolnej części okna, aby ustalić czynności dla dalszych transportów paszy.

Transporty paszy ze zdefiniowaną czynnością zostają wyświetlone w polu po prawej stronie. Za pomocą przycisków strzałek w górę i w dół ustalić kolejność wykonania czynności.

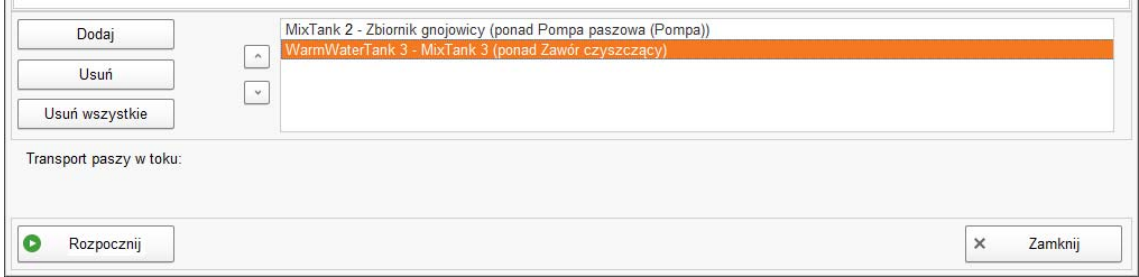

- 6. Kliknąć w dolnym pasku poleceń "Rozpocznij", aby rozpocząć akcję(-e).
- 7. Kliknąć "Zamknij" na dolnym pasku poleceń, aby zamknąć okno dialogowe.

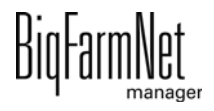

# **3.8 Zatrzymanie systemu i przerwanie akcji**

System można zatrzymać w trakcie eksploatacji poprzez kliknięcie przycisku "Stop" na górnym pasku, w zakładce "Widok" lub "Wyposażenie". Ponowne kliknięcie przycisku "Rozpocznij" powoduje ponowne uruchomienie systemu i kontynuowanie aktualnej akcji lub zadania.

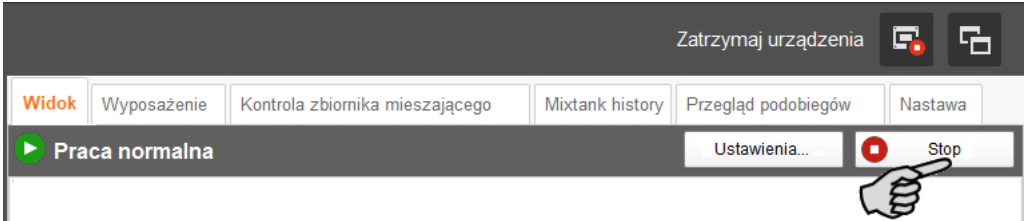

Aby jednak nie kontynuować aktualnie wykonywanej akcji, należy ponownie uruchomić system w następujący sposób:

- 1. Kliknąć strzałkę w dół w przycisku "Rozpocznij" i wybrać żądane rozpoczęcie w menu kontekstowym:
	- **Rozpocznij ze skasowaniem aktualnej akcji:** System uruchamia się, przerywa aktualną akcję i przechodzi do kolejnej akcji określonej w zarządzaniu zadaniami.
	- **Rozpocznij ze skasowaniem czasem żywienia:** System uruchamia się i przerywa aktualne zadanie, np. żywienie lub czyszczenie.
	- **Przywróć proces sterowania:** Jeżeli występują problemy ze sterowaniem ze strony BigFarmNet Manager, należy ponownie uruchomić cały system wraz ze wszystkimi procesami za pomocą tej funkcji.

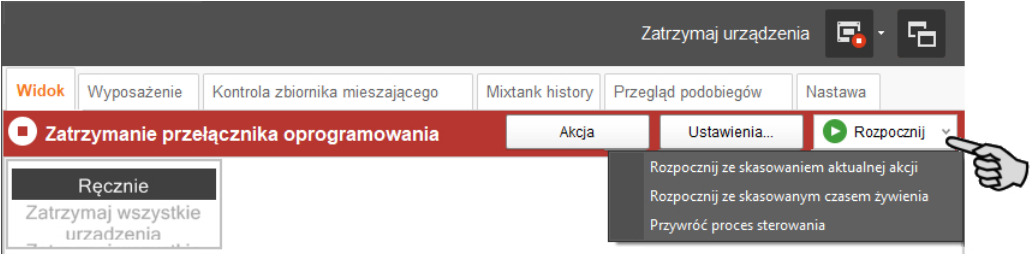

# **3.9 Zatrzymanie zbiornika mieszającego i przerwanie akcji**

W zakładce "Wyposażenie" zgodnie z konfiguracją systemu wyświetlane są zbiorniki mieszające. W aplikacji CulinaMix*pro* zbiorniki mieszające są podprogramami. Graficzna prezentacja dostarcza na przykład następujące informacje:

- **•** Aktualna akcja zbiornika mieszającego
- **•** Aktualne temperatury dla mieszania w zbiorniku mieszającym (T), wymiennika ciepła (E) i rozdziału (D)

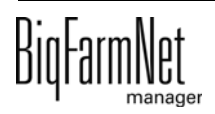

- **•** Aktualne ciśnienie w systemie przewodów
- **•** "Zawartość" pokazuje komponenty w zbiorniku mieszającym wraz z ich ilością. W przypadku wody brak rozróżnienia pomiędzy wodą zimną i ciepłą.
- **•** "Przygotowanie" pokazuje trwające przygotowanie z aktualną oraz jeszcze brakującą ilością komponentów.

Pracujące zbiorniki mieszające można zatrzymać niezależnie od siebie poprzez kliknięcie odpowiedniego przycisku "Zatrzymanie". Ponowne kliknięcie przycisku "Rozpocznij" powoduje ponowne uruchomienie zbiornika mieszającego i kontynuowanie aktualnej akcji.

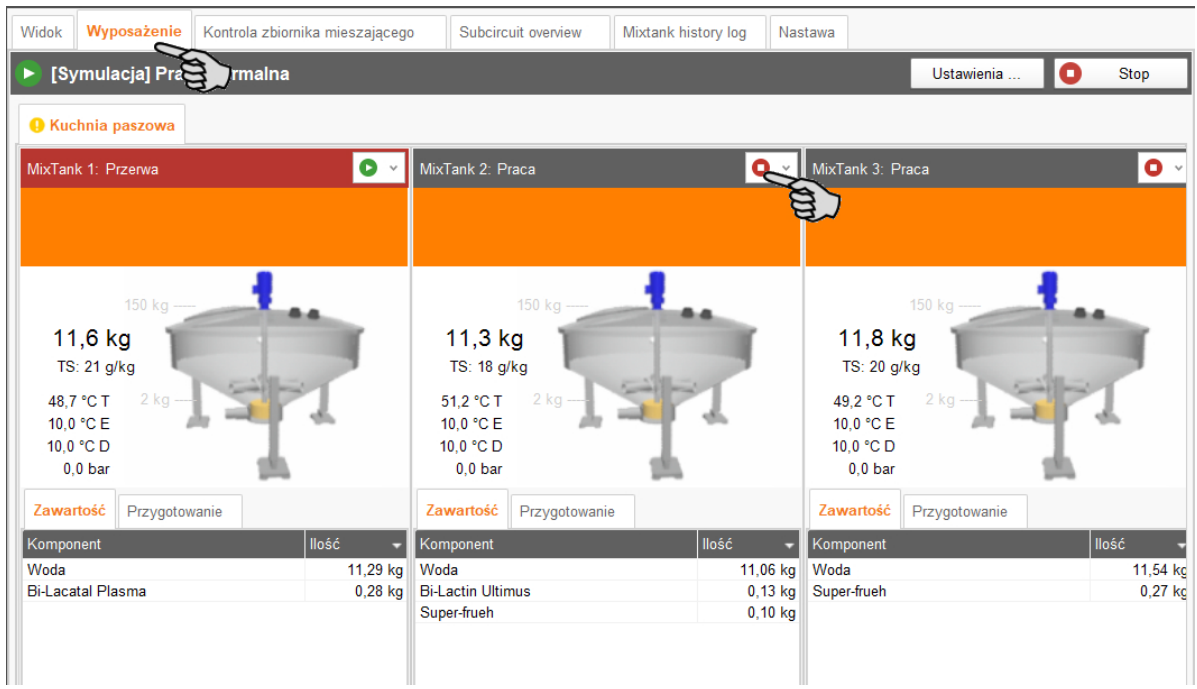

Aby jednak nie kontynuować aktualnie wykonywanej akcji, należy uruchomić zbiornik mieszający w następujący sposób:

- 1. Kliknąć strzałkę w dół w przycisku "Rozpocznij" **D** v i wybrać żądane rozpoczęcie w menu kontekstowym:
	- **Rozpocznij ze skasowaniem aktualnej akcji:** Zbiornik mieszający uruchamia się, przerywa aktualną akcję i przechodzi do kolejnej akcji określonej w zarządzaniu zadaniami.
	- **Rozpocznij ze skasowaniem czasem żywienia:** Zbiornik mieszający uruchamia się i przerywa aktualne zadanie, np. żywienie lub czyszczenie.
	- **Rozpocznij z nową mieszanką:** Zbiornik mieszający uruchamia się i rozpoczyna mieszanie nowej mieszanki. Otwiera się okno dialogowe podawania ilości.

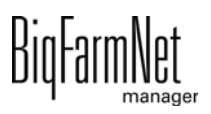

## **3.10 Kontrola zbiornika mieszającego**

W zakładce "Kontrola zbiornika mieszającego" wyświetlana jest zawartość każdego zbiornika ponad okres ostatnich 24 godzin. Na podstawie wykresu widać, w jakich godzinach dnia wystąpił przyrost i spadek ciężaru.

Po kliknięciu przyciskiem myszy wykresu można kółkiem myszy powiększyć lub pomniejszyć wykres ze wskazania 24-godzinnego. Podczas powiększania lub pomniejszania linia czasu odpowiednio się dostosowuje.

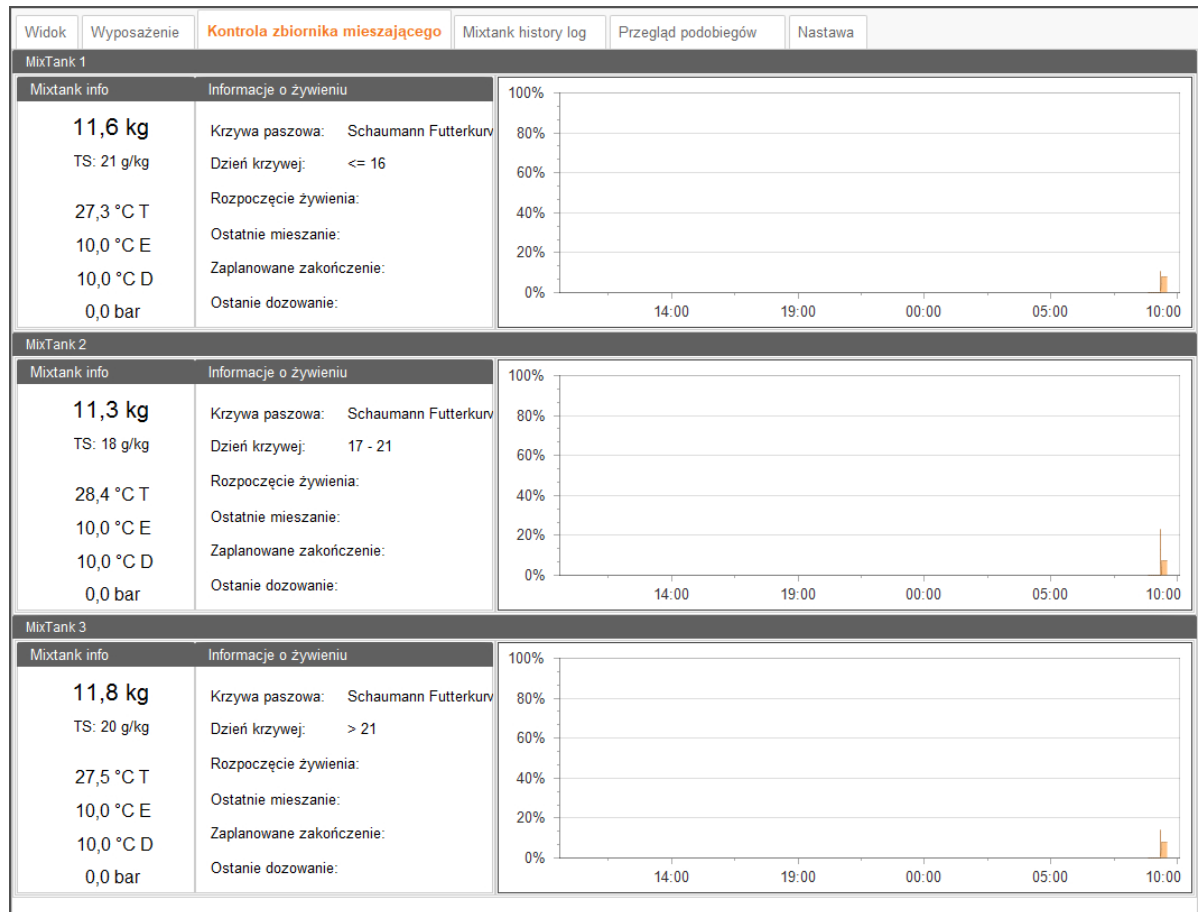

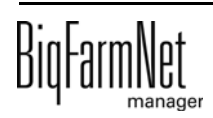

# **3.11 Historia zbiornika mieszającego**

W zakładce "Mixtank history log" (Historia zbiornika mieszającego) wyświetlany jest protokół dla poszczególnych prawidłowych akcji. Na podstawie protokołu można rozpoznać przypadające akcje.

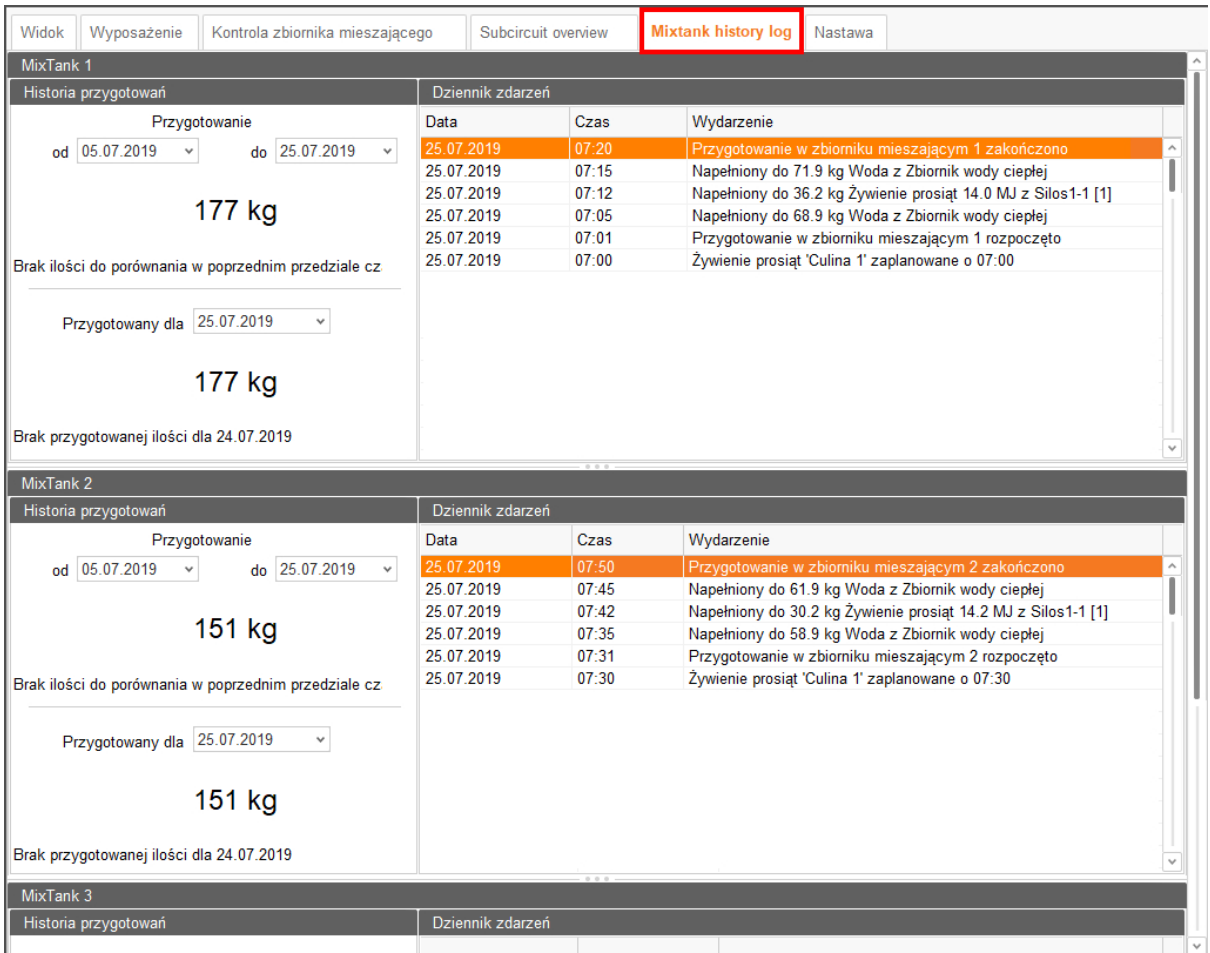

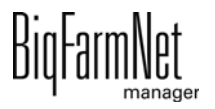

## **3.12 Przegląd podobiegów**

W zakładce "Przegląd podobiegów" można zablokować obiegi i zawory. Parametry z symbolem pisaka  $\oslash$  można zmieniać:

**•** W górnej części można bezpośrednio zablokować kompletny obieg, który nie powinien podawać paszy lub którego oddział jest pusty.

Po zaznaczeniu obiegu kliknięciem w dolnej części wyświetlają się wszystkie przynależne zawory. W tym miejscu można zablokować pojedyncze zawory obiegu, jeżeli na przykład pojedyncze kojce nie są zajęte.

**•** Na podstawie dnia krzywej należy określić odpowiednią krzywą paszową oraz wiek zwierząt.

#### Parametr "Zawory" wskazuje

- **•** na 1. miejscu całkowitą liczbę podłączonych zaworów ("Łącznie"),
- **•** na 2. miejscu liczbę aktywnych zaworów ("Aktywne") i
- **•** na 3. miejscu liczbę aktywnych zaworów ze statusem "Pusty" ("Pusty").

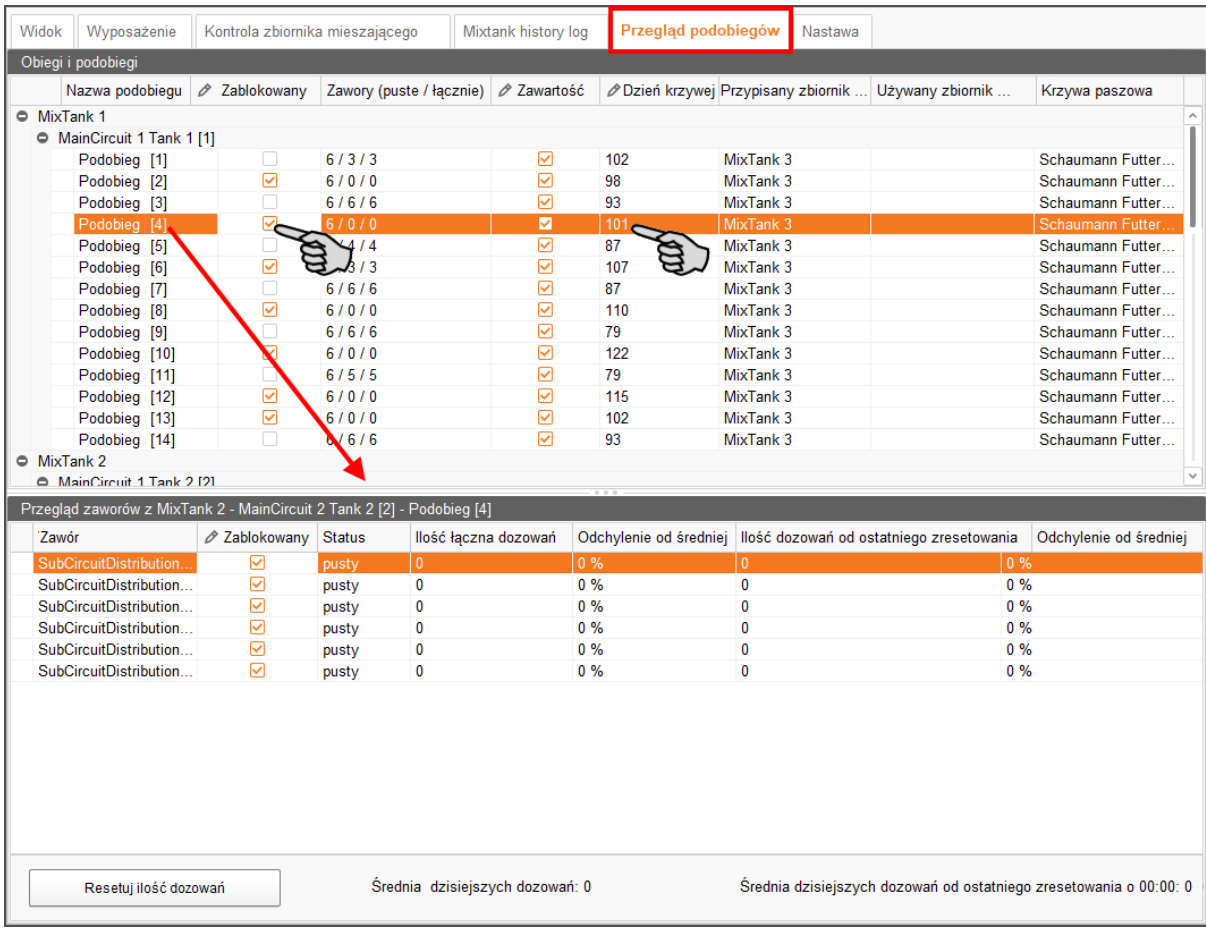

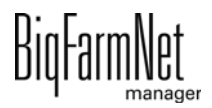

# **4 Krzywa paszowa**

Aby karmienie było odpowiednie do potrzeb, poprzez krzywą paszową ustala się, z jakich komponentów składa się pasza, jaki jest ich udział, w jakich odstępach czasowych pasza będzie podawana. W ten sposób racje żywieniowe są automatycznie dostosowywane do różnych potrzeb w czasie poszczególnych faz wzrostu.

Jednak przed zdefiniowaniem krzywej paszowej trzeba najpierw ustalić komponenty (paszowe) i w zależności od potrzeb składniki odżywcze.

## <span id="page-62-0"></span>**4.1 Tworzenie składnika odżywczego**

Do składników odżywczych należą węglowodany, tłuszcze i proteiny, a także witaminy i substancje mineralne. Przy pomocy utworzonych składników odżywczych ustala się wartość odżywczą komponentów. Przy tworzeniu komponentu wyświetla się lista wszystkich już utworzonych składników odżywczych. Dla każdego komponentu można podać przyporządkowaną wartość, [zobacz rozdz. 4.2 "Tworzenie komponentów".](#page-63-0)

1. W menu "Konfiguracja" > "Ogólnie" kliknąć na "Składniki".

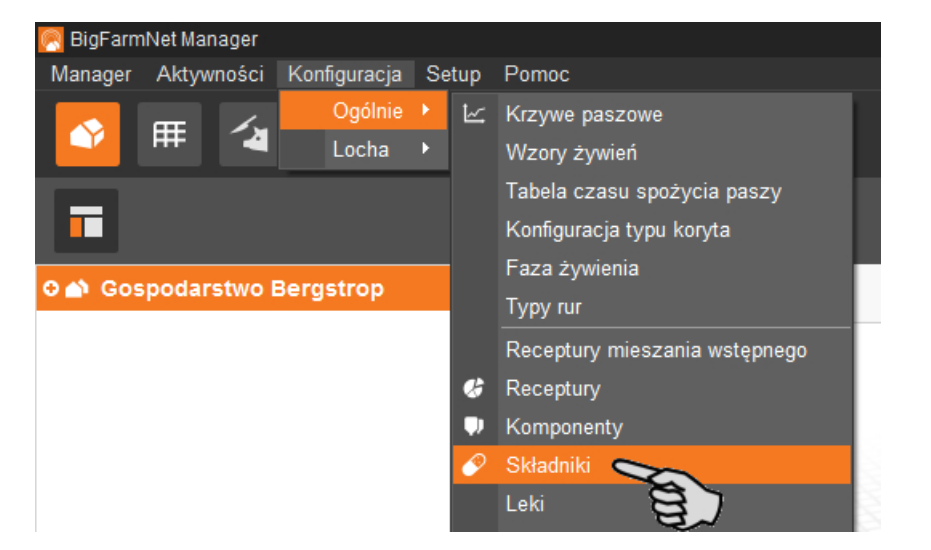

- 2. W oknie "Składniki odżywcze" kliknąć na "Dodaj".
- 3. Nadać składnikowi nazwę i wybrać jednostkę.

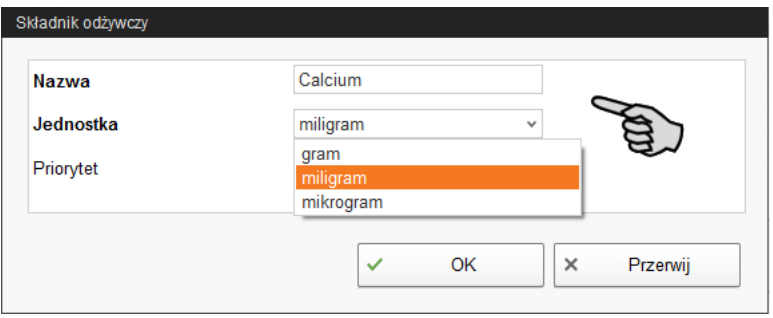

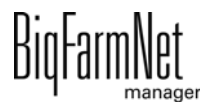

4. Opcjonalnie dla każdego składnika odżywczego można ustalić priorytet. Składniki można potem sortować według priorytetu, rosnąco i malejąco.

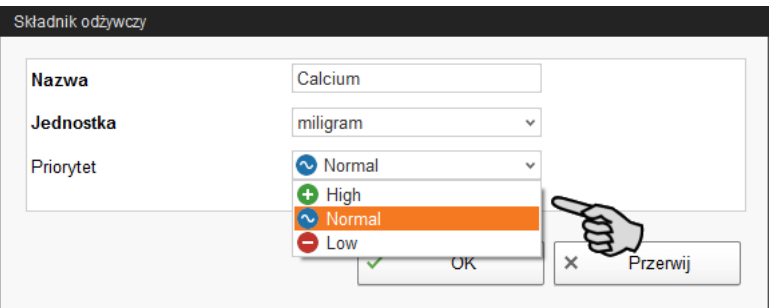

5. Wpisy zatwierdza się kliknięciem przycisku "OK".

## <span id="page-63-0"></span>**4.2 Tworzenie komponentów**

W oknie "Komponenty" tworzy się różne komponenty paszowe i przynależne do nich informacje. Komponenty są przyporządkowywane do kategorii "Pasza" i "Składnik dodatkowy". Jeden komponent kategorii "Pasza" może być częścią składową paszy lub kompletną paszą gotową.

1. W menu "Konfiguracja" > "Ogólnie" kliknąć na "Komponenty".

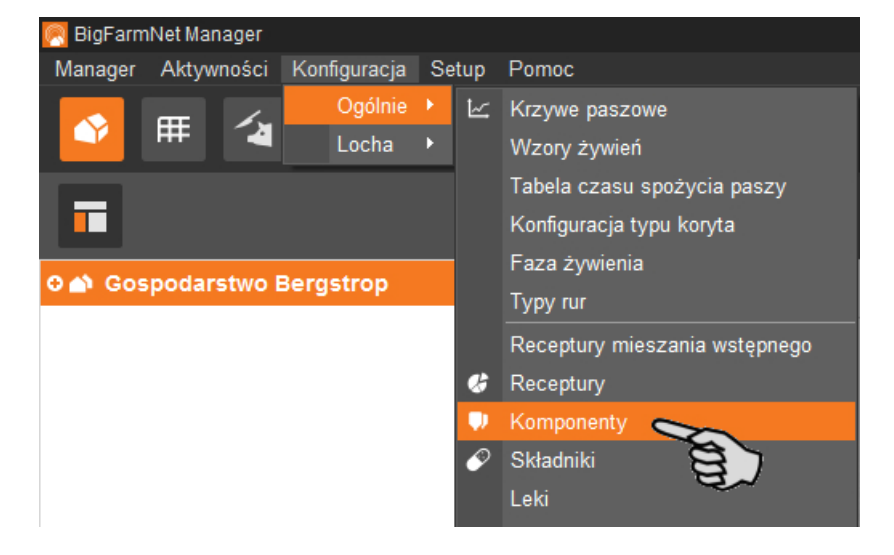

- 2. W oknie "Komponenty" kliknąć na "Dodaj".
- 3. Nadać komponentowi nazwę i wybrać kategorię.

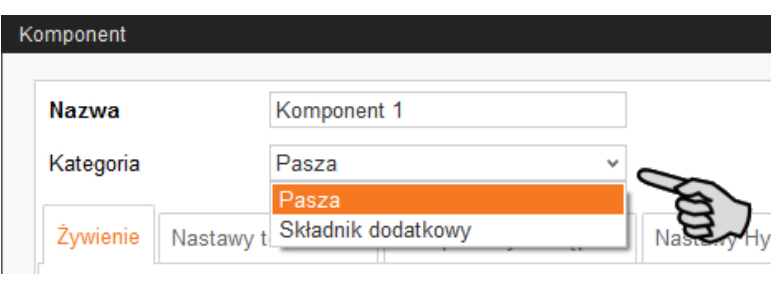

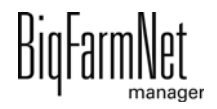

4. W pierwszej zakładce "Żywienie" podać udział suchej masy w składniku.

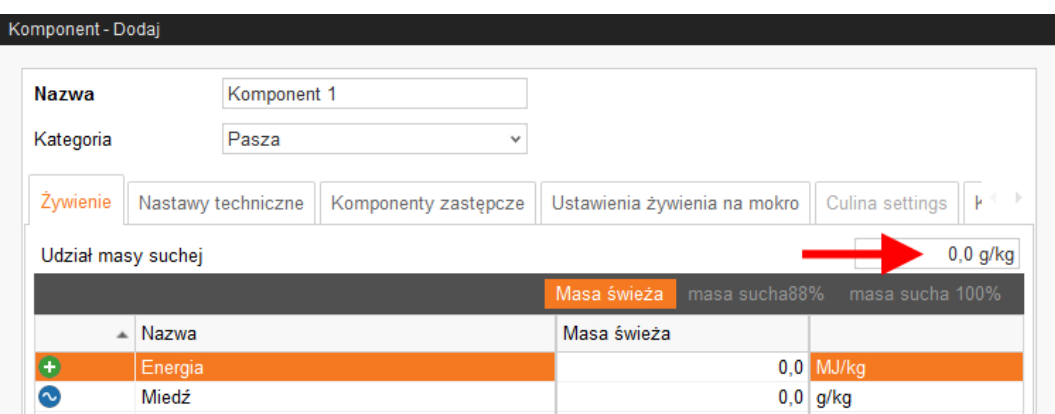

- 5. Dopiero po podaniu udziału suchej masy można wybrać następujące informacje dotyczące ilości:
	- FM = w świeżej masie
	- TS 88 % = w odniesieniu do 88 % suchej masy
	- TS 100 % = w odniesieniu do 100 % suchej masy

W razie konieczności w poniższej tabeli podać wartości energetyczne i udziały składników odżywczych (patrz [4.1 "Tworzenie składnika odżywczego"\)](#page-62-0).

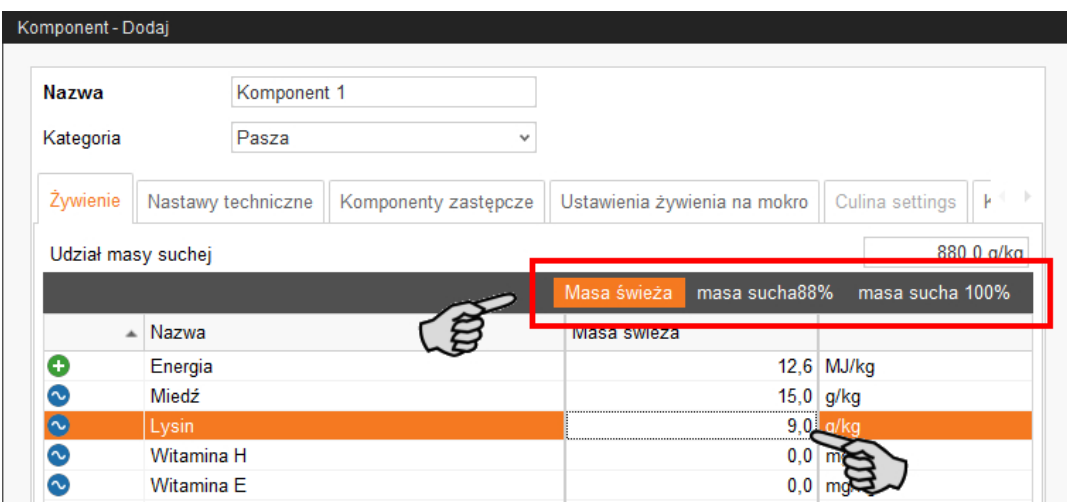

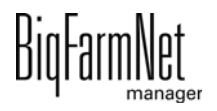

6. W zakładce "Nastawy techniczne" zdefiniować parametry przygotowywania paszy w zbiorniku mieszalnika.

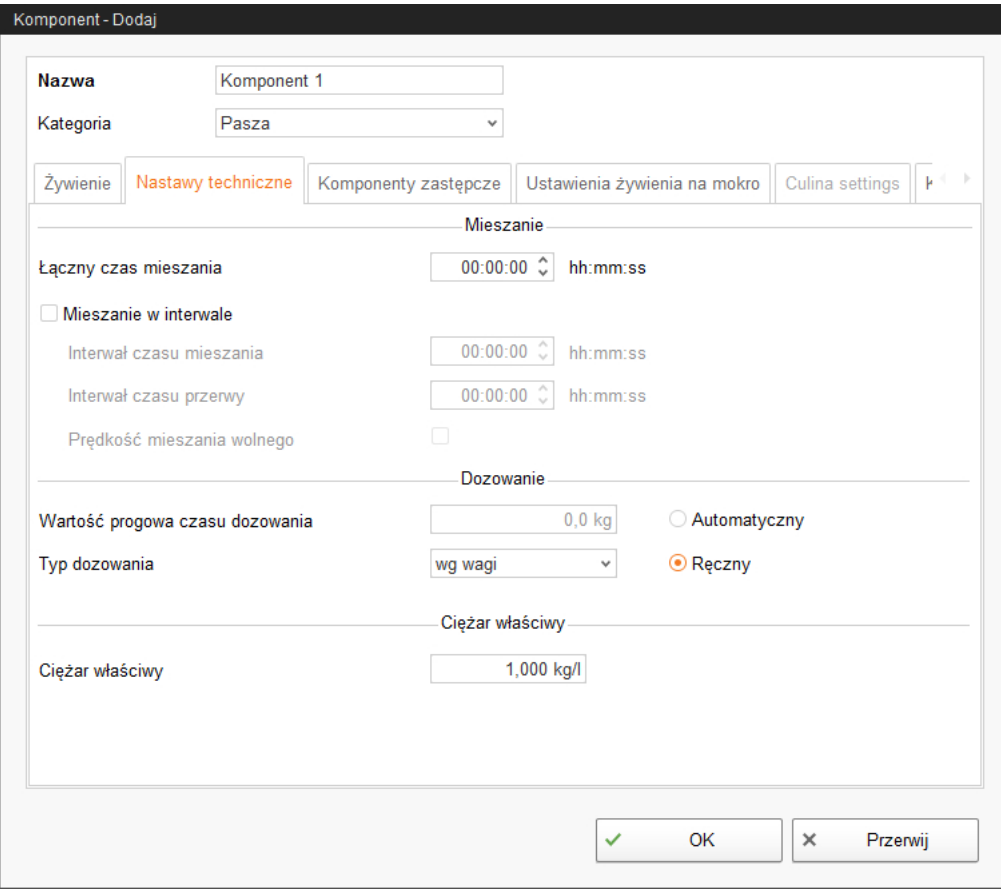

- W **Łączny czas mieszania** podać czas trwania mieszania komponentów. Jeśli miesza się kilka komponentów, czas mieszania ustawia się według komponentu wymagającego najdłuższego mieszania.
- Jeśli któryś ze składników musi urosnąć, należy kliknąć na **Mieszanie w interwale** i wpisać odpowiednie wartości.
- Zdefiniować ustawianie dla dawkowania komponentów:

> **Automatyczny:** Zdefiniować ciężar jako wartość progową. Oznacza to, że jeżeli ciężar dawkowanego komponentu leży poniżej wartości progowej następuje automatyczne dozowanie po pewnym czasie, a jeżeli ciężar leży powyżej wartości progowej następuje automatyczne dozowanie według ciężaru.

LUB

> **Ręczny:** Można określić, czy dozowanie ma się odbywać "według wagi" czy "według czasu".

– Jeśli komponent jest rozpuszczony w wodzie, w razie potrzeby należy zmienić ustawienie wstępne w **Ciężar właściwy**.

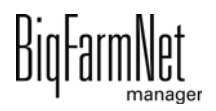

7. W zakładce "Komponenty zastępcze" wybrać jeden lub kilka składników zastępczych na wypadek, gdyby utworzony składnik wyczerpał się przed dostawą nowej partii. Kilka komponentów zastępczych można sortować w dół według priorytetu.

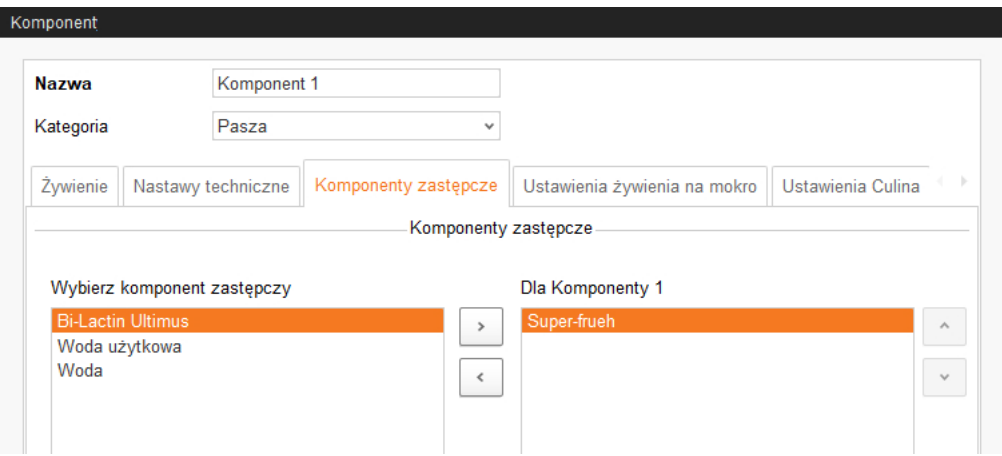

- 8. W zakładce "Ustawienia żywienia na mokro" zdefiniować wymagane ustawienia.
	- Najniższy obszar **Parametry do dozowania do zbiornika mieszającego** dotyczy aplikacji CulinaMix*pro*:

Wartości temperatury, które mają zostać zdefiniowane są wartościami zadanymi. Parametr **Dodatkowy czas mieszania po dozowaniu** służy do tego, aby przy podanej temperaturze mogło dojść do rozpuszczenia komponentów.

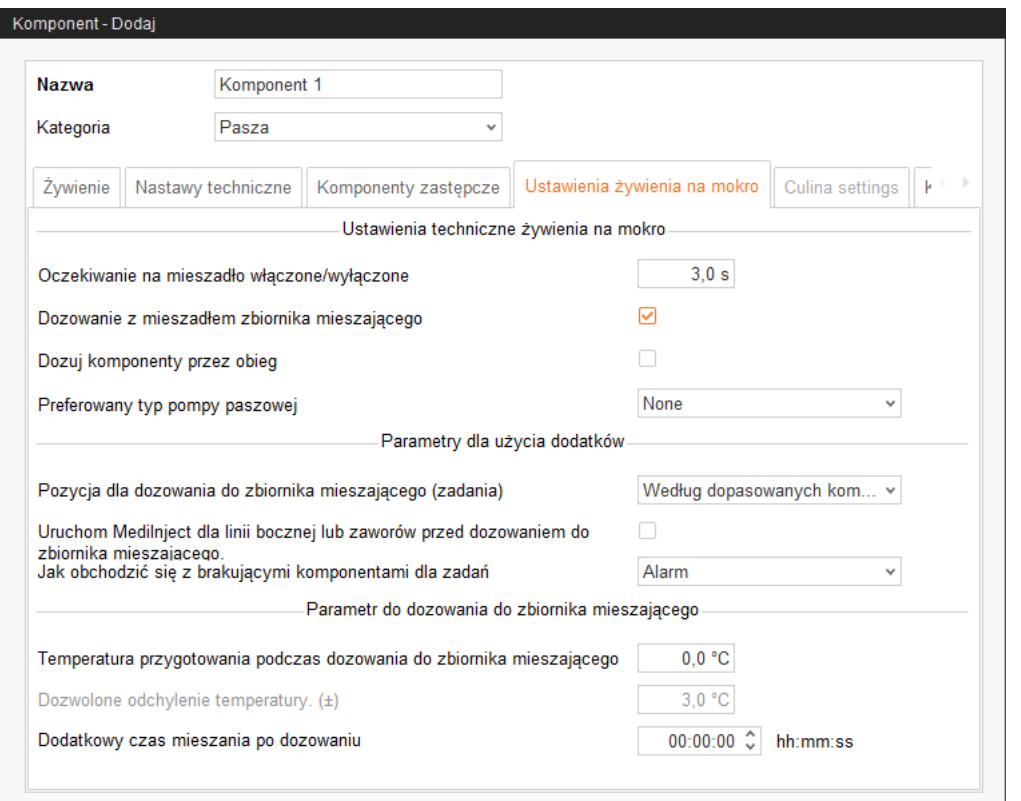

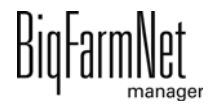

- 9. W zakładce "Ustawienia Culina" należy określić wartości dla mieszadła podczas rozdziału:
	- Po usunięciu ptaszka przy opcji **Mieszanie interwałowe podczas rozdziału** mieszadło pracuje ciągle.

Jeżeli mieszanych jest ze sobą więcej komponentów, system używa najdłuższego czasu mieszania i najkrótszego czasu przerwy.

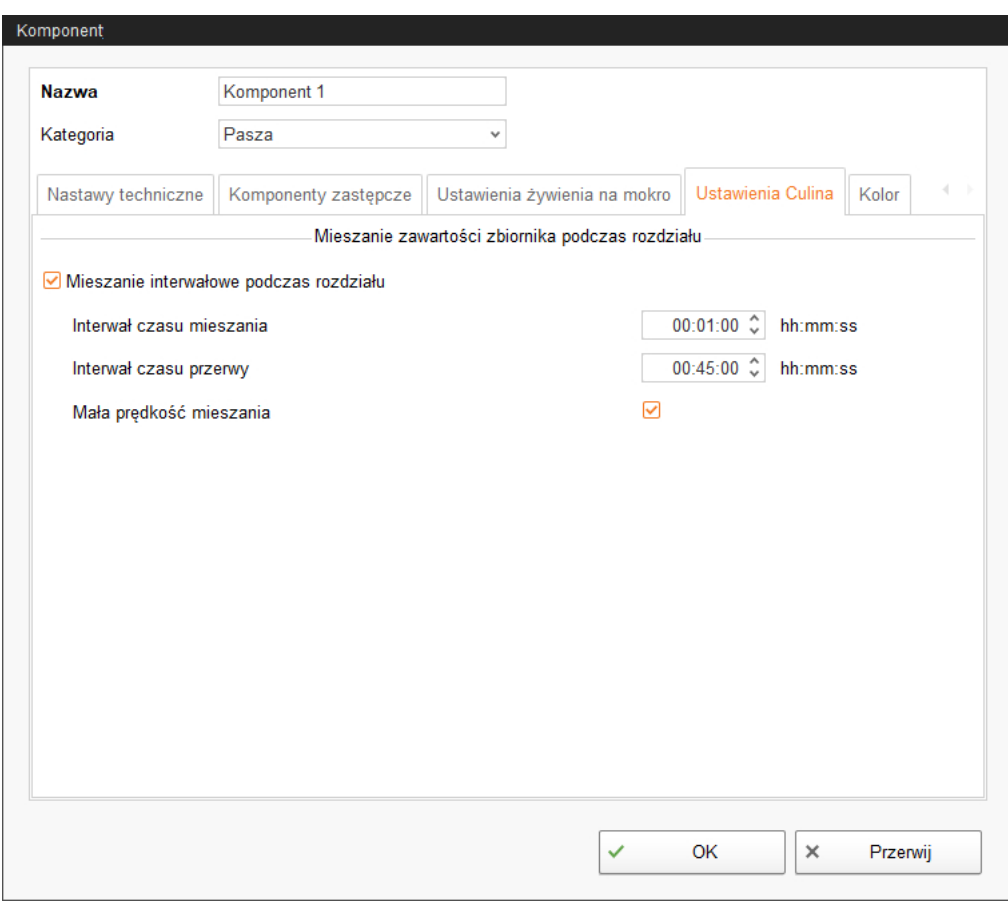

10. W zakładce "Kolor" ustalić kolor danego składnika. Dzięki temu składniki będzie potem można łatwiej rozpoznać i odróżnić od pozostałych na krzywej paszowej oraz podczas analizowania.

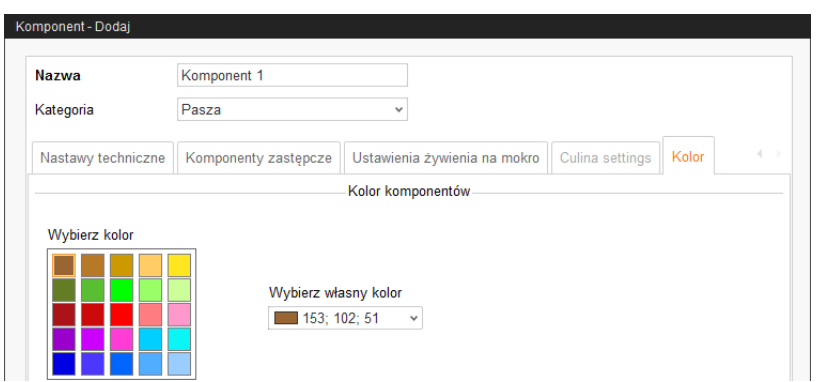

11. Po wprowadzeniu wszystkich ustawień należy kliknąć "OK".

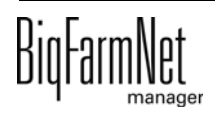

## **4.3 Definiowanie krzywej paszowej**

1. W menu "Konfiguracja" > "Ogólnie" kliknąć na "Krzywe paszowe".

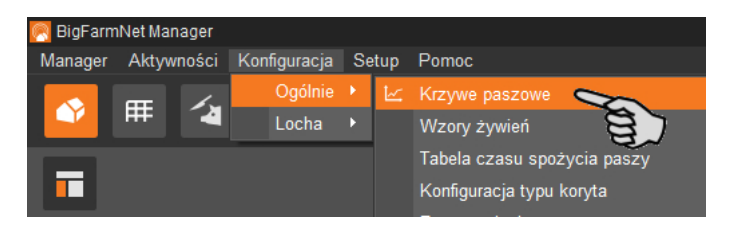

2. W kolejnym oknie kliknąć na "Dodaj".

Utworzone krzywe paszowe można później edytować, kopiować lub usuwać.

3. W kolejnym oknie wybrać typ krzywej paszowej "Warchlaki - CulinaMixpro żywienie na mokro" i ustalić nazwę krzywej paszowej.

Jako typ jednostki zostaje automatycznie wybrana "Masa świeża".

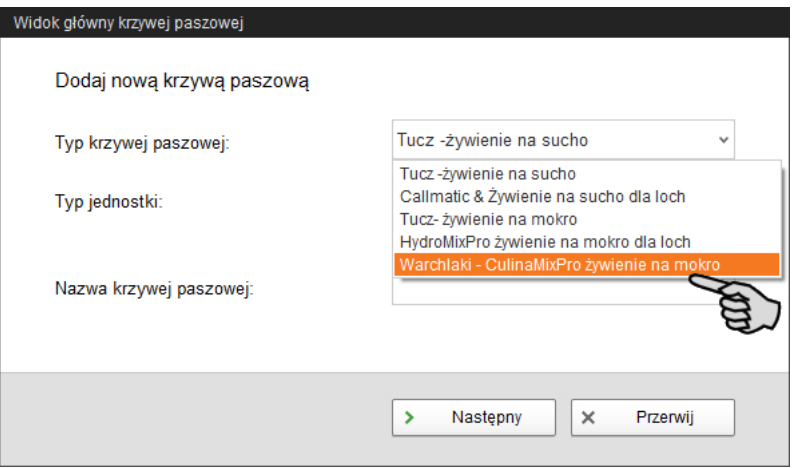

- 4. Kliknąć "Następny".
- 5. Podwójnym kliknięciem z listy komponentów po lewej stronie na górze lub kliknięciem na strzałkę po prawej stronie wybrać suche składniki dla swojej krzywej paszowej.

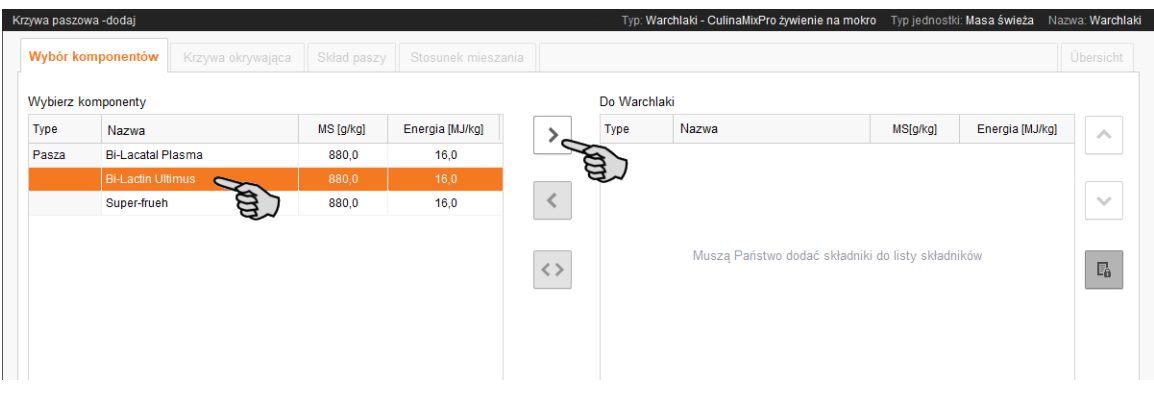

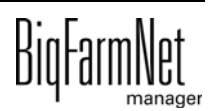

6. W razie potrzeby ustalić kolejność komponentów.

Zgodnie z ustawieniem wstępnym aktywna jest funkcja "Automatyczna kolejność mieszania komponentów" (przycisk jest podświetlony na szaro). Oznacza to, że do zbiornika mieszania najpierw podawany jest ten komponent, którego jest najwięcej. Klikając na przycisk można dezaktywować funkcję, a przy pomocy strzałek w górę i w dół można ustalić wybraną kolejność.

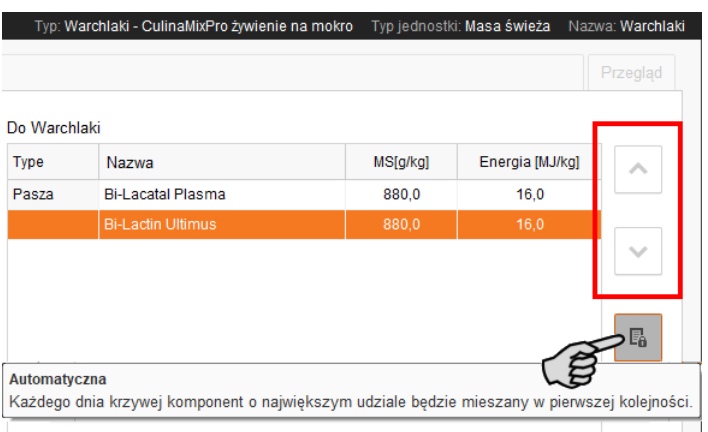

- 7. Kliknąć "Następny".
- 8. W zakładce "Krzywa okrywająca" zdefiniować krzywą paszową:
	- a) W polu edycji pod tabelą podać wartości dla poniższych parametrów: **Dzień** (krzywej), **Temperatura paszy** (temperatura rozdziału), **Ilość przygotowana** na mieszankę plus zawartość rur (ilość, która jest rzeczywiście podawana).

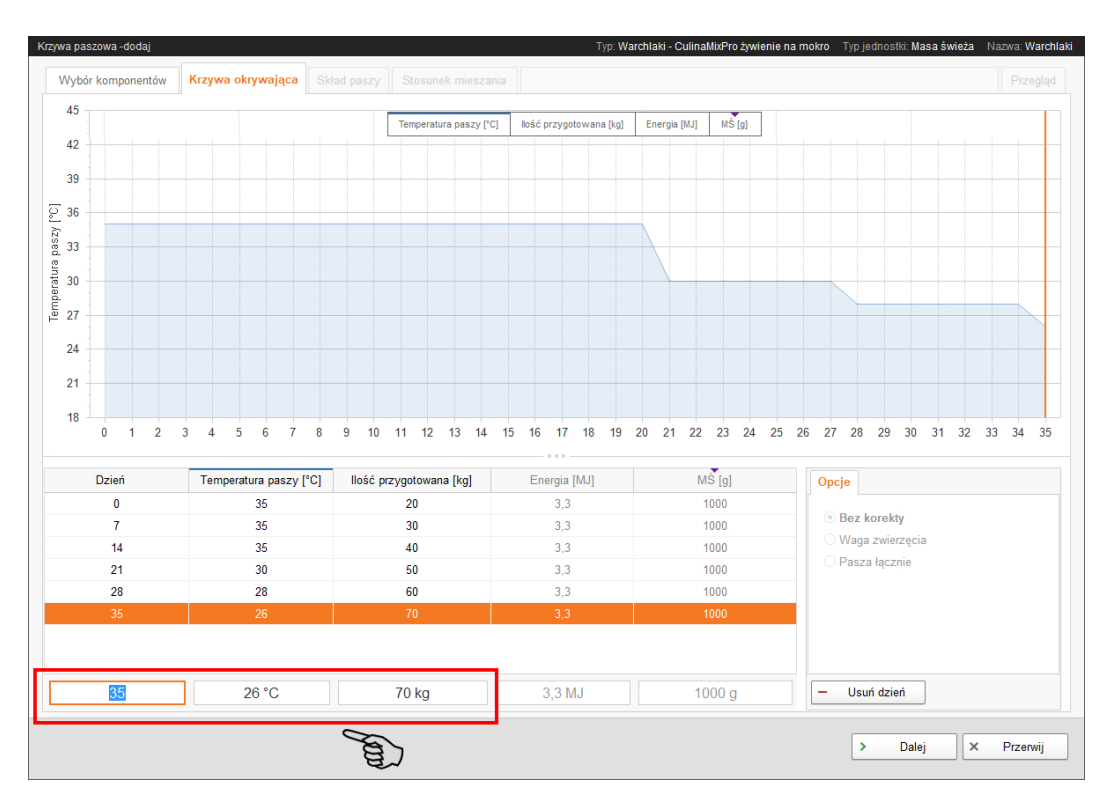

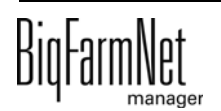

- b) Po utworzeniu okresu czasowego krzywej nacisnąć przycisk Enter.
- c) Kontynuować wprowadzanie dalszych dni krzywej.

Wraz z wpisaniem każdego dnia krzywej krzywa przyjmuje coraz wyraźniejszy kształt na wykresie.

- 9. Po zakończeniu wprowadzania danych kliknąć na "Dalej".
- 10. W zakładce "Skład paszy" zdefiniować procentową ilość poszczególnych składników dla okresu krzywej. Punktem wyjścia podziału jest zawsze 100%.

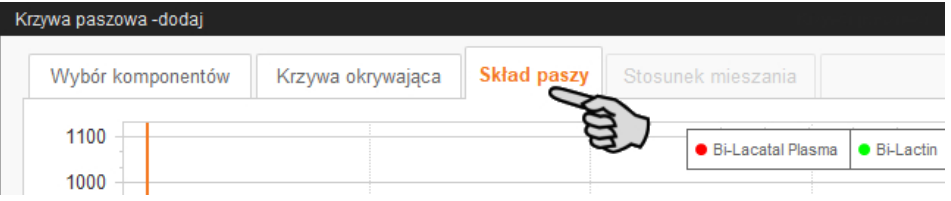

a) Kliknąć żądany dzień krzywej na liście.

Za jednym razem można określić kilka dni krzywej: Nacisnąć i przytrzymać przycisk Ctrl. Następnie kliknąć wszystkie dni krzywej, które mają mieć taki sam udział procentowy.

b) W zakładce "Stały udział komponentów" wprowadzić procentową ilość bezpośrednio do pola wprowadzania danych.

LUB:

Używać kolorowego paska do zwiększenia lub zmniejszenia wartości: Kliknąć punkt i przytrzymać wciśnięty przycisk myszy. Kolorowy pasek przesuwać za pomocą myszy.

c) Przy dwóch lub większej ilości komponentów można ustalić udziały poprzez kliknięcie na symbol kłódki. Przy definiowaniu wartości pozostałych udziałów wartość ta nie będzie zmieniana.

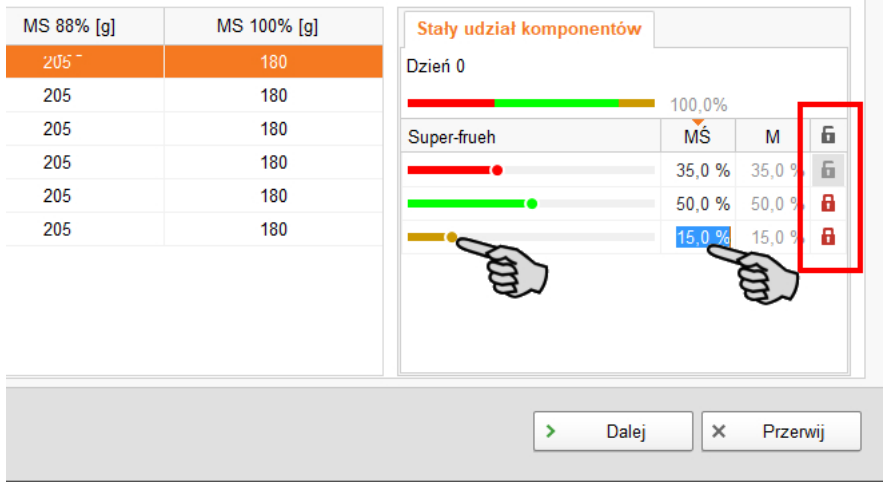

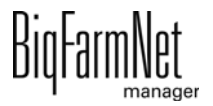

- 11. W zakładce "Stosunek mieszania" ustalić udziały substancji suchej (paszy) oraz wody dla danego okresu krzywej:
	- a) Kliknąć żądany dzień krzywej w tabeli.

Za jednym razem można określić kilka dni krzywej: Nacisnąć i przytrzymać przycisk Ctrl. Następnie kliknąć wszystkie dni krzywej, które mają mieć taki sam udział procentowy.

- b) Do pola edycji pod odpowiednią kolumną wpisać minimalny udział substancji suchej (Min TS).
- c) W razie potrzeby do pola edycji pod odpowiednią kolumną wpisać wprowadzić gęstość.

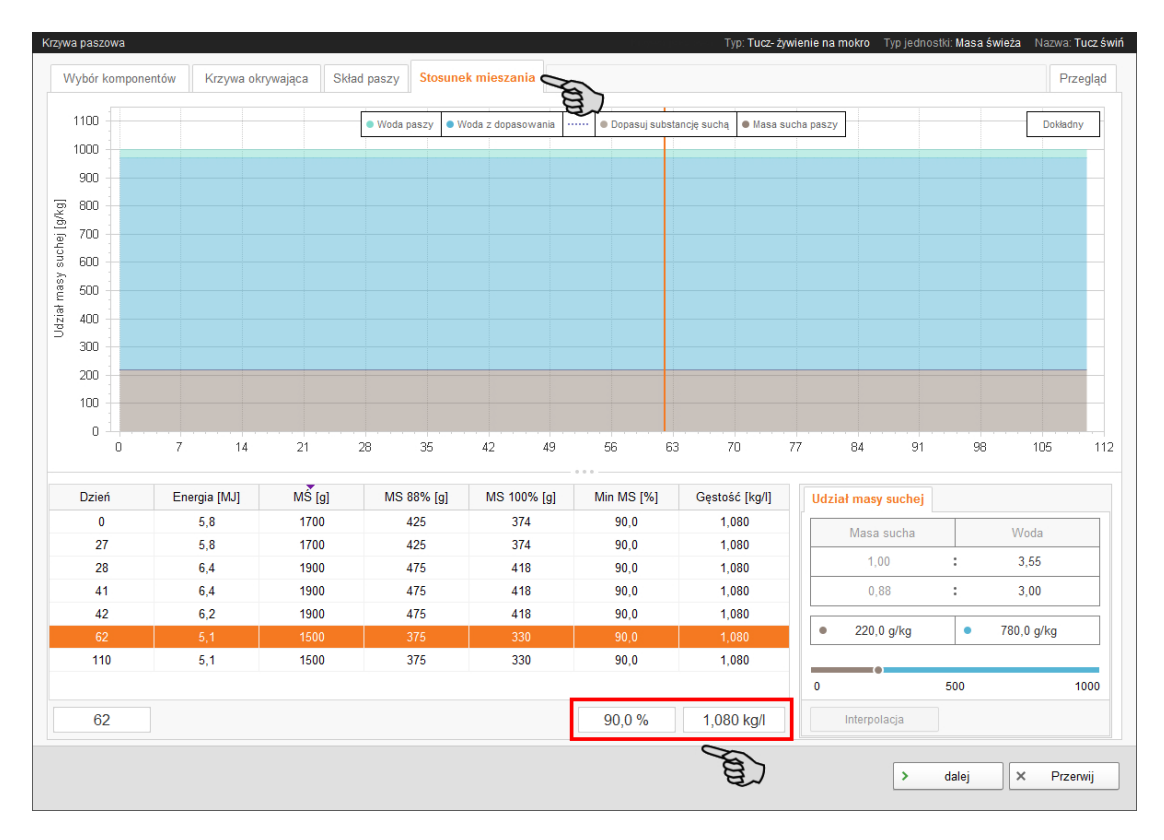

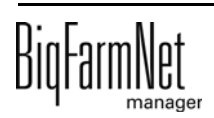
d) W oknie "Udział masy suchej" wpisać albo wartość dla masy suchej, albo dla wody.

Inna wartość oraz stosunek mieszania zostaną obliczone automatycznie.

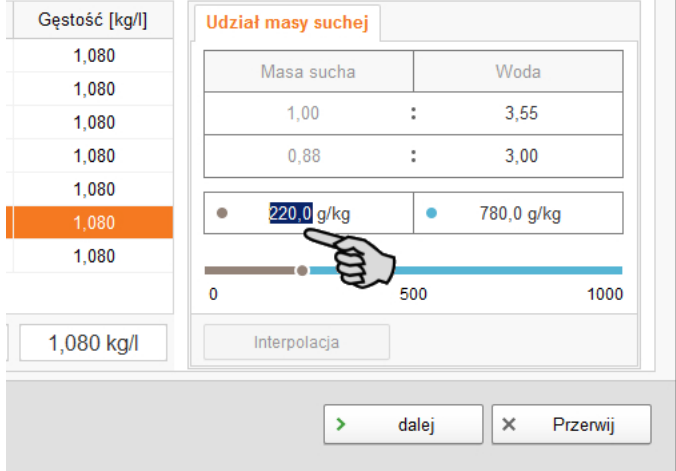

12. Po zakończeniu wprowadzania danych kliknąć na "Dalej", co spowoduje przejście do zakładki "Przegląd".

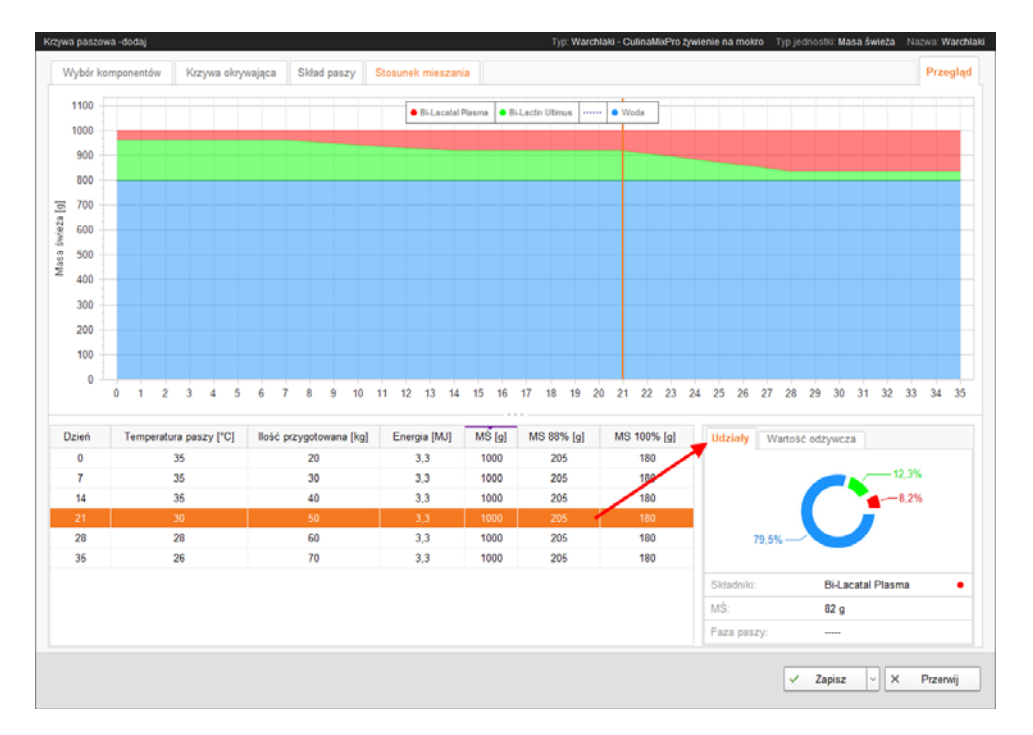

Można obejrzeć utworzone przez siebie krzywe paszowe. Na przeglądzie można sprawdzać swoje ustawienia, ale nie można tu dokonywać zmian.

Po kliknięciu na pojedyncze dni krzywej w oknie "Udziały" wyświetlą się odpowiednie informacje, a w zakładce "Wartość odżywcza" - zapisane wartości odżywcze.

13. Następnie kliknąć "Zapisz", aby zachować wszystkie ustawienia.

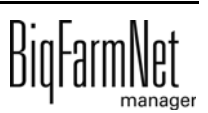

# **5 Komponenty czyszczące**

## **5.1 Tworzenie kwasu/ługu**

Kwasy i ługi są zapisywane w systemie oddzielnie. Opcje menu podczas dodawania są takie same dla kwasów i ługów. Poniższa instrukcja pokazuje przykładowe tworzenie kwasu.

1. W menu "Konfiguracja" > "Czyszczenie" kliknąć "Kwasy".

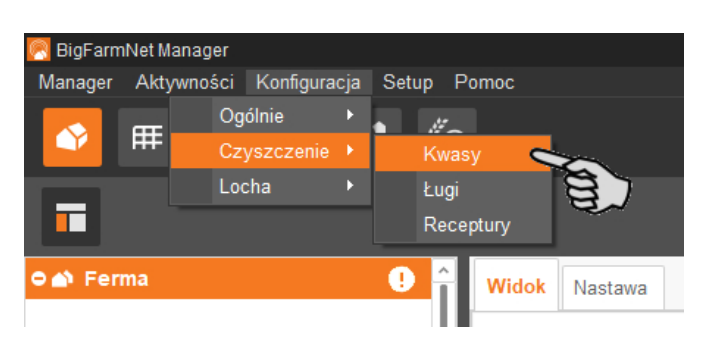

- 2. W kolejnym oknie kliknąć na "Dodaj".
- 3. Nadać nazwę kwasowi i aktywować w razie potrzeby opcję, czy wolno dodawać kwas. Ta opcja nie dotyczy ługów i nie jest wyświetlana w odpowiednim oknie dialogowym!

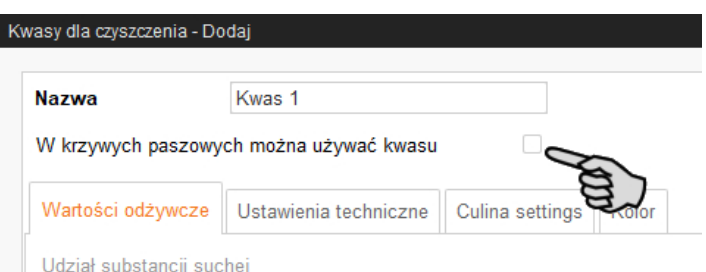

4. W zakładce "Nastawy techniczne" zdefiniować parametry przygotowywania paszy w zbiorniku mieszalnika.

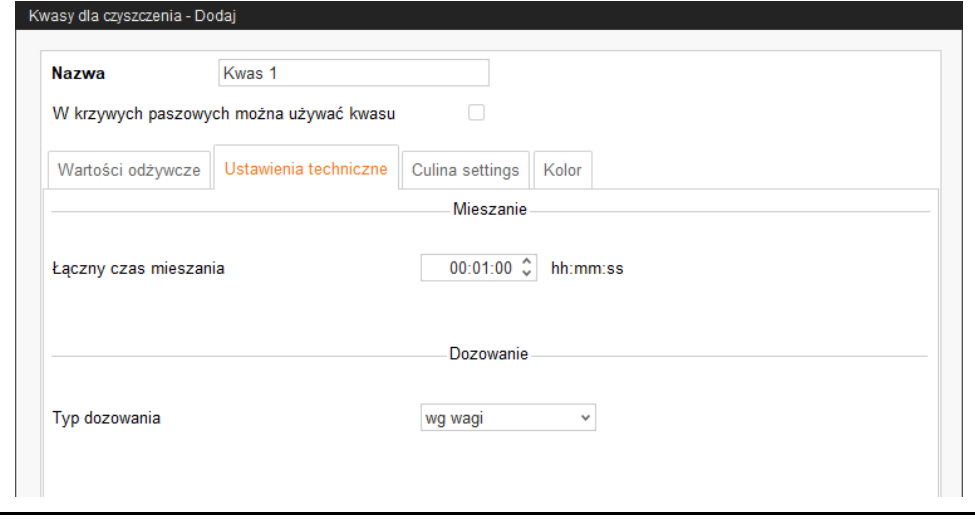

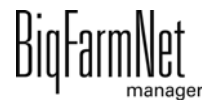

- W **Łączny czas mieszania** podać czas trwania mieszania kwasu.
- Wybrać **Typ dozowania** "według wagi" lub "według czasu".
- 5. W zakładce "Culina settings" (Ustawienia Culina) należy określić wartości dla mieszadła podczas rozdziału:
	- Po usunięciu ptaszka przy opcji **Mixing of tank content during distribution** (Mieszanie interwałowe podczas rozdziału) mieszadło pracuje ciągle.

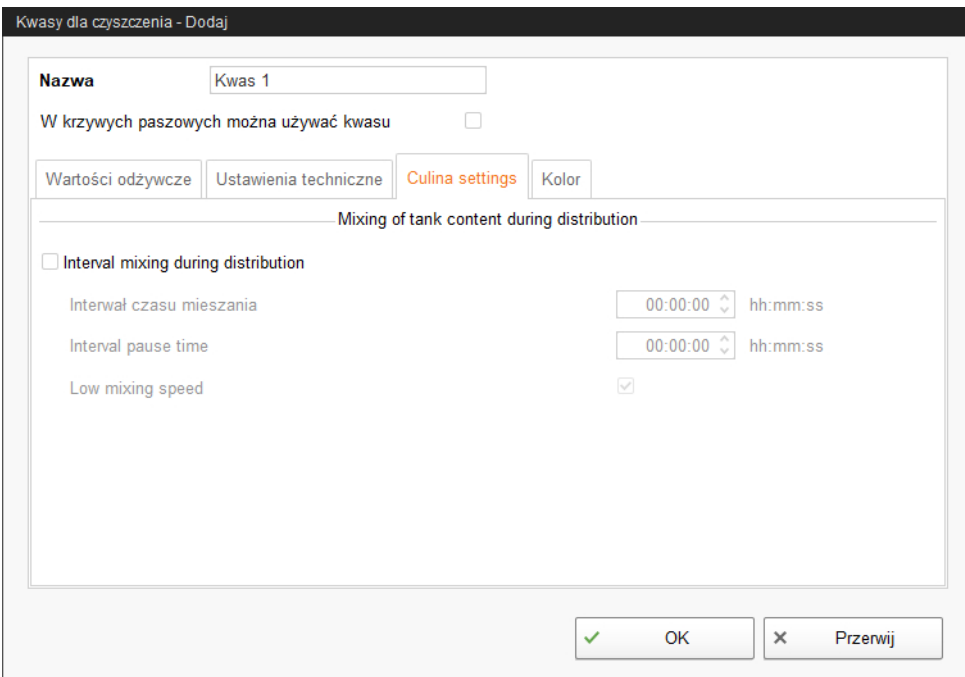

6. W zakładce "Kolor" ustalić kolor kwasu.

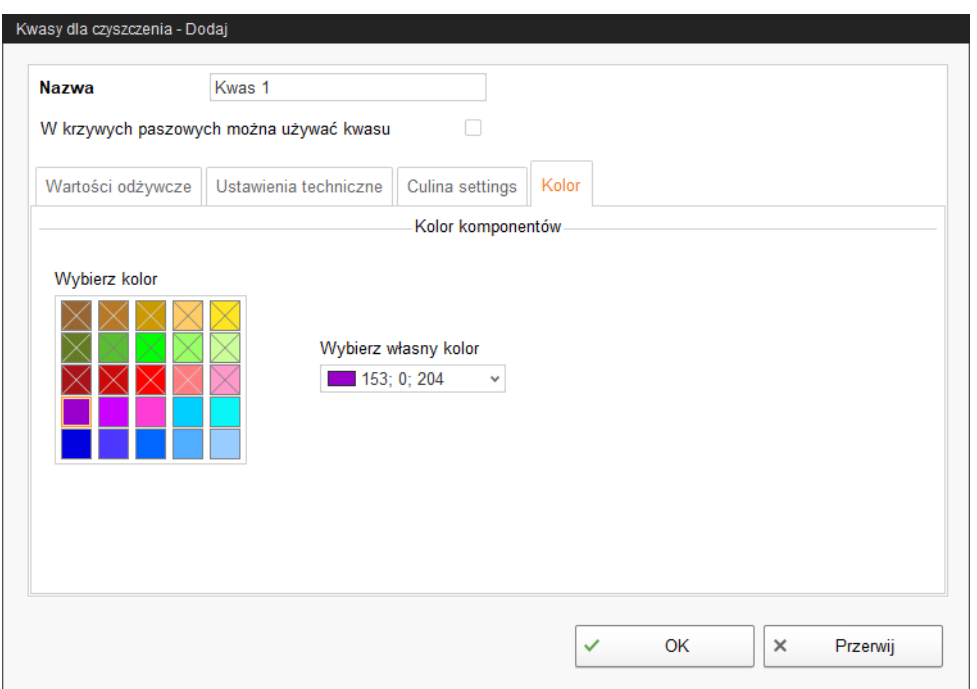

7. Po wprowadzeniu wszystkich ustawień należy kliknąć "OK".

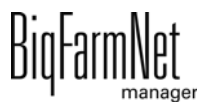

## **5.2 Tworzenie receptury dla czyszczenia**

Z utworzonych kwasów i ługów należy utworzyć recepturę do czyszczenia. Przestrzegać danych umieszczonych na opakowaniu komponentu czyszczącego, np. w odniesieniu do temperatury. Receptury do czyszczenia są stosowane na przykład przy zadaniu "Czyszczenie obiegu z recepturą", [zobacz rozdz. 7.1.5](#page-115-0).

1. W menu "Konfiguracja" > "Czyszczenie" kliknąć "Receptury".

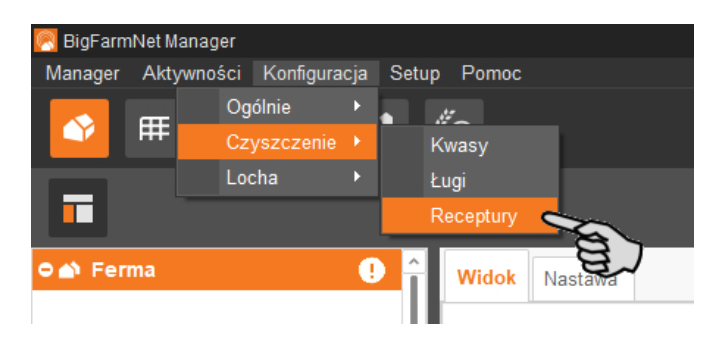

- 2. W oknie dialogowym "Receptury czyszczenia" kliknąć "Dodaj".
- 3. Nadać nazwę recepturze.
- 4. W pierwszej zakładce "Detergenty" dodać żądany komponent czyszczący.

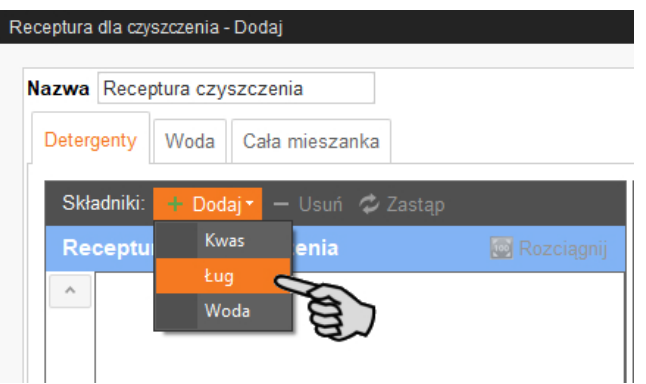

- 5. Określić proporcje mieszanki pomiędzy komponentem czyszczącym i wodą:
	- a) Kliknąć zakładkę "Cała mieszanka" i w dolnej części zakładkę "Udział wody".
	- b) Wprowadzić ilość komponentu czyszczącego.

Stosunek zostaje automatycznie obliczony i w górnej części zostają również automatycznie wyświetlone udziały procentowe.

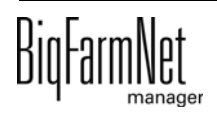

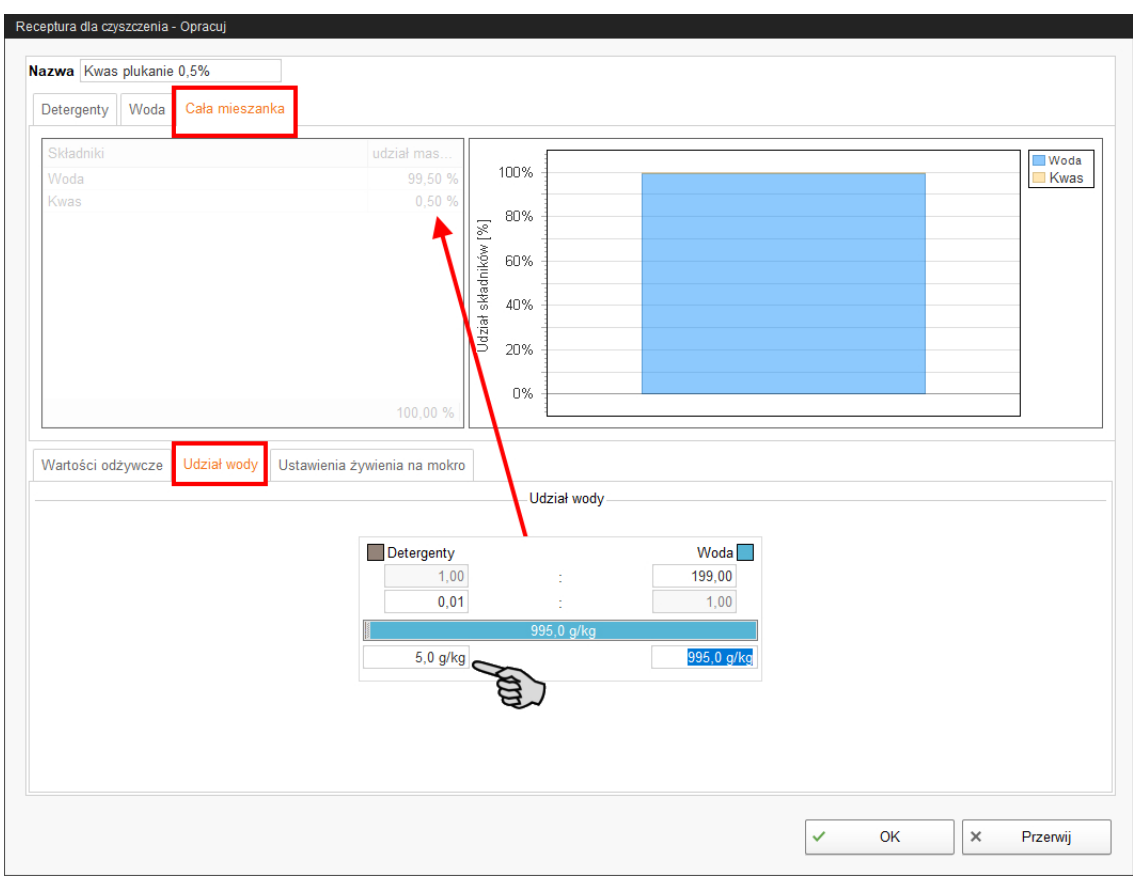

6. W dolnej części w zakładce "Ustawienia żywienia na mokro" ustawić temperaturę, z którą ma być dozowana mieszanka.

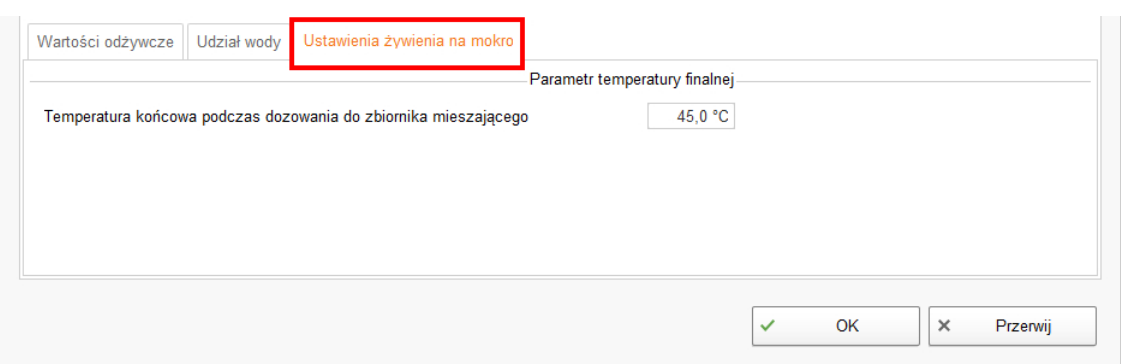

7. Po wprowadzeniu wszystkich ustawień należy kliknąć "OK".

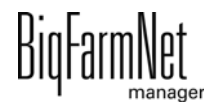

# **6 Konfiguracja aplikacji**

Ustawienia dla aplikacji wprowadza się w zakładce "Wyposażenie". Wartości parametrów można w zależności od potrzeb w dowolnej chwili dostosować do indywidualnych potrzeb.

Parametry ustawień można wyświetlić w następujący sposób:

1. W strukturze fermy kliknąć na symbol kontrolera systemu, który chce się edytować.

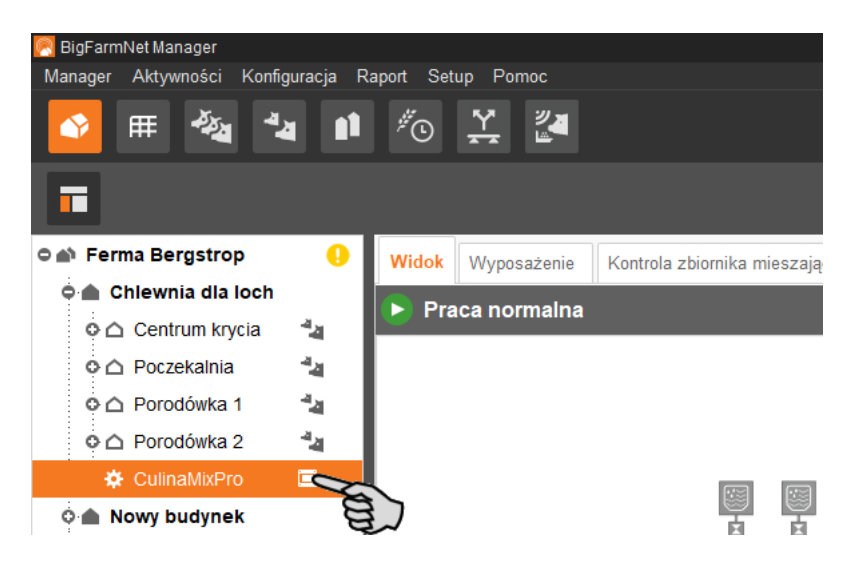

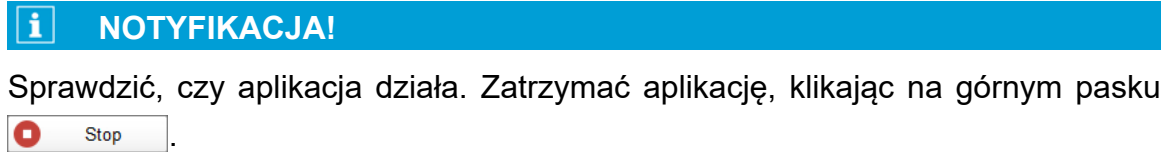

2. W prawej górnej części zakładki "Wyposażenie" kliknąć "Ustawienia...".

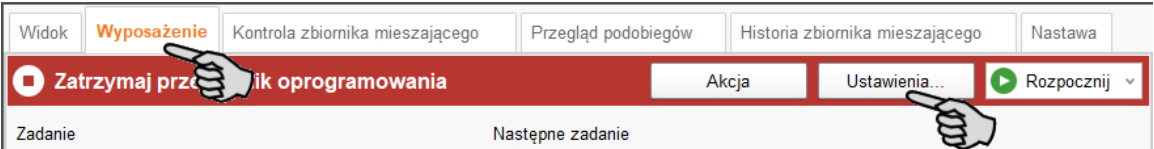

Otwiera się okno dialogowe z ustawieniami. Jest widocznych kilka zakładek. Pierwszą otwartą zakładką jest zakładka "Ogólny". W danych zakładkach są dostępne wszystkie parametry dla funkcji komponentów systemu, które zostały wcześniej utworzone w Composer. Poszczególne parametry zostały objaśnione w poniższych rozdziałach. Ustawić odpowiednie wartości parametrów. W razie potrzeby zmienić ustawione wartości.

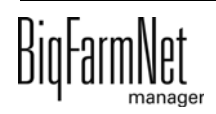

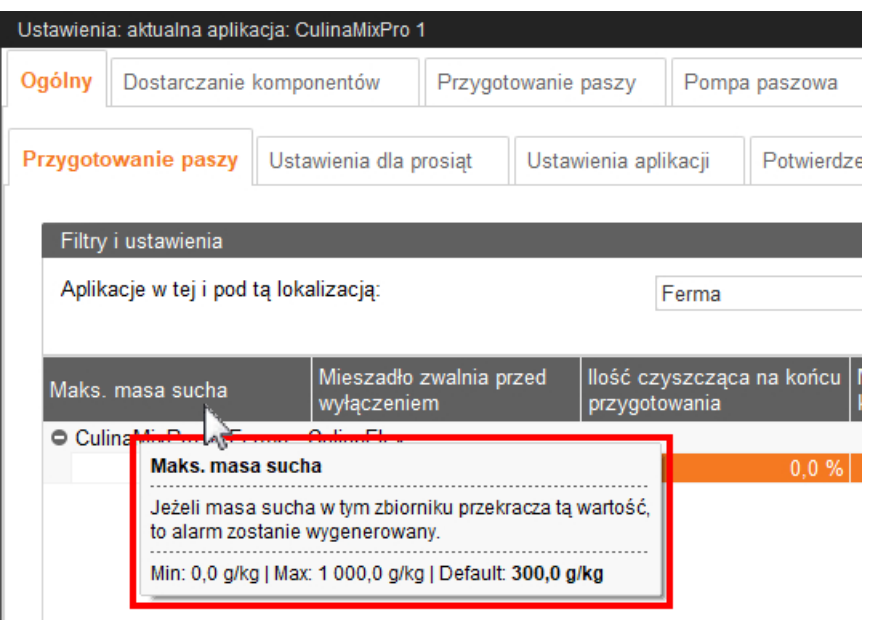

#### li. **NOTYFIKACJA!**

Dostępne tooltip! Poruszyć wskaźnikiem myszy nad polem wprowadzania danych lub parametrami w nagłówku w celu uzyskania dokładniejszego opisu.

### **6.1 Kopiowanie ustawień systemu**

Jeżeli kilka systemów (aplikacji) tego samego typu ma mieć te same ustawienia, można wykonać ustawienia dla jednego systemu i przenieść je na inne systemy. Funkcja kopiowania jest stale dostępna w oknie dialogowym ustawień.

W tym celu należy:

- 1. Przeprowadzić ustawienia dla jednego systemu.
- 2. W górnym obszarze okna kliknąć przycisk "Kopiuj ustawienia...".

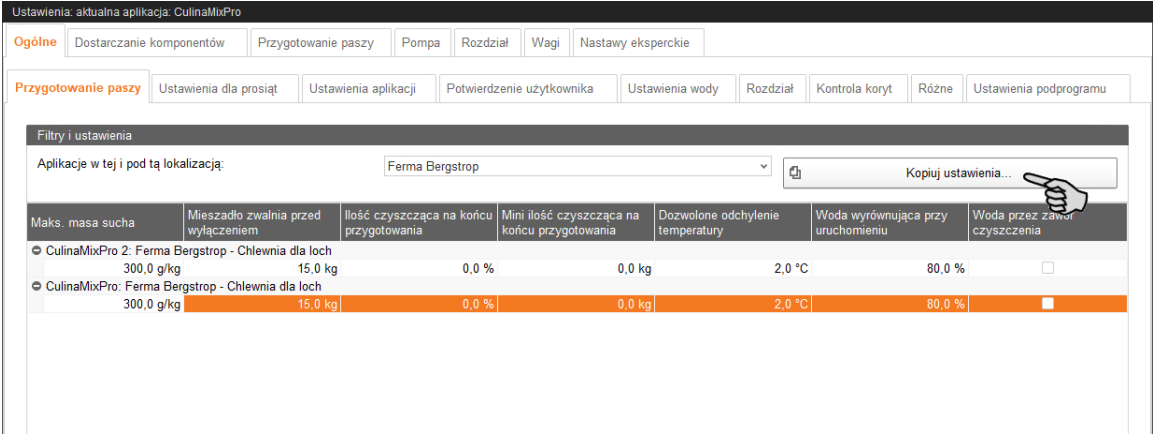

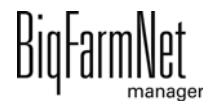

3. W następnym oknie wybrać system, z którego mają być przejęte ustawienia.

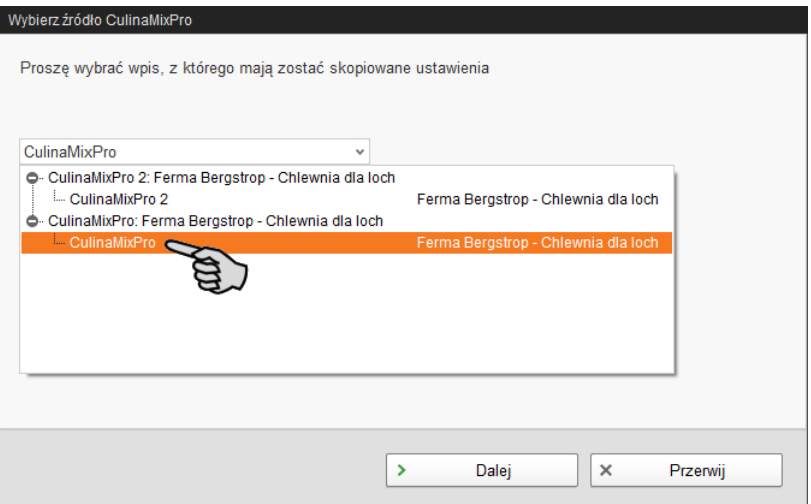

- 4. Kliknąć "Następny".
- 5. W następnym oknie wybrać wszystkie systemy, dla których ustawienia mają być przejęte.

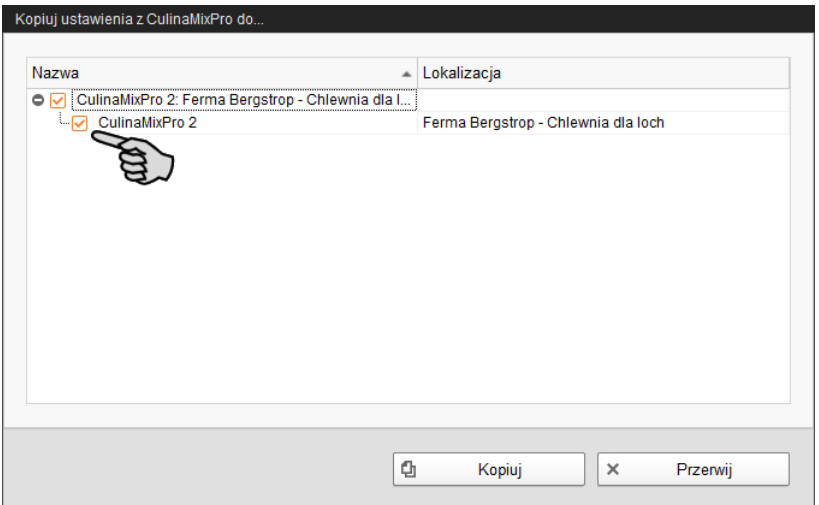

6. Kliknąć "Kopiuj" i ustawienia zostają przejęte dla wybranych systemów.

#### **NOTYFIKACJA!**  $\vert \mathbf{i} \vert$

Dopiero gdy wszystkie wymagane parametry w dostępnych zakładkach zostaną wypełnione, nacisnąć przycisk "Zapisz". Po kliknięciu przycisku "Zapisz" całe okno ustawień zostaje zamknięte. W celu przeprowadzenia nowej edycji należy ponownie otworzyć okno ustawień.

Zapisane zmiany mają natychmiastowy wpływ na system(y)!

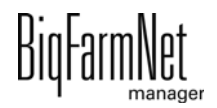

# **6.2 Ogólnie**

# **6.2.1 Przygotowanie paszy (ogólnie)**

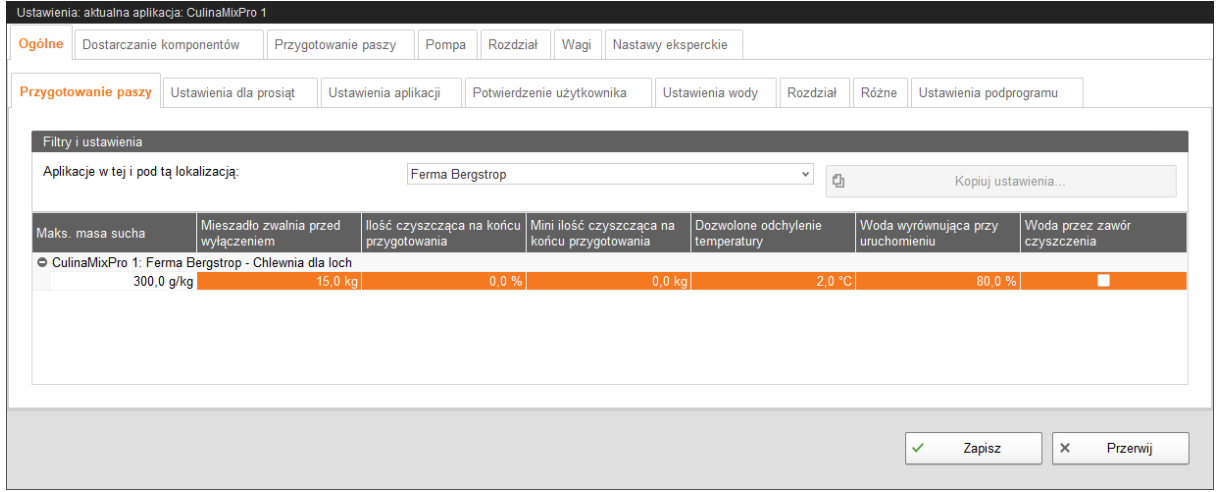

- **Maks.masa sucha:** Jeżeli ta wartość zostanie przekroczona podczas napełniania zbiornika mieszającego, zostaje wyświetlony alarm.
- **Mieszadło zwalnia przed wyłączeniem:** Jeżeli komponent jest tłoczony do zbiornika mieszającego lub mieszacza wstępnego przy pracującym mieszadle (ustawienie komponentu), najpierw następuje szybkie mieszanie. Po osiągnięciu podanej tutaj wartości dozowanej pozostałej ilości, następuje przełączenie na wolne mieszanie. Jeżeli podana tutaj wartość jest większa niż łączna ilość, natychmiast następuje wolne mieszanie.
- **Ilość czyszczenia na końcu przygotowania:** Jeżeli jako komponent wyrównujący używana jest woda, w tym miejscu podana zawartość wody jest dozowana przez zawór czyszczący pod koniec przygotowania. Warunek wstępny: Ilość jest większa niż podana minimalna ilość, patrz "Min. ilość czyszcząca pod koniec przygotowania".
- **Minimalna ilość czyszczenia na końcu przygotowania:** Jeżeli obliczona zawartość "Ilość czyszczenia na końcu przygotowania" jest mniejsza niż ta wartość, pod koniec przygotowania zawór czyszczący nie dozuje wody.
- **Dozwolone odchylenie temperatury** w zbiorniku mieszającym podczas mieszania.
- **Woda wyrównująca przy uruchomieniu** służy do regulacji temperatury. Pozostała ilość służy również do obliczania temperatury, gdy na przykład pasza jest jeszcze dodawana ręcznie.
- **Woda przez zawór czyszczenia:** Ilość wody jest dozowana do zbiornika mieszającego przez zawór czyszczenia zamiast przez normalny zawór wody.

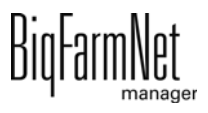

## **6.2.2 Ustawienia dla prosiąt**

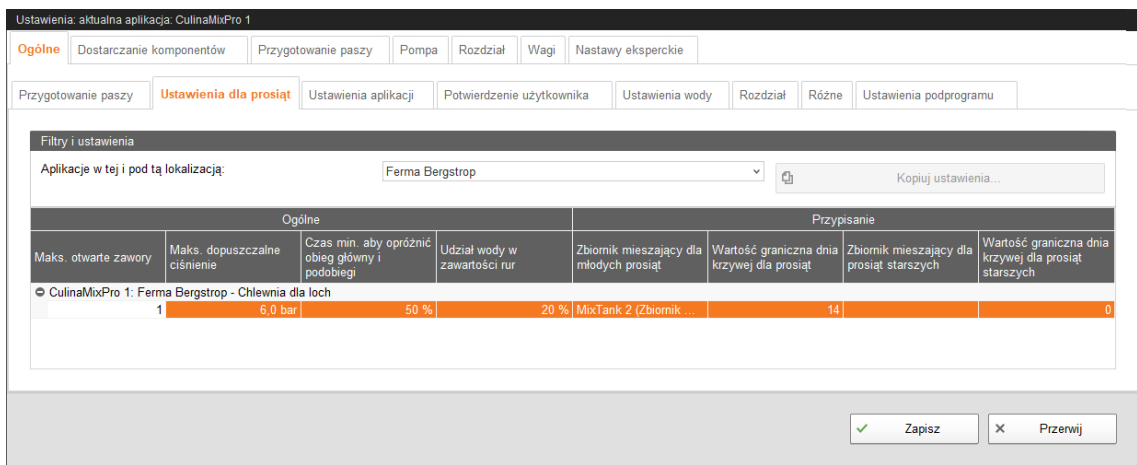

#### **• Ogólne**

- **Maks. otwarte zawory:** Liczba jednocześnie otwartych zaworów.
- **Maks. dopuszczalne ciśnienie:** Ten parametr jest funkcją bezpieczeństwa. Ciśnienie tłoczenia w przewodach jest mierzone i nie może przekroczyć określonej wartości.
- **Czas min., aby opróżnić obieg główny i podobiegi** oparty na czasie napełnienia.
- **Udział wody w zawartości rur** do stopniowego rozcieńczenia zawartości rur. Udział odnosi się do objętości rur, która jest wyświetlona w zakładce "Nastawy eksperckie". Ten parametr obowiązuje tylko wtedy, gdy przewody są czyszczone tylko wodą.
- **Przypisanie**

W zakładce "Przypisanie" można za pomocą dnia krzywej określić kolejność zbiorników mieszających dla żywienia prosiąt w różnym wieku.

- **Zbiornik mieszający dla młodych prosiąt**
- **Wartość graniczna dnia krzywej dla młodych prosiąt:** Aż do podanego tutaj dnia krzywej następuje podawanie paszy ze "zbiornika mieszającego dla młodych prosiąt". Oznacza: Prosięta młodsze lub równe wiekiem w odniesieniu do podanego dnia krzywej są żywione ze "zbiornika mieszającego dla młodych prosiąt".
- **Zbiornik mieszający dla prosiąt starszych**

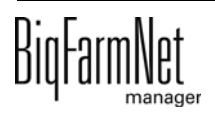

– **Wartość graniczna dnia krzywej dla prosiąt starszych:** Aż do podanego tutaj dnia krzywej następuje podawanie paszy ze "zbiornika mieszającego dla prosiąt starszych". Oznacza: Prosięta młodsze lub równe wiekiem w odniesieniu do podanego dnia krzywej są żywione ze "zbiornika mieszającego dla prosiąt starszych".

## **6.2.3 Ustawienia aplikacji**

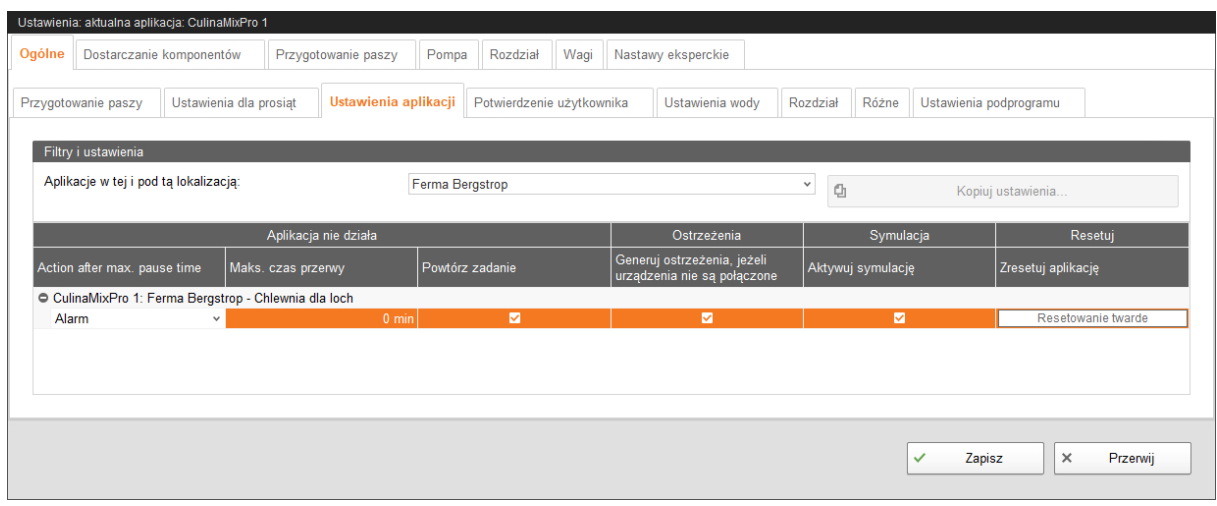

#### **• Aplikacja nie działa**

- **Action after max. pause time** (Zadanie po czasie maks. przerwy) stanowi alarm, ostrzeżenie lub brak działania ("Nie").
- **Maks. czas przerwy:** Jeżeli aplikacja jest nieużywana dłużej niż przez podany w tym miejscu czas (przerwa lub zakłócenie), w zależności od ustawienia "Działanie po upływie maks. czasu przerwy" zostaje wyświetlony alarm lub ostrzeżenie. Czas wynoszący 0 minut oznacza brak maksymalnego czasu przerwy.
- **Powtórz zadanie:** Jeżeli ten parametr jest aktywny, działanie (alarm, ostrzeżenie lub brak działania) jest powtarzane po każdym upłynięciu maksymalnego czasu przerwy.
- **Ostrzeżenia**
	- **Generuj ostrzeżenia, jeżeli urządzenia nie są połączone**
- **Symulacja**

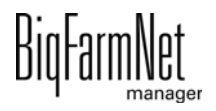

- **Aktywuj symulację:** Aby aktywować symulację, należy ponownie uruchomić proces sterowania. Proces sterowania zostaje uruchomiony po kliknięciu w narzędziu IO-Manager przycisku "Uruchom ponownie aplikację". W pierwszej kolejności uruchamiana jest symulacja wag, czujników i przepływomierz. Można na przykład bez urządzeń symulować karmienie lub czyszczenie zbiorników. Aby ponownie dezaktywować symulację, należy ponownie uruchomić sterowanie za pomocą przycisku "Uruchom ponownie aplikację".
- **Resetuj**
	- **Resetowanie aplikacji**

### **6.2.4 Potwierdzenie użytkownika**

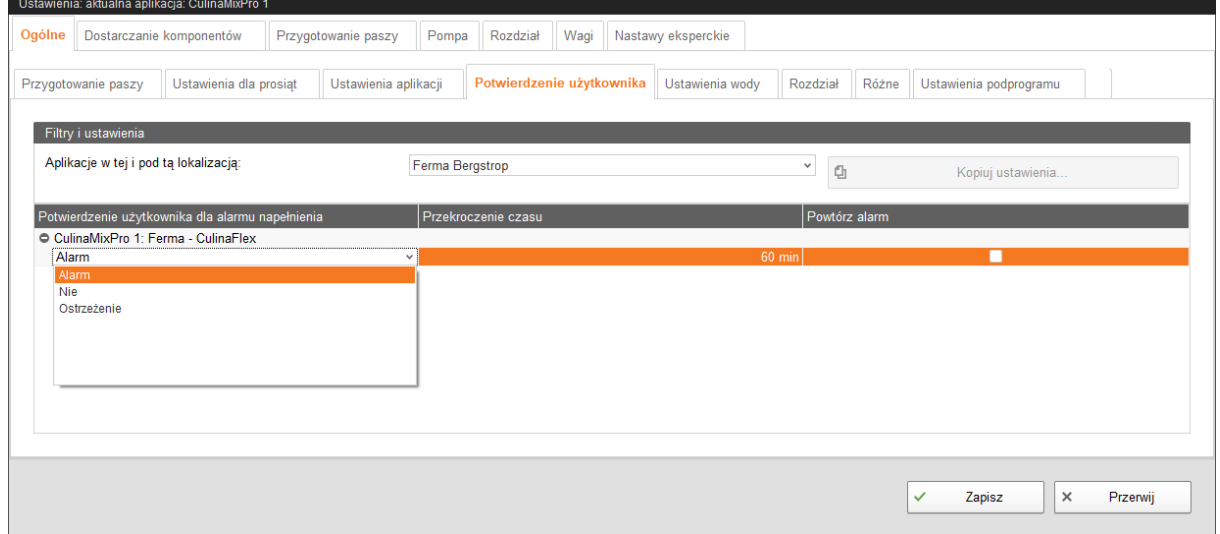

- **Potwierdzenie użytkownika dla alarmu napełnienia**
- **Przekroczenie czasu:** W podanym czasie należy ręcznie potwierdzić działanie, np. ręczne napełnienie komponentów. W innym wypadku zostaje wyświetlony status w części "Potwierdzenie użytkownika dla alarmu napełnienia".
- **Powtórz alarm** po upływie czasu w części "Przekroczenie czasu".

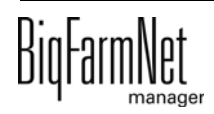

## **6.2.5 Ustawienia wody**

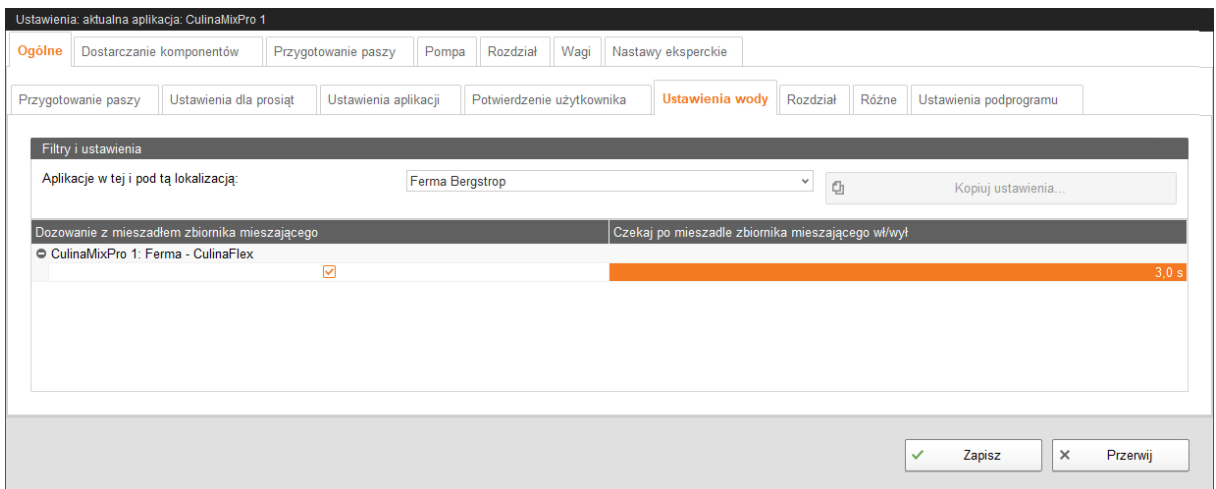

- **Dozowanie z mieszadłem zbiornika mieszającego:** Za pomocą tego ustawienia można określić, czy system ma być mieszany wodą, np. gdy zimna i ciepła woda są używane do określonych regulacji temperatury.
- **Czekaj po mieszadle zbiornika mieszającego wł./wył.:** Jeżeli mieszadło zostaje przełączone z pozycji "wł." na "wył." (lub odwrotnie), czeka ono przez wprowadzony tutaj czas, zanim zostanie do niego doprowadzona woda.

## **6.2.6 Rozdział (wymiennik ciepła)**

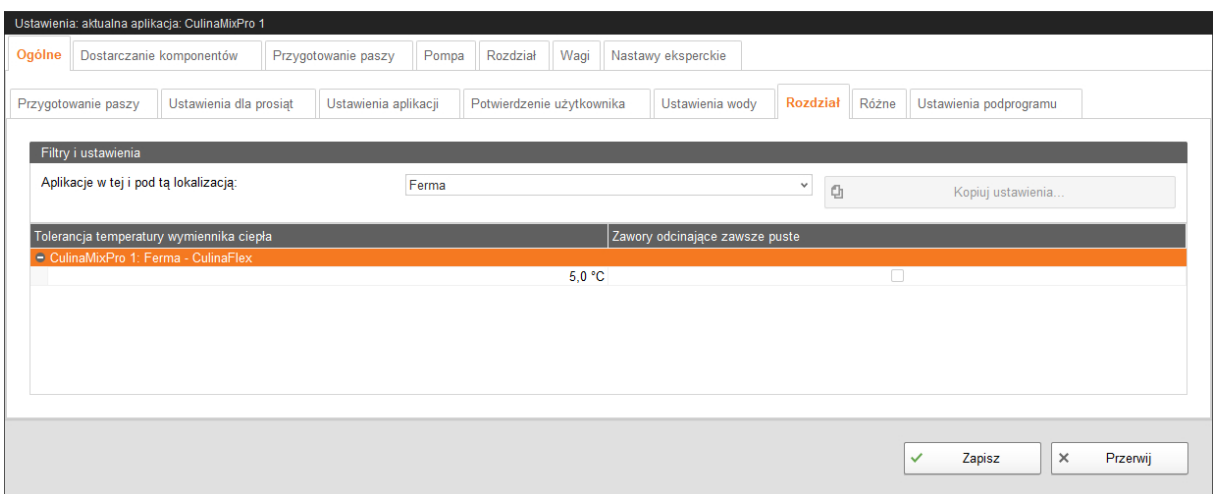

**• Tolerancja temperatury wymiennika ciepła** jest wartością graniczną przełączania dla wymiennika ciepła. Jeżeli temperatura paszy spadnie poniżej tej wartości tolerancji, zostaje włączony wymiennik ciepła.

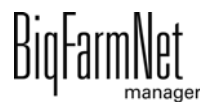

## **6.2.7 Różne (czyszczenie zbiornika)**

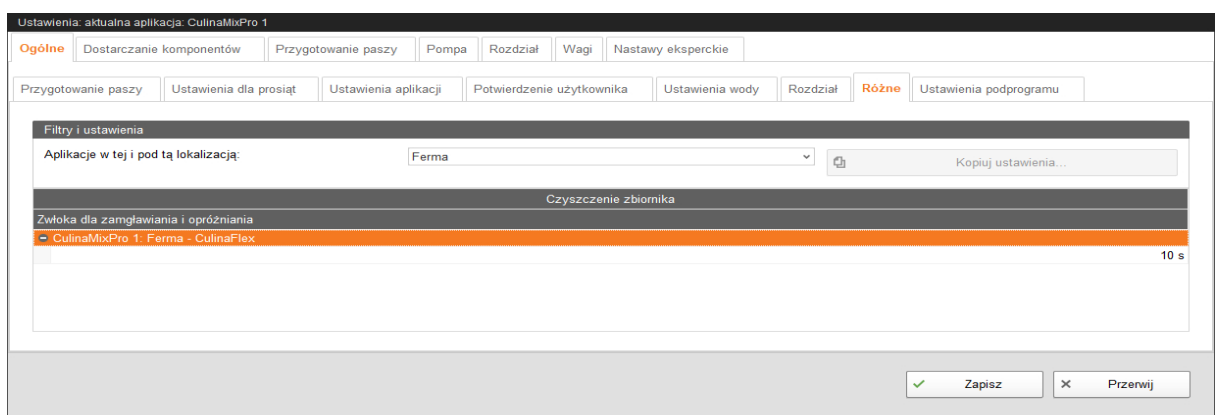

**• Zwłoka zamgławianie:** Czas oczekiwania pomiędzy dwoma procesami czyszczenia, aby sprężarka mogła wytworzyć ciśnienie.

## **6.2.8 Ustawienia podprogramu**

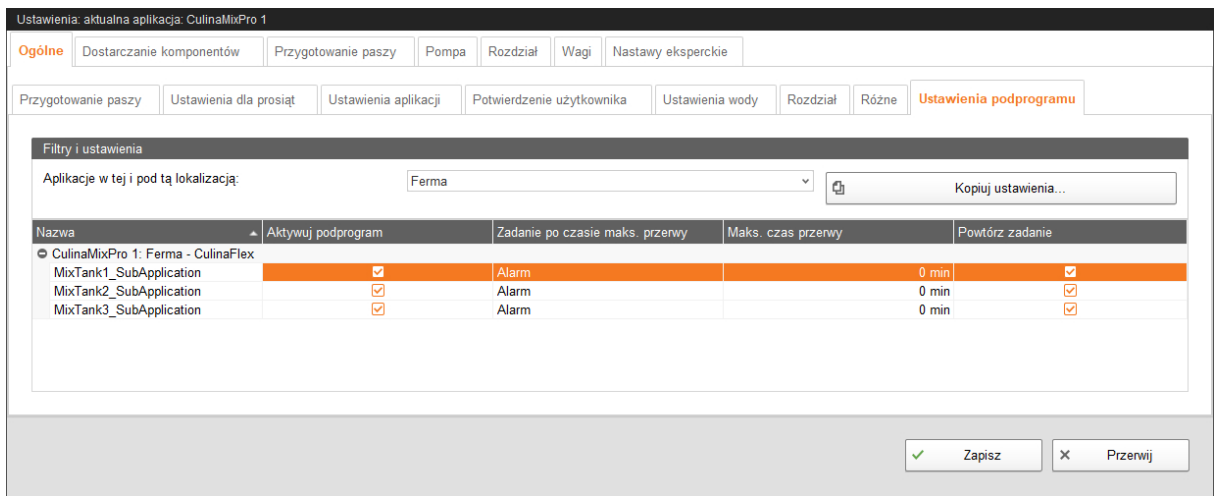

W aplikacji CulinaMix*pro* zbiorniki mieszające są pojedynczymi podprogramami. Zbiornik mieszający można zablokować na określony czas, np. w przypadku uszkodzenia.

- **Aktywuj podprogram:** W ustawieniach fabrycznych zbiorniki mieszające są aktywne. Kliknięciem usunąć ptaszka, aby zablokować zbiornik mieszający.
- **Zadanie po czasie maks. przerwy** stanowi alarm, ostrzeżenie lub brak działania ("Nie").
- **Maks. czas przerwy:** Jeżeli aplikacja jest nieużywana dłużej niż przez podany w tym miejscu czas (przerwa lub zakłócenie), w zależności od ustawienia "Działanie po upływie maks. czasu przerwy" zostaje wyświetlony alarm lub ostrzeżenie. Czas wynoszący 0 minut oznacza brak maksymalnego czasu przerwy.

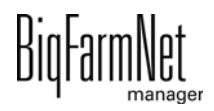

**• Powtórz zadanie:** Jeżeli ten parametr jest aktywny, działanie (alarm, ostrzeżenie lub brak działania) jest powtarzane po każdym upłynięciu maksymalnego czasu przerwy.

## **6.3 Doprowadzenie komponentów**

## **6.3.1 Silosy**

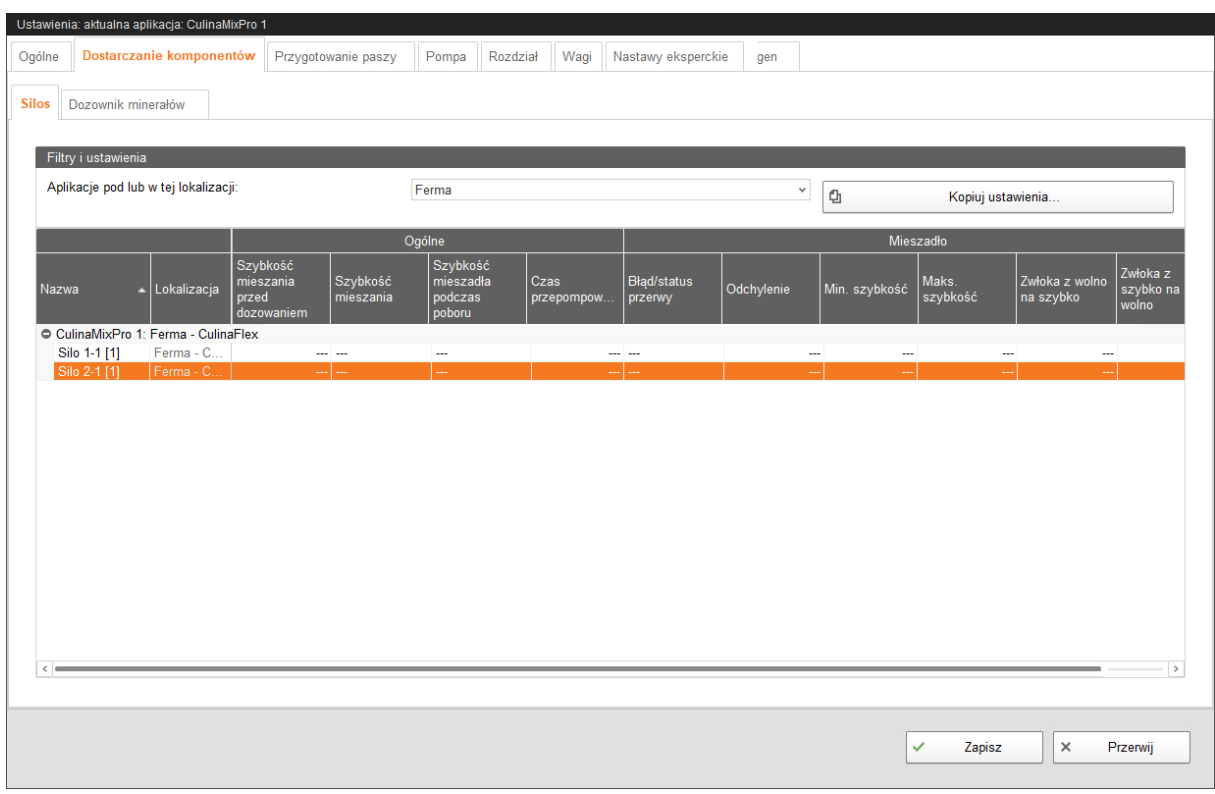

- **Ogólne** (obowiązuje dla zbiornika mieszającego)
	- **Czas mieszania przed dozowaniem:** To ustawienie dotyczy tylko silosów z mieszadłem. Ten parametr określa czas, przez który zawartość silosu jest mieszana, zanim komponent jest dozowany do zbiornika mieszającego lub zbiornika wstępnego mieszania.
	- **Szybkość mieszania:** To ustawienie dotyczy tylko silosów z mieszadłem. Ten parametr określa prędkość mieszadła silosu podczas mieszania przed dozowaniem. W przypadku mieszadła z bezpośrednim uruchomieniem dostępna jest tylko opcja "wł.". W przypadku 2-stopniowego mieszadła z układem Dahlandera lub mieszadła z przetwornicą częstotliwości można wybrać pomiędzy ustawieniem "wolno" i "szybko".

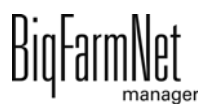

- **Szybkość mieszadła podczas poboru:** To ustawienie dotyczy tylko silosów z mieszadłem. Informuje o prędkości mieszadła silosu podczas dozowania do zbiornika mieszającego. Dostępne są opcje "wł./wył." lub "szybko/wolno/wył.".
- **Czas przepompowania:** Jest to czas, w którym zawartość silosu na materiały mokre jest przepompowywana, zanim komponent jest dozowany do zbiornika mieszającego. Jeżeli dla silosu na materiały mokre jest przewidziane również mieszanie, przepompowanie następuje po mieszaniu. To ustawienie dotyczy wyłącznie silosu na materiały mokre, gdy można w nim wykonać przepompowanie.
- **Mieszadło**

#### – **Błąd/status przerwy**

- **Odchylenie:** To ustawienie dotyczy wyłącznie mieszadeł w zbiornikach z systemem ważenia i jest konieczne, gdy została utworzona krzywa dla mieszadła. Odchylenie to wartość tolerancji, aby mieszadło nie było nieustannie przełączane, gdy masa waha się wokół wartości punktu podparcia krzywej.
- **Min szybkość:** To ustawienie dotyczy tylko mieszadeł z przetwornicą częstotliwości. W tym miejscu ustawia się maksymalną częstotliwość. W przypadku zbiornika bez systemu ważenia stosowana jest maksymalna częstotliwość dla szybkiego mieszania.
- **Maks. szybkość:** To ustawienie dotyczy tylko mieszadeł z przetwornicą częstotliwości. W tym miejscu ustawia się minimalną częstotliwość. W przypadku zbiornika bez systemu ważenia stosowana jest minimalna częstotliwość dla wolnego mieszania.
- **Zwłoka z wolno na szybko / Zwłoka z szybko na wolno:** Czasy zwłoki służą do tego, aby nie doszło do bezpośredniego przełączania pomiędzy szybkością min. i maks.

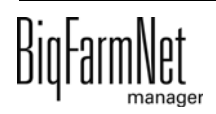

## **6.3.2 Dozownik minerałów**

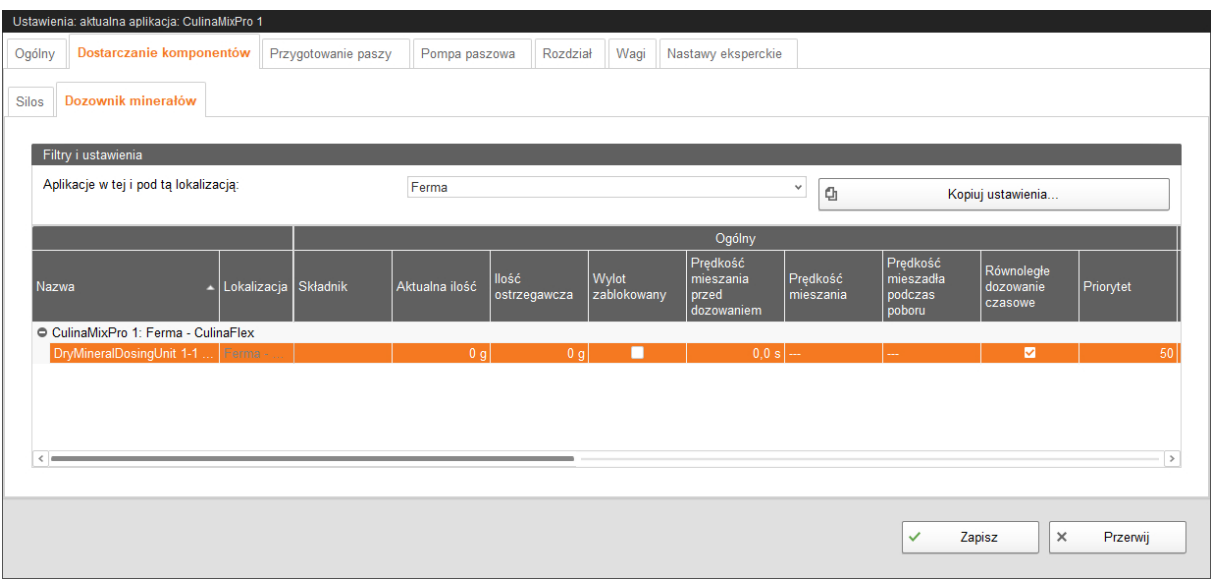

- **Ogólne**
	- **Nazwa:** Nazwa komponentu systemu
	- **Składnik:** Podaje zawartość dozownika minerałów.
	- **Aktualna ilość:** Podanie aktualnej ilości napełnienia w dozowniku minerałów. Podczas odbierania ta ilość zostaje dostosowana przez sterowanie.
	- **Ilość ostrzegawcza:** Jeżeli ilość spadnie poniżej tej wartości ostrzegawczej, zostaje wyświetlone ostrzeżenie.
	- **Wylot zablokowany:** Jeżeli ten parametr jest aktywny, nic nie zostaje pobrane z tego dozownika minerałów.
	- **Czas mieszania przed dozowaniem:** To ustawienie dotyczy tylko dozowników minerałów z mieszadłem. Ten parametr określa czas, przez który zawartość jest mieszana, zanim komponent jest dozowany do zbiornika mieszającego lub zbiornika wstępnego mieszania.
	- **Prędkość mieszania:** To ustawienie dotyczy tylko silosów z mieszadłem. Ten parametr określa prędkość mieszadła silosu podczas mieszania przed dozowaniem. W przypadku mieszadła z bezpośrednim uruchomieniem dostępna jest tylko opcja "wł.". W przypadku 2-stopniowego mieszadła z układem Dahlandera lub mieszadła z przetwornicą częstotliwości można wybrać pomiędzy ustawieniem "wolno" i "szybko".
	- **Prędkość mieszadła podczas poboru:** To ustawienie dotyczy tylko silosów z mieszadłem. Informuje o prędkości mieszadła silosu podczas dozowania do zbiornika mieszającego. Dostępne są opcje "wł./wył." lub "szybko/wolno/wył.".

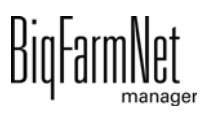

- **Równoległe dozowanie czasowe**
- **Priorytet:** Priorytet to liczba całkowita z zakresu 0–100, przy czym 100 oznacza najwyższy priorytet. Jeżeli podczas przygotowania komponent może zostać pobrany z wielu zbiorników, zostaje wybrany zbiornik z najwyższą wartością. W przypadku takiego samego priorytetu następuje pobranie ze zbiornika, z którego nastąpiło ostatnie pobranie.
- **Kalibracja** odbywa się w następujący sposób:
	- **a)** W zakładce **Kalibracja czasu** należy określić czas pracy dozownika minerałów, np. 10 sekund.
	- **b)** Ustawić zbiornik pod dozownikiem minerałów, aby wychwycić dozowaną ilość.
	- **c)** Przy opcji **Uruchom kalibrację** kliknąć "Uruchomienie", a dozownik minerałów rozpoczyna dozowanie przez określony czas.
	- **d)** Zważyć zadozowaną ilość ze zbiornika, gdy dozownik minerałów zakończy dozowanie.
	- **e)** Wprowadzić ciężar w polu **Uzyskana ilość**.

**Prędkość** jest wskazaniem obliczonym z wartości **Uzyskana ilość** i **Kalibracja czasu**.

- **Mieszadło**
	- **Błąd/status przerwy**
	- **Odchylenie:** To ustawienie dotyczy wyłącznie mieszadeł w zbiornikach z systemem ważenia i jest konieczne, gdy została utworzona krzywa dla mieszadła. Odchylenie to wartość tolerancji, aby mieszadło nie było nieustannie przełączane, gdy masa waha się wokół wartości punktu podparcia krzywej.
	- **Min szybkość:** To ustawienie dotyczy tylko mieszadeł z przetwornicą częstotliwości. W tym miejscu ustawia się maksymalną częstotliwość. W przypadku zbiornika bez systemu ważenia stosowana jest maksymalna częstotliwość dla szybkiego mieszania.
	- **Maks. prędkość:** To ustawienie dotyczy tylko mieszadeł z przetwornicą częstotliwości. W tym miejscu ustawia się minimalną częstotliwość. W przypadku zbiornika bez systemu ważenia stosowana jest minimalna częstotliwość dla wolnego mieszania.
	- **Zwłoka z wolno na szybko / Zwłoka z szybko na wolno:** Czasy zwłoki służą do tego, aby nie doszło do bezpośredniego przełączania pomiędzy szybkością min. i maks.

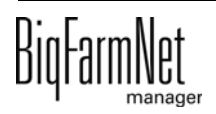

## **6.4 Przygotowanie paszy (zbiornik mieszający, mieszadło)**

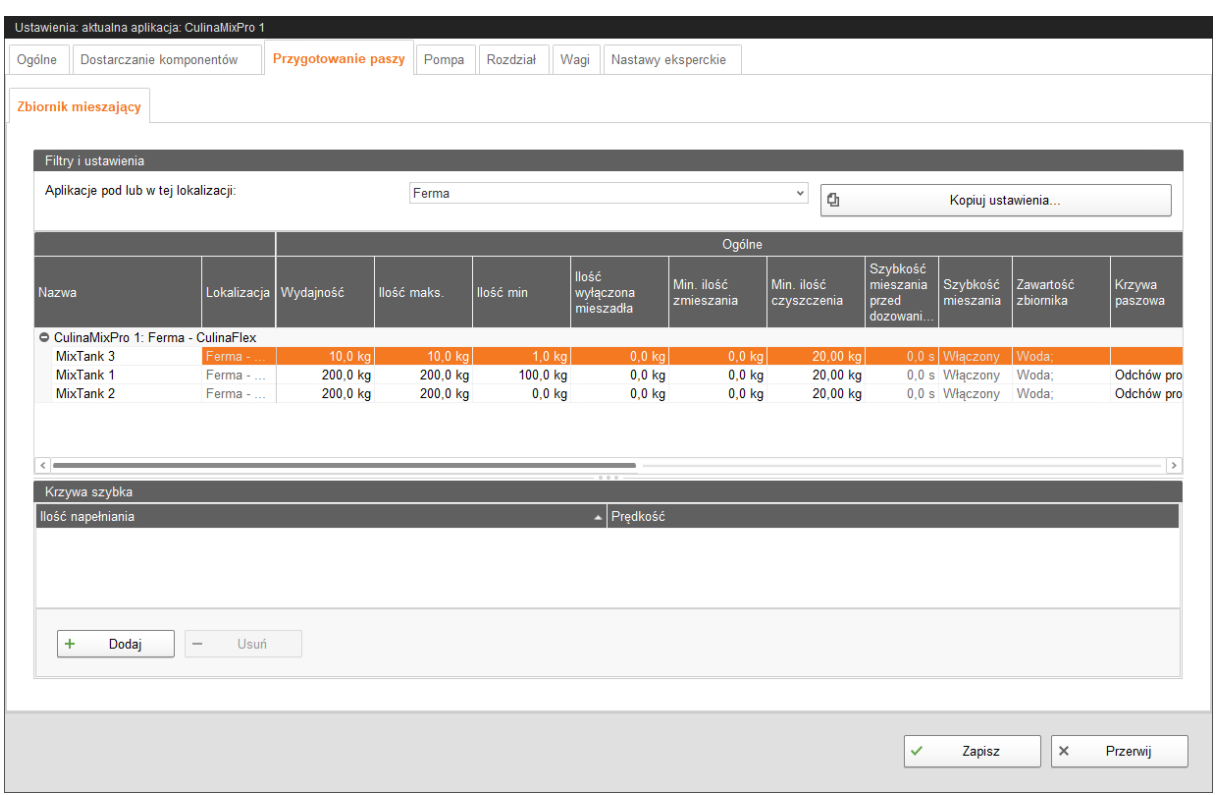

- **Ogólne**
	- **Pojemność** zbiornika mieszającego
	- **Ilość maks.** określa maksymalną zawartość, która może być wprowadzona do zbiornika mieszającego. Maksymalna ilość powinna być nieznacznie mniejsza niż pojemność z uwagi na dodatkową ilość.
	- **Ilość min** określa minimalną zawartość, która zawsze pozostaje w zbiorniku mieszającym.
	- **Ilość wyłączona mieszadła:** Jeżeli podczas rozdziału ilość w zbiorniku osiągnie tę wartość lub spadnie poniżej jej, mieszadło zostaje wyłączone. W ten sposób zapobiega się na przykład zassaniu powietrza.
	- **Minimalna ilość zmieszania:** Minimalna ilość do domieszania. Poniżej tej ilości mieszanie jest niemożliwe z powodów technicznych.
	- **Minimalna ilość czyszczenia:** Minimalna ilość wody do czyszczenia zbiornika.
	- **Zawartość zbiornika:** Za pomocą tego ustawienia można ręcznie dostosować zawartość zbiornika mieszającego.
	- **Krzywa paszowa:** Za pomocą tego ustawienia można przypisać krzywą paszową do zbiorników.

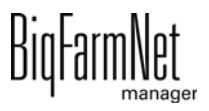

#### **• Mieszadło**

- **Błąd/status przerwy:** Za pomocą tego ustawienia można określić sposób zachowania mieszadła, gdy aplikacja lub podprogram jest w stanie przerwy lub zakłócenia. To ustawienie obowiązuje jednak tylko wtedy, gdy przerwa lub zakłócenie wystąpi podczas karmienia.
- **Odchylenie:** To ustawienie dotyczy wyłącznie mieszadeł w zbiornikach z systemem ważenia i jest konieczne, gdy została utworzona krzywa dla mieszadła. Odchylenie to wartość tolerancji, aby mieszadło nie było nieustannie przełączane, gdy masa waha się wokół wartości punktu podparcia krzywej.
- **Min prędkość:** To ustawienie dotyczy tylko mieszadeł z przetwornicą częstotliwości. W tym miejscu ustawia się maksymalną częstotliwość. W przypadku zbiornika bez systemu ważenia stosowana jest maksymalna częstotliwość dla szybkiego mieszania.
- **Maks. prędkość:** To ustawienie dotyczy tylko mieszadeł z przetwornicą częstotliwości. W tym miejscu ustawia się minimalną częstotliwość. W przypadku zbiornika bez systemu ważenia stosowana jest minimalna częstotliwość dla wolnego mieszania.
- **Zwłoka z wolno na szybko / Zwłoka z szybko na wolno:** Czasy zwłoki służą do tego, aby nie doszło do bezpośredniego przełączania pomiędzy szybkością min. i maks.
- **Ustawienia rozdziału przerwa**
	- **Czas trwania wszystkie pełne:** Jeżeli wszystkie zawory połączone z tym zbiornikiem mieszającym zgłaszają zapełnienie dla określonego tutaj czasu trwania, system jest przełączany w stan przerwy na czas określony w części "Czas przerwy".
	- **Czas przerwy** patrz "Czas trwania wszystkie pełne"

#### **• Krzywa szybka/wolna**

W zależności od przełączenia używanego mieszadła w dolnej części okna dialogowego należy utworzyć krzywą szybką i/lub wolną.

- **a)** Kliknąć "Dodaj".
- **b)** Wprowadzić ilość napełnienia i wybrać odpowiednią prędkość.
- **c)** Dla pozostałych danych kliknąć ponownie przycisk "Dodaj".

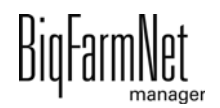

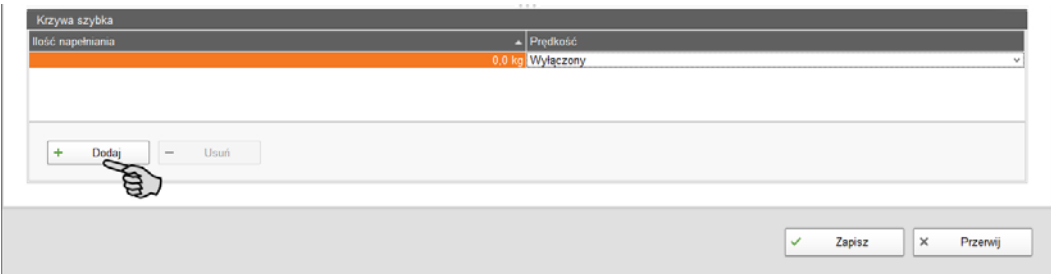

## **6.5 Pompa paszowa**

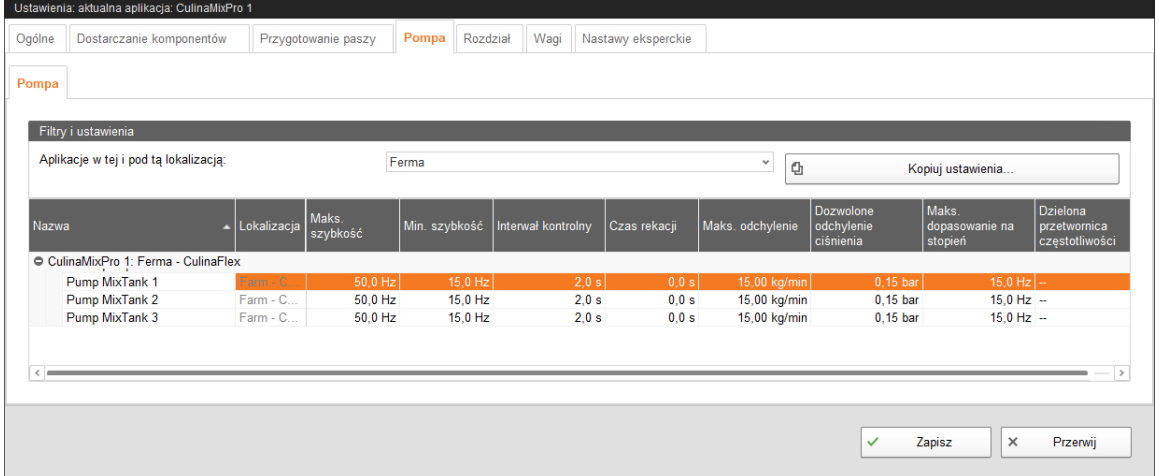

- **Maks. szybkość:** Ustawienie maksymalnej częstotliwości przetwornicy częstotliwości dla pompy.
- **Min szybkość:** Ustawienie minimalnej częstotliwości przetwornicy częstotliwości dla pompy.
- **Interwał kontrolny** do regulacji prędkości.
- **Czas reakcji** również czas oczekiwania, który należy odczekać po dostosowaniu prędkości, aby kolejny pomiar prędkości rozpoczął się z ustawionym interwałem pomiaru.
- **Maks. odchylenie** od prędkości zadanej. Jeżeli zmierzona prędkość odbiega od zadanej prędkości o więcej niż ta wartość, zostaje ustawiona nowa częstotliwość, aby lepiej dostosować prędkość do prędkości zadanej.
- **Dozwolone odchylenie ciśnienia:** Wartość tolerancji dla odchylenia dozwolonego ciśnienia w przewodzie. Za pomocą tego parametru można zapewnić stałe tłoczenie paszy, ponieważ pasza po upływie czasu jest dozowana.
- **Maks. dopasowanie na stopień:** Ten parametr służy do tego, aby układ sterowania nie zastosował zbyt dużych zmian częstotliwości w jednym procesie dopasowania. Może to być szczególnie uzasadnione w przypadku pomp wirnikowych.

**• Dzielona przetwornica częstotliwości:** Ustawienie przetwornicy częstotliwości sterującej pompą. To ustawienie obowiązuje tylko wtedy, gdy pompa jest sterowana przez dzieloną przetwornicę częstotliwości. "Dzielona" oznacza, że dwa komponenty systemu wykorzystują (dzielą się) tę samą przetwornicę częstotliwości. Te komponenty systemu, np. pompa paszy i doprowadzenie komponentów paszy, nigdy nie mogą przy tym pracować równocześnie. Dzielona przetwornica częstotliwości nie może na przykład być używana do mieszadła i pompy paszy.

## **6.6 Rozdział (obiegi główne)**

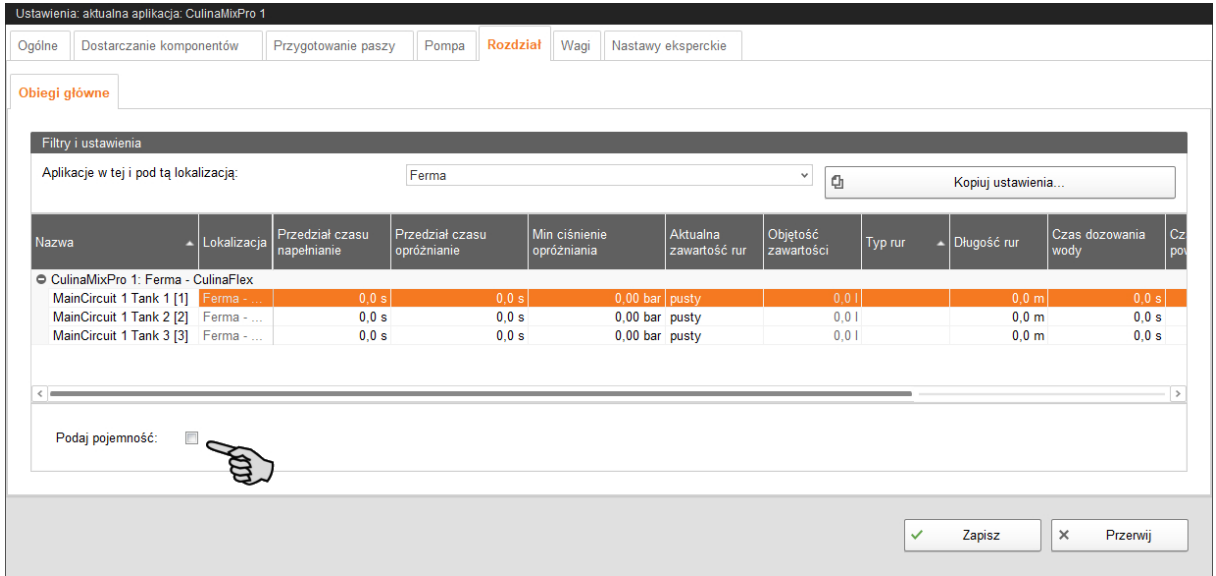

- **Przedział czasu napełnianie:** Przedział czasu do całkowitego napełnienia głównego obiegu na początku żywienia.
- **Przedział czasu opróżnianie:** Przedział czasu do całkowitego opróżnienia głównego obiegu na końcu żywienia.
- **Min. ciśnienie opróżniania**
- **Aktualna zawartość rur** wskazuje, czy główny obieg jest napełniony. Możliwe jest ręczne dostosowanie.
- **Objętość zawartości** (zawartość rur) jest obliczana automatycznie jako "Typ rur" i "Długość rur". Objętość zawartości można wprowadzić bezpośrednio, jeżeli włączona została funkcja "Podaj pojemność". W tym celu zostaje wyłączony parametr "Długość rur".
- **Typ rur**

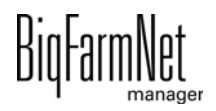

- **Długość rur:** Jeżeli została aktywowana funkcja "Podaj pojemność", wprowadzanie długości rur zostaje dezaktywowane.
- **Czas dozowania wody** jest czasem otwarcia zaworu wody. Ten parametr dotyczy czyszczenia. W tym czasie przewody są przepłukiwane wodą. Następnie przewody są przedmuchiwane powietrzem, patrz poniższy parametr "Czas użycia powietrza".
- **Czas użycia powietrza:** W tym czasie przewody są przedmuchiwane powietrzem po przepłukaniu wodą.
- **Ilość czyszcząca:** Do czyszczenia z użyciem receptury dodatkowo zostaje domieszana ta ilość.
- **Przepompuj po czasie przerwy:** Po przerwie zawartość rur przed rozdziałem zostaje przepompowana w tym czasie. Ten parametr odnosi się do parametrów w części "Przygotowanie paszy" lub do przerwy ręcznej (za pomocą zatrzymania systemu).

## **6.7 Wagi**

W tej zakładce można przeprowadzić tarowanie i kalibrowanie każdego poszczególnego zbiornika mieszającego.

1. Kliknąć przy wybranym zbiorniku mieszającym "Kalibrowanie".

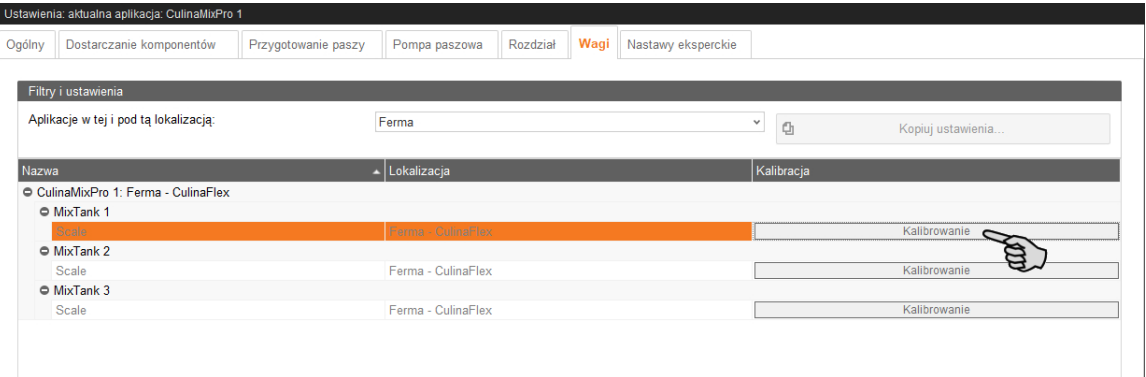

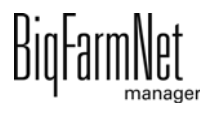

2. W celu kalibrowania kliknąć zakładkę "Kalibracja".

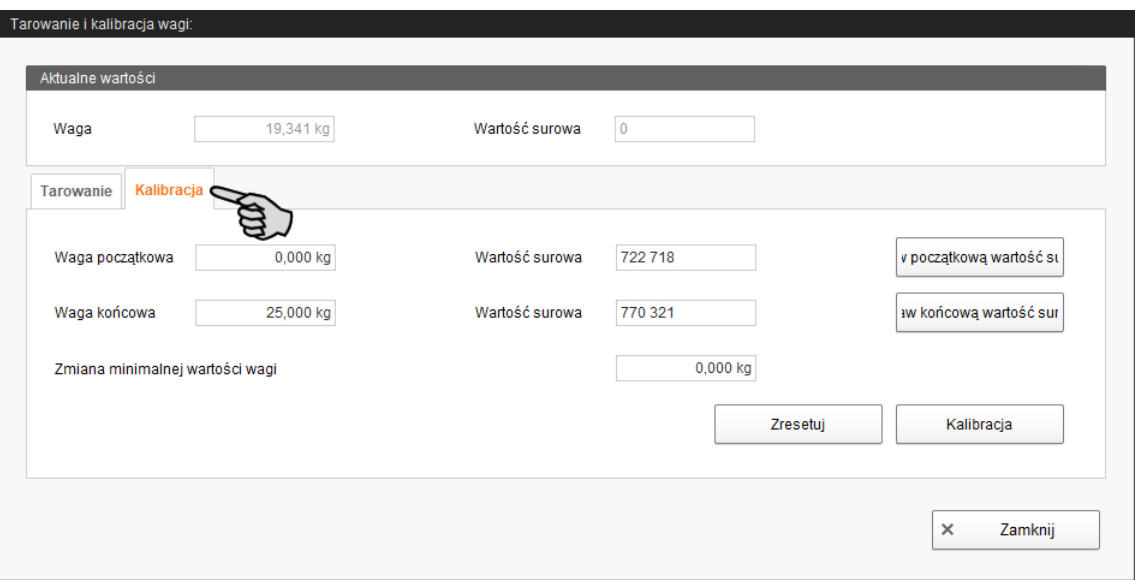

- 3. Wprowadzić "Wagę początkową" (standardowo wartość 0) i potwierdzić wartość, klikając przycisk "Ustaw początkową wartość surową".
- 4. Wprowadzić "Wagę końcową" i potwierdzić wartość, klikając przycisk "Ustaw końcową wartość surową".
- 5. Kliknąć przycisk "Kalibracja", aby zakończyć proces kalibracji.
- 6. Kliknąć "Zamknij", aby zamknąć okno dialogowe.

### **6.8 Nastawy eksperckie**

#### **6.8.1 Transporty paszy**

W oknie dialogowym "Przegląd transportów paszy" można ustalić czasy przełączania i kolejność włączania dla transportów paszy.

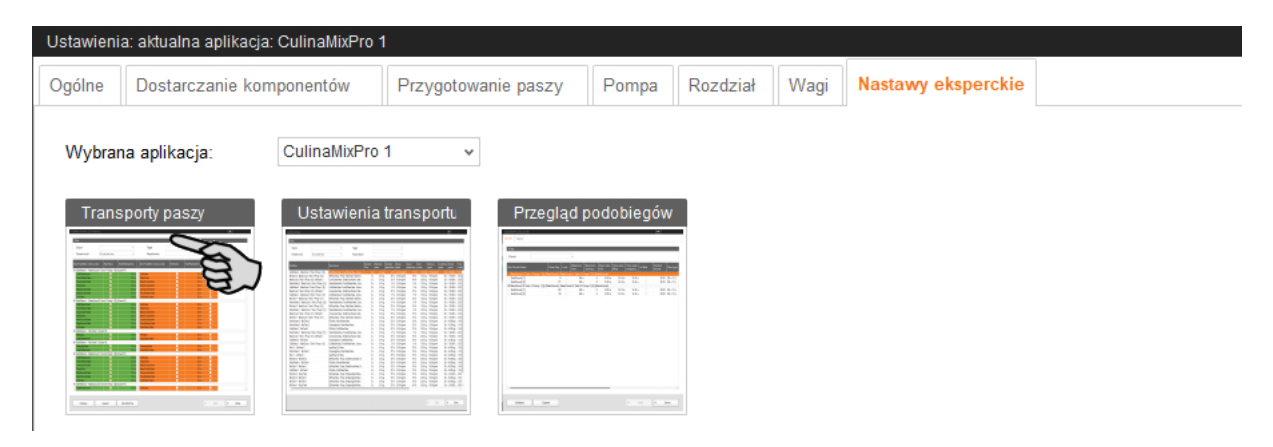

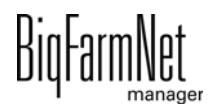

#### ۱i **NOTYFIKACJA!**

Tych ustawień może dokonać wyłącznie technik serwisowy.

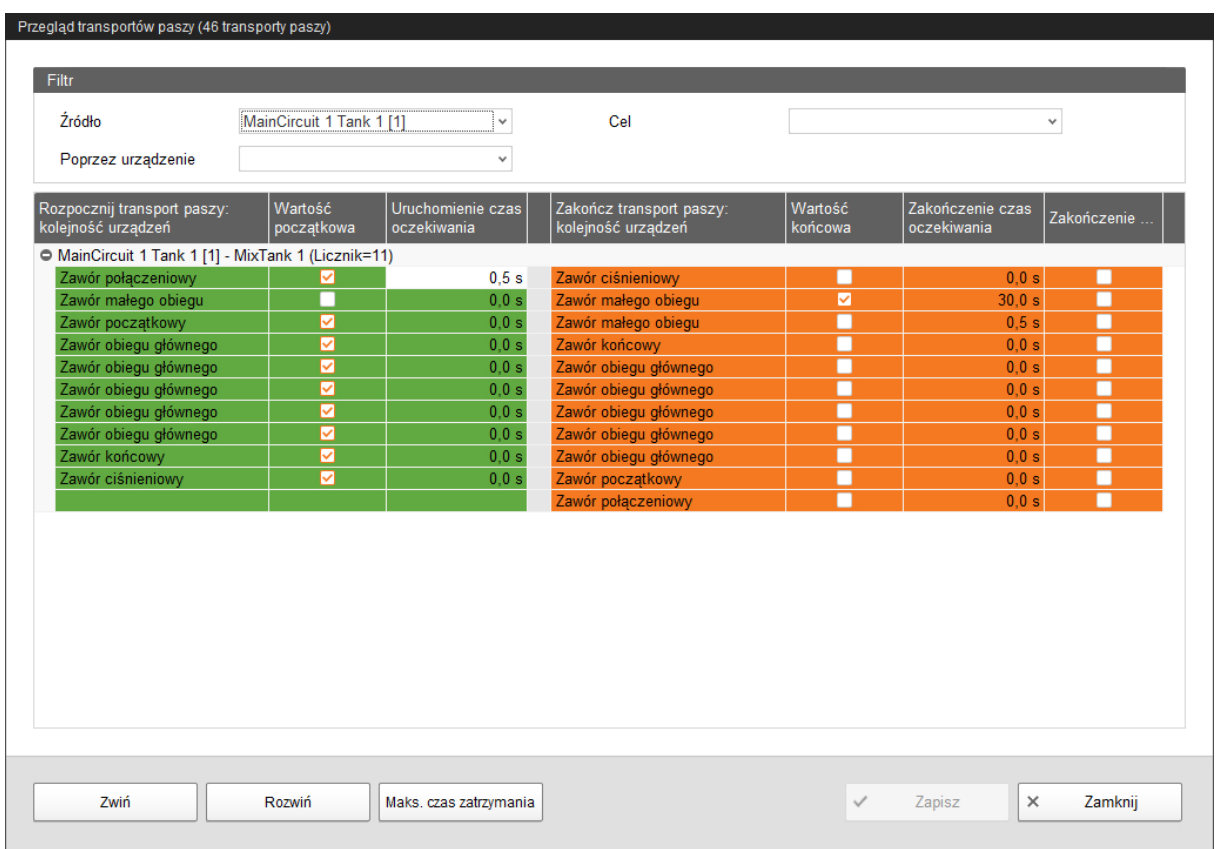

1. W razie potrzeby przefiltrować żądane transporty paszy, np. poprzez ich uruchomienie (źródło), miejsce docelowe lub urządzenie.

Za pomocą przycisków "Zwiń" i "Rozwiń" na dolnym pasku poleceń można wyświetlić lub ukryć wskazanie uczestniczących urządzeń w transporcie paszy.

2. Ustalić nowe czasy przełączenia poprzez bezpośrednie wprowadzenie czasów do danych pól wprowadzania danych w kolumnach "Uruchomienie czas oczekiwania" i "Zakończenie czas oczekiwania".

Wartości w obszarze po lewej stronie zaznaczonym na zielono odnoszą się do uruchomienia transportów paszy. Wartości w obszarze po prawej stronie zaznaczonym na pomarańczowo odnoszą się do zakończenia transportów paszy. Podczas uruchamiania i kończenia urządzenia są zawsze przetwarzane od góry do dołu. Po przełączeniu urządzenia następuje zawsze czas oczekiwania przed przełączeniem kolejnego urządzenia.

3. Zdefiniować częściowe zatrzymania dla zmiany pomiędzy transportami paszy:

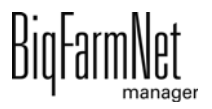

a) W tym celu aktywować przy odpowiednich urządzeniach pole wyboru w kolumnie "Zakończenie częściowo zatrzymanie".

Częściowe zatrzymanie jest wykonywane, gdy nastąpiła bezpośrednia zmiana z jednego transportu paszy na inny transport paszy. Najpierw zostają przełączone wszystkie urządzenia poprzedniego transportu paszy, dla których ustawiono "Zakończenie częściowo zatrzymanie". Jeżeli obydwa transporty paszy używają tej samej pompy paszowej, następnie zostają przełączone wszystkie urządzenia nowego transportu paszy aż do pompy paszowej. Ma to zapobiec pracy pompy na sucho. Następnie zostają przełączone wszystkie urządzenia poprzedniego transportu paszy, dla których nie ustawiono "Zakończenie częściowo zatrzymanie" i które nie występują w nowym transporcie paszy. Na koniec zostają przełączone wszystkie jeszcze nie przełączone urządzenia nowego transportu paszy.

- 4. W razie potrzeby ustalić nową kolejność przełączania urządzeń:
	- a) Kliknąć prawym przyciskiem myszy wybrane urządzenie.
	- b) Przesunąć pozycję urządzenia za pomocą przycisku "Urządzenie uruchomione" lub "Urządzenie zatrzymane".

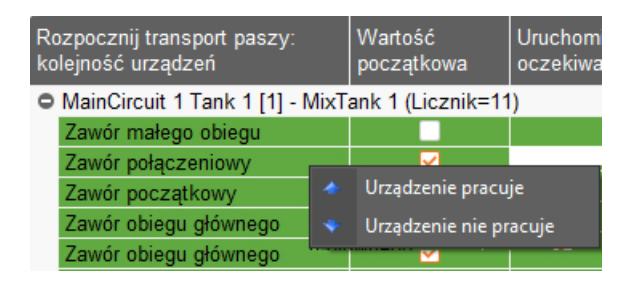

- 5. Określić maksymalny czas wstrzymania, tzn. maksymalny czas, który należy odczekać podczas zatrzymania systemu do zakończenia transportu paszy:
	- a) Kliknąć na dolnym pasku poleceń przycisk "Maks. czas wstrzymania".
	- b) W następnym oknie dialogowym w razie potrzeby zmienić czas w części "Dodatkowy czas wstrzymania".

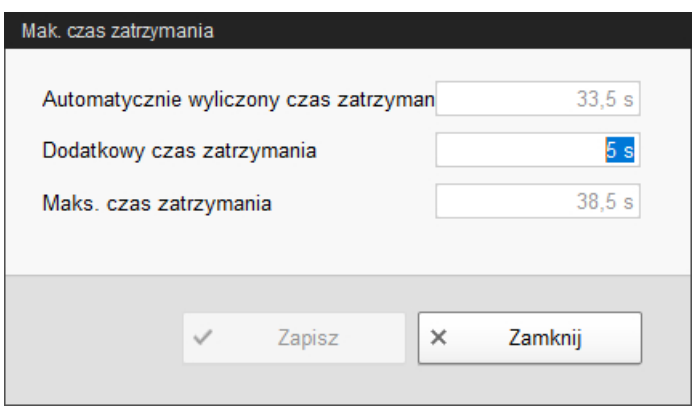

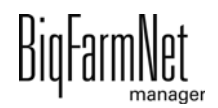

c) Następnie kliknąć "Zapisz".

Maksymalny czas wstrzymania wynika z sumy czasów oczekiwania transportu paszy wraz z dodatkowym czasem dla transportu paszy.

Czas wstrzymania zostaje automatycznie określony. Dodatkowy czas wstrzymania jest dodawany do automatycznie obliczanego czasu wstrzymania, dając maksymalny czas wstrzymania.

6. Następnie kliknąć "Zapisz", aby zachować wszystkie ustawienia.

## **6.8.2 Ustawienia transportu paszy**

W oknie dialogowym "Ustawienia transportu paszy" można ustalić różne parametry transportu paszy, które zostały objaśnione w dalszej części.

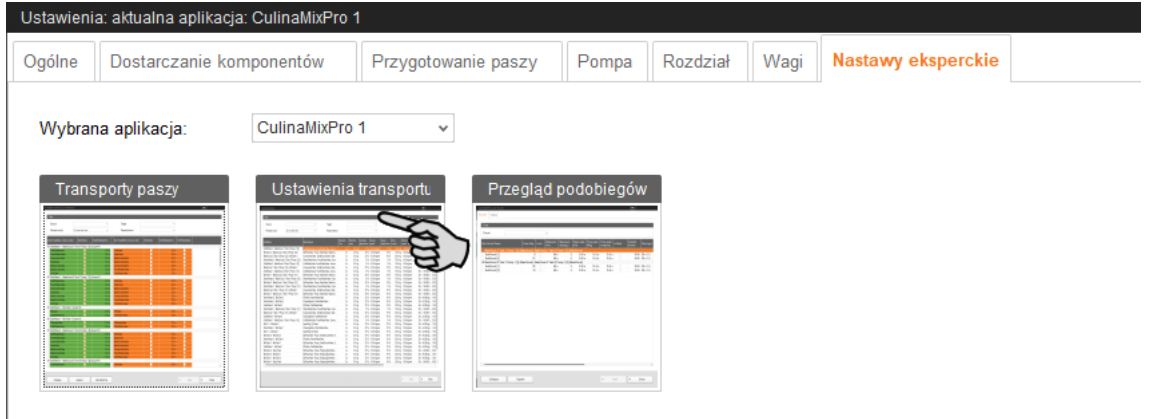

1. W razie potrzeby przefiltrować żądane transporty paszy, np. poprzez ich uruchomienie (źródło), miejsce docelowe lub urządzenie.

Aby wyświetlić wszystkie parametry, które teraz są niewidoczne, przeciągnąć pionowy pasek przewijania w prawo.

- 2. W celu ustalenia tego samego ustawienia (wartości) dla wielu transportów paszy można użyć opcji edycji wielu elementów:
	- a) Zaznaczyć wiele transportów paszy:

Wcisnąć przycisk Shift i kliknięciem pierwszej i ostatniej pozycji zaznaczyć wszystkie pozycje znajdujące się pomiędzy nimi.

Wcisnąć przycisk Ctrl i kliknięciem poszczególnych pozycji zaznaczyć wybrane pozycje.

- b) Kliknąć prawym przyciskiem myszy w zaznaczonym obszarze.
- c) Kliknąć "Edycja wielu elementów".

Otworzy się okno dialogowe zmiany wartości.

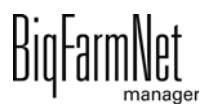

- 3. Zmienić wartości w oknie dialogowym edycji wielu elementów lub bezpośrednio w polu wprowadzania danych podczas edycji pojedynczych elementów.
- 4. Następnie kliknąć "Zapisz", aby zachować wszystkie ustawienia.

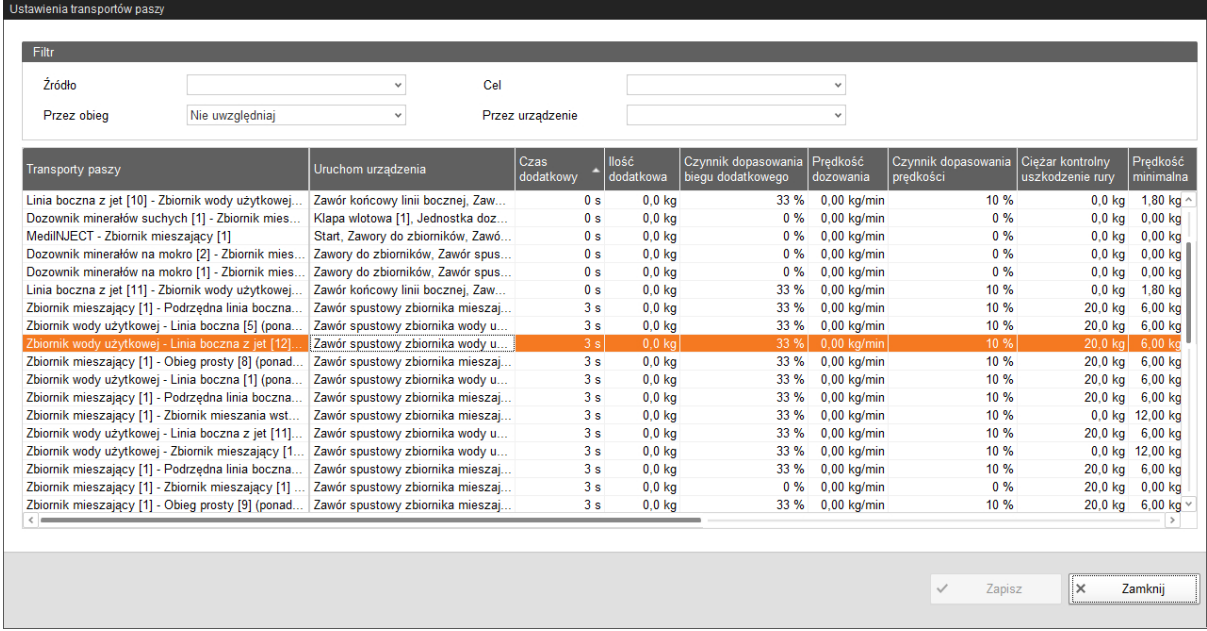

#### **Definicja parametrów**

- **•** W części **Transport paszy** i **Uruchom urządzenia** wyświetlane są poszczególne transporty paszy i przynależne urządzenia, które są uruchamiane i zatrzymywane.
- **Czas dodatkowy** do pomiaru biegu dodatkowego.

Ten czas nie dotyczy transportów paszy do karmienia lub pojenia przy zaworze lub przesuwania do zaworu. W tym celu wykorzystywane są odpowiednie czasy z ustawień ogólnych.

- **Ilość dodatkowa:** Ilość dodatkowa ustalona przez układ sterowania.
- **Czynnik dopasowania biegu dodatkowego:** Waga nowej wartości dla obliczenia biegu dodatkowego.
- **Szybkość dozowania:** Podczas dozowania szybkość dozowania jest automatycznie ustalana i ustawiana w zależności od masy. Podczas dozowania czasowego należy obliczyć i wprowadzić szybkość dozowania.
- **Czynnik dostosowania szybkości** jest to waga nowej wartości do obliczania szybkości dozowania.
- **Ciężar kontrolny uszkodzenie rury:** To ustawienie ma znaczenie tylko dla transportów paszy:
	- ze zbiornika z systemem ważenia do innego zbiornika z systemem ważenia

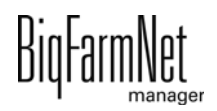

- ze zbiornika z systemem ważenia do tego samego zbiornika (przepompowanie)
- przez przepływomierz w przypadku zbiornika źródłowego lub docelowego z systemem ważenia

Jeżeli podczas takiego transportu paszy zostanie ustalone odchylenie wagi większe niż wprowadzona w tym miejscu wartość, zostaje wyświetlony alarm "Nieoczekiwana utrata wagi".

- **Prędkość minimalna:** Jeżeli szybkość jest mniejsza od tej wartości, wyświetlany jest alarm, np. silos pusty, zatkanie.
- **Czas kontroli szybkości** jest to częstotliwość, z którą kontrolowana jest szybkość minimalna.
- **Normalna prędkość:** Zadana szybkość transportu paszy.
- **Mała prędkość:** Zadana szybkość transportu paszy podczas dozowania precyzyjnego.
- **Ilość dozowania dokładnego:** Jeżeli pozostała ilość przeznaczona do dozowania jest mniejsza niż ta ilość, następuje przełączenie na dozowanie precyzyjne.
- **Masa minimalna do dozowania szybkiego:** Jest to ilość, która ma być dozowana przynajmniej z normalną szybkością. Jeżeli łączna ilość przeznaczona do dozowania jest mniejsza niż suma "Ilości dozowania dokładnego" i "Masy minimalnej do dozowania szybkiego", cała ilość jest dozowana dokładnie.
- **Normalna częstotliwość** podaje częstotliwość przetwornicy częstotliwości dla normalnej szybkości. Zostaje ona dostosowana przez układ sterowania.
- **Mała częstotliwość:** Podaje częstotliwość przetwornicy częstotliwości dla szybkości do dokładnego dozowania. Zostaje ona dostosowana przez układ sterowania.
- **Maks. odchylenie szybkości opróżniania Jet:** Udział procentowy odnosi się do zadanej szybkości dla opróżniania Jet ("Normalna szybkość" i "Mała szybkość"). Sprężone powietrze dla sań Jet zostaje włączone, gdy zmierzona szybkość jest mniejsza o tę wartość procentową od szybkości zadanej. Sprężone powietrze dla sań Jet zostaje wyłączone, gdy szybkość jest większa o tę wartość procentową od szybkości zadanej.
- **Ciśnienie docelowe:** To ciśnienie należy utrzymać w przewodzie podczas żywienia. Przetwornica częstotliwości reguluje ciśnienie docelowe. Za pomocą ciśnienia docelowego można ustawić, które transporty paszy mają być pompowane/podawane szybciej.

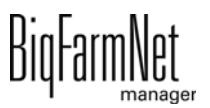

**\***Parametry **Normalna szybkość, Mała szybkość, Ilość dozowania dokładnego** oraz **Masa minimalna do dozowania szybkiego** mają znaczenie tylko dla następujących transportów paszy:

- **•** transporty paszy z pompą sterowaną za pomocą przetwornicy częstotliwości, ze zbiornikiem źródłowym lub docelowym z systemem ważenia lub przebiegające przez przepływomierz
- **•** transporty paszy w celu opróżnienia linii bocznej z Jet w jednym zbiorniku z systemem ważenia, patrz również parametr "Maks. odchylenie szybkości opróżniania Jet"

## **6.8.3 Przegląd podobiegów**

Przy opcji "Przegląd podobiegu" można ustawić dla poszczególnych podobiegów różne parametry, zablokować zawory lub przeprowadzić test zaworów.

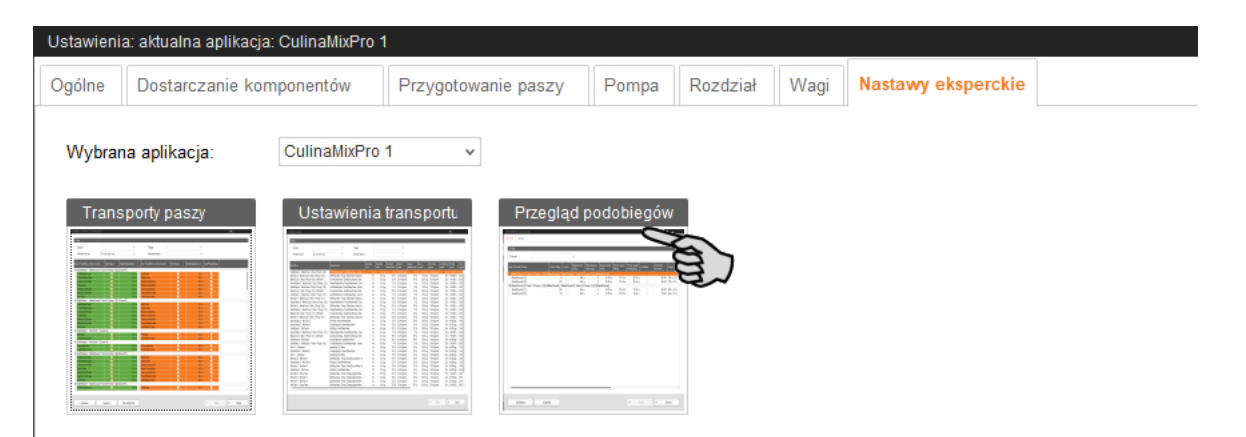

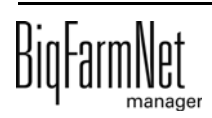

## **Obiegi**

Każdy zbiornik mieszający obsługuje zawsze tylko jeden podobieg. Zawory w podobiegach są traktowane tak samo.

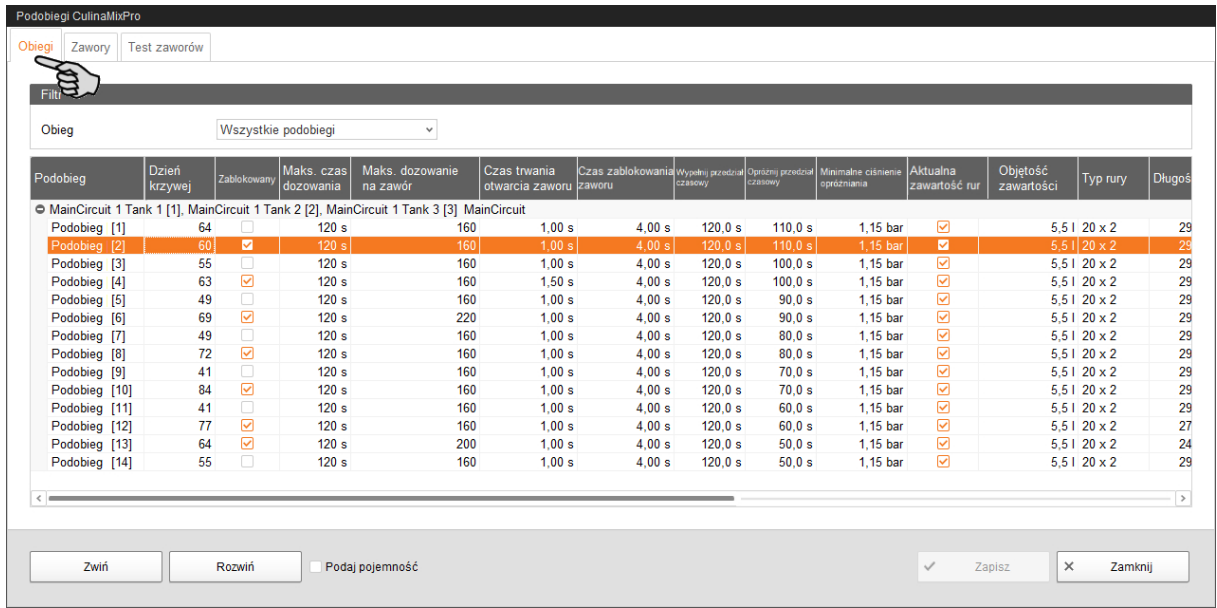

- **Maks. czas dozowania:** Przedział czasu, w którym w podobiegu następuje zadozowanie aż do zmiany na następny podobieg bez względu na to, czy zawór ponownie zgłasza pusty stan. W tym czasie karmidło korytowe musi być pełne.
- **Maks. dozowanie na zawór:** Liczba maksymalnych wysterowań zaworu aż do jego zablokowania. Wartość odnosi się do jednego cyklu żywienia.
- **Czas trwania otwarcia zaworu:** W tym czasie pasza jest dozowana.
- **Czas zablokowania zaworu:** W tym czasie czujnik zgłaszania stanu pustego jest ignorowany i zawór traktowany jako pełny.
- **Wypełnij przedział czasowy:** Przedział czasu do całkowitego napełnienia głównego obiegu na początku żywienia lub czyszczenia.
- **Opróżnij przedział czasowy:** Przedział czasu do całkowitego opróżnienia głównego obiegu na końcu żywienia.
- **Minimalne ciśnienie opróżniania:** Jeżeli podczas przedmuchiwania (ostatniej) porcji paszy ciśnienie osiągnie tę wartość, przewód jest pusty.
- **Aktualna zawartość rur** wskazuje, czy główny obieg jest napełniony. Możliwe jest ręczne dostosowanie.
- **Objętość zawartości** (zawartość rur) jest obliczana automatycznie jako "Typ rury" i "Długość rury". Objętość zawartości można wprowadzić bezpośrednio, jeżeli włączona została funkcja "Podaj pojemność". W tym celu zostaje wyłączony parametr "Długość rury".

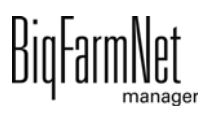

- **Typ rury**
- **Długość rury**
- **Czas dozowania wody** (Dosing Time Water) jest czasem otwarcia zaworu wody. W tym czasie przewody są przepłukiwane wodą.
- **Czas użycia powietrza** (Usage Time Of Air): W tym czasie przewody są przedmuchiwane powietrzem po przepłukaniu wodą.
- **Ilość czyszcząca** (Clean Amount Mix): Do czyszczenia z użyciem receptury dodatkowo zostaje domieszana ta ilość.
- **Ilość do czyszczenia zaworu** (Amount Valve Clean): Ilość do czyszczenia zaworu lub rury spustowej.
- **Czas trwania czyszczenia zaworu** (Time Valve Clean): Przedział czasu, w którym zawór otwiera się w celu czyszczenia. W tym czasie zostaje przepuszczona "Ilość czyszcząca zawory".
- **Zwłoka dla zamknięcia zaworu uciskowego:** Podczas przełączania na podobieg następuje odczekanie tego czasu, aż zawór uciskowy zostanie ponownie napowietrzony.
- **Czas przepompowania przed dozowaniem:** Jeżeli następuje na przykład przejście z obiegu 1 na 2, przez ten czas następuje przepompowanie do obiegu 2, zanim nastąpi dozowanie.
- **Ciśnienie docelowe:** To ciśnienie należy utrzymać w przewodzie podczas żywienia. Przetwornica częstotliwości reguluje ciśnienie docelowe. Za pomocą ciśnienia docelowego można ustawić, które transporty paszy mają być pompowane/podawane szybciej.
- **Dozowanie z zamkniętym zaworem końcowym** dla lepszego działania ciśnienia / zapobiega spadkowi ciśnienia w długich przewodach.
- **Czynnik dopasowania:** Poprzez wartość procentową dopasowywana jest ilość do czyszczenia zaworu. Dopasowanie zależy od pozostałej ilości. Procentowy udział jest odejmowany od łącznej, wcześniej używanej ilości czyszczącej. Przykład: Przy ilości czyszczącej 20 l pozostała ilość wynosi 5 l. Przy czynniku dopasowania 50 % do kolejnego czyszczenia zostanie użyta ilość 17,5 l.
- **Przepompuj po czasie przerwy:** Po przerwie zawartość rur przed rozdziałem zostaje przepompowana w tym czasie. Ten parametr odnosi się do parametrów w części "Przygotowanie paszy" lub do przerwy ręcznej (za pomocą zatrzymania systemu).

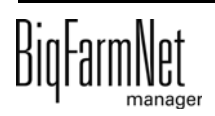

### **Zawory**

W tej zakładce można zablokować poszczególne zawory.

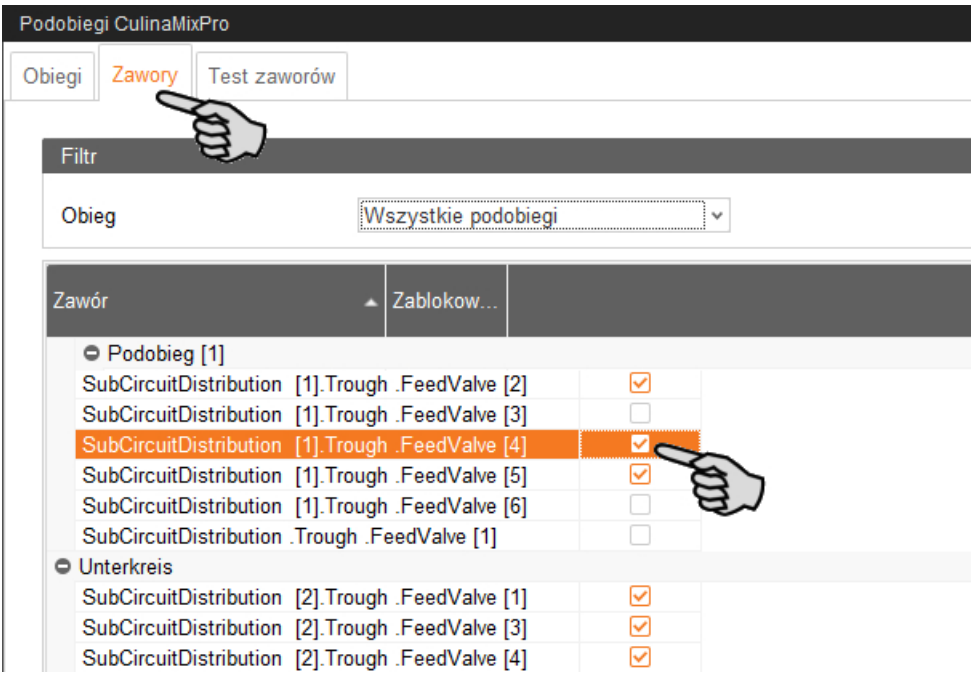

#### **Test zaworów**

W tej zakładce można wykonać test poszczególnych zaworów.

- 1. W kolumnie **Przedtem czekaj** określić czas oczekiwania na zmianę pomiędzy zaworami.
- 2. Aktywować pojedynczo wybrane zawory.

#### LUB

Aktywować jednocześnie kilka zaworów, otwierając prawym przyciskiem myszy odpowiedni wybór i wybierając żądane zawory.

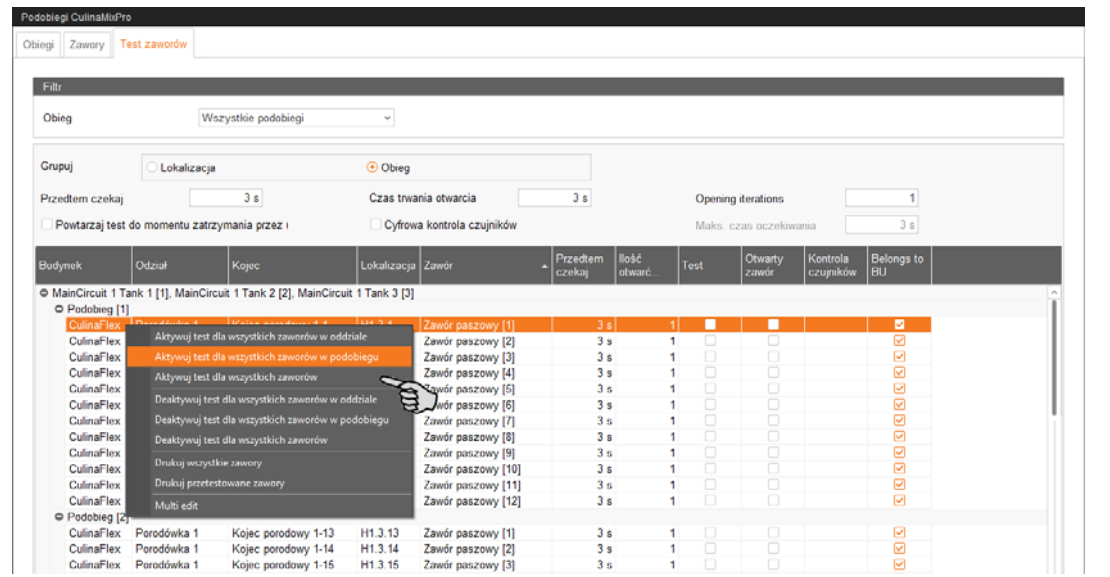

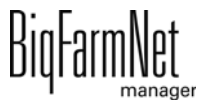

**Otwarty zawór** i **Kontrola czujników** pełnią funkcje wskazania do śledzenia procesu testowego. **Otwarty zawór** wyświetla aktualnie testowany zawór.

**Kontrola czujników** wyświetla przynależną wartość czujnika. Informacja na temat kontroli czujnika jest wyświetlana, jeżeli jest aktywna funkcja **Cyfrowa kontrola czujników**.

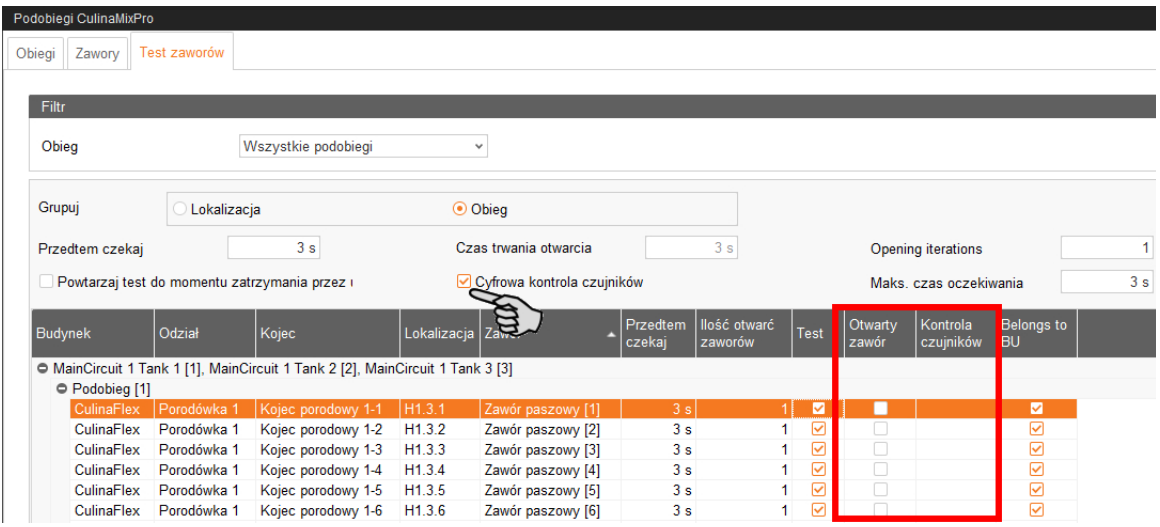

- 3. Kliknąć w dolnym pasku poleceń "Uruchomienie", aby rozpocząć test.
- 4. Aby ponownie zatrzymać test, kliknąć przycisk "Zatrzymaj".
- 5. W razie potrzeby dezaktywować zawory aktywowane w celu wykonania testu.

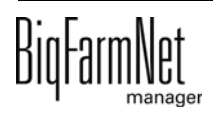

## **6.9 Kopia zapasowa**

Po zainstalowaniu lub aktualizacji BigFarmNet Manager od wersji 3.2.0 pojawia się następujący komunikat odnośnie ustawień kopii zapasowej. Jeśli komunikat zostanie zamknięty, pojawi się po pewnym czasie ponownie.

#### ۱i **NOTYFIKACJA!**

System wymaga podania zewnętrznego miejsca zapisu dla kopii zapasowej, np. dysku sieciowego, zewnętrznego dysku twardego lub pamięci USB. Gdy zewnętrzne miejsce zapisu zostanie utworzone, komunikat nie pojawia się, niezależnie od tego, czy automatyczne tworzenie kopii zapasowej jest włączone czy wyłączone.

Jeżeli podczas aktualizacji na wersję 3.2.0 jest już zapisane zewnętrzne miejsce zapisu, komunikat nie pojawia się od razu.

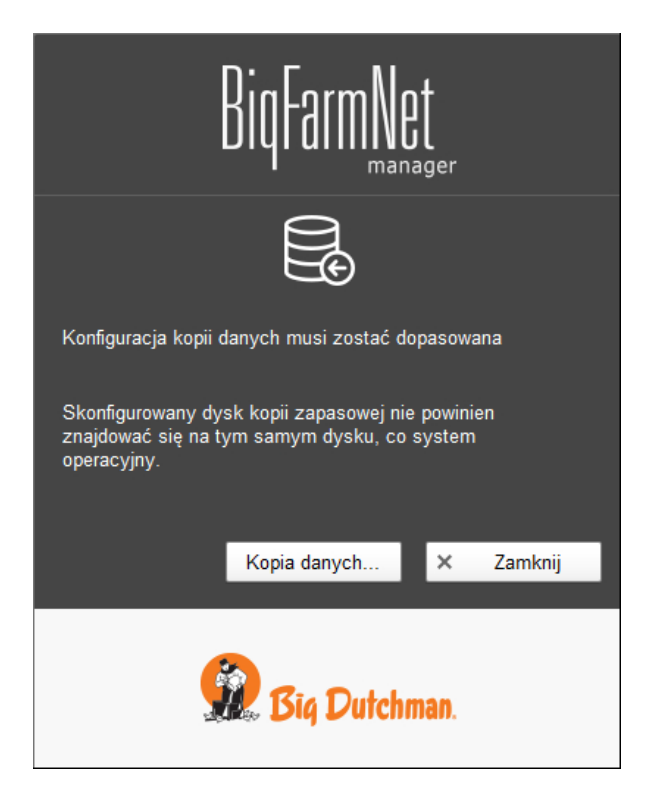

Zaleca się wykonywanie kopii danych w regularnych odstępach czasowych. W przypadku utraty danych można skorzystać z kopii i odzyskać dane.

Należy pamiętać, że skorzystać można tylko z ostatniej kopii danych. Wszystko, co zostało utworzone lub zmienione w międzyczasie, nie zostanie w niej uwzględnione. Tym samym ustalenie interwałów sporządzania kopii zależy od ilości danych. Interwały te powinny być dopasowane do potrzeb użytkownika i tworzyć optimum między ewentualną utratą danych a częstością wykonywania kopii.

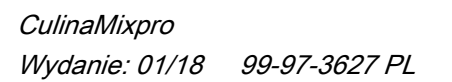

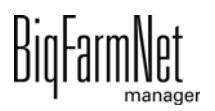

BigFarmNet Manager oferuje następujące możliwości kopiowania danych:

- **•** Ręczne kopiowanie, które można wykonać w dowolnej chwili.
- **•** Automatyczne kopiowanie, dla którego ustala się stałe interwały czasowe. Dane są wówczas kopiowane odpowiednio do ustawień.

Okno dialogowe ustawień wywołuje się w następujący sposób:

1. Kliknąć opcję "Kopia danych".

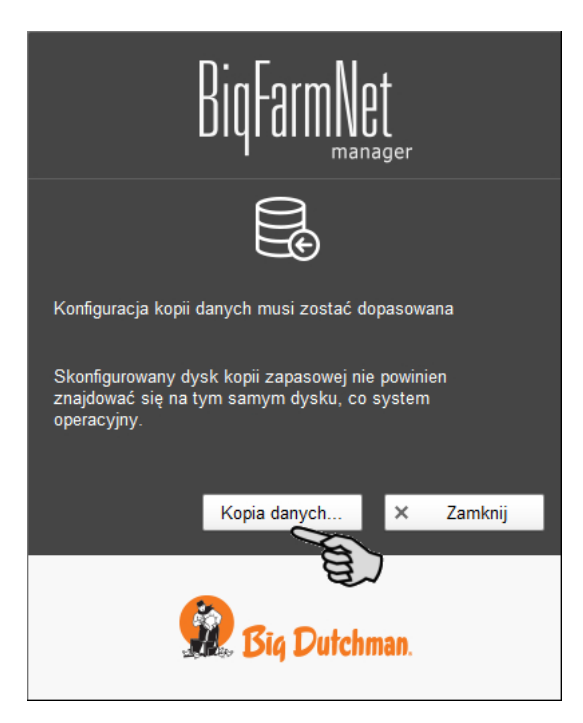

### LUB

1. W menu "Setup" kliknąć "Konfiguracja kopii zapasowej".

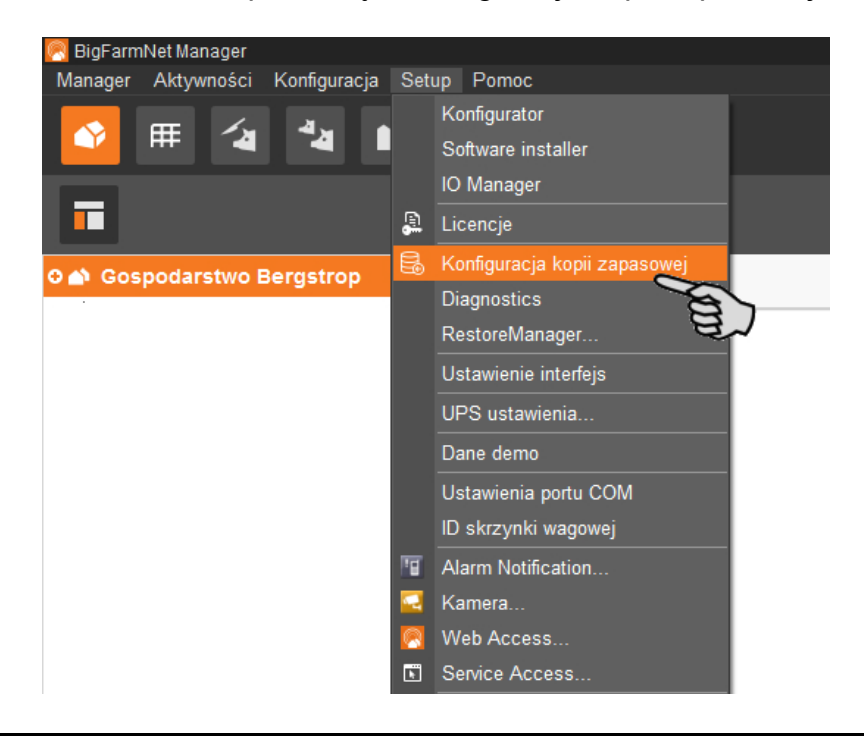
2. W oknie "Konfiguracja kopii zapasowej" wybrać zakładkę żądanego procesu:

#### **Automatyczna kopia zapasowa**

W ustawieniach fabrycznych automatyczny kopia zapasowa jest "WYŁĄCZONY".

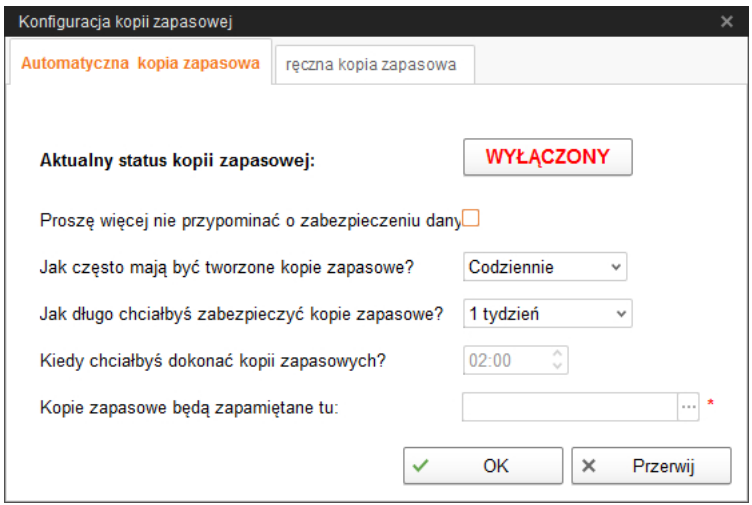

- a) Kliknąć "WYŁĄCZONY", aby wyłączyć dezaktywację. Przycisk zmieni się na "WŁĄCZONY".
- b) Ustalić interwał czasowy.
- c) Wybrać zewnętrzny nośnik danych.
- d) Kliknąć "OK", aby zachować ustawienia.

#### LUB:

#### **Ręczna kopia zapasowa**

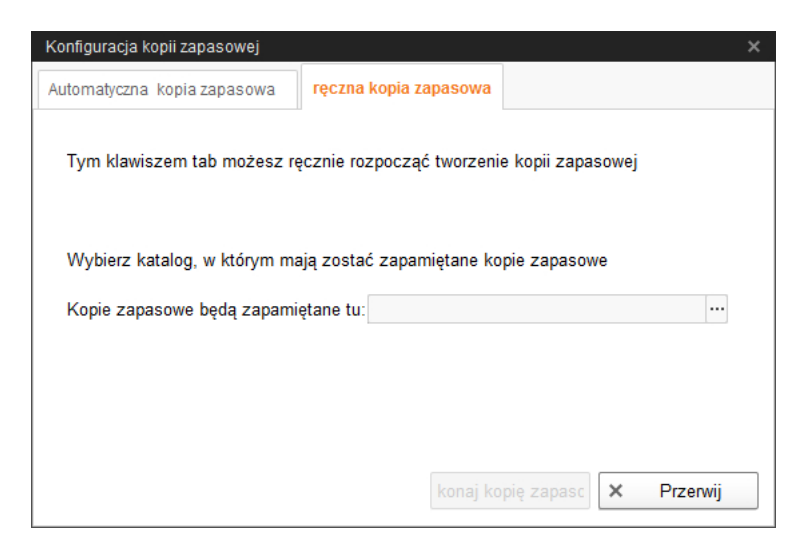

- a) Wybrać zewnętrzny nośnik danych.
- b) Kliknąć aktywowany przycisk "Wykonaj kopię zapasową!".

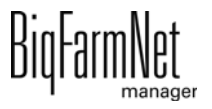

# **7 Zarządzanie zadaniami**

W części Zarządzenie zadaniami można zapisać odpowiednie do systemu żywienia zadania żywieniowe i czyszczenia.

# <span id="page-109-0"></span>**7.1 Definiowanie zadań**

W oknie dialogowym "Zadanie żywieniowe" można w zależności od "Strategii" określić czasy i ustawienia techniczne dla żywienia i czyszczenia.

1. Kliknąć w wyborze tematów "Zarządzanie zadaniami".

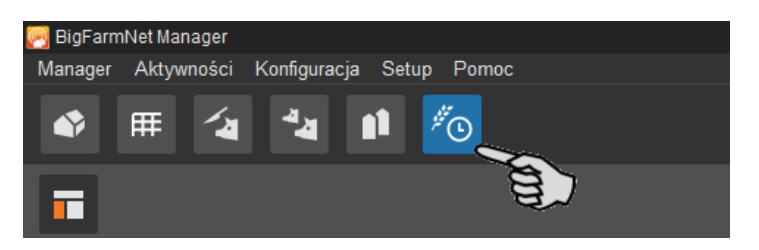

2. Kliknąć "Dodaj" w oknie aplikacji

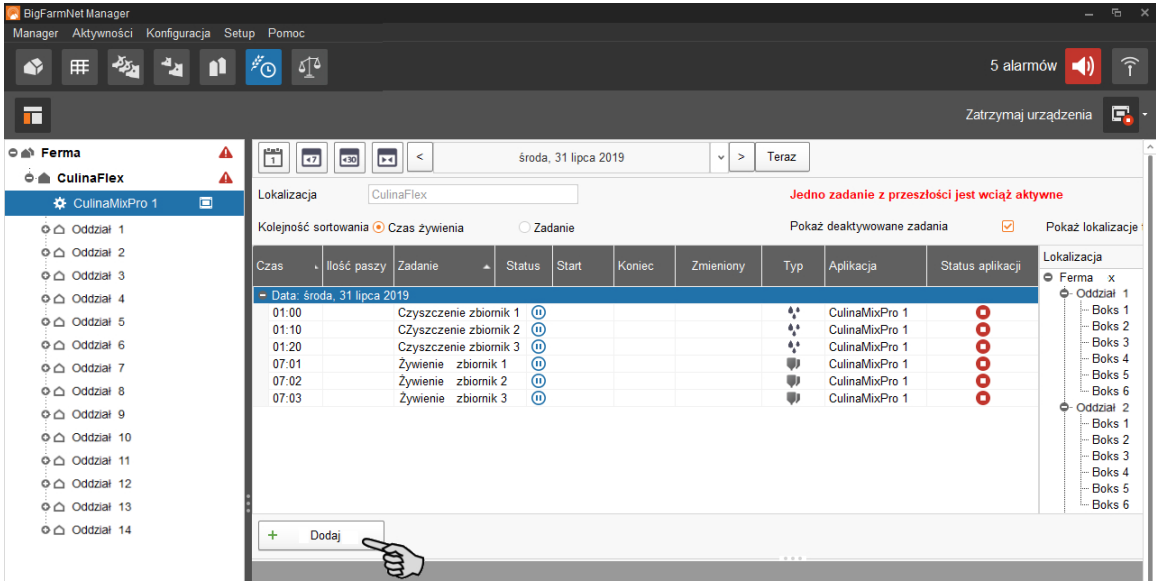

3. W górnej części określić dane zadania.

Dane podane tłustym drukiem są obowiązkowe.

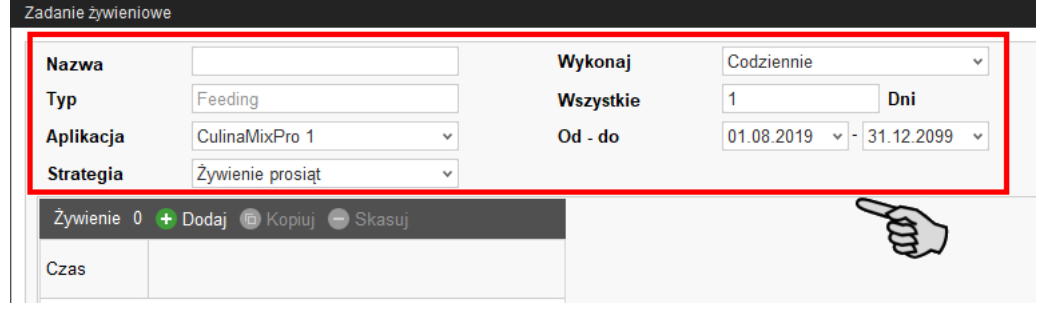

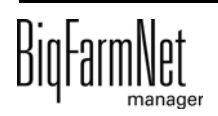

- **Nazwa** zadania
- **Typ** jest wstępnie ustawiony na "Feeding".
- **Aplikacja**
- **Strategia** oznacza przedmiot zadania: żywienie, czyszczenie lub przepompowanie. Informacje na temat strategii – patrz poniższy rozdział.
- **Wykonaj:** Codziennie > **Co ... dni:** Co który dzień ma być wykonywane zadanie?

LUB

**Wykonaj:** Co tydzień > **Dni:** Wybrać dzień(dni) tygodnia.

– **Od – do:** Zakres czasu zadania. Poza tym zakresem zadanie nie jest uruchamiane.

Wszystkie pozostałe ustawienia zależą od wybranej "Strategii". Odpowiednie ustawienia zostały objaśnione w poniższych rozdziałach.

### **7.1.1 Żywienie prosiąt**

- 1. Należy przestrzegać wszystkich wstępnych kroków instrukcji opisanych w [7.1](#page-109-0) ["Definiowanie zadań".](#page-109-0)
- 2. Kliknąć "Dodaj" i wprowadzić czas rozpoczęcia żywienia (godzinę).

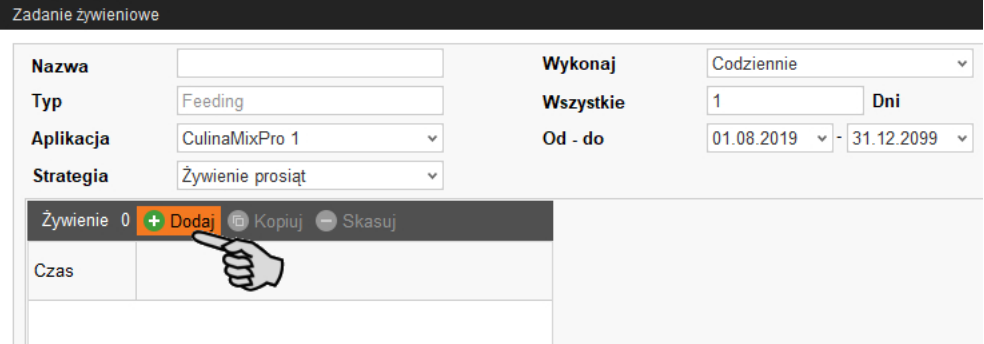

3. W dolnym obszarze okna, w części "Szczegóły żywienia" określić ustawienia:

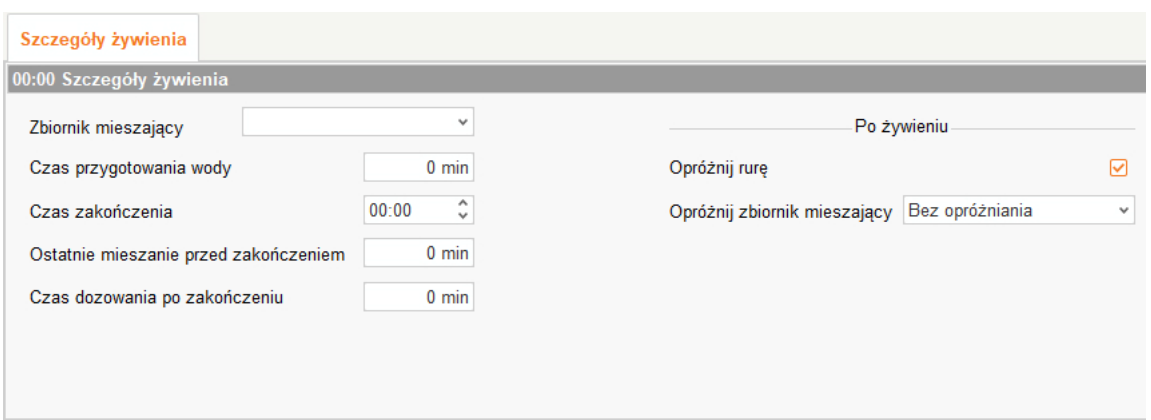

- a) Wybrać **Zbiornik mieszający** i podać, o której godzinie żywienie ma zostać zakończone (**Czas zakończenia**).
- b) Podać, kiedy zbiornik mieszający ma ostatni raz przed "czasem zakończenia" mieszać paszę (**Ostatnie mieszanie przed zakończeniem**).

Przykład: Żywienie kończy się o godz. 21:00 i ostatnie mieszanie przed zakończeniem ma wartość 120 min, zbiornik miesza wówczas paszę ostatni raz o godz. 19:00.

LUB

Podać **Czas przygotowania wody**, jeżeli pasza przed końcem żywienia ma zostać stopniowo rozcieńczona.

Przykład: Żywienie kończy się o godz. 21:00 i czas przygotowania wody ma wartość 120 min, wówczas od godz. 19:00 dodawana jest woda.

- c) Podać, jak długo po zakończeniu żywienia ma następować dalej dozowanie (**Czas dozowania po zakończeniu**). Jeżeli ostatnie mieszanie zostało przygotowane jeszcze krótko przed zakończeniem żywienia, opcja "Czas dozowania po zakończeniu" umożliwia dodanie paszy, aby zbiornik mieszający był opróżniony w jak największym stopniu.
- d) Podać, czy po żywieniu, tzn. po upływie "Czasu zakończenia" i/lub "Czasu dozowania po zakończeniu" rura ma zostać opróżniona za pomocą powietrza (**Opróżnij rurę**).
- e) Podać, czy po żywieniu, tzn. po upływie "Czasu zakończenia" i/lub "Czasu dozowania po zakończeniu" zbiornik mieszający ma zostać opróżniony (**Opróżnij zbiornik mieszający**), ponieważ na przykład zbiornik mieszający ma zostać wyczyszczony. Wybrać inny zbiornik mieszający lub zbiornik gnojowicy. Podczas opróżniania do zbiornika mieszającego pasza jest podawana z reguły do już starszych zwierząt.
- 4. Po wprowadzeniu wszystkich ustawień należy kliknąć "OK".

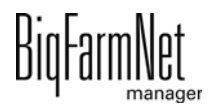

### **7.1.2 Wymiennik ciepła**

- 1. Należy przestrzegać wszystkich wstępnych kroków instrukcji opisanych w [7.1](#page-109-0) ["Definiowanie zadań".](#page-109-0)
- 2. Kliknąć "Dodaj" i zdefiniować czas rozpoczęcia (godzina).

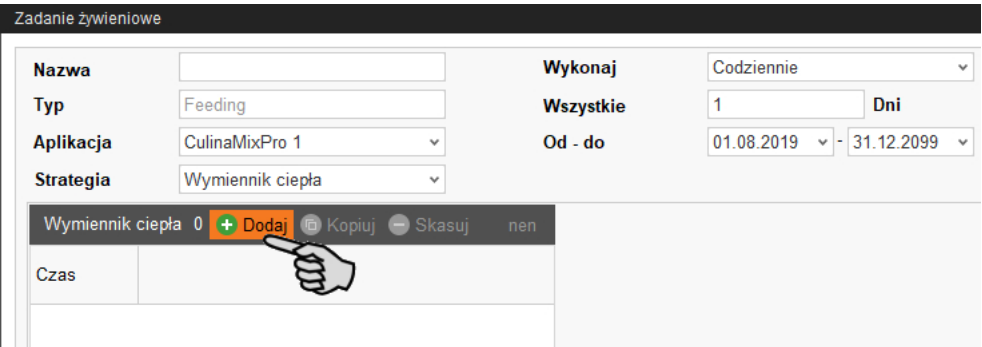

3. W dolnym obszarze okna wprowadzić następujące ustawienia dla wymiennika ciepła:

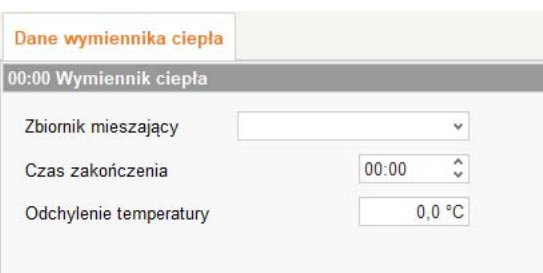

- a) Poprzez wybór **Zbiornik mieszający** można jednocześnie określić obieg.
- b) Podać godzinę (**Czas zakończenia**), o której wymiennik ciepła ma zostać wyłączony.
- c) Podać **Odchylenie temperatury**. Temperatura w wymienniku ciepła jest nieznacznie wyższa od temperatury w zbiorniku mieszającym. Wymiennik ciepła jest wyposażony w czujnik temperatury. Temperatura wymiennika ciepła jest przedstawiona na grafice zbiornika mieszającego w oknie "Wyposażenie".
- 4. Po wprowadzeniu wszystkich ustawień należy kliknąć "OK".

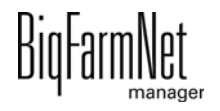

### **7.1.3 Czyszczenie zbiornika**

- 1. Należy przestrzegać wszystkich wstępnych kroków instrukcji opisanych w [7.1](#page-109-0) ["Definiowanie zadań".](#page-109-0)
- 2. Kliknąć "Dodaj" i zdefiniować czas rozpoczęcia (godzina).

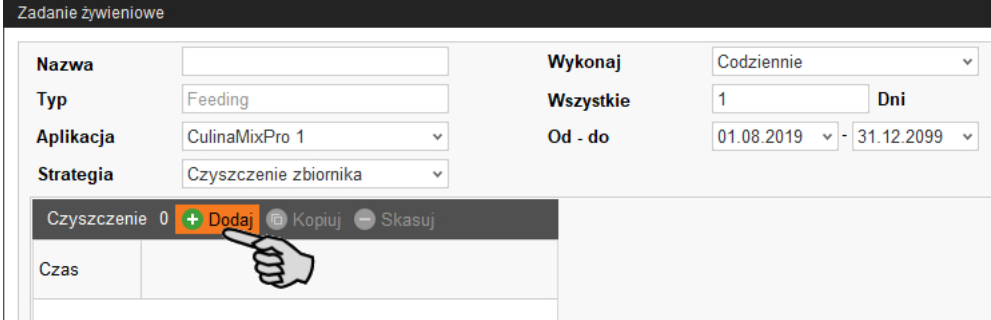

3. W dolnym obszarze okna wprowadzić następujące ustawienia dla czyszczenia zbiornika:

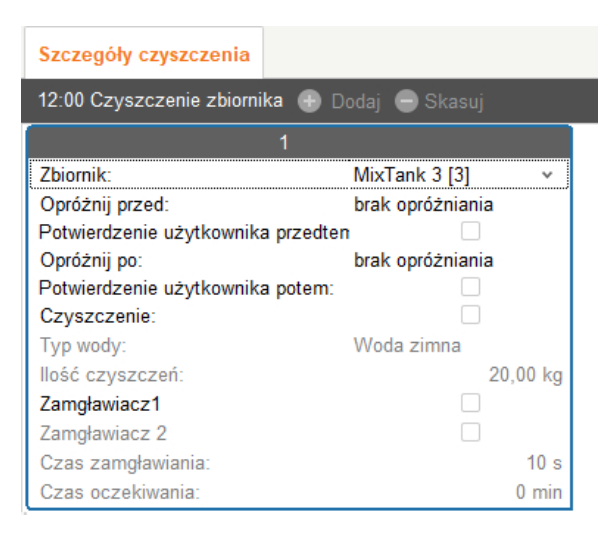

- **Zbiornik:** Wybór zbiornika, który ma zostać wyczyszczony.
- **Opróżnij przed:** Określenie, czy zbiornik ma zostać opróżniony przed czyszczeniem. Jeżeli tak, wybrać do tego celu inny zbiornik lub zbiornik gnojowicy.
- **Potwierdzenie użytkownika przedtem:** Jeżeli aktywna jest opcja "Potwierdzenie użytkownika przedtem", następuje odczekanie na ręczne potwierdzenie, aby uruchomić czyszczenie.
- **Opróżnij po:** Wybór zbiornika, do którego ma nastąpić opróżnienie po czyszczeniu.
- **Potwierdzenie użytkownika potem:** Jeżeli aktywna jest opcja "Potwierdzenie użytkownika potem", następuje odczekanie na ręczne potwierdzenie, aby zakończyć czyszczenie.

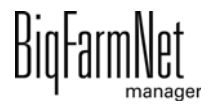

- **Czyszczenie** odnosi się do wyboru czyszczenia za pomocą wody. Jeżeli tak, wybrać pomiędzy wodą zimną i wodą ciepłą (**Typ wody**) i podać **Ilość czyszczącą** w wodzie, która powinna być większa niż "Minimalna ilość czyszcząca".
- **Zamgławiacz 1:** Czy zbiornik ma zostać zamgławiony za pomocą pierwszego zamgławiacza?
- **Zamgławiacz 2:** Czy zbiornik ma zostać zamgławiony za pomocą drugiego zamgławiacza?
- **Czas zamgławiania:** Długość trwania procesu zamgławiania. Zamgławiacze zostają uruchomione z opóźnieniem, jeżeli wcześniej inny zbiornik został zamgławiony.
- **Czas oczekiwania** po zamgławianiu. Jeżeli upłynął czas oczekiwania po zamgławianiu, zbiornik przeznaczony do wyczyszczenia zostaje zawsze spłukany wodą ("Minimalna ilość czyszcząca").
- 4. Po wprowadzeniu wszystkich ustawień należy kliknąć "OK".

### **7.1.4 Czyszczenie obiegu sprężonym powietrzem**

- 1. Należy przestrzegać wszystkich wstępnych kroków instrukcji opisanych w [7.1](#page-109-0) ["Definiowanie zadań".](#page-109-0)
- 2. Kliknąć "Dodaj" i zdefiniować czas rozpoczęcia (godzina).

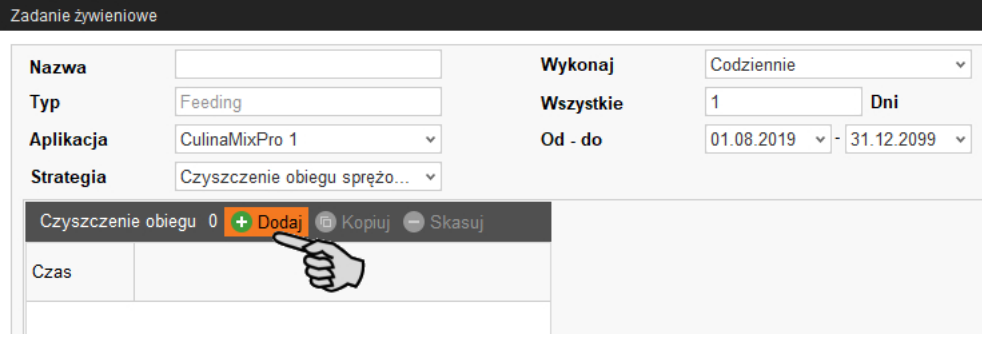

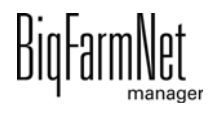

3. W dolnym obszarze okna wprowadzić następujące ustawienia dla czyszczenia obiegu:

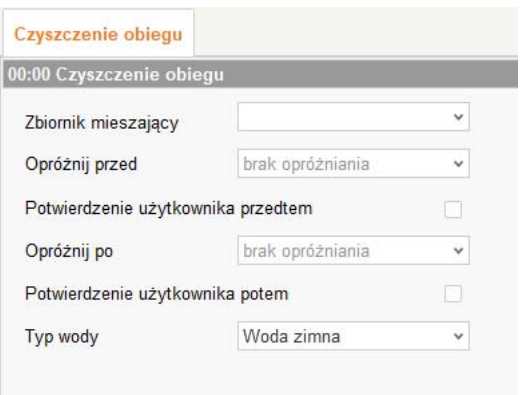

- **Zbiornik mieszający:** Wybór zbiornika mieszającego, którego obieg ma zostać wyczyszczony.
- **Opróżnij przed:** Określenie, czy zbiornik mieszający ma zostać opróżniony przed czyszczeniem. Jeżeli tak, wybrać do tego celu inny zbiornik mieszający lub zbiornik gnojowicy.
- **Potwierdzenie użytkownika przedtem:** Jeżeli aktywna jest opcja "Potwierdzenie użytkownika przedtem", następuje odczekanie na ręczne potwierdzenie, aby uruchomić czyszczenie.
- **Opróżnij po:** Wybór zbiornika, do którego ma nastąpić opróżnienie po czyszczeniu.
- **Potwierdzenie użytkownika potem:** Jeżeli aktywna jest opcja "Potwierdzenie użytkownika potem", następuje odczekanie na ręczne potwierdzenie, aby zakończyć czyszczenie. Tego ustawienia można użyć, aby upewnić się, że czyszczenie przebiegło prawidłowo.
- **Typ wody:** Wybrać pomiędzy wodą zimną i wodą ciepłą.
- 4. Po wprowadzeniu wszystkich ustawień należy kliknąć "OK".

#### **7.1.5 Czyszczenie obiegu z recepturą**

- 1. Należy przestrzegać wszystkich wstępnych kroków instrukcji opisanych w [7.1](#page-109-0) ["Definiowanie zadań".](#page-109-0)
- 2. Kliknąć "Dodaj" i zdefiniować czas rozpoczęcia (godzina).

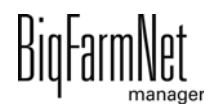

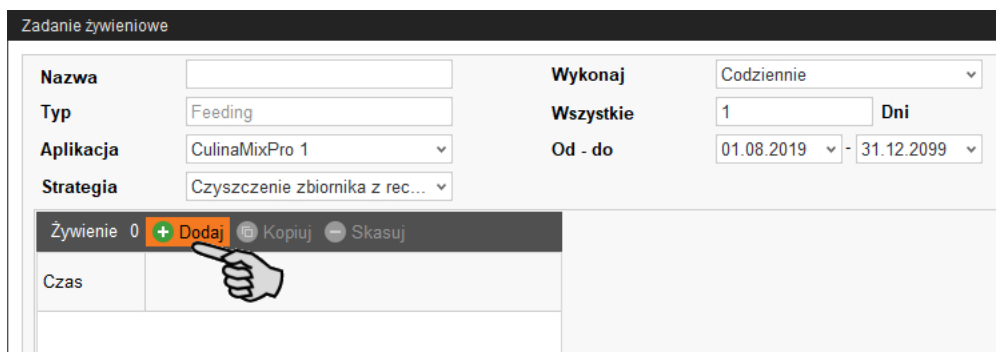

3. W dolnym obszarze okna wprowadzić następujące ustawienia dla czyszczenia obiegu:

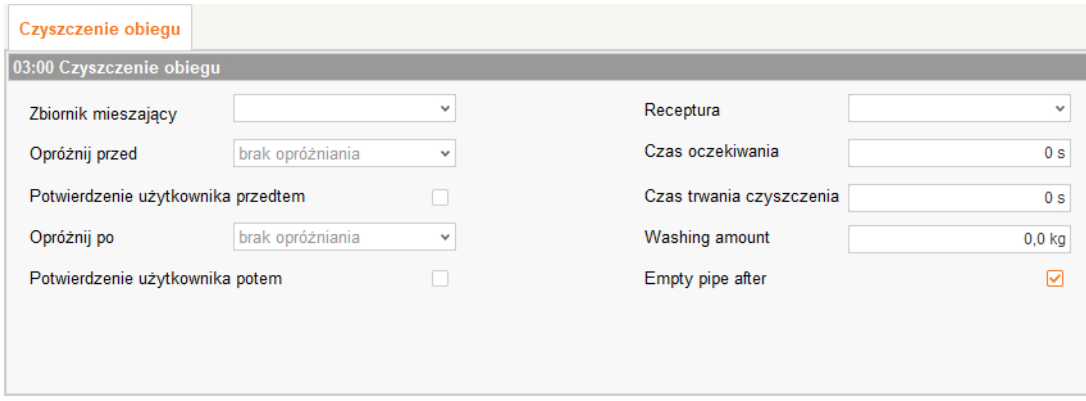

- **Zbiornik mieszający:** Wybór zbiornika mieszającego, którego obieg ma zostać wyczyszczony.
- **Opróżnij przed:** Określenie, czy zbiornik mieszający ma zostać opróżniony przed czyszczeniem. Jeżeli tak, wybrać do tego celu inny zbiornik mieszający lub zbiornik gnojowicy.
- **Potwierdzenie użytkownika przedtem:** Jeżeli aktywna jest opcja "Potwierdzenie użytkownika przedtem", następuje odczekanie na ręczne potwierdzenie, aby uruchomić czyszczenie.
- **Opróżnij po:** Wybór zbiornika, do którego ma nastąpić opróżnienie po czyszczeniu.
- **Potwierdzenie użytkownika potem:** Jeżeli aktywna jest opcja "Potwierdzenie użytkownika potem", następuje odczekanie na ręczne potwierdzenie, aby zakończyć czyszczenie. Tego ustawienia można użyć, aby upewnić się, że czyszczenie przebiegło prawidłowo.

#### **NOTYFIKACJA!** ۱i

To ustawienie jest zalecane w przypadku czyszczenia ługiem, aby upewnić się, że przed żywieniem zbiornik i przewód są puste. Z reguły po czyszczeniu ługiem następuje przepłukanie niewielką ilością wody.

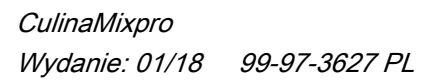

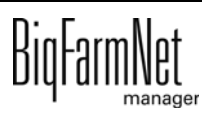

- **Receptura:** Wybór jednej z utworzonych receptur do czyszczenia.
- **Czas oczekiwania:** Czas działania w przewodzie. W tym czasie detergent pozostaje w przewodzie.
- **Czas mycia:** W tym czasie następuje wypompowanie ze zbiornika mieszającego i ponownie wpompowanie do niego.
- **Ilość płucząca:** Dodatkowa ilość detergentu lub wody do czyszczenia.
- **Opróżnij rurę po:** Określić, czy po czyszczeniu rura ma zostać opróżniona powietrzem.
- 4. Po wprowadzeniu wszystkich ustawień należy kliknąć "OK".

#### **7.1.6 Czyszczenie zaworu (obecnie zawór czyszczący)**

- 1. Należy przestrzegać wszystkich wstępnych kroków instrukcji opisanych w [7.1](#page-109-0) ["Definiowanie zadań".](#page-109-0)
- 2. Kliknąć "Dodaj" i zdefiniować czas rozpoczęcia (godzina).

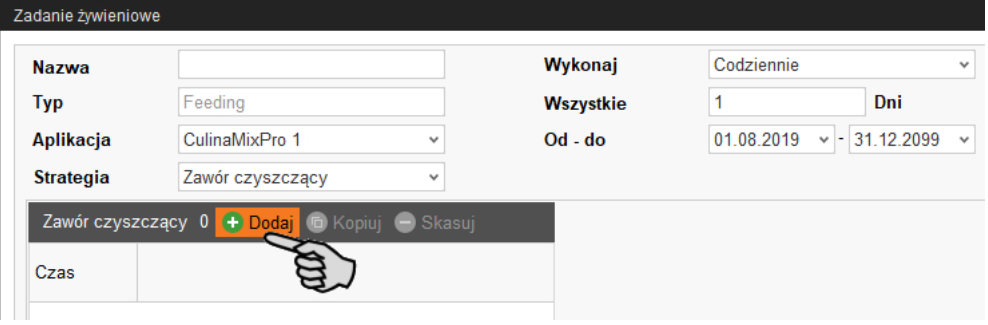

3. W dolnym obszarze okna wprowadzić następujące ustawienia dla czyszczenia zaworu.

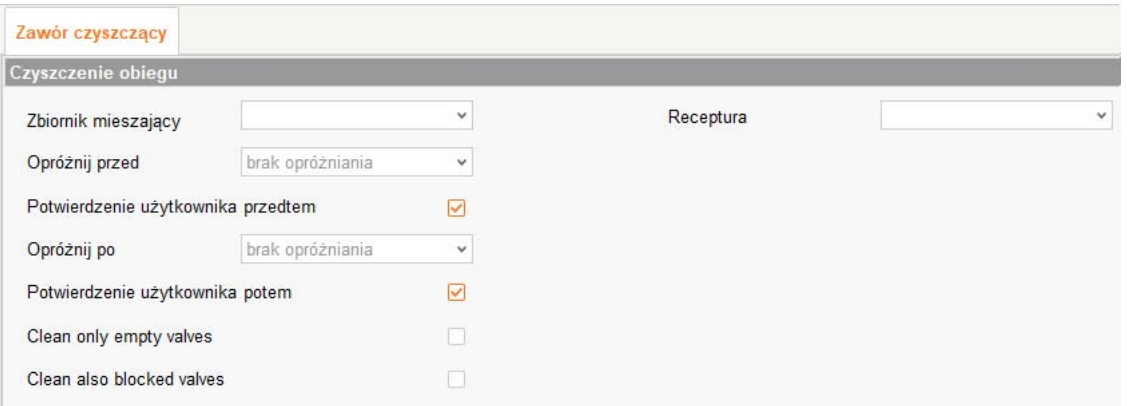

– **Zbiornik mieszający:** Wybór zbiornika mieszającego, którego obieg, a tym samym przynależne zawory mają zostać wyczyszczone.

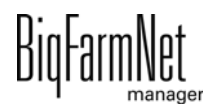

- **Opróżnij przed:** Określenie, czy zbiornik mieszający ma zostać opróżniony przed czyszczeniem. Jeżeli tak, wybrać do tego celu inny zbiornik mieszający lub zbiornik gnojowicy.
- **Potwierdzenie użytkownika przedtem:** Jeżeli aktywna jest opcja "Potwierdzenie użytkownika przedtem", następuje odczekanie na ręczne potwierdzenie, aby uruchomić czyszczenie.
- **Opróżnij po:** Wybór zbiornika, do którego ma nastąpić opróżnienie po czyszczeniu.
- **Potwierdzenie użytkownika potem:** Jeżeli aktywna jest opcja "Potwierdzenie użytkownika potem", następuje odczekanie na ręczne potwierdzenie, aby zakończyć czyszczenie. Tego ustawienia można użyć, aby upewnić się, że czyszczenie przebiegło prawidłowo.
- **Wyczyść tylko puste zawory:** Płukanie tylko zaworów ze statusem "pusty".
- **Wyczyść również zablokowane zawory:** Płukanie dodatkowo zablokowanych zaworów, np. w pustych kojcach.
- 4. Po wprowadzeniu wszystkich ustawień należy kliknąć "OK".

### **7.1.7 Czyszczenie zbiornika z recepturą**

- 1. Należy przestrzegać wszystkich wstępnych kroków instrukcji opisanych w [7.1](#page-109-0) ["Definiowanie zadań".](#page-109-0)
- 2. Kliknąć "Dodaj" i zdefiniować czas rozpoczęcia (godzina).

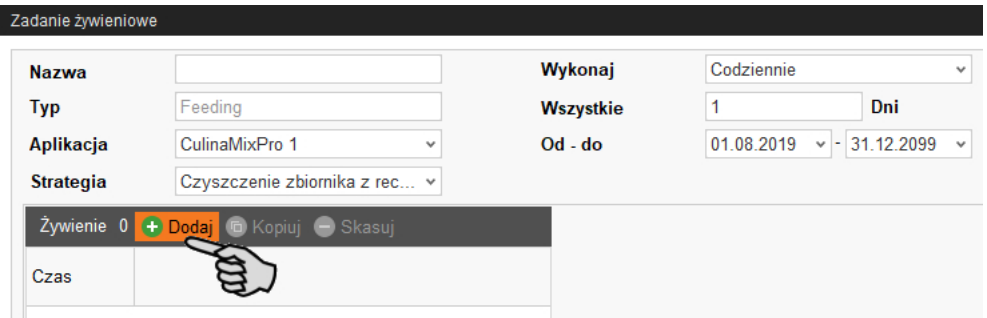

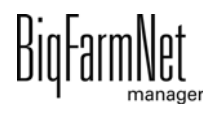

3. W dolnym obszarze okna wprowadzić następujące ustawienia dla czyszczenia zbiornika:

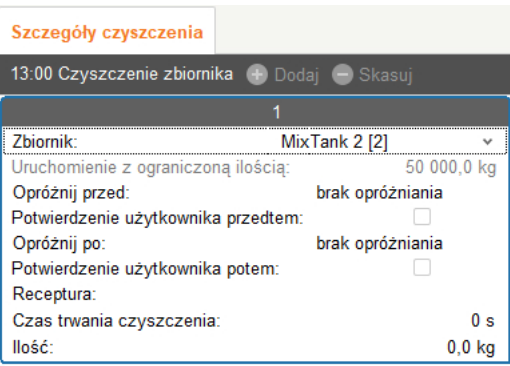

- **Zbiornik:** Wybór zbiornika mieszającego, który ma zostać wyczyszczony.
- **Uruchom z ograniczoną ilością:** tylko wskazanie
- **Opróżnij przed:** Określenie, czy zbiornik mieszający ma zostać opróżniony przed czyszczeniem. Jeżeli tak, wybrać do tego celu inny zbiornik mieszający lub zbiornik gnojowicy.
- **Potwierdzenie użytkownika przedtem:** Jeżeli aktywna jest opcja "Potwierdzenie użytkownika przedtem", następuje odczekanie na ręczne potwierdzenie, aby uruchomić czyszczenie.
- **Opróżnij po:** Wybór zbiornika, do którego ma nastąpić opróżnienie po czyszczeniu.
- **Potwierdzenie użytkownika potem:** Jeżeli aktywna jest opcja "Potwierdzenie użytkownika potem", następuje odczekanie na ręczne potwierdzenie, aby zakończyć czyszczenie. Tego ustawienia można użyć, aby upewnić się, że czyszczenie przebiegło prawidłowo.
- **Receptura:** Wybór jednej z utworzonych receptur do czyszczenia.
- **Czas mycia:** W tym czasie następuje wypompowanie ze zbiornika mieszającego i ponownie wpompowanie do niego.
- **Ilość:** Ilość detergentu do czyszczenia. Aby zapewnić skuteczne czyszczenie, należy wybrać jak największą ilość.
- 4. Po wprowadzeniu wszystkich ustawień należy kliknąć "OK".

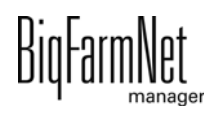

# **7.2 Opracowanie zadań**

Utworzone zadania żywieniowe są wyświetlane w oknie aplikacji z odpowiednimi szczegółami żywienia. Dostępne są następujące funkcje:

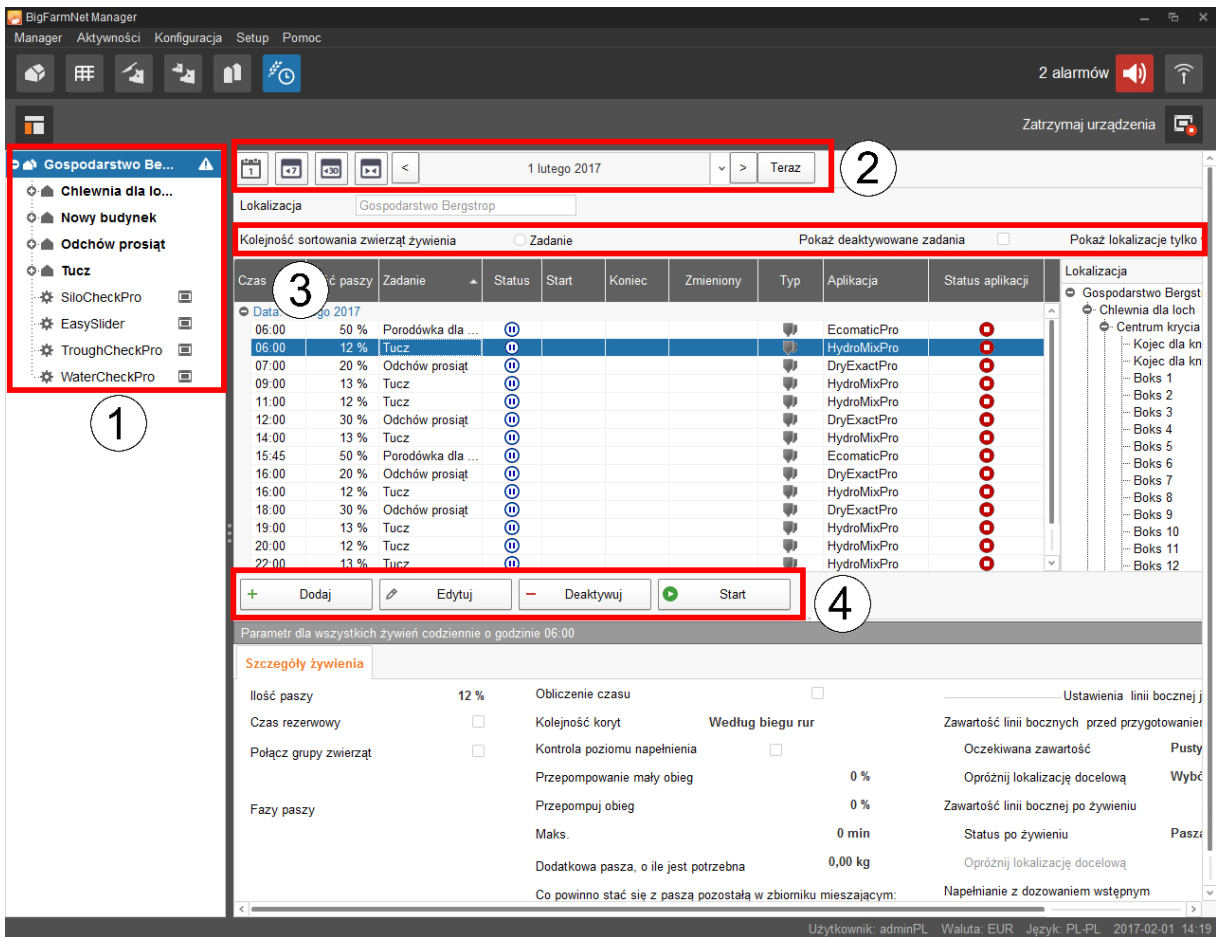

1. W razie potrzeby przefiltrować zadania w strukturze fermy według lokalizacji. Kliknąć żądaną lokalizację lub bezpośrednio system.

Na poziomie fermy wyświetlane są wszystkie zadania całego systemu.

- 2. W razie potrzeby wybrać przedział czasowy.
	- Można wyświetlić zadania dla jednego dnia, tygodnia lub miesiąca.
	- Można również dowolnie wybrać pojedyncze dni lub dowolny przedział czasowy.
	- Przyciskiem "Now" (Teraz) powraca się do aktualnej daty.
- 3. Ustawić widok zadań.
	- Posortować kolejność według "Czas żywienia" lub "Zadanie".
	- W razie potrzeby aktywować funkcję "Pokaż dezaktywowane zadania".

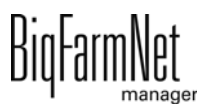

- W razie potrzeby aktywować funkcję "Pokaz lokalizacje tylko w czasie żywienia". Przeciągnąć w razie potrzeby poziomy pasek przewijania w prawo, aby wyświetlić cały widok.
- 4. Za pomocą poniższych funkcji opracować poszczególne czasy żywienia. Kliknięciem zaznaczyć najpierw żądany czas żywienia.
	- "Dodaj": Za pomocą tej funkcji można dodać nowe zadanie.

Po utworzeniu wzoru najpierw pojawia się pytanie o wzór. W razie potrzeby wybrać żądany wzór z rozwijanej listy lub wybrać "Wartość jest pusta" dla nowego zadania. Następnie kliknąć "Dalej".

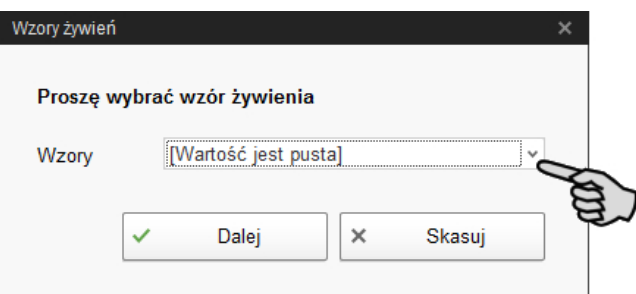

– "Edytuj": Za pomocą tej funkcji można opracować wybrany czas żywienia lub całe przynależne zadanie.

Wybrać żądane opracowanie i kliknąć "OK".

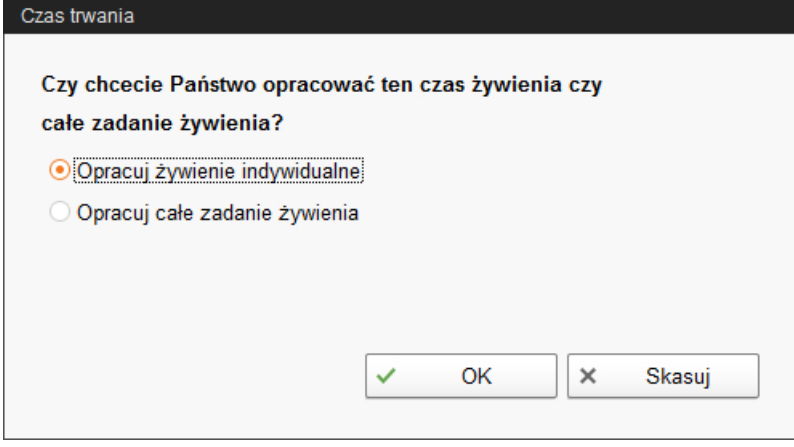

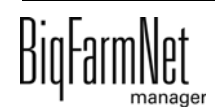

– "Dezaktywuj": Za pomocą tej funkcji można dezaktywować lub skasować wybrany czas żywienia lub całe przynależne zadanie.

Wybrać żądane opracowanie i kliknąć "OK".

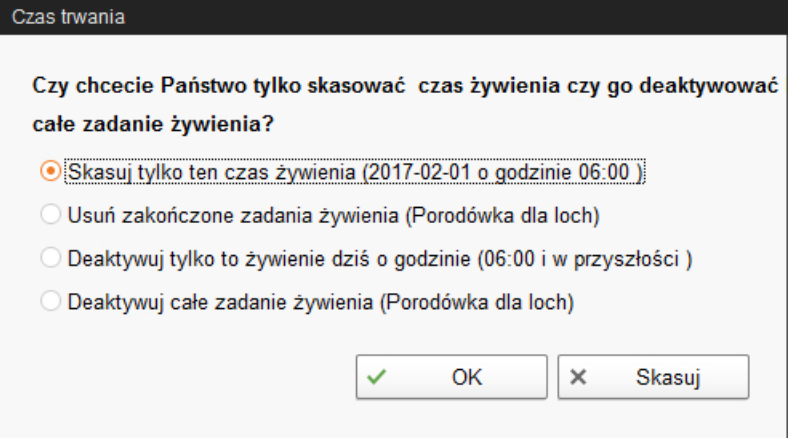

– "Start": Za pomocą tej funkcji można natychmiast rozpocząć odliczanie czasu żywienia również wtedy, gdy zapisany jest inny czas.

Natychmiastowe rozpoczęcie zatwierdzić przyciskiem "Tak".

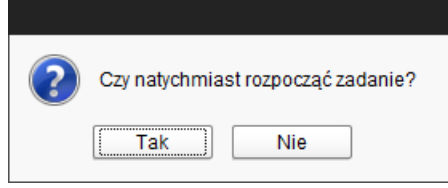

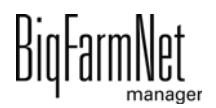

# **8 Zarządzanie silosem**

# **8.1 Widok**

Zarządzanie silosem umożliwia kompleksową kontrolę i aktualizację danych silosu.

Zarządzanie silosem udostępnia następujące funkcje:

- **•** rejestracja pobranych ilości paszy
- **•** obliczenie przewidywanego czasu, na jaki wystarczy zapas zawartości silosu
- **•** ostrzeżenie o napełnieniu silosu
- **•** zarządzanie dostawcami i cenami dla każdego komponentu paszy
	- BigFarmNet oblicza na podstawie tych danych automatycznie zakres łącznych dostaw i koszty paszy.

Zarządzanie silosem można wyświetlić poprzez wybór tematu.

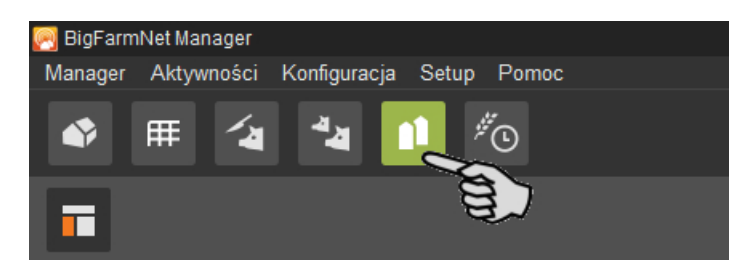

W oknie aplikacji otwiera się zakładka "Zarządzanie silosem". Tabela przedstawia aktualne dane silosu:

- **•** miejsce i nazwa silosu
- **•** obecny komponent paszy
- **•** pobrane ilości paszy bieżącego dnia "dzisiaj" i poprzedniego dnia "wczoraj"
- **•** w kolumnie "Prognoza pusty" czas przewidywanego ponownego napełnienia
- **•** aktualna waga
- **•** graficznie i procentowe przedstawienie danego poziomu napełnienia

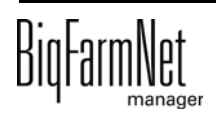

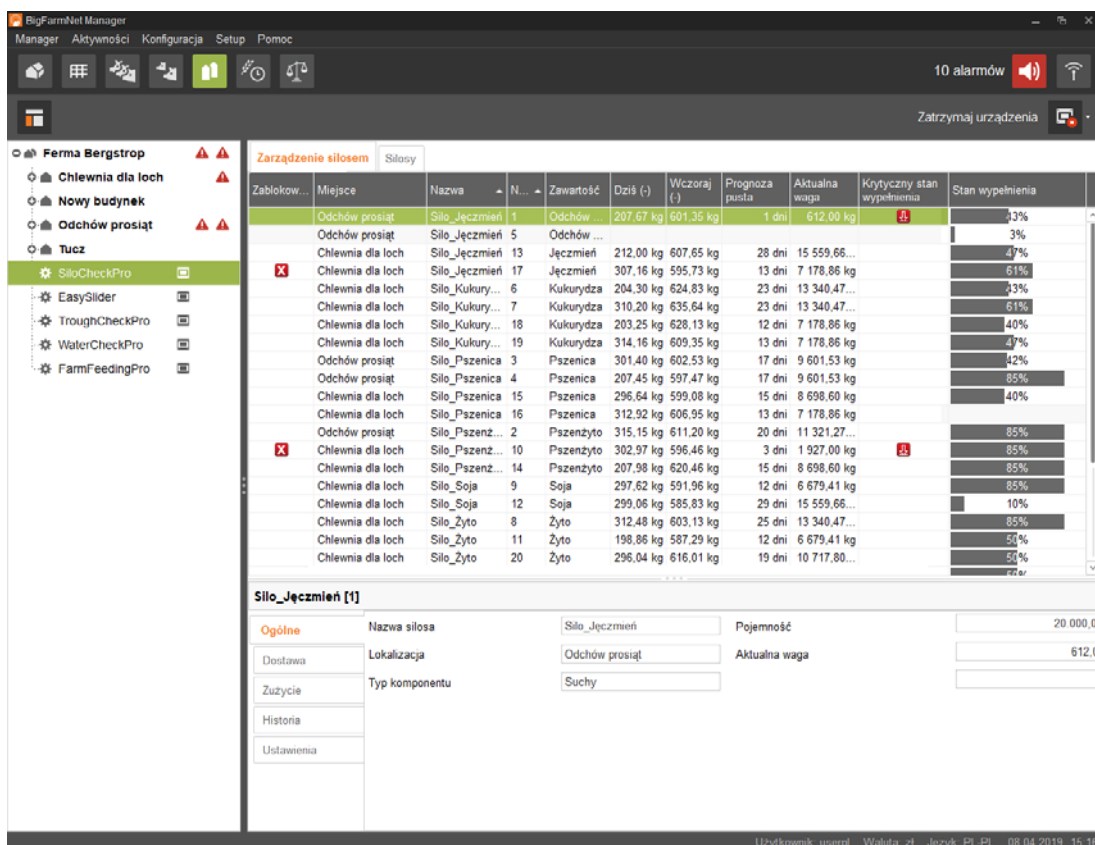

Kolejność silosów w tabeli można zmienić zależnie od jednego z parametrów. Kliknąć na przykład "Prognoza pusty" i silosy zostaną wyświetlone rosnąco według czasu prognozowanego ponownego napełnienia, począwszy od najmniejszej liczby dni.

Podczas konfiguracji systemu zostały podane miejsca silosów. Kliknięcie budynku w strukturze fermy powoduje wyświetlenie tylko silosów tego budynku.

### **8.2 Dane silosów**

W dolnym obszarze okna aplikacji w poniższych kategoriach wyświetlane są dalsze dane silosów:

- **•** Ogólne
- **•** Dostawa
- **•** Zużycie
- **•** Historia
- **•** Ustawienia

W części "Dostawa" i "Ustawienia" można edytować dane poszczególnych silosów.

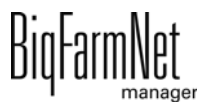

#### **Ogólne**

W części "Ogólne" wyświetlane są dane ogólne wybranego silosu.

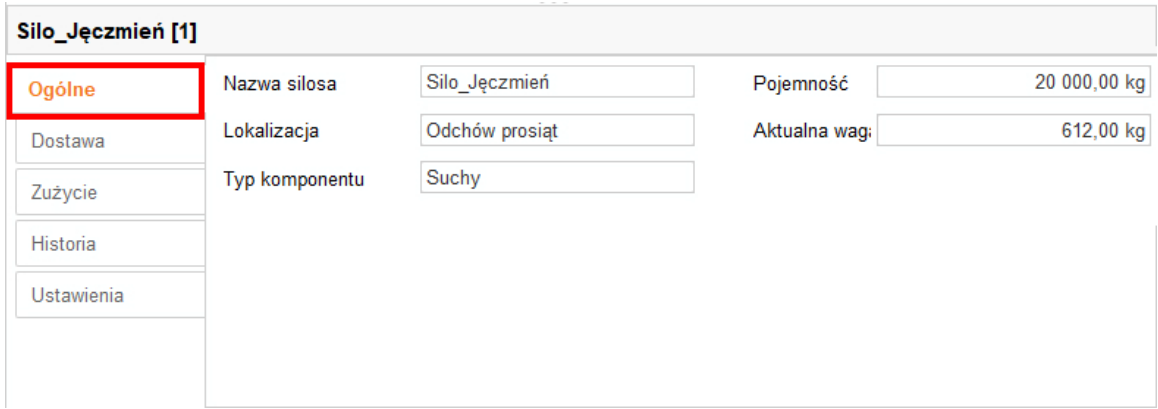

#### **Dostawa**

W części "Dostawa" wyświetlane są dotychczasowe dostawy wybranego silosu.

W tym miejscu można dodać, edytować lub usunąć dostawy. Dodatkowo można za pomocą przycisku "Eksport" wyeksportować dane jako plik CSV lub XLS do dalszego wykorzystania.

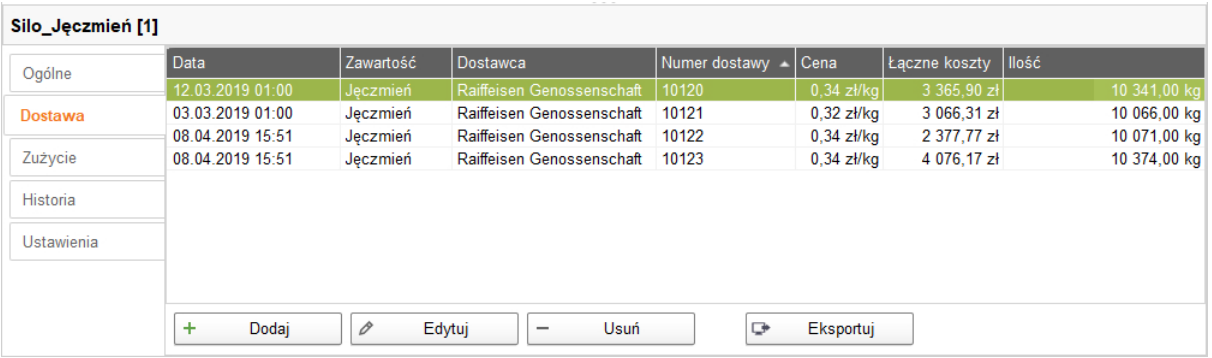

Aby dodać dostawę, wykonać następujące czynności:

- 1. Kliknąć w tabeli silos w celu jego edycji.
- 2. W kategorii "Dostawa" kliknąć "Dodaj".
- 3. Uzupełnić dane w poniższym oknie:
	- Dostawca (dane obowiązkowe)
	- Numer dostawy
	- Data dostawy
	- Ilość i komponent (dane obowiązkowe)
	- Udział masy suchej
	- Cena

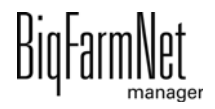

– Łączne koszty (obliczane automatycznie po wprowadzeniu danych dotyczących ceny i ilości)

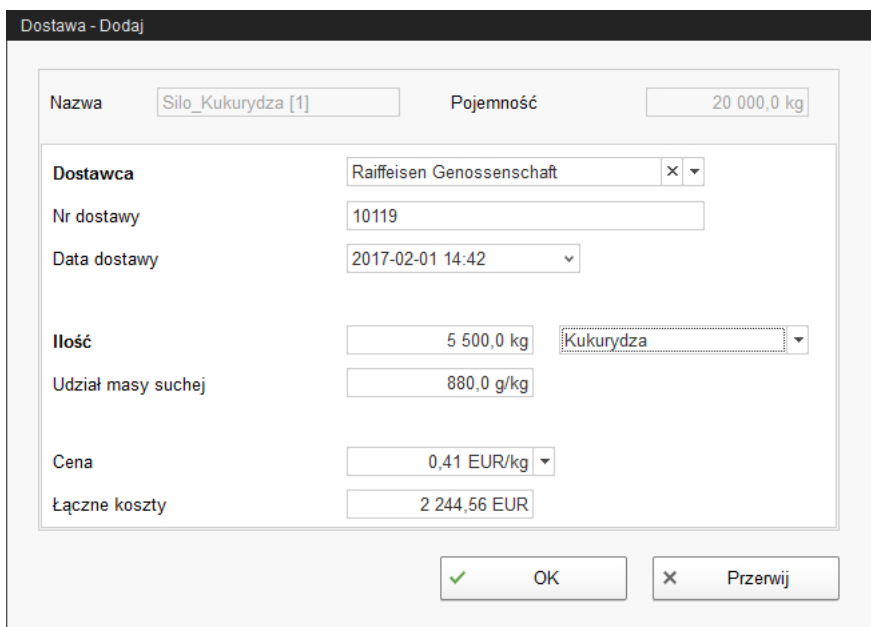

4. Kliknąć "OK", aby zachować ustawienia.

#### **Zużycie**

W części "Zużycie" wyświetlane są wszystkie pobrane do tej pory ilości paszy wybranego silosu.

Za pomocą przycisku "Eksport" można wyeksportować dane jako plik CSV lub XLS do dalszego wykorzystania.

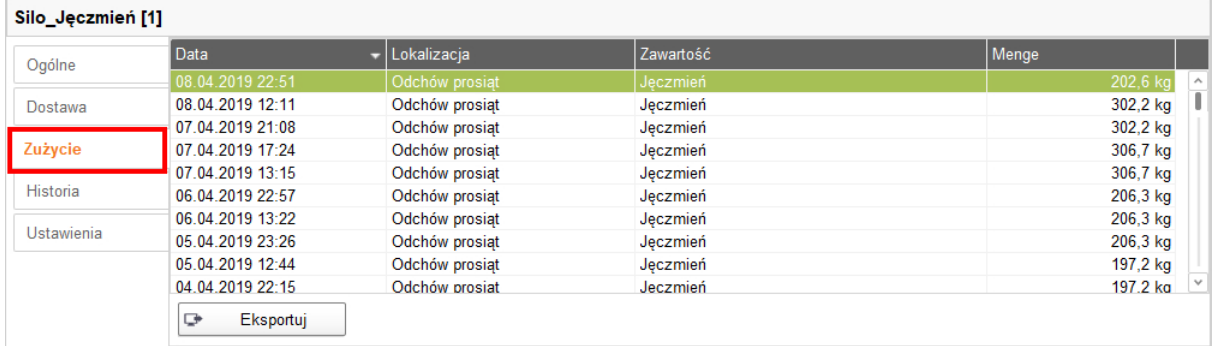

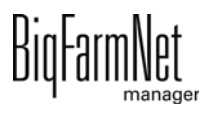

### **Historia**

W części "Historia" w formie wykresu słupkowego wyświetlone jest zużycie w ciągu ostatnich 7 dni wybranego silosu.

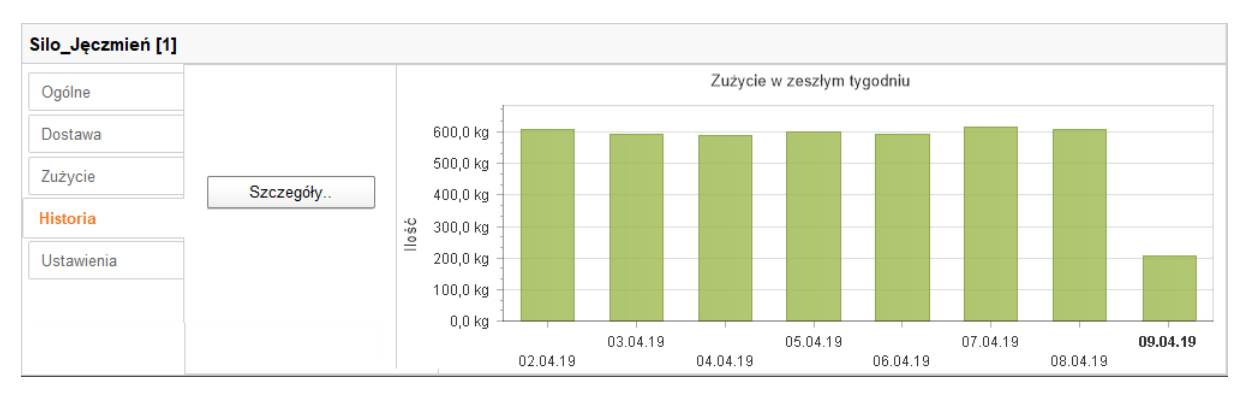

Kliknięcie przycisku "Szczegóły" powoduje otwarcie okna "Historia zużycia". W tym oknie można dowolnie i szczegółowo wybrać przedział czasowy historii zużycia.

- 1. Wprowadzić żądaną datę w oknach "Punkt rozpoczęcia" i "Punkt zakończenia".
- 2. Kliknąć żądany przedział czasowy: godzina, dzień, tydzień lub miesiąc.
- 3. Kliknięcie przycisku "Podgląd wydruku" powoduje otwarcie okna podglądu drukowania. Następnie można wydrukować dane.

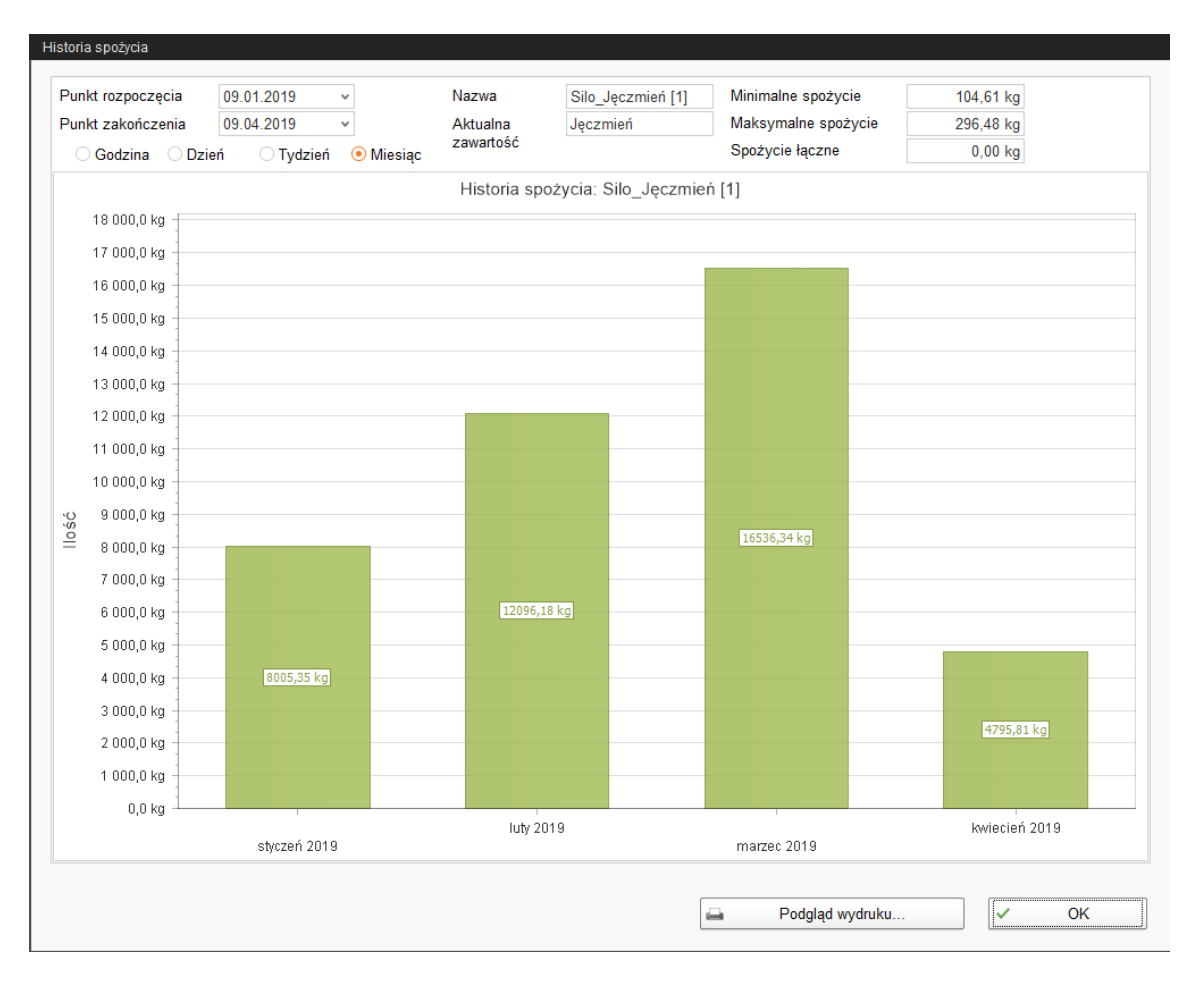

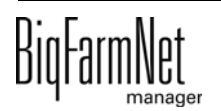

#### **Ustawienia**

W części "Ustawienia" wyświetlane są podstawowe dane wybranego silosu.

Aby zmienić ustawienia, wykonać następujące czynności:

- 1. Kliknąć w tabeli silos w celu jego edycji.
- 2. W kategorii "Ustawienia" kliknąć przycisk "Edytuj".
- 3. W razie potrzeby zmienić następujące ustawienia:
	- nazwa silosu
	- komponent lub receptura, zawartość silosu
	- pojemność silosu
	- poziom ostrzegawczy (względny) lub poziom ostrzegawczy (bezwzględny): Po wprowadzeniu jednej z tych wartości, druga zostaje obliczona automatycznie.

Poziom ostrzegawczy (względny) odnosi się do pojemności.

Jeżeli waga silosu spadnie poniżej poziomu ostrzegawczego (bezwzględnego), zostaje wyzwolony alarm dla krytycznego poziomu napełnienia.

- Priorytet: Za pomocą priorytetu można ustawić silosy w kolejności hierarchicznej. Im większa jest wartość, tym szybszy jest dostęp do tego silosu w celu pobrania komponentu.
- Funkcja tara jest stosowana w celu wyzerowania urządzenia ważącego silosu. Jest to możliwe tylko przy całkowicie opróżnionym silosie.

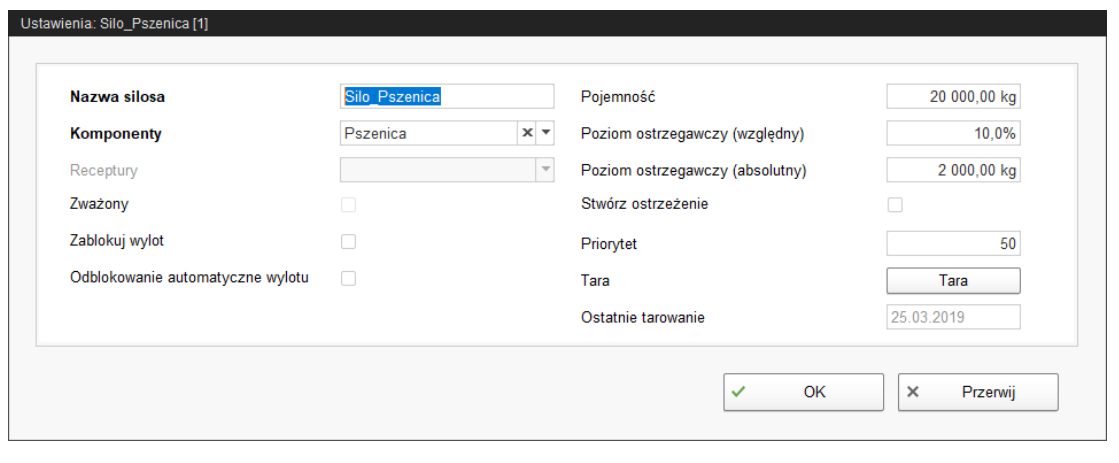

#### li. **NOTYFIKACJA!**

BigFarmNet automatycznie blokuje silos, którego cała zawartość została zużyta.

Po każdej dostawie sprawdzić, czy aplikacja BigFarmNet w polu wyboru obok "Zablokuj wylot" umieściła ptaszka. W razie potrzeby usunąć go.

4. Kliknąć "OK", aby zachować ustawienia.

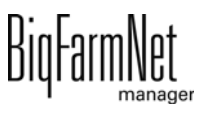

# **9 Alarmy**

Alarm lub ostrzeżenie są aktywowane, jeżeli zdefiniowane wartości nie są przestrzegane lub gdy dojdzie do błędnego działania. Alarmy i ostrzeżenia są najpierw rejestrowane przez komputer sterujący. Następnie komputer sterujący przekazuje komunikat do BigFarmNet Manager.

BigFarmNet Manager sygnalizuje alarmy w następujący sposób:

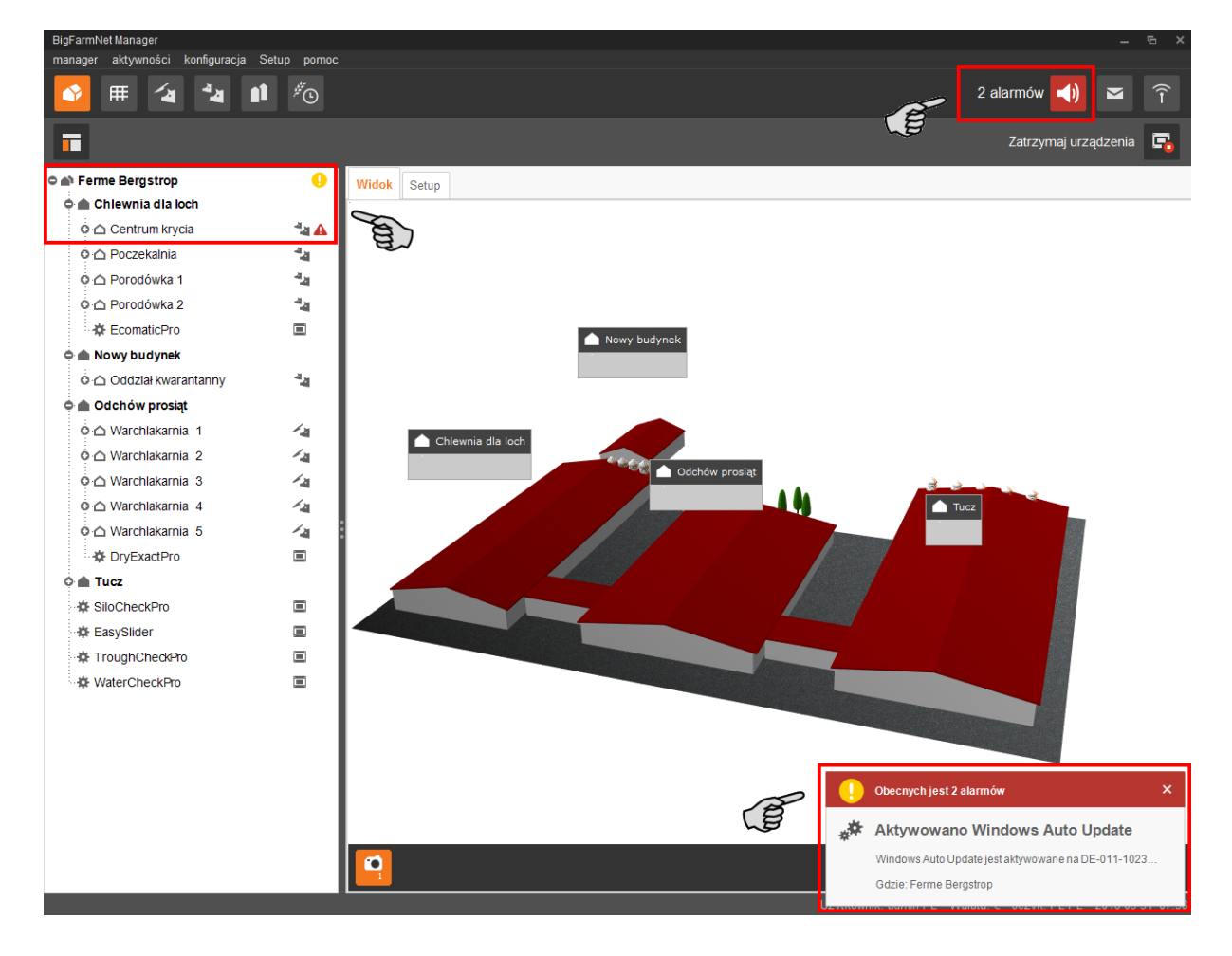

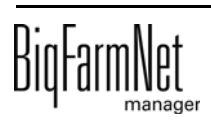

Kliknięcie na okno pop-up lub na symbol alarmu na pasku narzędzi spowoduje otwarcie okna dla alarmów. Okno "Alarm" pokazuje wszystkie aktywne alarmy i ostrzeżenia. Alarmy i ostrzeżenia zostaną wyświetlone w formie listy, posortowanej według wystąpienia.

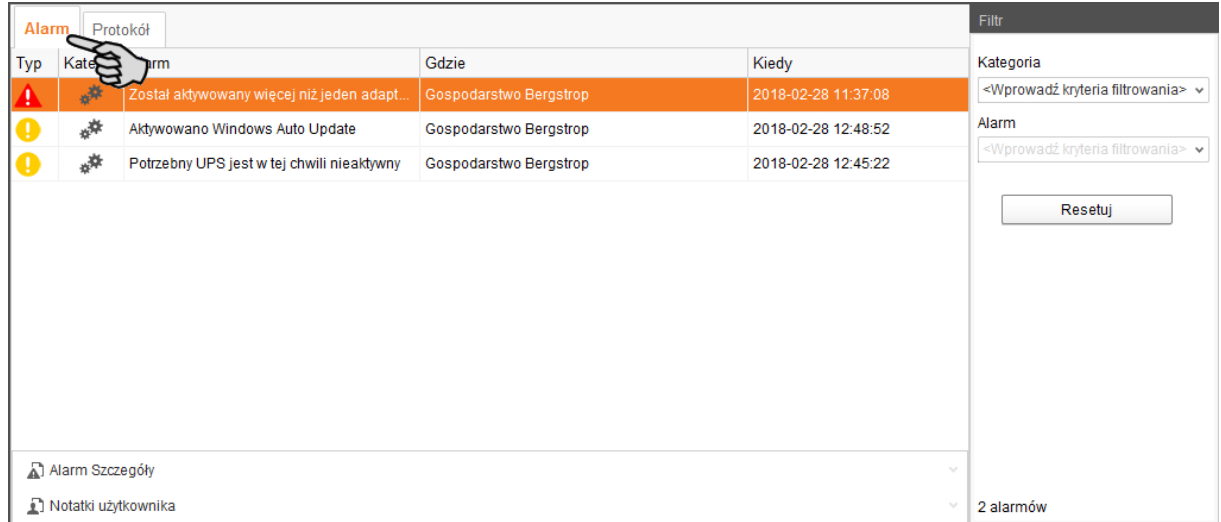

Jeżeli okno "Alarm" jest otwarte, można poprzez strukturę fermy kliknąć lokalizację z symbolem alarmu lub ostrzeżenia, aby wyświetlić tylko zakłócenia dla tej lokalizacji.

## **Typy alarmów**

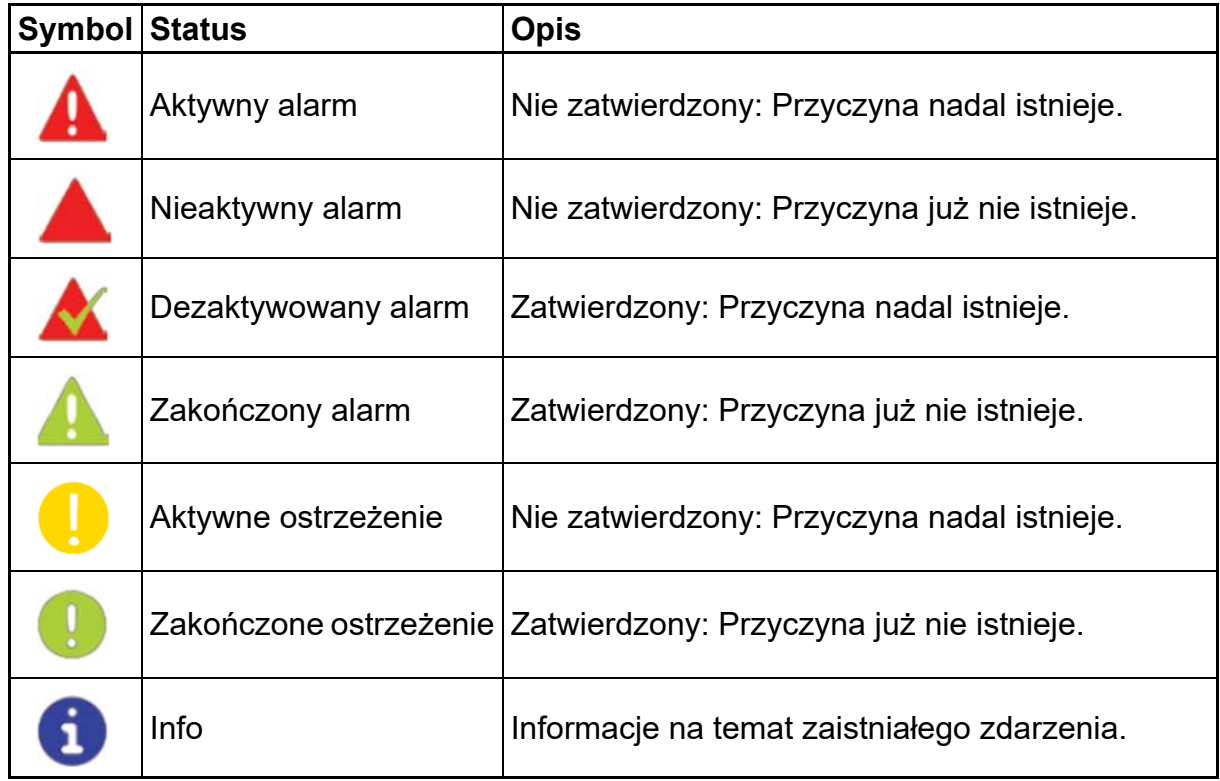

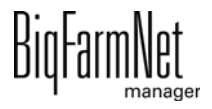

#### **Kategorie alarmów**

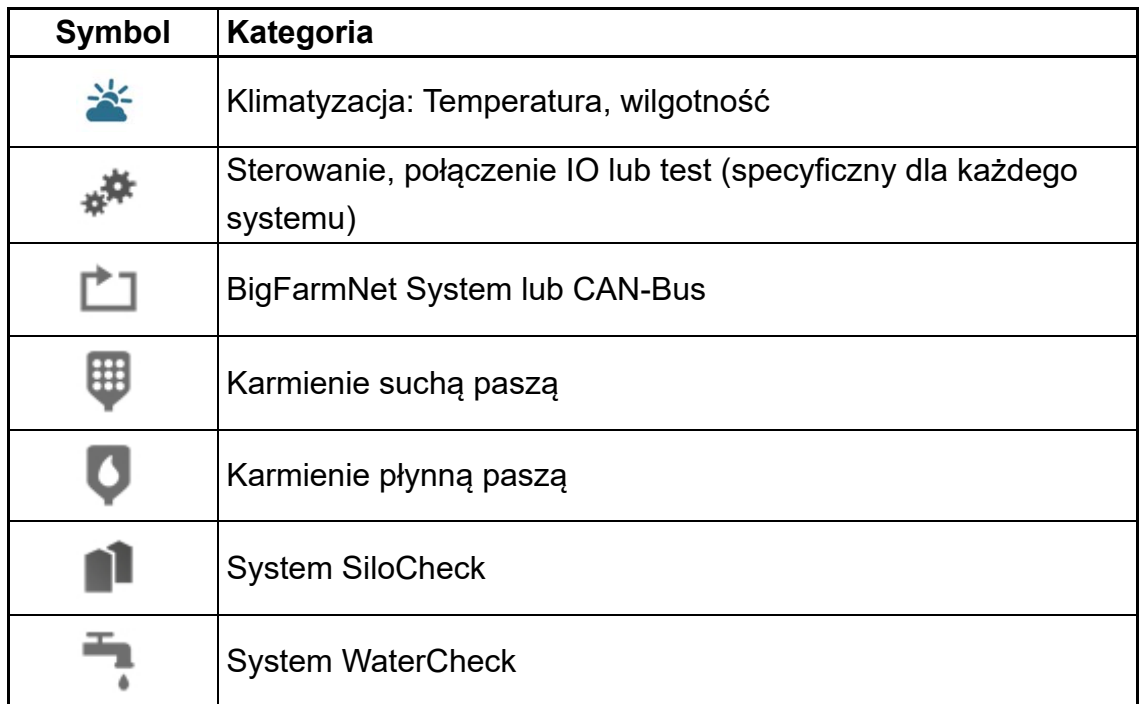

#### **NOTYFIKACJA!** li.

Najpierw usunąć przyczynę alarmu z kategorii "Klimatyzacja".

# **9.1 Filtrowanie alarmów**

Alarmy można filtrować według kategorii i przyczyn.

1. W prawym obszarze pod "Filtr" otworzyć rozwijalną listę kategorii.

Początkowo zaznaczone są wszystkie kategorie.

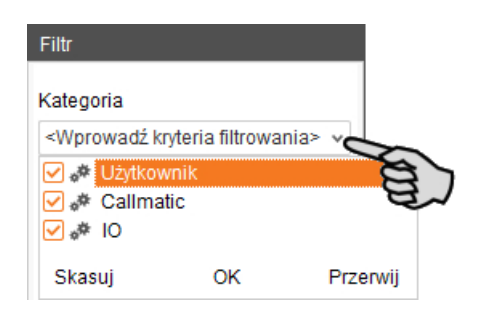

- 2. Kliknąć "Skasuj", aby usunąć wszystkie ptaszki.
- 3. Postawić ptaszka przy wybranych kategoriach.
- 4. Kliknąć na "OK", aby zachować wybór.

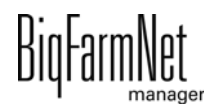

5. W "Alarm" z rozwijalnej listy wybrać żądaną przyczynę alarmu.

W tabeli pokazane zostaną żądane alarmy.

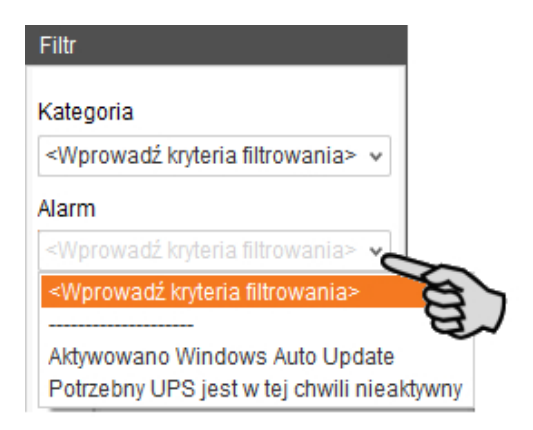

6. Aby wyzerować wybór alarmów, należy kliknąć przycisk "Reset".

W tabeli ponownie zostaną wyświetlone wszystkie alarmy.

### **9.2 Zatwierdzanie alarmu**

Po usunięciu przyczyny alarmu, można go zatwierdzić. Alarm zostaje w tabeli oznaczony odpowiednim symbolem (patrz Typy alarmów) i jego edycja zostaje uznana za zakończoną.

- 1. Kliknięciem zaznaczyć alarm, który chce się zatwierdzić.
- 2. W dolnym obszarze okna aplikacji kliknąć "Alarm Szczegóły".

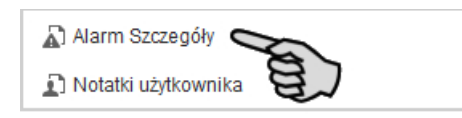

3. Kliknąć na "Zatwierdź".

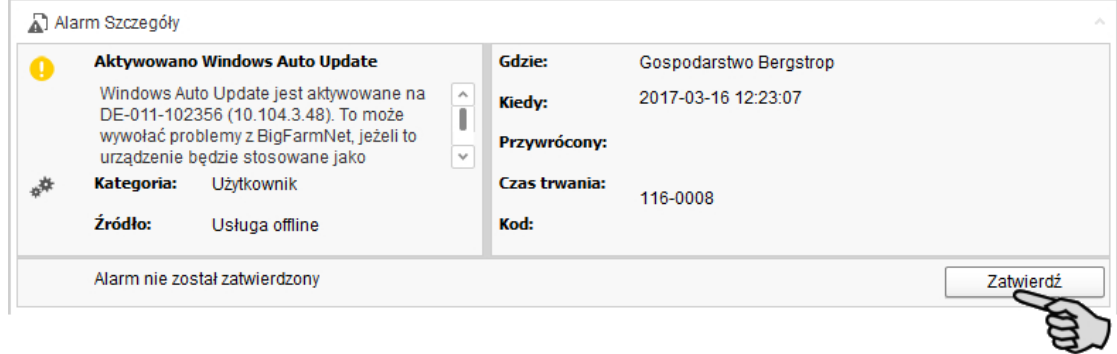

4. W następnym oknie znowu kliknąć "Zatwierdź".

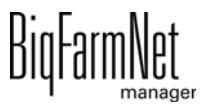

5. W razie potrzeby alarm można opisać.

Opis może być pomocny w późniejszym usunięciu podobnych alarmów:

- a) Kliknięciem zaznaczyć alarm, dla którego chce się utworzyć opis.
- b) Kliknięciem prawego przycisku myszy otworzyć menu kontekstowe i kliknąć "Pokaż notatki użytkownika".

W dolnym obszarze okna aplikacji otworzy się okno "Notatki użytkownika".

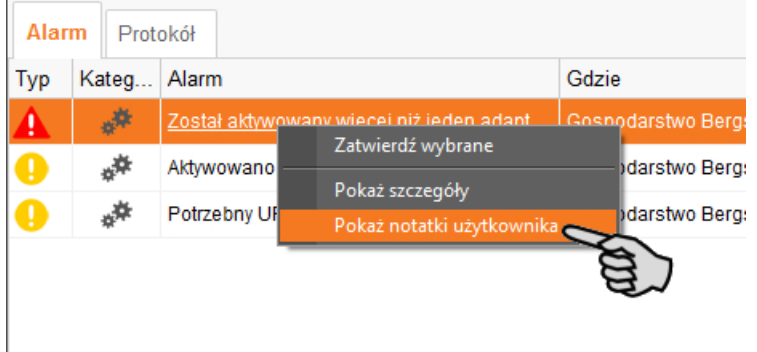

c) Wpisać notatkę w pola "Informacje zwrotne" lub "Działanie naprawcze".

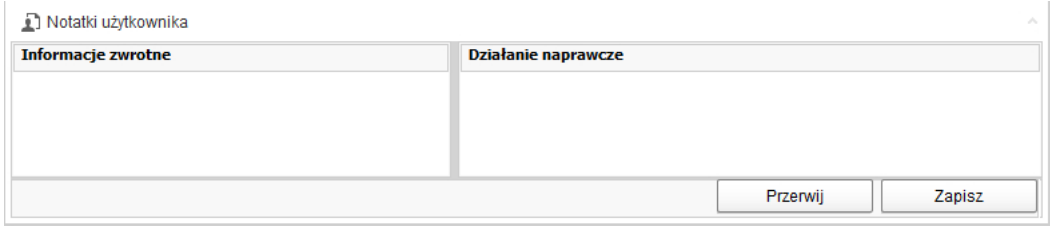

d) Następnie kliknąć "Zapisz".

#### LUB:

#### li. **NOTYFIKACJA!**

Jednocześnie można zatwierdzić kilka alarmów. Do wybierania alarmów można używać następujących kombinacji klawiszy:

**•**Zaznaczanie grupy alarmów występujących po sobie: Kliknąć na pierwszy alarm, przytrzymać wciśnięty klawisz Shift i następnie kliknąć na ostatni wybrany alarm.

**•**Zaznaczanie kilku pojedynczych alarmów: Przytrzymać wciśnięty klawisz CTRL i kliknięciem wybrać żądane alarmy.

**•**Zaznaczanie wszystkich alarmów: Przytrzymać wciśnięty klawisz CTRL i nacisnąć A.

1. Zaznaczanie jednego lub kilku alarmów.

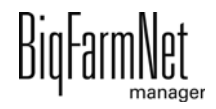

2. Kliknięciem prawego przycisku myszy otworzyć menu kontekstowe i kliknąć "Zatwierdź wybrane".

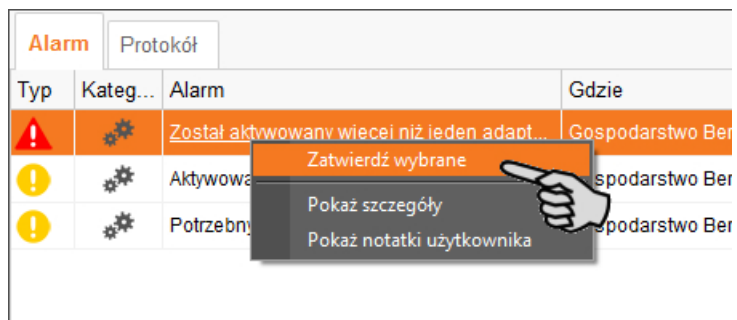

3. W następnym oknie kliknąć "Zatwierdź".

### **9.3 Protokół alarmów**

W zakładce "Protokół" pokazywane są wszystkie alarmy, które wystąpiły od uruchomienia na fermie programu BigFarmNet Manager.

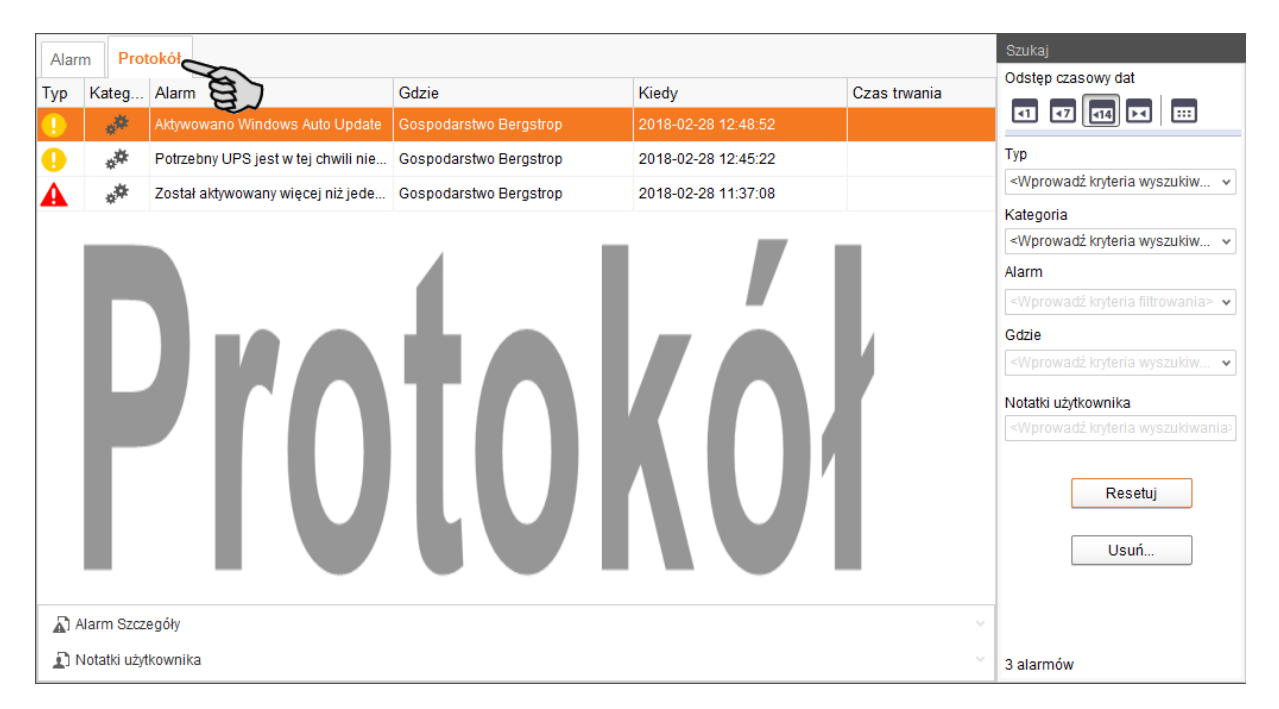

W tej zakładce wybrane alarmy można wyświetlić również przy pomocy funkcji wyszukiwania. W prawym obszarze pod "Szukaj" dostępne są następujące opcje wyszukiwania:

- **•** Interwał dat: Okresy, w jakich mogły wystąpić alarmy
- **•** Typ: Typ alarmu
- **•** Kategoria: Kategoria alarmu
- **•** Alarm: Przyczyna alarmu

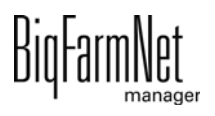

- **•** Gdzie: Miejsce, w którym wystąpił alarm
- **•** Notatki użytkownika: pod warunkiem, że notatki użytkownika istnieją

#### **Usuwanie alarmów**

1. W prawym obszarze zakładki "Protokół" kliknąć na "Usuń"

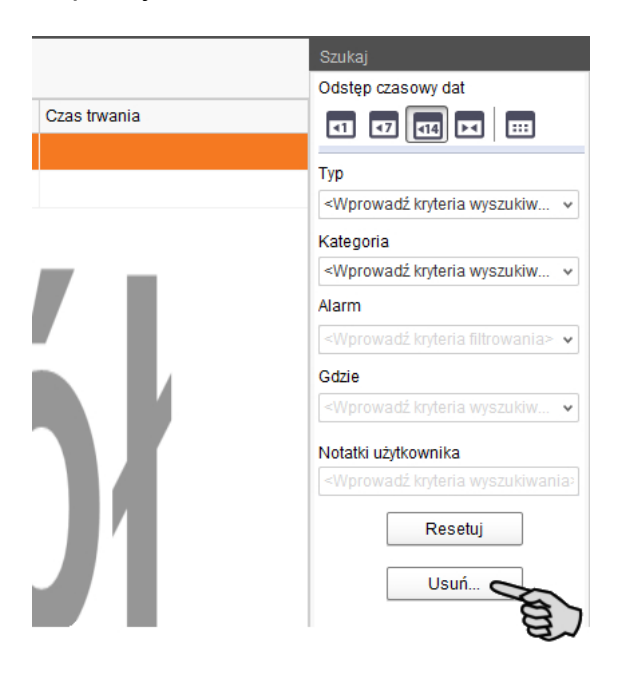

2. Kliknąć żądany okres czasowy lub wpisać datę.

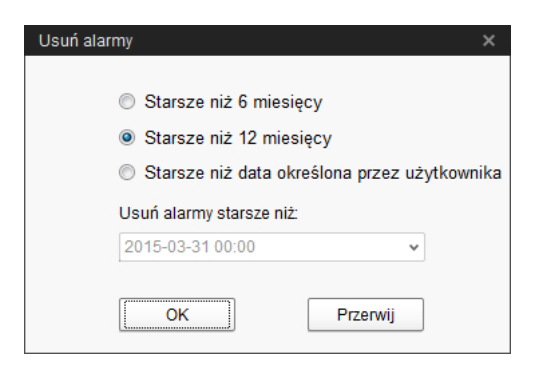

#### li l **NOTYFIKACJA!**

Usunąć można tylko alarmy starsze niż 6 miesięcy.

3. Kliknąć "OK".

Skasowane zostają wszystkie alarmy dla wybranego okresu - niezależnie od tego, czy alarmy zostały wybrane przez funkcję wyszukiwania.

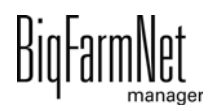

# **9.4 Alarm Notification**

"Alarm Notification" to usługa służąca do informowania o alarmach za pomocą wiadomości e-mail. Aktualnie brak jest możliwości wysyłania wiadomości o alarmie za pomocą SMS.

Aby korzystać z usługi otrzymywania informacji o alarmach za pomocą wiadomości email należy skonfigurować tę usługę w BigFarmNet Manager. Warunki techniczne otrzymywania wiadomości e-mail:

- **•** Połączenie internetowe
- **•** Aktywny program BigFarmNet Manager

#### ۱i **NOTYFIKACJA!**

Usługa Alarm Notification nie zastępuje instalacji alarmowej! Usługa ta stanowi jedynie dodatkową pomoc.

Ustawianie usługi Alarm Notification odbywa się w następujący sposób:

1. W menu "Setup" kliknąć opcję "Alarm Notification".

Otwiera się okno dialogowe "Alarm Notification".

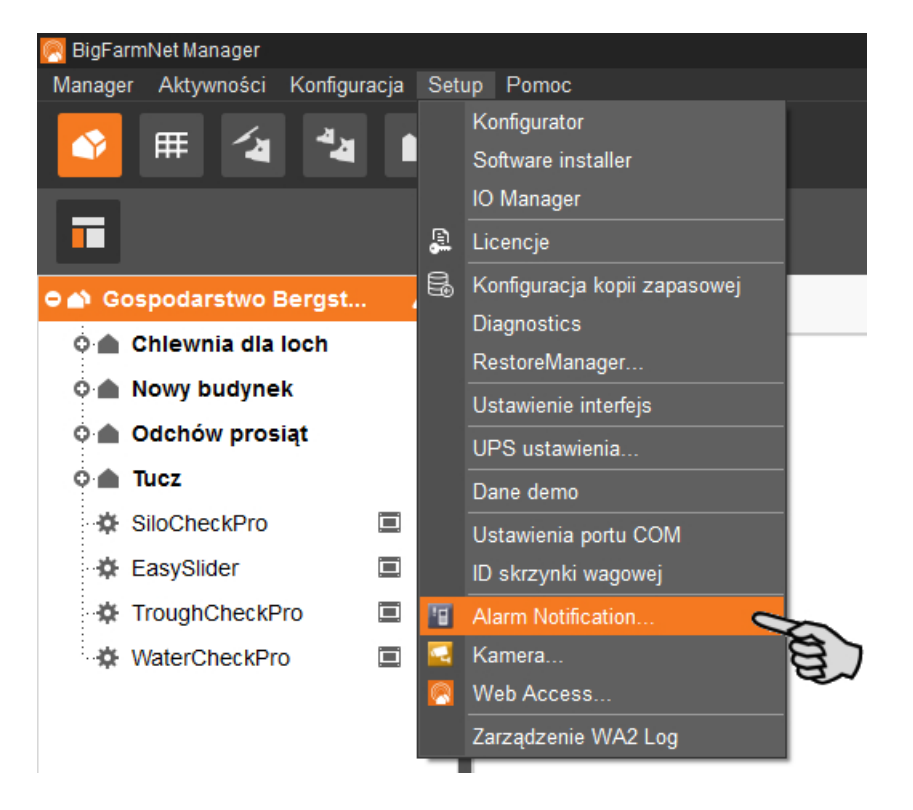

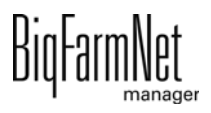

2. W oknie dialogowym kliknąć zakładkę "Konfiguracja".

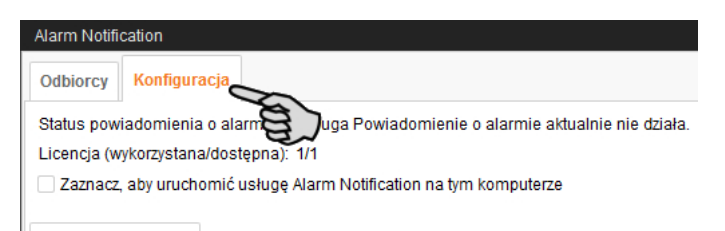

3. Dokonać aktywacji usługi, klikając okienko kontrolne "Zaznacz, aby uruchomić usługę Alarm Notification na tym komputerze".

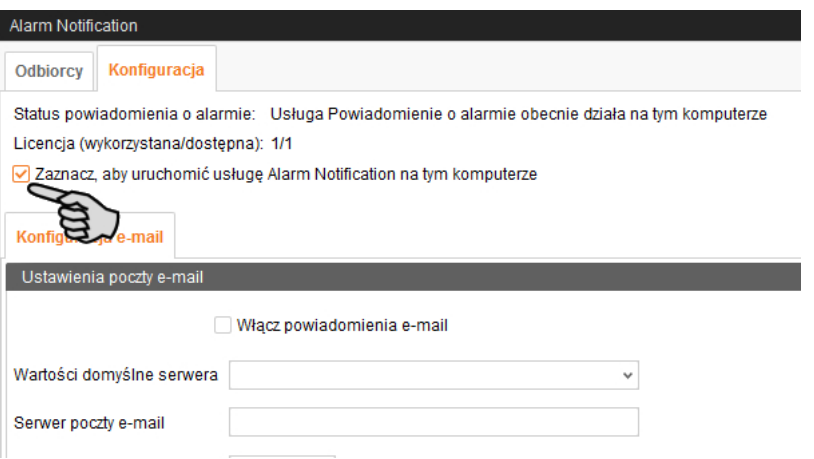

4. Przy opcji "Wartości domyślne serwera" kliknąć strzałkę w dół i wybrać wartości domyślne serwera z rozwijanej listy.

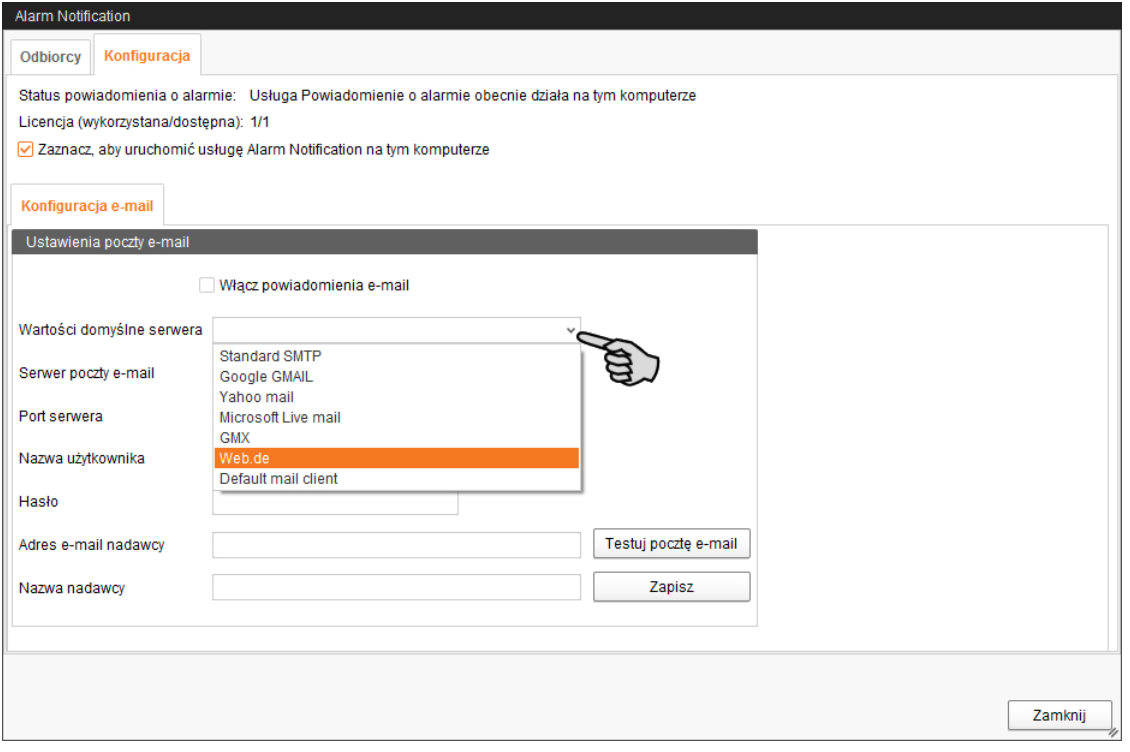

Po wyborze wartości domyślnych serwera pola Serwer poczty e-mail, Port serwera i SSL zostają automatycznie wypełnione.

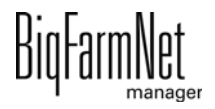

- 5. Wprowadzić nazwę użytkownika, hasło i adres e-mail nadawcy.
- 6. Klikając okienko kontrolne, aktywować funkcję "Włącz powiadomienia e-mail".

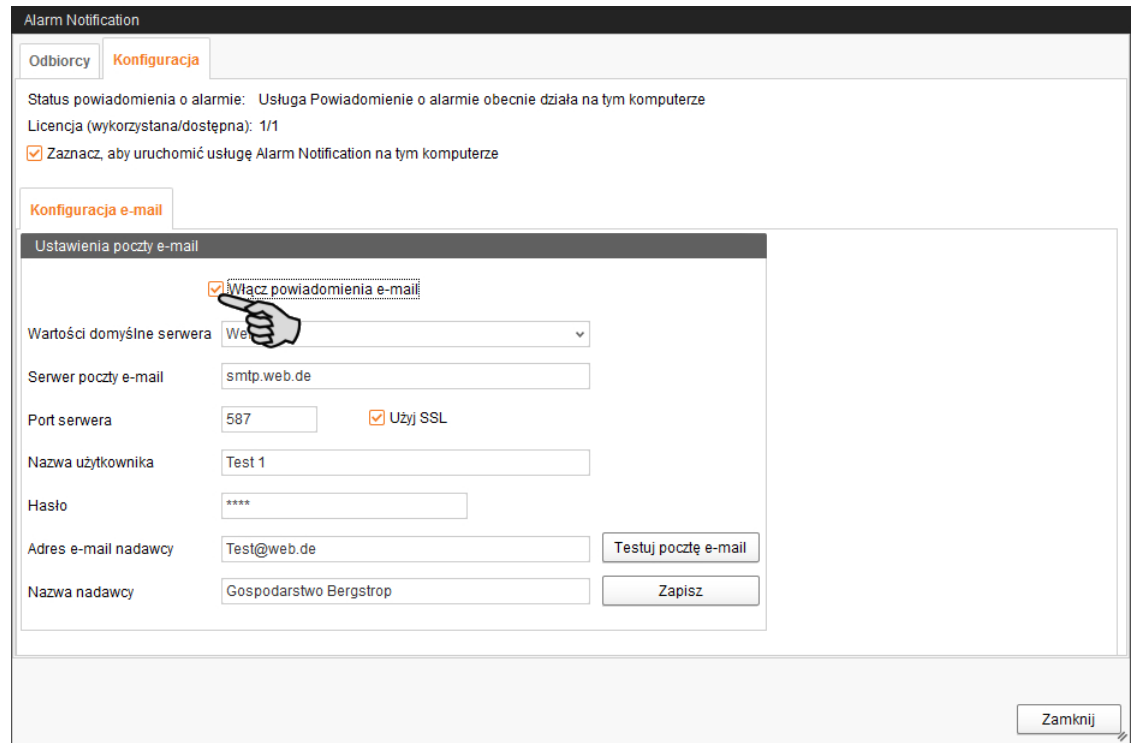

7. Kliknąć "Testuj pocztę e-mail", aby sprawdzić konfigurację.

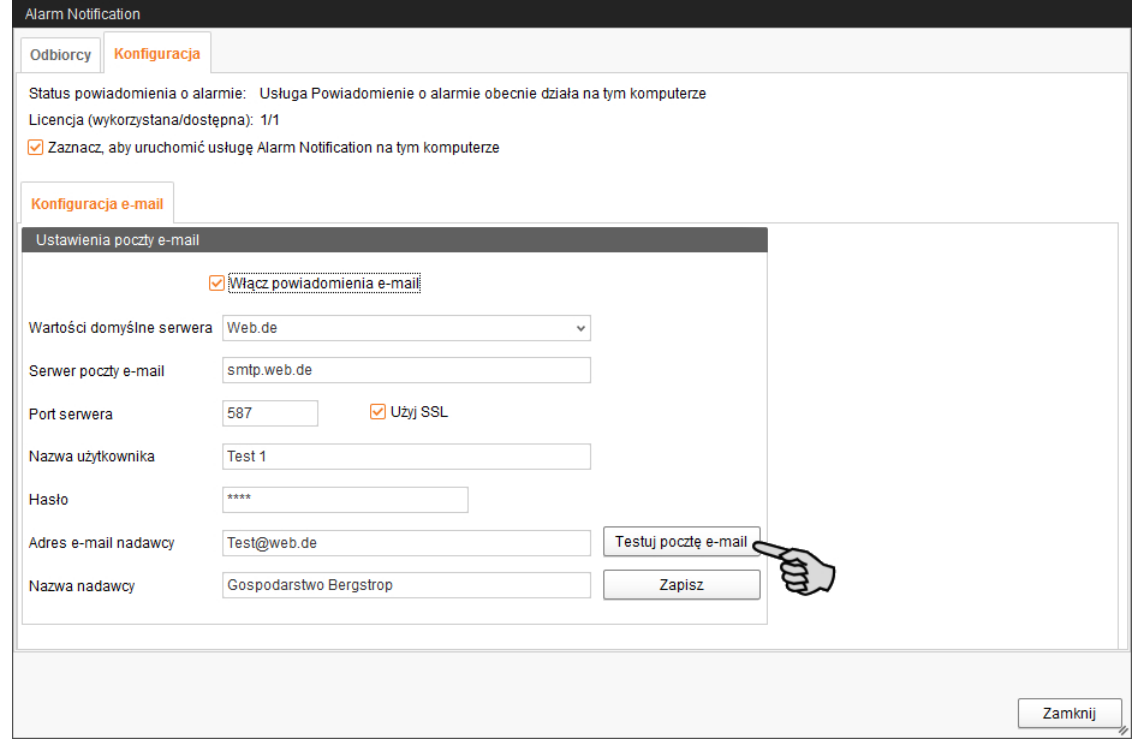

8. Następnie kliknąć "Zapisz", aby zachować wszystkie ustawienia.

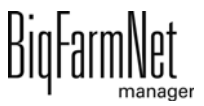

9. Kliknąć zakładkę "Odbiorcy".

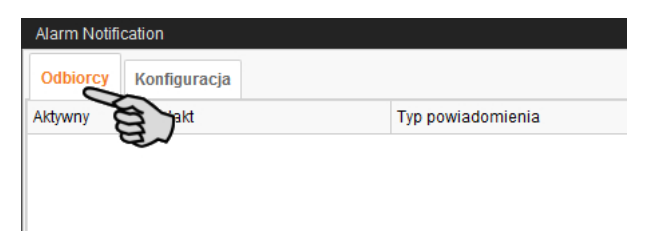

10. Kliknąć "Dodaj", aby dodać odbiorcę.

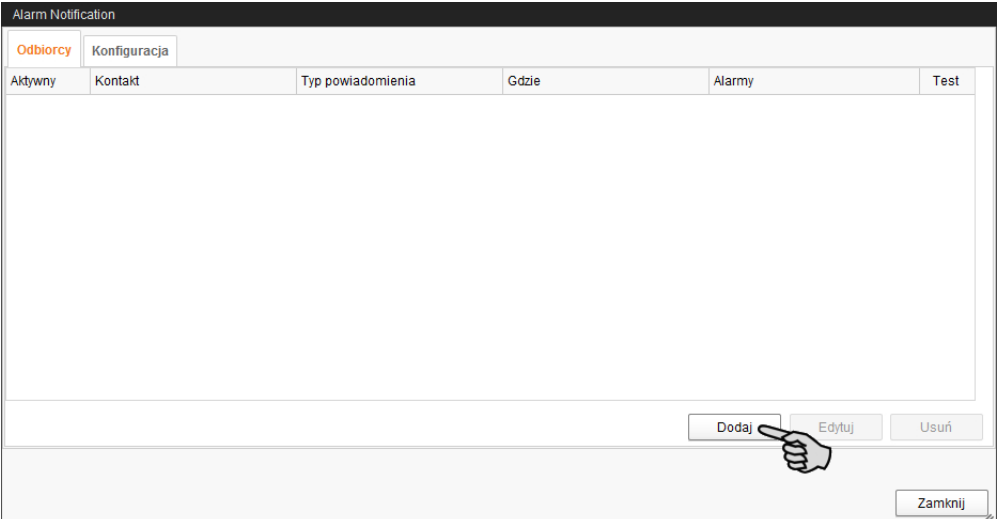

11. W następnym oknie dialogowym wprowadzić dane kontaktowe i wybrać odpowiedni język.

Aktualnie brak jest możliwości wysyłania wiadomości o alarmie za pomocą SMS.

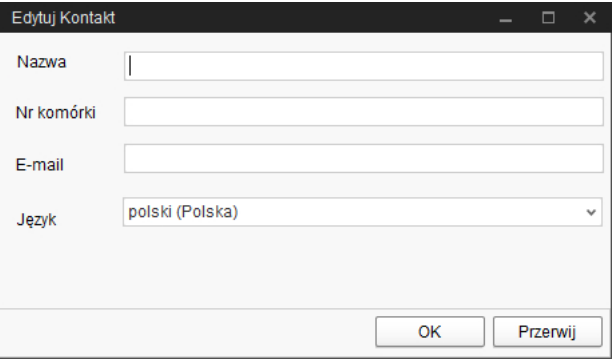

12. Potwierdzić wprowadzone dane przyciskiem "OK".

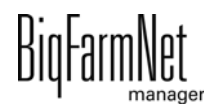

13. Kliknąć pole wprowadzania danych "Typ powiadomienia" i wybrać z rozwijanej listy "E-mail".

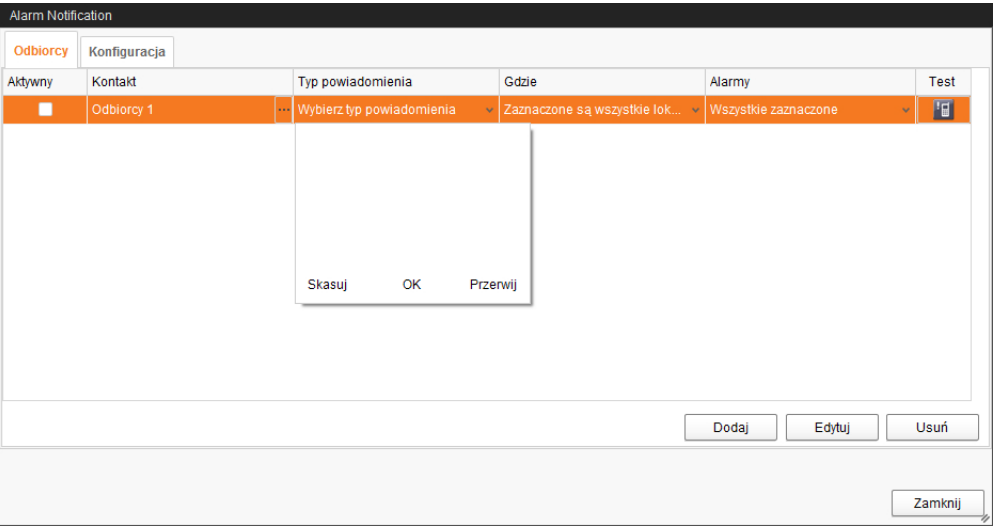

- 14. Potwierdzić wybór na rozwijanej liście za pomocą przycisku "OK".
- 15. Kliknąć pole wprowadzania danych "Gdzie" i wybrać z rozwijanej listy lokalizację, dla której mają być przekazywane alarmy.

Możliwy jest wybór wielokrotny.

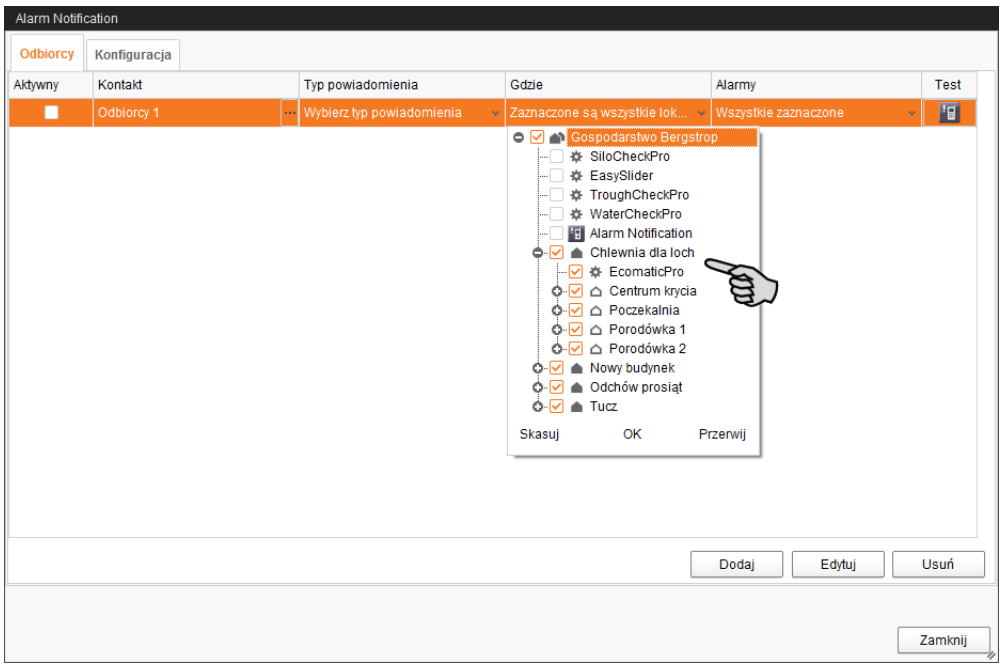

16. Potwierdzić wybór na rozwijanej liście za pomocą przycisku "OK".

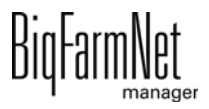

17. Kliknąć pole wprowadzania danych "Alarmy" i wybrać z rozwijanej listy rodzaju alarmu, który ma otrzymywać odbiorca.

Możliwy jest wybór wielokrotny.

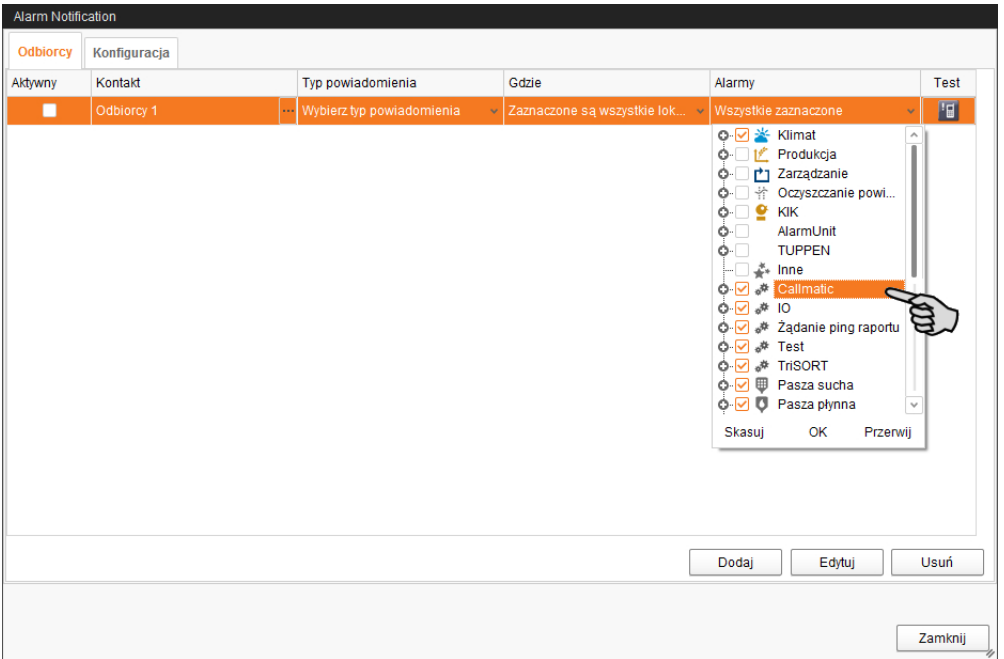

- 18. Potwierdzić wybór na rozwijanej liście za pomocą przycisku "OK".
- 19. Aby aktywować odbiorcę dla powiadomień alarmowych, kliknąć okienko kontrolne "Aktywny".

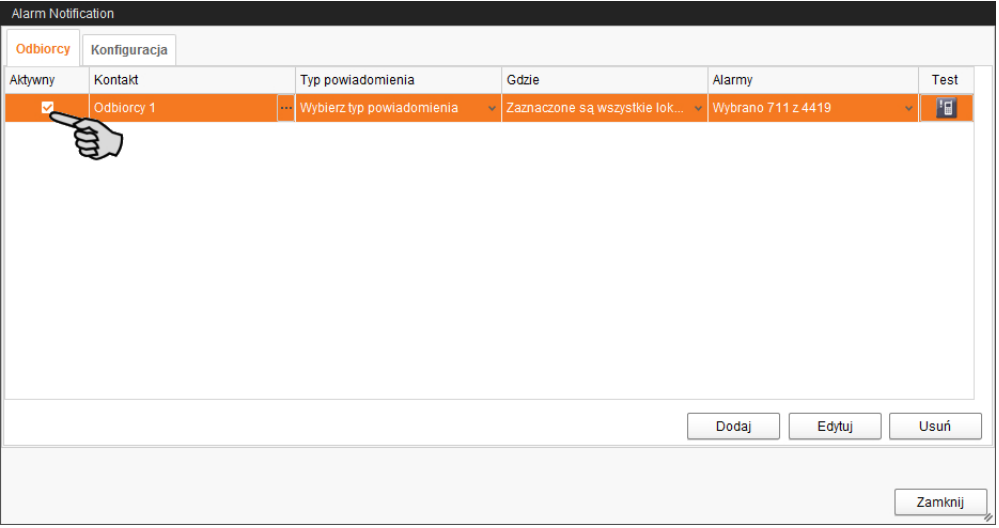

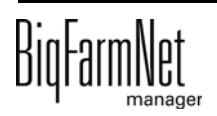

- 20. Sprawdzić konfigurację danych odbiorcy, wysyłając testową wiadomość dla odbiorcy:
	- a) Kliknąć symbol Alarm Notification.
	- b) Potwierdzić okienko dialogowe testowego powiadomienia za pomocą przycisku "Tak".

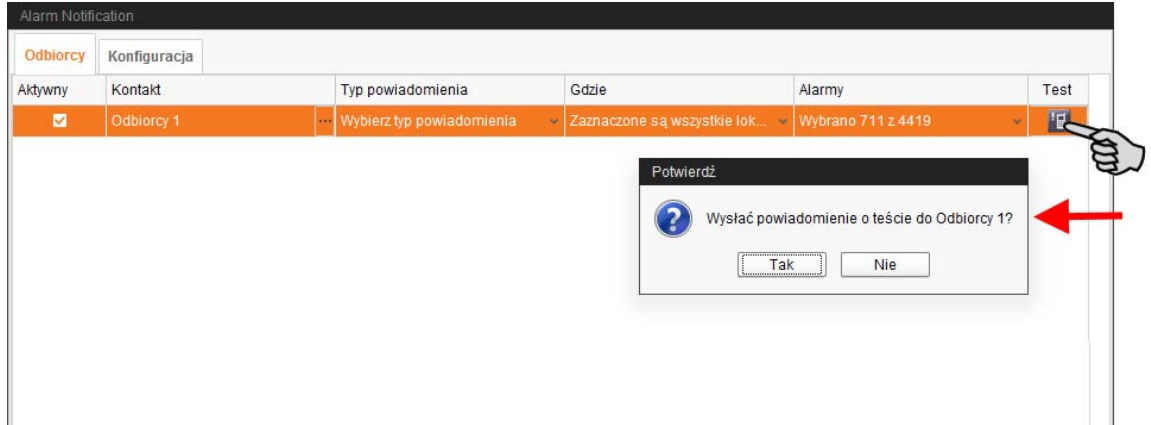

21. Po wprowadzeniu wszystkich ustawień kliknąć "Zamknij".

Okno dialogowe zostanie zamknięte.

# **10 Obsługa komputera sterującego**

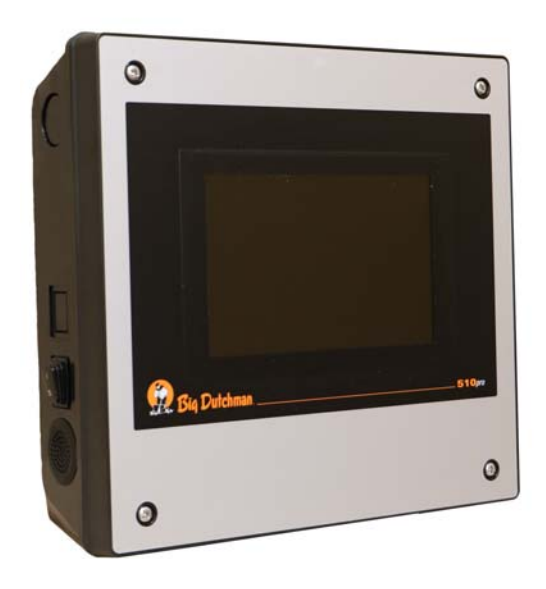

Do sterowania systemu karmienia prosiąt ssących CulinaFlex za pomocą aplikacji CulinaMix*pro* stosuje się komputer sterujący 510*pro*. Sterowanie systemem karmienia prosiąt ssących CulinaFlex za pomocą komputera sterującego 510*pro* odbywa się również niezależnie od programu BigFarmNet Manager.

Jeżeli komputer sterujący jest połączony z programem BigFarmNet Manager, następuje zawsze wymiana danych. Wszystkie dane w komputerze sterującym są przekazywane dalej

do komputera z programem Manager w biurze i odwrotnie.

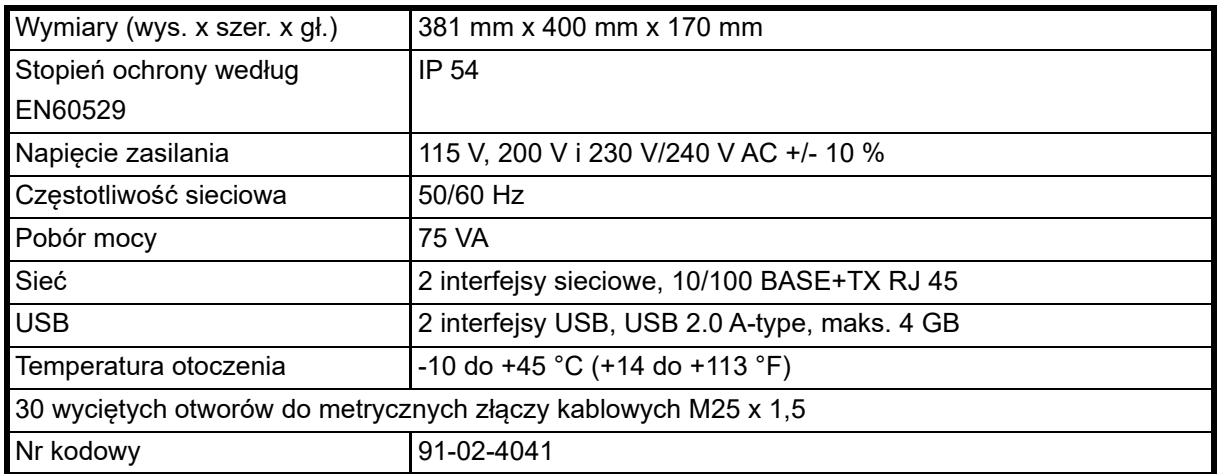

## **10.1 Dane techniczne**

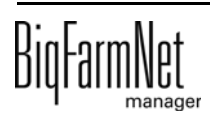
# **10.2 Symbole**

ł

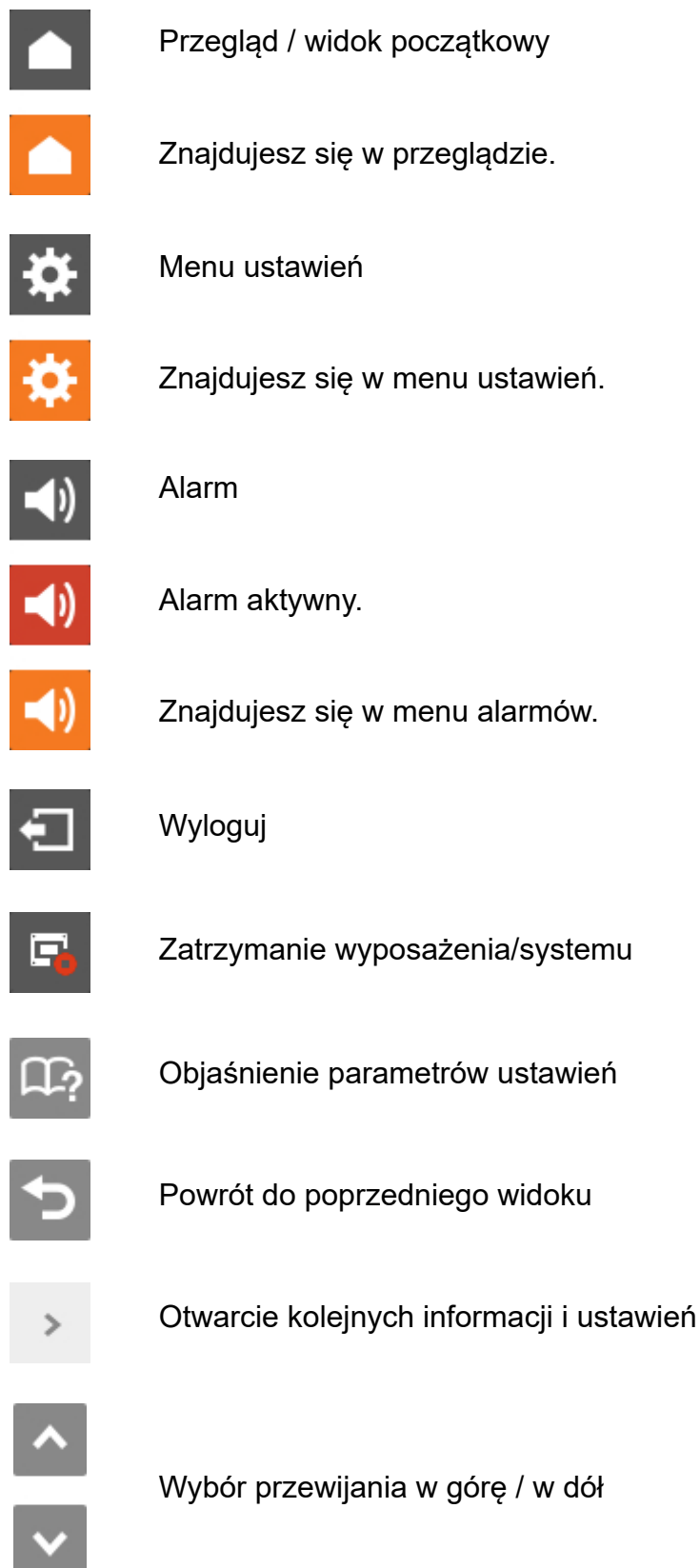

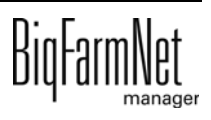

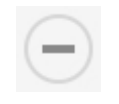

Zwijanie struktury

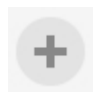

Rozwijanie struktury

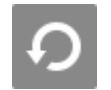

Ustawienia sieciowe

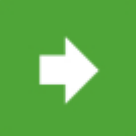

Przejdź do następnego okna edycji/ustawień

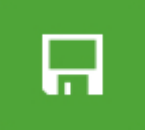

Zapisz wprowadzenie

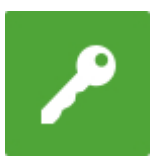

Zaloguj

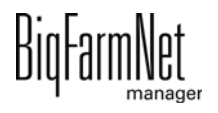

DIUTUI

## **10.3 Logowanie**

Logowanie do komputera sterującego odbywa się w oknie logowania.

Okno logowania pojawia się

- **•** automatycznie po pomyślnie zakończonej instalacji oprogramowania, gdy aplikacja uruchamia się,
- **•** automatycznie po upływie określonego czasu bez aktywności (automatyczne wylogowanie),
- **•** po aktywnym wylogowaniu się z komputera sterującego.

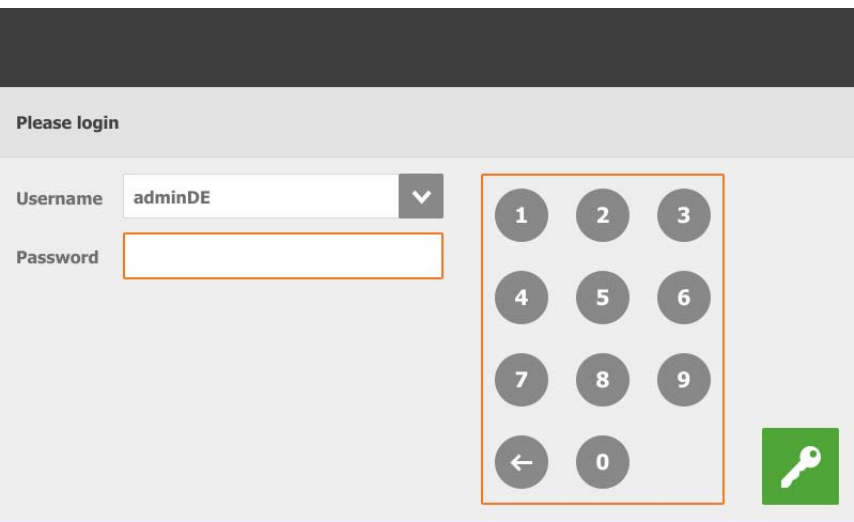

#### **NOTYFIKACJA!** li.

Dane użytkownika i hasło są takie same jako podczas logowania do BigFarmNet Manager.

## **10.4 Wylogowanie**

1. W celu wylogowania nacisnąć symbol "Wylogowania".

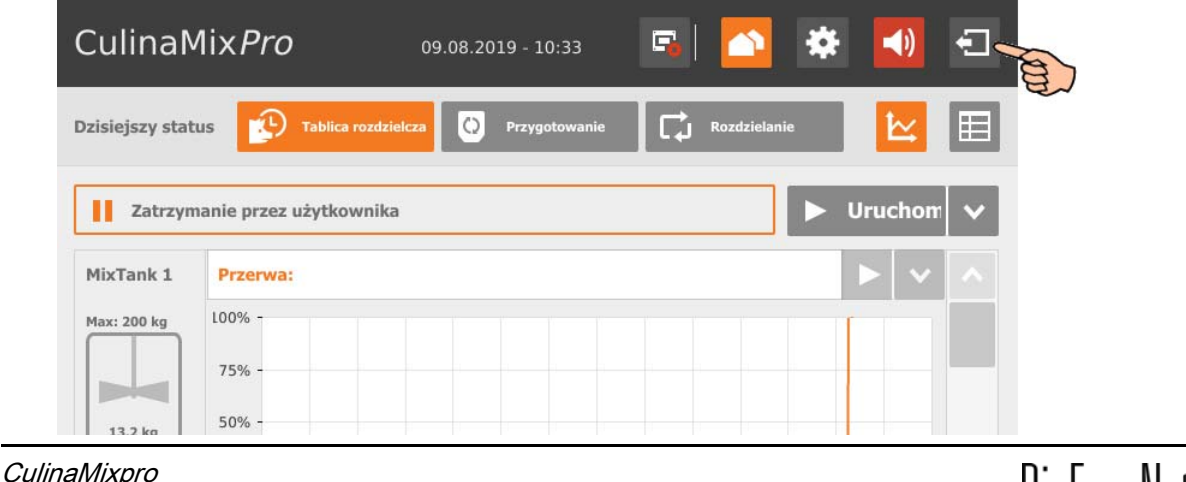

2. Potwierdzić wylogowanie.

Okno logowania pojawia się ponownie na wyświetlaczu.

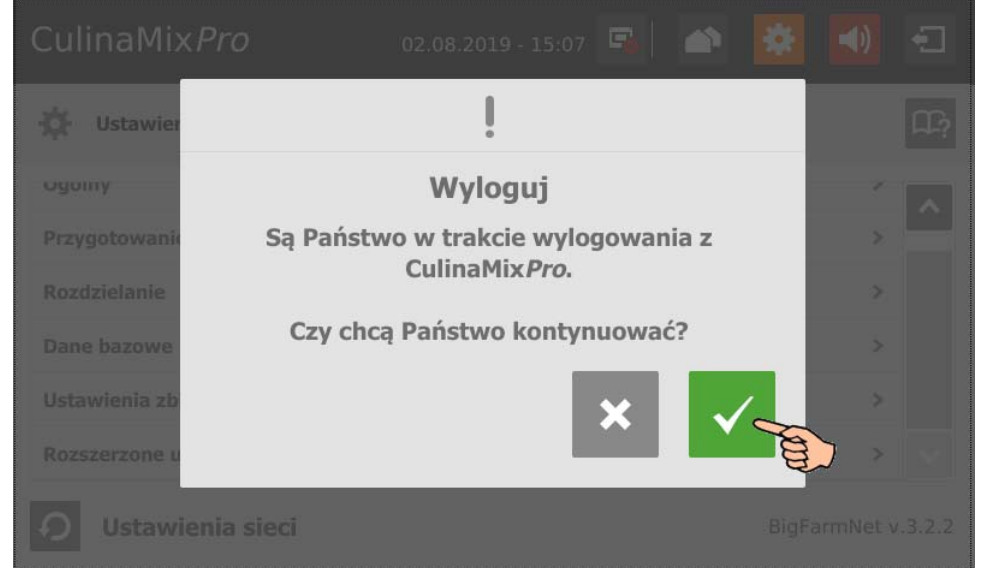

## **10.5 Widok wykresu na tablicy rozdzielczej**

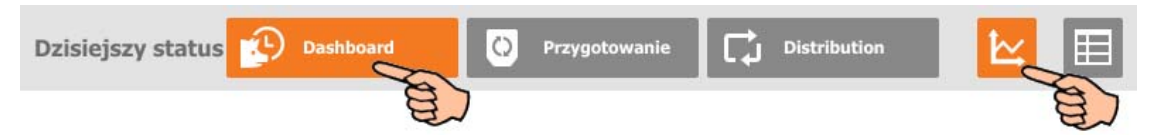

Ten widok pojawia się jako ekran początkowy po zalogowaniu i zawiera następujące informacje i funkcje:

#### **10.5.1 Zawartość zbiornika mieszającego**

Wyświetlana jest zawartość pierwszego zbiornika mieszającego w okresie ostatnich 24 godzin. Na podstawie wykresu widać, w jakich godzinach dnia wystąpił przyrost i spadek ciężaru.

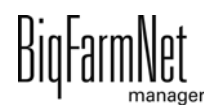

Inne zbiorniki mieszające są wyświetlane podczas przewijania w górę i w dół paska przewijania obrazu.

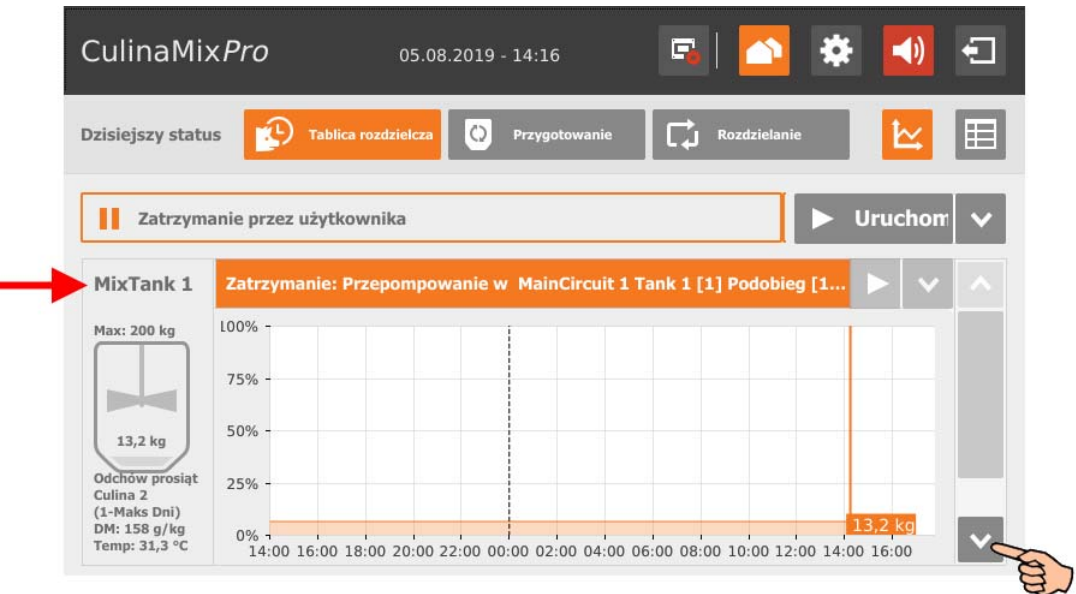

## **10.5.2 Zatrzymanie/uruchomienie systemu**

Cały system można zatrzymać w trakcie bieżącej pracy, klikając pole "Zatrzymaj". Ponowne kliknięcie przycisku "Rozpocznij" powoduje ponowne uruchomienie systemu i kontynuowanie aktualnej akcji lub zadania.

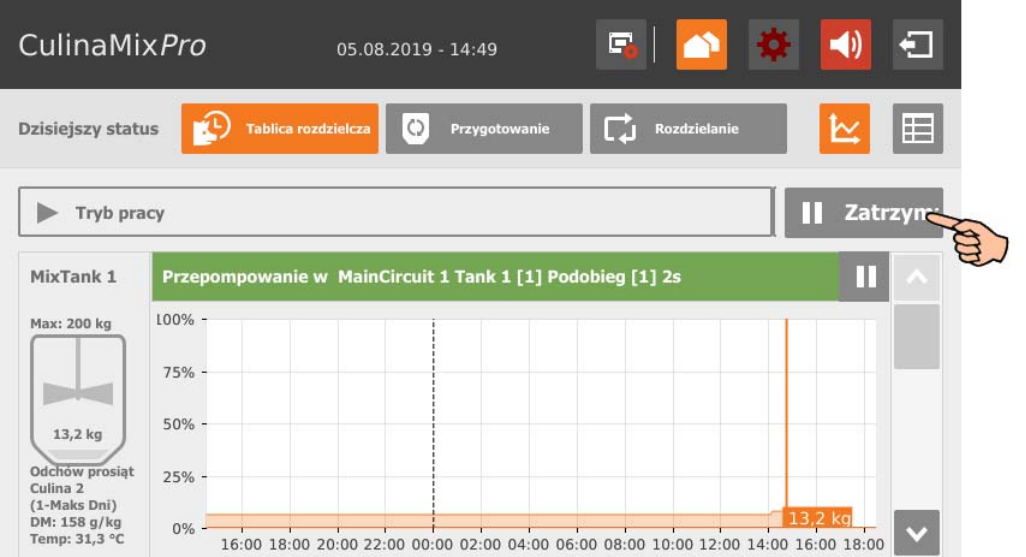

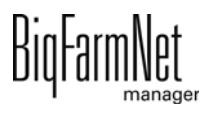

Jeżeli jednak aktualnie wykonywana akcja nie ma być kontynuowana, należy kliknąć strzałkę w dół na przycisku "Uruchom" i z menu kontekstowego wybrać żądane uruchomienie:

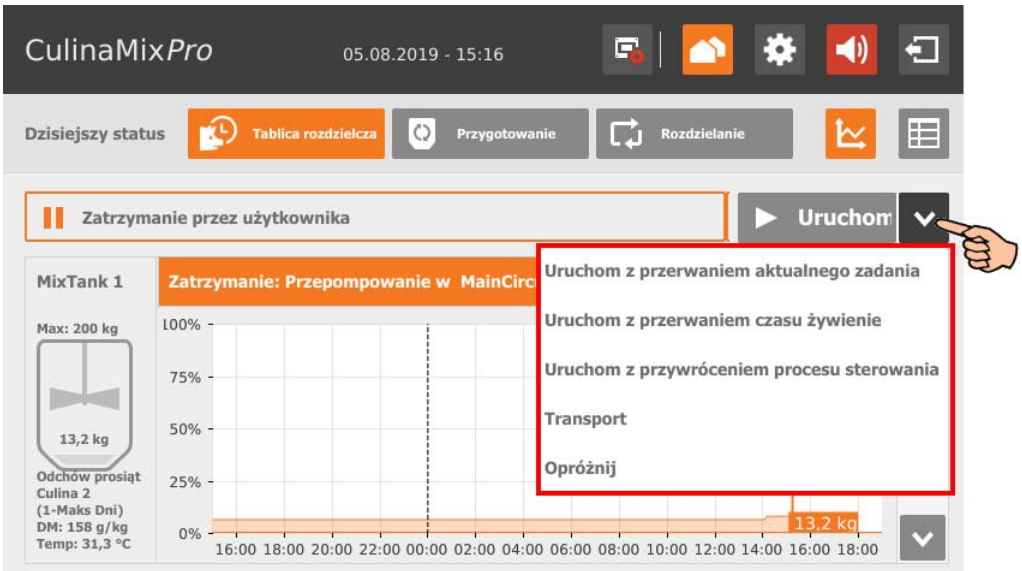

- **Rozpocznij ze skasowaniem aktualnej akcji:** System uruchamia się, przerywa aktualną akcję i przechodzi do kolejnej akcji określonej w zarządzaniu zadaniami.
- **Rozpocznij ze skasowaniem czasem żywienia:** System uruchamia się i przerywa aktualne zadanie, np. żywienie lub czyszczenie.
- **Uruchom z przywróceniem procesu sterowania:** Jeżeli występują problemy ze sterowaniem ze strony BigFarmNet Manager, należy ponownie uruchomić cały system wraz ze wszystkimi procesami za pomocą tej funkcji.
- **Transport**
- **Opróżnij**

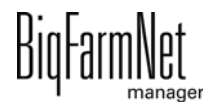

#### **10.5.3 Zatrzymanie/uruchomienie zbiornika mieszającego**

W aplikacji CulinaMix*pro* zbiorniki mieszające są podprogramami. Pracujące zbiorniki mieszające można zatrzymać niezależnie od siebie poprzez kliknięcie odpowiedniego przycisku "Zatrzymanie". Ponowne kliknięcie przycisku "Rozpocznij" powoduje ponowne uruchomienie zbiornika mieszającego i kontynuowanie aktualnej akcji.

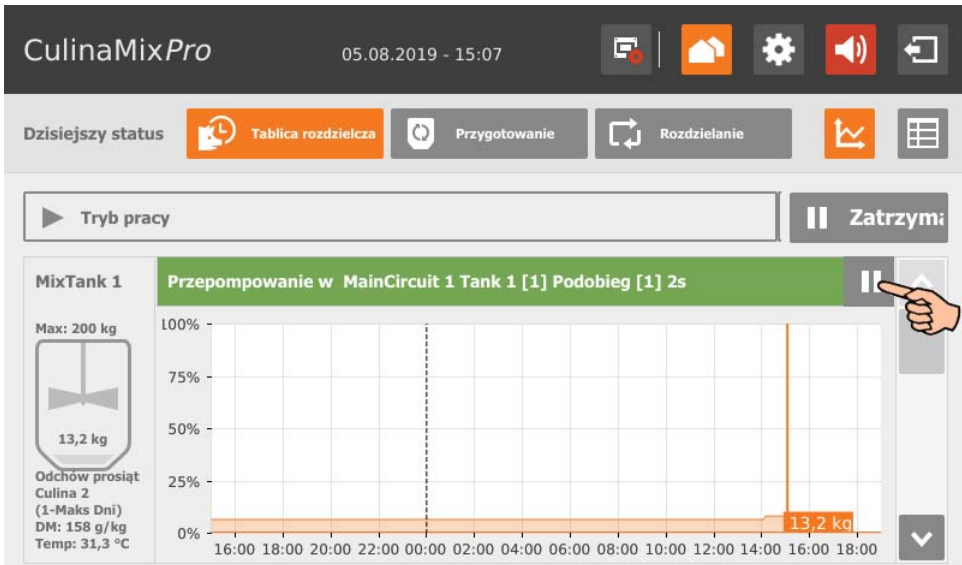

Jeżeli jednak aktualnie wykonywana akcja nie ma być kontynuowana, należy kliknąć strzałkę w dół na przycisku "Uruchom" i z menu kontekstowego wybrać żądane uruchomienie:

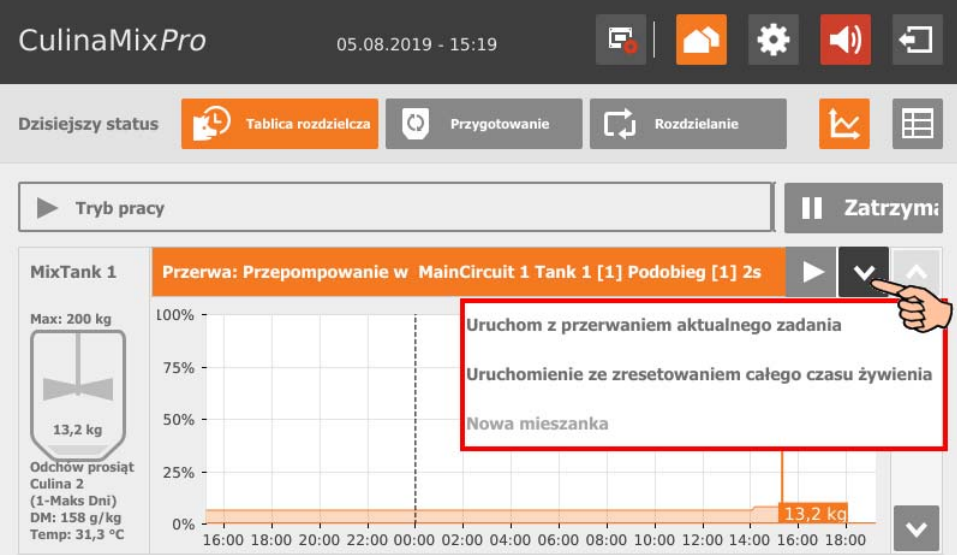

**• Rozpocznij ze skasowaniem aktualnej akcji:** Zbiornik mieszający uruchamia się, przerywa aktualną akcję i przechodzi do kolejnej akcji określonej w zarządzaniu zadaniami.

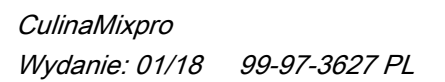

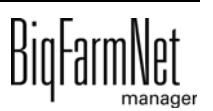

- **Uruchomienie ze zresetowaniem całego czasu żywienia:** Zbiornik mieszający uruchamia się i przerywa aktualne zadanie, np. żywienie lub czyszczenie.
- **Nowa mieszanka:** Zbiornik mieszający uruchamia się i rozpoczyna mieszanie nowej mieszanki. Otwiera się okno dialogowe podawania ilości.

## **10.6 Tablica rozdzielcza zarządzania zadaniami**

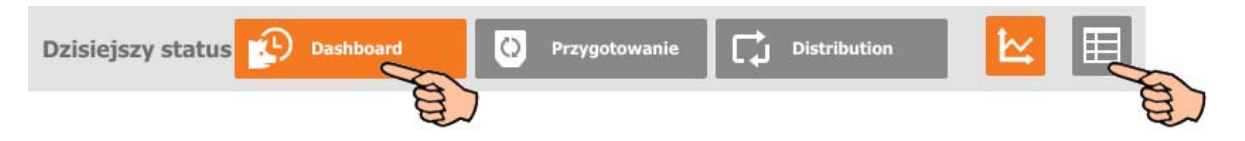

Dotknięcie w widoku "Tablica rozdzielcza" symbolu tabeli powoduje zmianę na zarządzanie zadaniami. W części Zarządzenie zadaniami można zapisać zadania żywieniowe i czyszczenia dla zbiornika mieszającego. Są one wyświetlane dla zbiornika mieszającego w formie tabeli według godzin. Wyświetlane są zadania poszczególnych dni aż do jednego tygodnia w przód od aktualnego dnia. Na przykład: "Dzisiaj" = wtorek, więc "dzisiaj +3" = piątek.

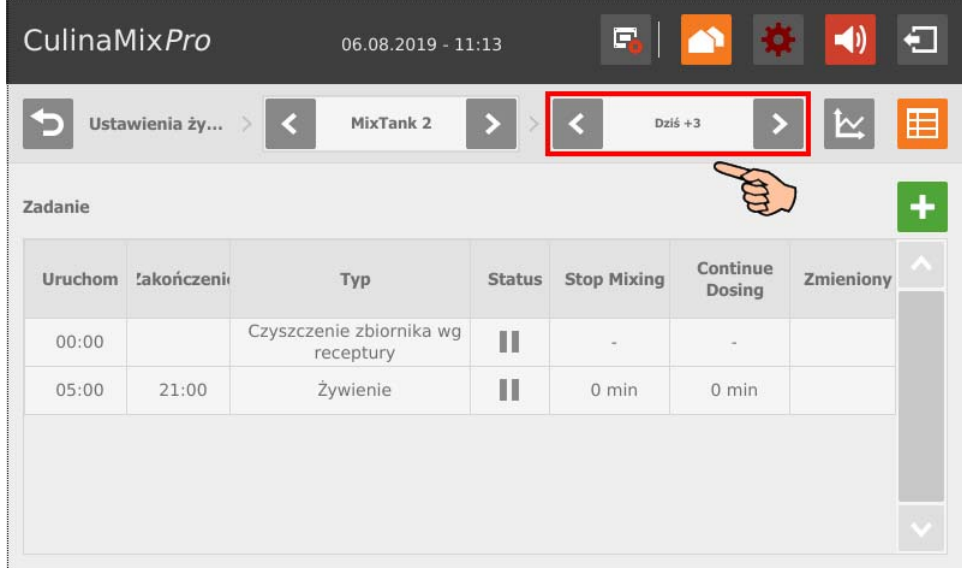

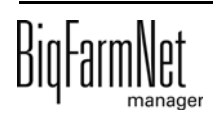

Na górnym pasku wybrać żądany zbiornik mieszający za pomocą strzałki w przód i w tył.

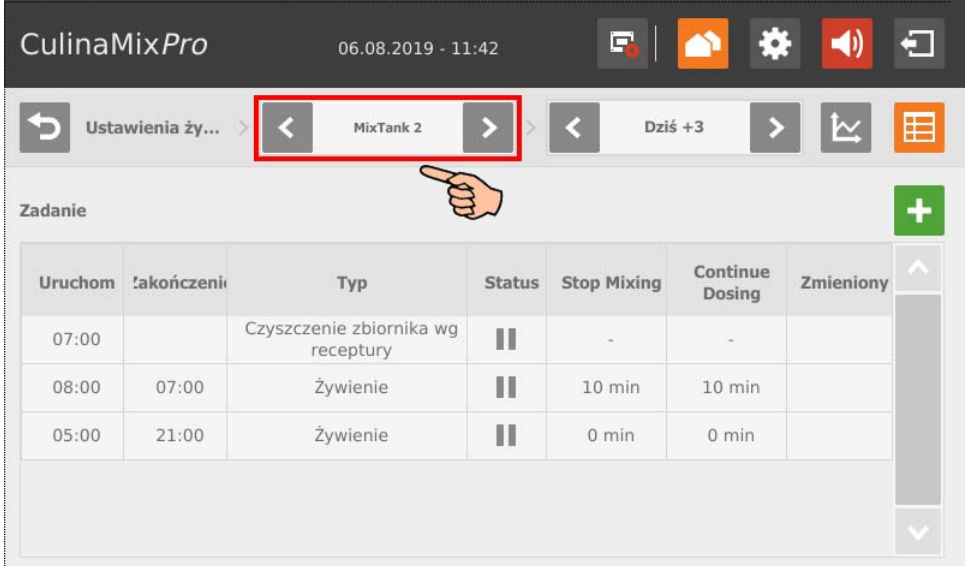

#### **10.6.1 Definiowanie zadań**

Obsługa tworzenia zadania jest taka sama w przypadku wszystkich typów zadań (strategie). Poniższa instrukcja pokazuje definiowanie nowego zadania na przykładzie zadania czyszczenia "Czyszczenie zbiornika".

1. Dotknąć symbolu plusa.

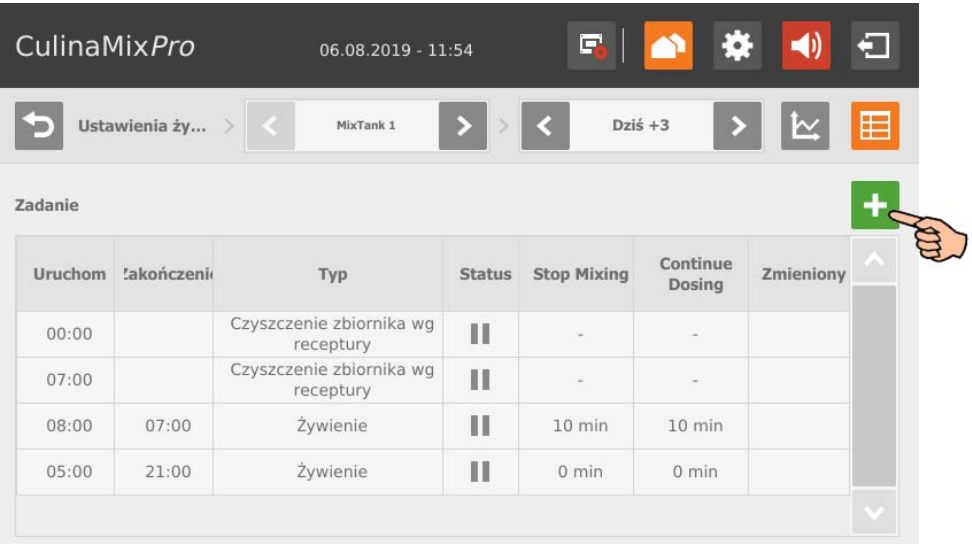

2. Dotknąć pola wprowadzania danych i wybrać żądaną strategię.

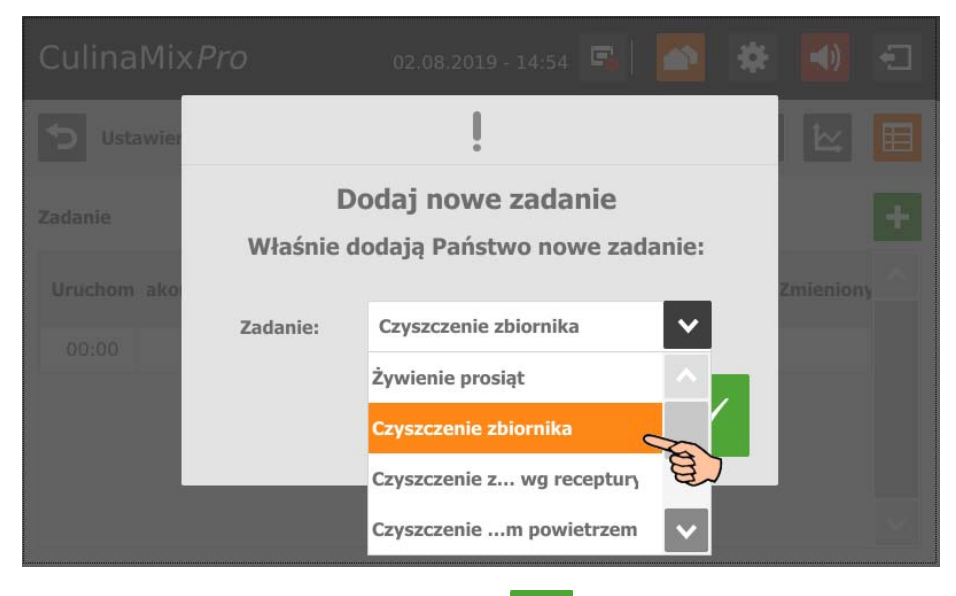

- 3. Potwierdzić wybór za pomocą .
- 4. Dotknąć bezpośrednio pól wprowadzania danych parametrów,
	- aby wprowadzić wartości liczbowe za pomocą klawiatury numerycznej,
	- otworzyć listy wyboru dla żądanego parametru,
	- zaznaczyć pole wyboru.

Dodatkowo dostępne są poniższe funkcje i informacje:

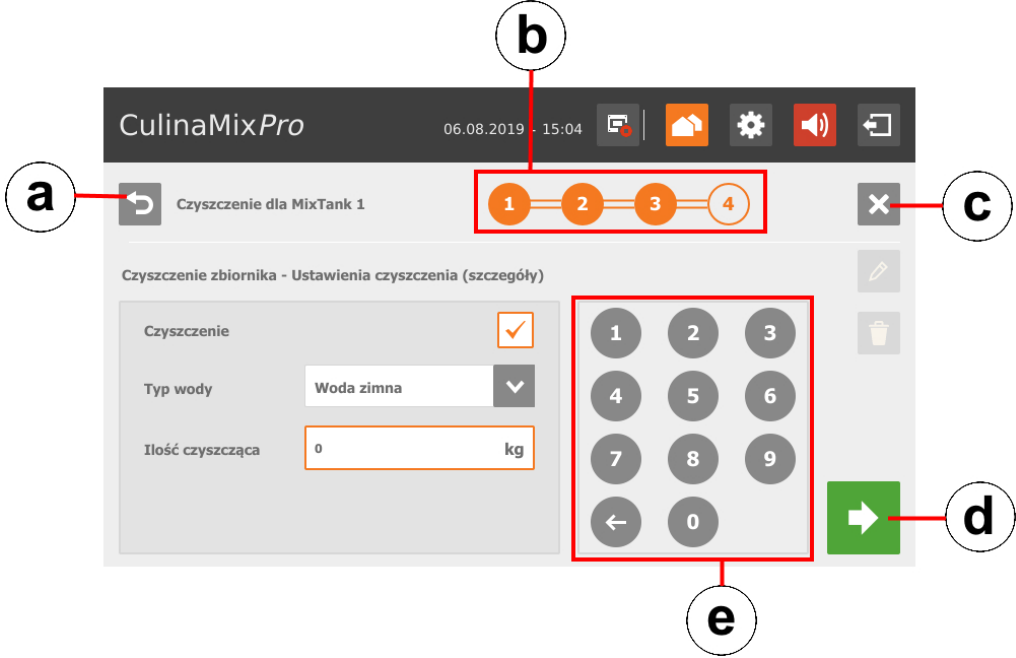

- a) Przejście z powrotem do poprzedniego okna edycji zadania.
- b) Wskazanie informuje, ile okien edycji ma zadanie i które aktualnie jest wyświetlane.

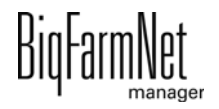

- c) Anulowanie tworzenia zadania.
- d) Przejście do kolejnego okna edycji. Wprowadzone dane zostają zachowane.
- e) Klawiatura numeryczna do wprowadzania wartości liczbowych.
- 5. Po zdefiniowaniu ustawień i przejściu do ostatniego okna edycji zapisać zadanie za pomocą  $\Box$

#### **10.6.2 Opracowanie zadań**

1. Dotknąć zadania, które ma zostać opracowane.

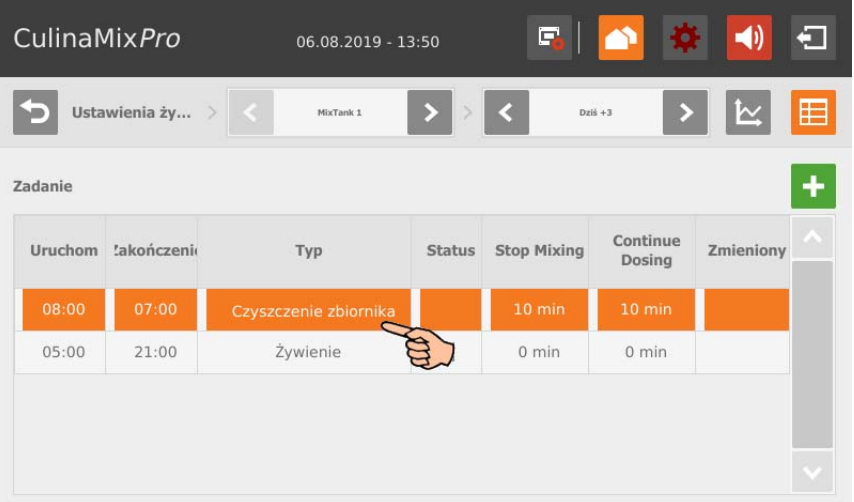

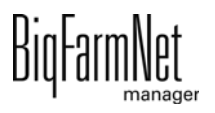

- 2. Zadanie można opracować w następujący sposób:
	- Rozpocznij teraz : Za pomocą tej funkcji można natychmiast (ręcznie) rozpocząć wybrane zadanie również wtedy, gdy zapisany jest inny czas.
	- "Edytuj": Edytować wybrany czas dla aktualnego dnia (zadanie indywidualne) lub wybrany czas dla wszystkich przyszłych dni (zadanie łączne).
	- "Usuń" (Delete) lub "Dezaktywuj" (Disable): Usunięcie lub dezaktywacja całego zadania.

Dodatkowo dostępne są poniższe funkcje i informacje:

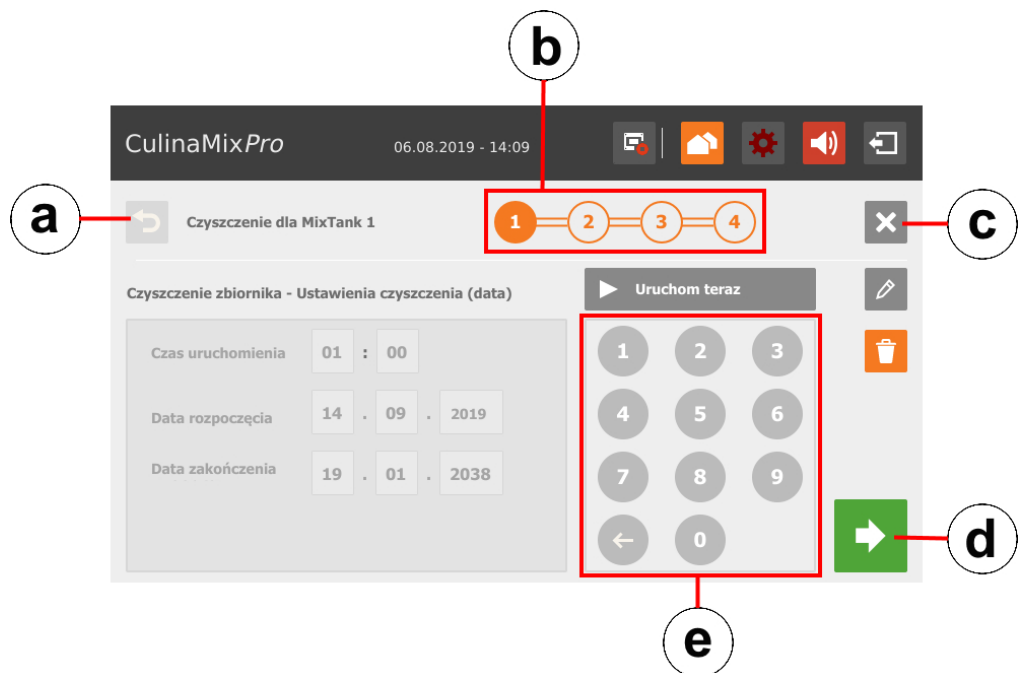

- a) Przejście z powrotem do poprzedniego okna edycji zadania.
- b) Wskazanie informuje, ile okien edycji ma zadanie i które aktualnie jest wyświetlane.
- c) Anulowanie opracowania zadania.
- d) Przejście do kolejnego okna edycji. Wprowadzone dane zostają zachowane.
- e) Klawiatura numeryczna do wprowadzania wartości liczbowych.
- 3. Po zdefiniowaniu ustawień i przejściu do ostatniego okna edycji zapisać zadanie za pomocą  $\Box$

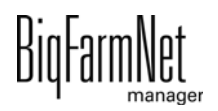

## **10.6.3 Żywienie prosiąt**

- **•** Podać godzinę, o której żywienie ma się rozpocząć (**Czas rozpoczęcia**) i zakończyć (**Koniec czasu przerwy = Czas zakończenia**).
- **•** Poprzez wybór **Daty rozpoczęcia** i **Daty zakończenia** można określić zakres czasu zadania.
- **•** Podać, kiedy zbiornik mieszający ma ostatni raz przed "czasem zakończenia" mieszać paszę (**Brak mieszania przed zakończeniem = Ostatnie mieszanie przed zakończeniem**).

Przykład: Żywienie kończy się o godz. 21:00 i ostatnie mieszanie przed zakończeniem ma wartość 120 min, zbiornik miesza wówczas paszę ostatni raz o godz. 19:00.

LUB

Podać **Czas przygotowania wody = czas, w którym przygotowywana jest woda**, jeżeli pasza przed końcem żywienia ma zostać stopniowo rozcieńczona.

Przykład: Żywienie kończy się o godz. 21:00 i czas przygotowania wody ma wartość 120 min, wówczas od godz. 19:00 dodawana jest woda.

- **•** Podać, jak długo po zakończeniu żywienia ma następować dalej dozowanie (**Dozowanie po zakończeniu czasu żywienia = Czas dozowania po zakończeniu**). Jeżeli ostatnie mieszanie zostało przygotowane jeszcze krótko przed zakończeniem żywienia, opcja "Czas dozowania po zakończeniu" umożliwia dodanie paszy, aby zbiornik mieszający był opróżniony w jak największym stopniu.
- **•** Podać, czy po żywieniu, tzn. po upływie "Czasu zakończenia" i/lub "Czasu dozowania po zakończeniu" rura ma zostać opróżniona za pomocą powietrza (**Opróżnij przewód = Opróżnij rurę**).
- **•** Podać, czy po żywieniu, tzn. po upływie "Czasu zakończenia" i/lub "Czasu dozowania po zakończeniu" zbiornik mieszający ma zostać opróżniony, ponieważ na przykład zbiornik mieszający ma zostać wyczyszczony. Wybrać inny zbiornik mieszający lub zbiornik gnojowicy. Podczas opróżniania do zbiornika mieszającego pasza jest podawana z reguły do już starszych zwierząt (**Opróżnij zbiornik mieszający**).

#### **10.6.4 Czyszczenie zbiornika**

**•** Podać godzinę, o której ma rozpocząć się czyszczenie zbiornika (**Czas rozpoczęcia**).

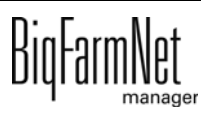

- **•** Poprzez wybór **Daty rozpoczęcia** i **Daty zakończenia** można określić zakres czasu zadania.
- **Opróżnij przed:** Określenie, czy zbiornik ma zostać opróżniony przed czyszczeniem. Jeżeli tak, wybrać do tego celu inny zbiornik lub zbiornik gnojowicy.
- **Potwierdzenie użytkownika przedtem:** Jeżeli aktywna jest opcja "Potwierdzenie użytkownika przedtem", następuje odczekanie na ręczne potwierdzenie, aby uruchomić czyszczenie.
- **Opróżnij po:** Wybór zbiornika, do którego ma nastąpić opróżnienie po czyszczeniu.
- **Potwierdzenie użytkownika potem:** Jeżeli aktywna jest opcja "Potwierdzenie użytkownika potem", następuje odczekanie na ręczne potwierdzenie, aby zakończyć czyszczenie.
- **Czyszczenie** odnosi się do wyboru czyszczenia za pomocą wody. Jeżeli tak, wybrać pomiędzy wodą zimną i wodą ciepłą (**Typ wody**) i podać **Ilość czyszczącą** w wodzie, która powinna być większa niż "Minimalna ilość czyszcząca".
- **Zamgławiacz 1:** Czy zbiornik ma zostać zamgławiony za pomocą pierwszego zamgławiacza?
- **Zamgławiacz 2:** Czy zbiornik ma zostać zamgławiony za pomocą drugiego zamgławiacza?
- **Czas zamgławiania:** Długość trwania procesu zamgławiania. Zamgławiacze zostają uruchomione z opóźnieniem, jeżeli wcześniej inny zbiornik został zamgławiony.
- **Czas oczekiwania** po zamgławianiu. Jeżeli upłynął czas oczekiwania po zamgławianiu, zbiornik przeznaczony do wyczyszczenia zostaje zawsze spłukany wodą ("Minimalna ilość czyszcząca").

#### **10.6.5 Czyszczenie zbiornika z recepturą**

- **•** Podać godzinę, o której ma rozpocząć się czyszczenie zbiornika (**Czas rozpoczęcia**).
- **•** Poprzez wybór **Daty rozpoczęcia** i **Daty zakończenia** można określić zakres czasu zadania.
- **Opróżnij przed:** Określenie, czy zbiornik mieszający ma zostać opróżniony przed czyszczeniem. Jeżeli tak, wybrać do tego celu inny zbiornik mieszający lub zbiornik gnojowicy.

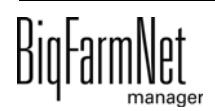

- **Potwierdzenie użytkownika przedtem:** Jeżeli aktywna jest opcja "Potwierdzenie użytkownika przedtem", następuje odczekanie na ręczne potwierdzenie, aby uruchomić czyszczenie.
- **Opróżnij po:** Wybór zbiornika, do którego ma nastąpić opróżnienie po czyszczeniu.
- **Potwierdzenie użytkownika potem:** Jeżeli aktywna jest opcja "Potwierdzenie użytkownika potem", następuje odczekanie na ręczne potwierdzenie, aby zakończyć czyszczenie. Tego ustawienia można użyć, aby upewnić się, że czyszczenie przebiegło prawidłowo.
- **Receptura:** Wybór jednej z utworzonych receptur do czyszczenia.
- **Ilość:** Ilość detergentu do czyszczenia. Aby zapewnić skuteczne czyszczenie, należy wybrać jak największą ilość.
- **Czas mycia:** W tym czasie następuje wypompowanie ze zbiornika mieszającego i ponownie wpompowanie do niego.

## **10.6.6 Czyszczenie obiegu sprężonym powietrzem**

- **•** Podać godzinę, o której ma się rozpocząć czyszczenie obiegu (**Czas rozpoczęcia**).
- **•** Poprzez wybór **Daty rozpoczęcia** i **Daty zakończenia** można określić zakres czasu zadania.
- **Opróżnij przed:** Określenie, czy zbiornik mieszający ma zostać opróżniony przed czyszczeniem. Jeżeli tak, wybrać do tego celu inny zbiornik mieszający lub zbiornik gnojowicy.
- **Potwierdzenie użytkownika przedtem:** Jeżeli aktywna jest opcja "Potwierdzenie użytkownika przedtem", następuje odczekanie na ręczne potwierdzenie, aby uruchomić czyszczenie.
- **Opróżnij po:** Wybór zbiornika, do którego ma nastąpić opróżnienie po czyszczeniu.
- **Potwierdzenie użytkownika potem:** Jeżeli aktywna jest opcja "Potwierdzenie użytkownika potem", następuje odczekanie na ręczne potwierdzenie, aby zakończyć czyszczenie. Tego ustawienia można użyć, aby upewnić się, że czyszczenie przebiegło prawidłowo.
- **Typ wody:** Wybrać pomiędzy wodą zimną i wodą ciepłą.

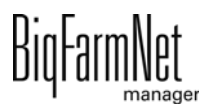

#### **10.6.7 Czyszczenie obiegu z recepturą**

- **•** Podać godzinę, o której ma się rozpocząć czyszczenie obiegu (**Czas rozpoczęcia**).
- **•** Poprzez wybór **Daty rozpoczęcia** i **Daty zakończenia** można określić zakres czasu zadania.
- **Opróżnij przed:** Określenie, czy zbiornik mieszający ma zostać opróżniony przed czyszczeniem. Jeżeli tak, wybrać do tego celu inny zbiornik mieszający lub zbiornik gnojowicy.
- **Potwierdzenie użytkownika przedtem:** Jeżeli aktywna jest opcja "Potwierdzenie użytkownika przedtem", następuje odczekanie na ręczne potwierdzenie, aby uruchomić czyszczenie.
- **Opróżnij po:** Wybór zbiornika, do którego ma nastąpić opróżnienie po czyszczeniu.
- **Potwierdzenie użytkownika potem:** Jeżeli aktywna jest opcja "Potwierdzenie użytkownika potem", następuje odczekanie na ręczne potwierdzenie, aby zakończyć czyszczenie. Tego ustawienia można użyć, aby upewnić się, że czyszczenie przebiegło prawidłowo.

#### **NOTYFIKACJA!**  $||\mathbf{i}||$

To ustawienie jest zalecane w przypadku czyszczenia ługiem, aby upewnić się, że przed żywieniem zbiornik i przewód są puste. Z reguły po czyszczeniu ługiem następuje przepłukanie niewielką ilością wody.

- **Receptura:** Wybór jednej z utworzonych receptur do czyszczenia.
- **Czas oczekiwania:** Czas działania w przewodzie. W tym czasie detergent pozostaje w przewodzie.
- **Czas mycia:** W tym czasie następuje wypompowanie ze zbiornika mieszającego i ponownie wpompowanie do niego.
- **Ilość płucząca:** Dodatkowa ilość detergentu lub wody do czyszczenia.
- **Opróżnij rurę po:** Określić, czy po czyszczeniu rura ma zostać opróżniona powietrzem.

#### **10.6.8 Czyszczenie zaworu (obecnie zawór czyszczący)**

**•** Podać godzinę, o której ma rozpocząć się czyszczenie zaworów (**Czas rozpoczęcia**).

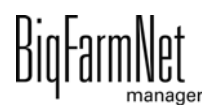

- **•** Poprzez wybór **Daty rozpoczęcia** i **Daty zakończenia** można określić zakres czasu zadania.
- **Opróżnij przed:** Określenie, czy zbiornik mieszający ma zostać opróżniony przed czyszczeniem. Jeżeli tak, wybrać do tego celu inny zbiornik mieszający lub zbiornik gnojowicy.
- **Potwierdzenie użytkownika przedtem:** Jeżeli aktywna jest opcja "Potwierdzenie użytkownika przedtem", następuje odczekanie na ręczne potwierdzenie, aby uruchomić czyszczenie.
- **Opróżnij po:** Wybór zbiornika, do którego ma nastąpić opróżnienie po czyszczeniu.
- **Potwierdzenie użytkownika potem:** Jeżeli aktywna jest opcja "Potwierdzenie użytkownika potem", następuje odczekanie na ręczne potwierdzenie, aby zakończyć czyszczenie. Tego ustawienia można użyć, aby upewnić się, że czyszczenie przebiegło prawidłowo.
- **Wyczyść tylko puste zawory:** Płukanie tylko zaworów ze statusem "pusty".
- **Wyczyść również zablokowane zawory:** Płukanie dodatkowo zablokowanych zaworów, np. w pustych kojcach.

#### **10.6.9 Wymiennik ciepła**

- **•** Podać godzinę, o której żywienie ma się rozpocząć (**Czas rozpoczęcia**) i zakończyć (**Koniec czasu przerwy = Czas zakończenia**).
- **•** Poprzez wybór **Daty rozpoczęcia** i **Daty zakończenia** można określić zakres czasu zadania.
- **•** Podać godzinę (**Czas zakończenia**), o której wymiennik ciepła ma zostać wyłączony.
- **•** Podać **Odchylenie temperatury**. Temperatura w wymienniku ciepła jest nieznacznie wyższa od temperatury w zbiorniku mieszającym. Wymiennik ciepła jest wyposażony w czujnik temperatury. Temperatura wymiennika ciepła jest przedstawiona na grafice zbiornika mieszającego w oknie "Wyposażenie".

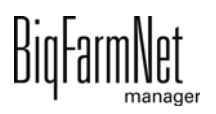

## **10.7 Przygotowanie – Przegląd**

W widoku "Przygotowanie" wyświetlany jest przegląd zbiorników mieszających wraz z przynależnymi silosami i zbiornikami. Poprzez odpowiednią nawigację można przełączyć widok na pozostałe silosy i zbiorniki oraz kolejny zbiornik mieszający.

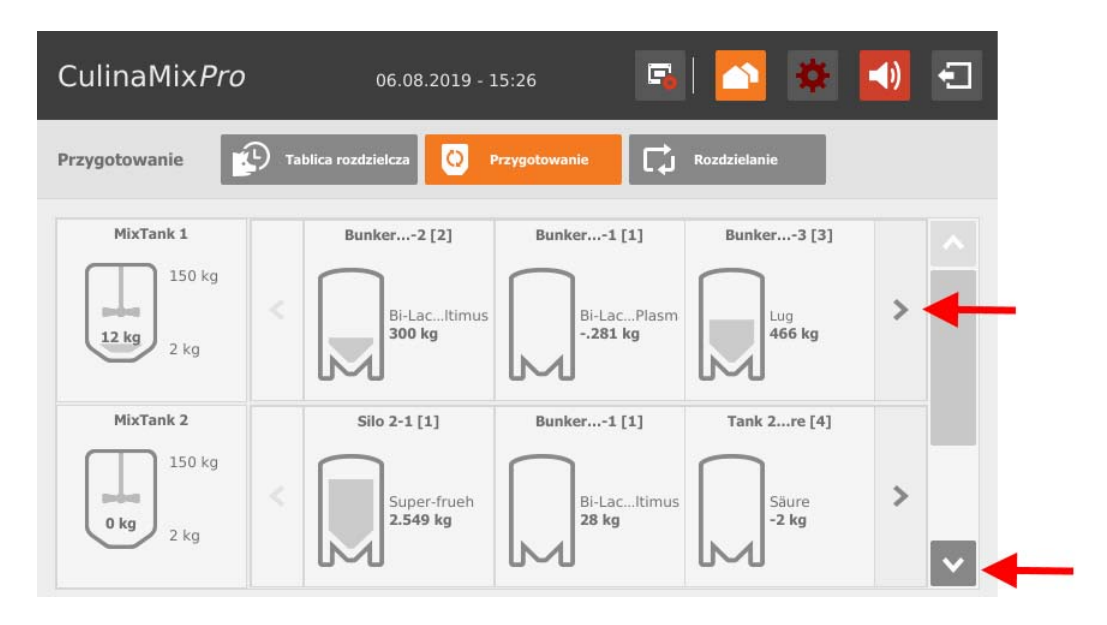

## **10.7.1 Zbiornik mieszający - przygotowanie**

Dotknięcie zbiornika mieszającego powoduje przejście do pojedynczego widoku z następującymi informacjami:

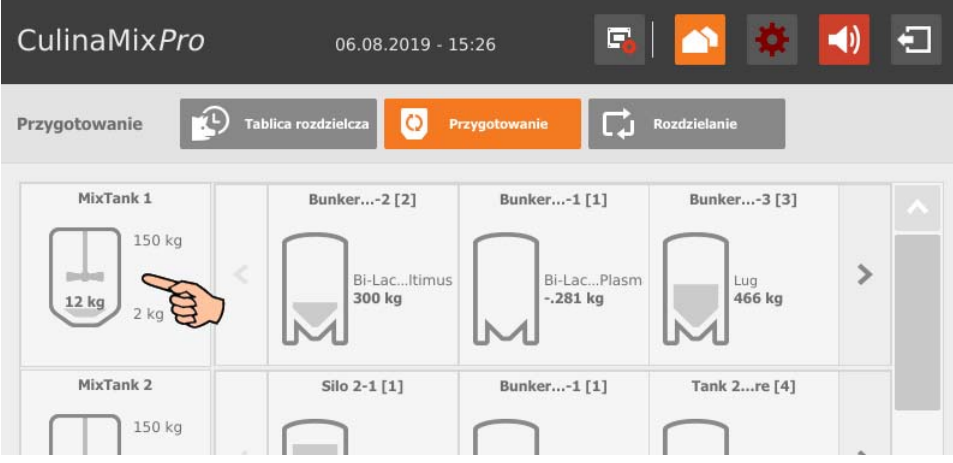

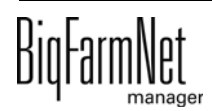

**•** "Zawartość" pokazuje komponenty w zbiorniku mieszającym wraz z ich ilością. W przypadku wody brak rozróżnienia pomiędzy wodą zimną i ciepłą.

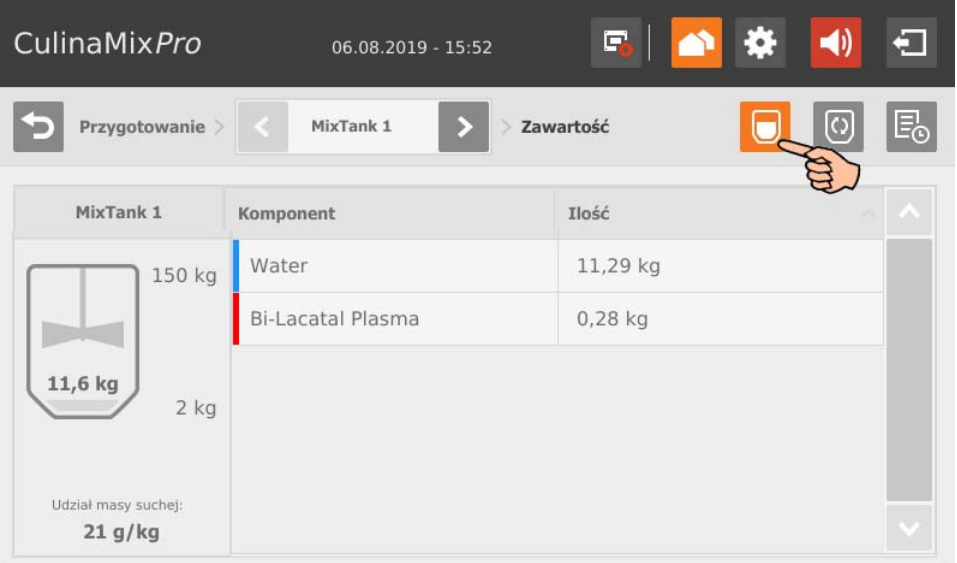

**•** "Przygotowanie" pokazuje trwające przygotowanie ze statusem oraz użytymi komponentami.

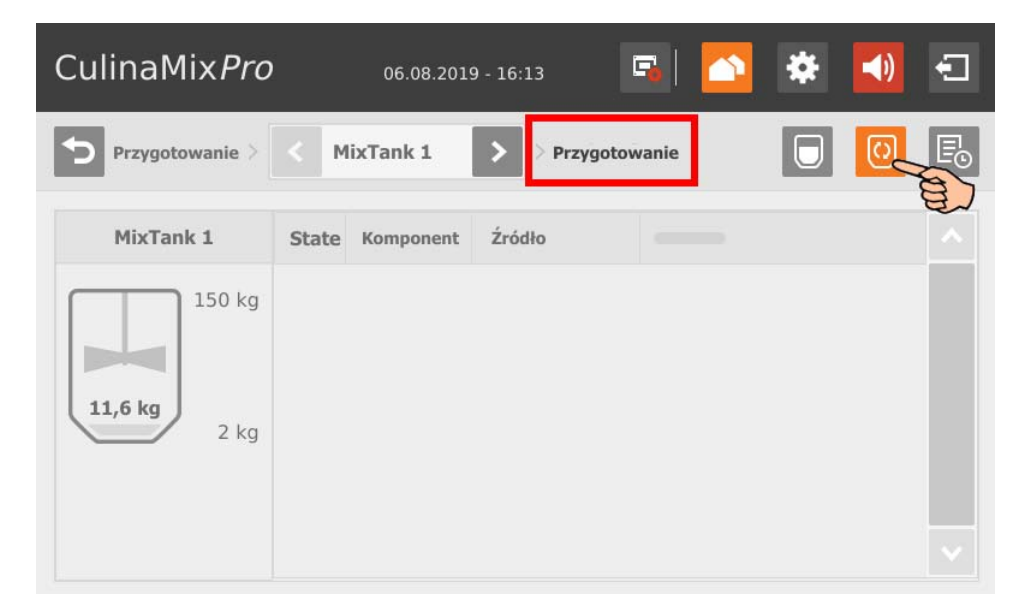

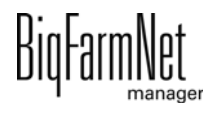

**•** "Dziennik" pokazuje protokół poszczególnych prawidłowych akcji w zbiorniku mieszającym. Na podstawie protokołu można rozpoznać przypadające akcje.

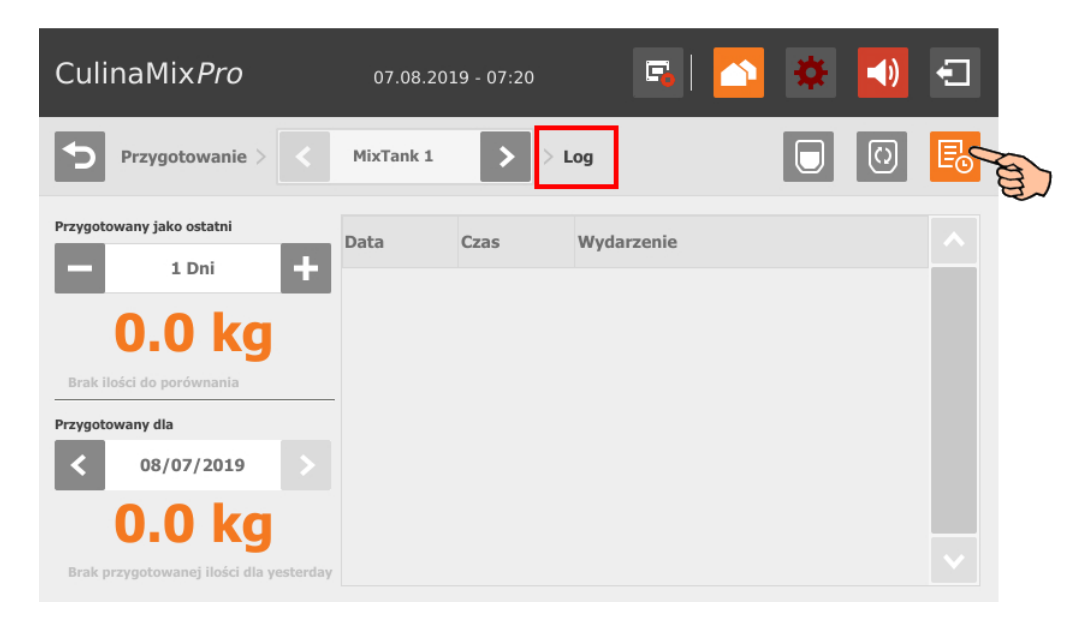

**•** W każdym z widoków można przełączyć się do innego zbiornika mieszającego.

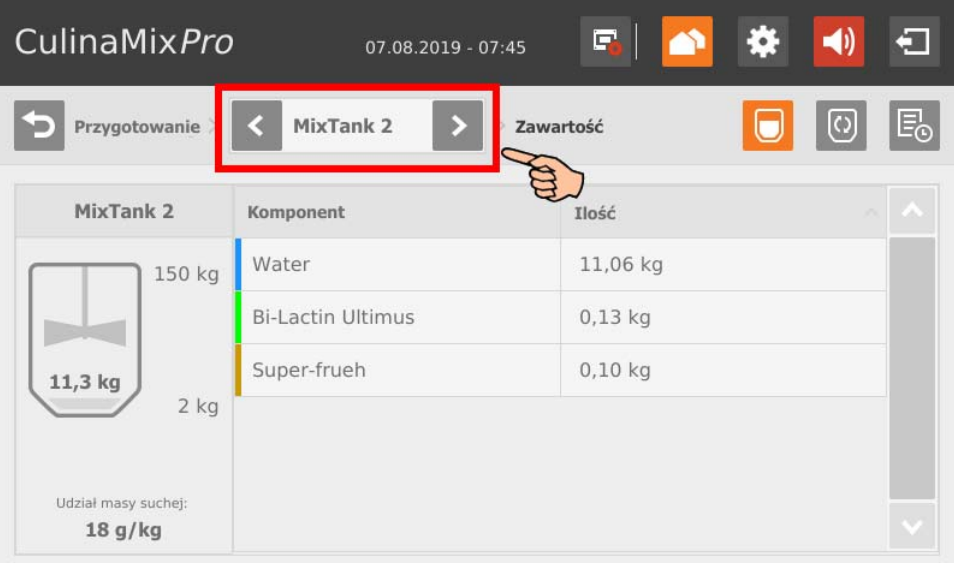

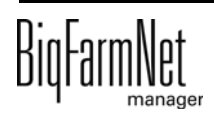

#### **10.7.2 Silos – zawartość i dostawa**

Dotknięcie silosu powoduje przejście do pojedynczego widoku z następującymi informacjami i funkcjami:

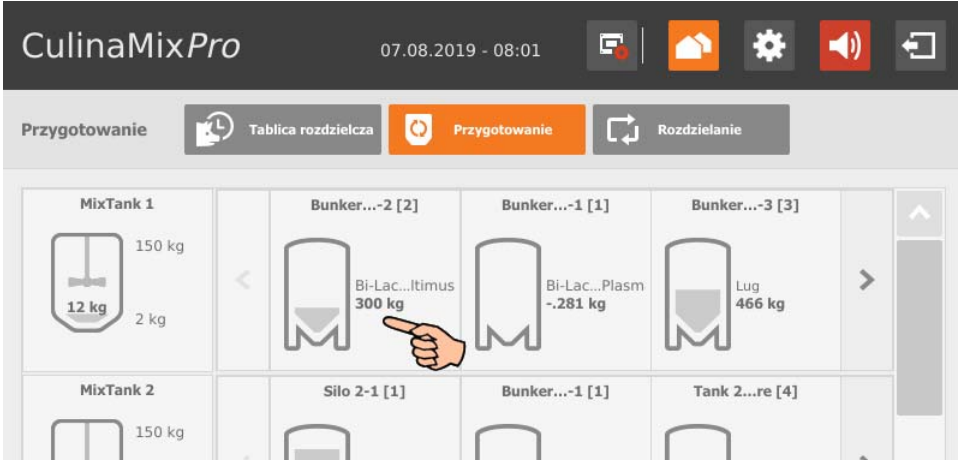

**•** "Zawartość" przedstawia aktualne dane dotyczące silosu oraz jego komponentu. W tym widoku można bezpośrednio przejść do innego silosu.

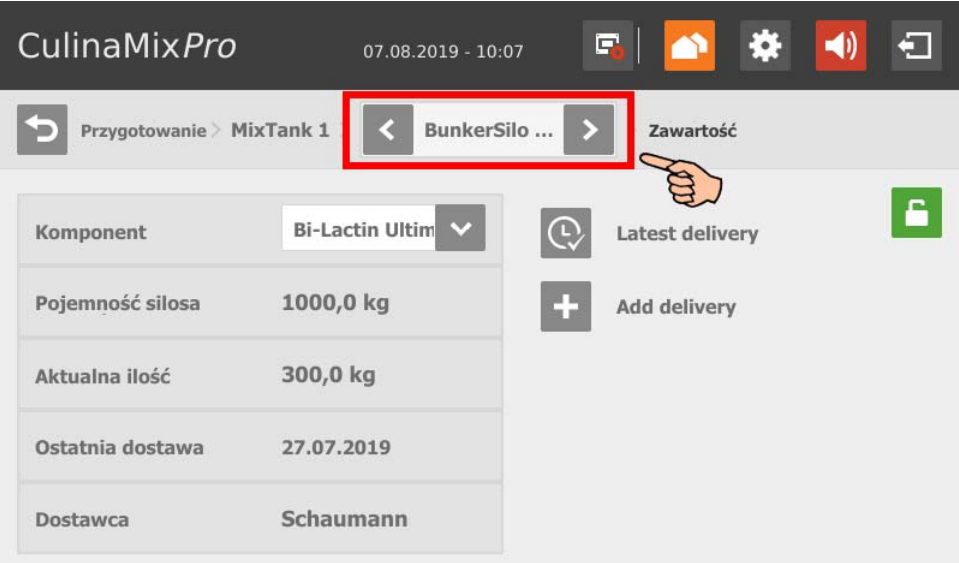

**•** Można zablokować silos poprzez dotknięcie symbolu kłódki.

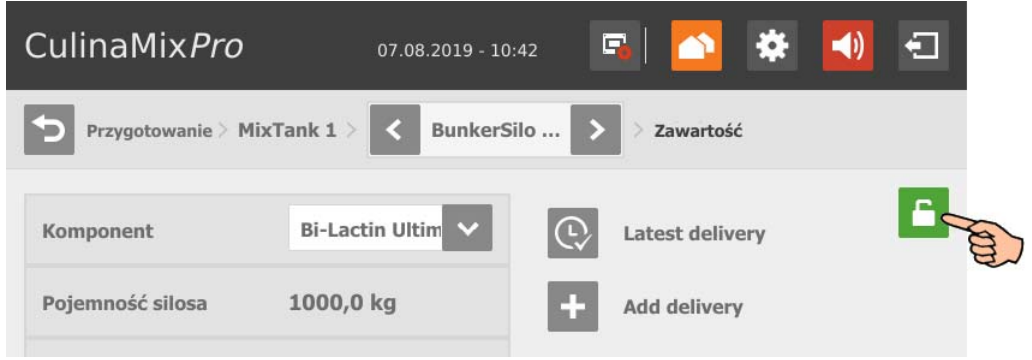

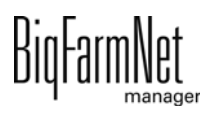

**•** Można wywołać ostatnią dostawę poprzez dotknięcie symbolu "Ostatnia dostawa". W razie potrzeby można edytować ostatnią dostawę i zapisać nowe dane.

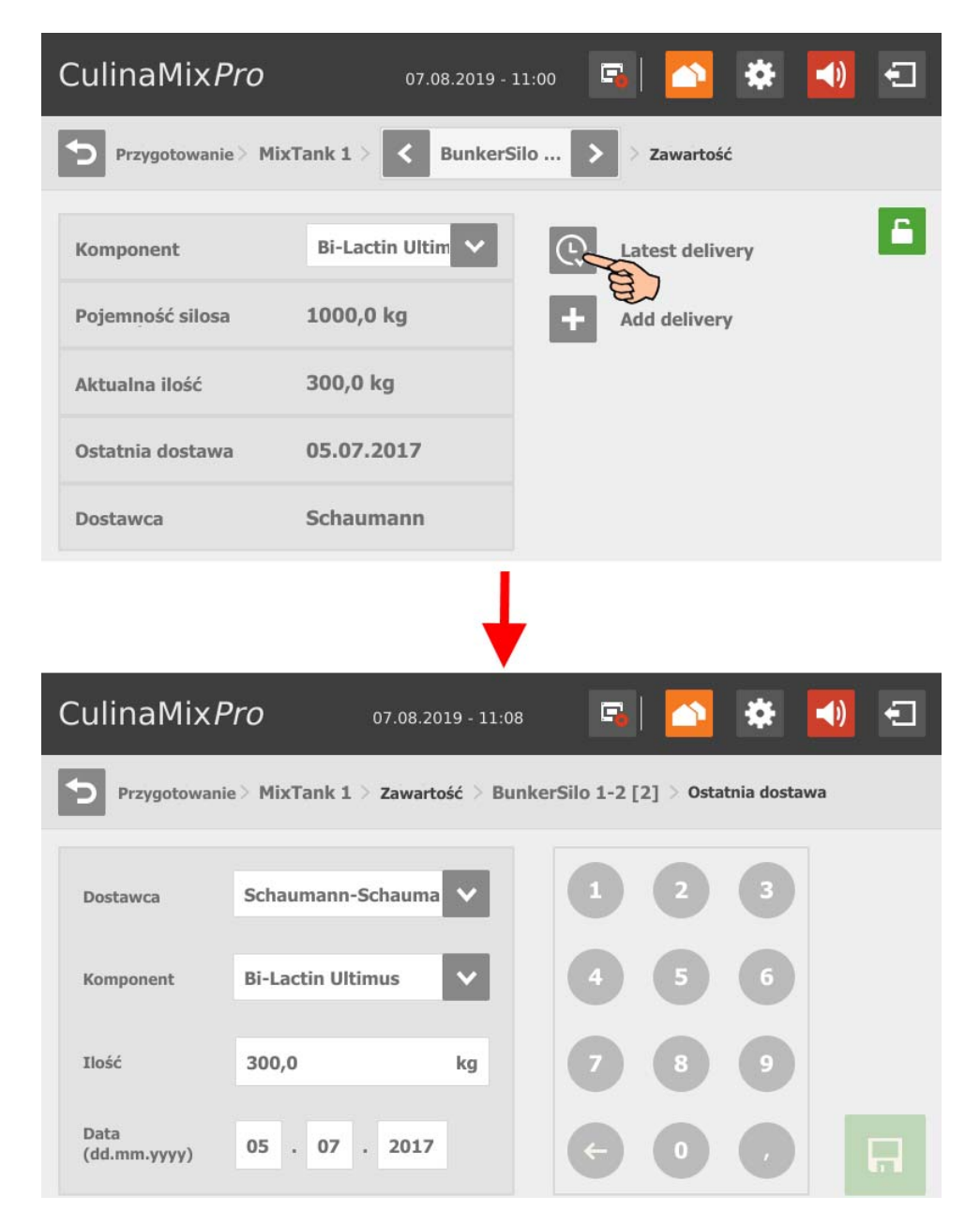

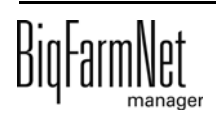

**•** Należy dodać nową dostawę poprzez dotknięcie symbolu "Dodaj dostawę". Wprowadzić żądane dane i zapisać nową dostawę.

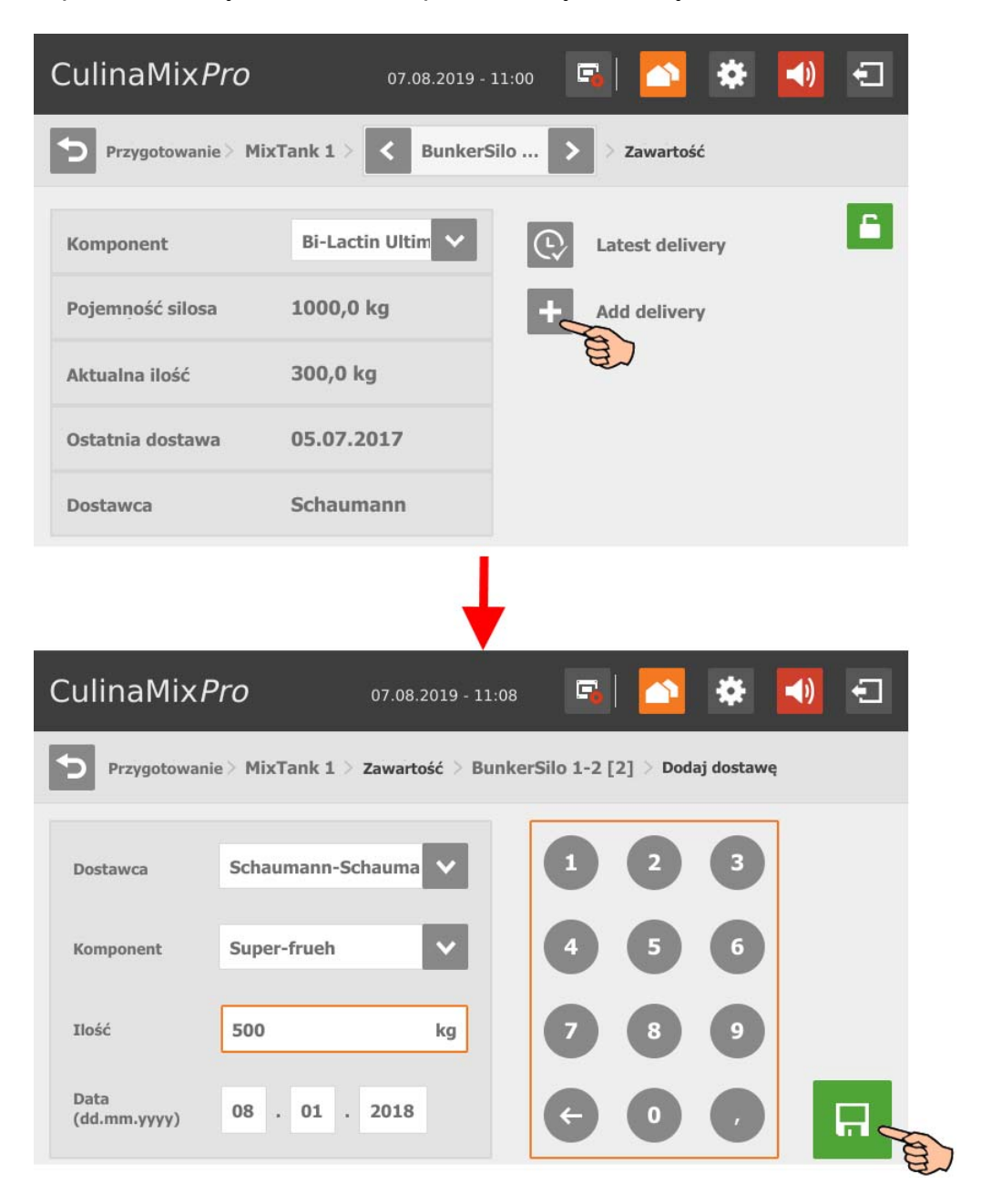

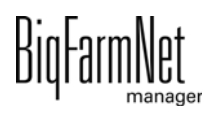

## **10.8 Podział**

Widok "Distribution" (Rozdzielanie) pokazuje zestawienie podobiegów zbiornika mieszającego. W tym widoku można bezpośrednio przejść do innego zbiornika mieszającego.

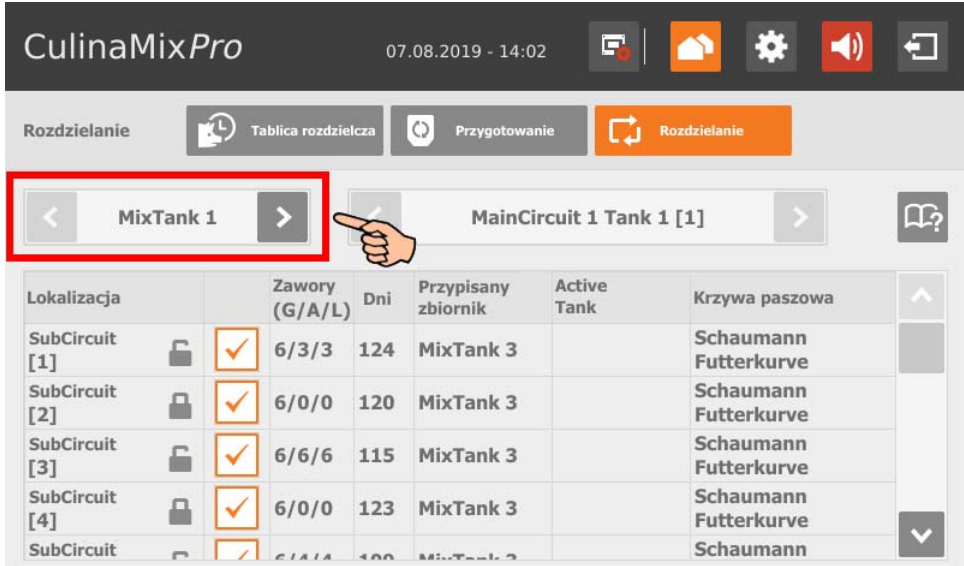

Parametr "Zawory (G/A/L)" zawiera następujące informacje:

- **•** G: łączna liczba podłączonych zaworów
- **•** A: liczba aktywnych zaworów
- **•** L: liczba aktywnych zaworów ze statusem "Pusty"

Dotknięcie podobiegu powoduje przejście do zestawienia przynależnych zaworów. W zestawieniu zaworów można przełączyć się do innego podobiegu.

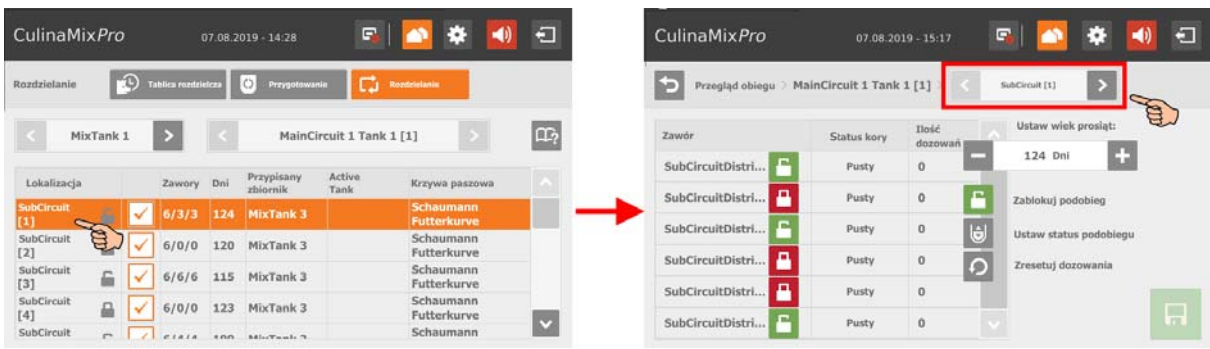

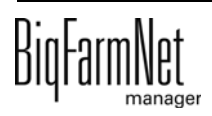

Zestawienie zaworów udostępnia poniższe funkcje, które można aktywować poprzez dotknięcie:

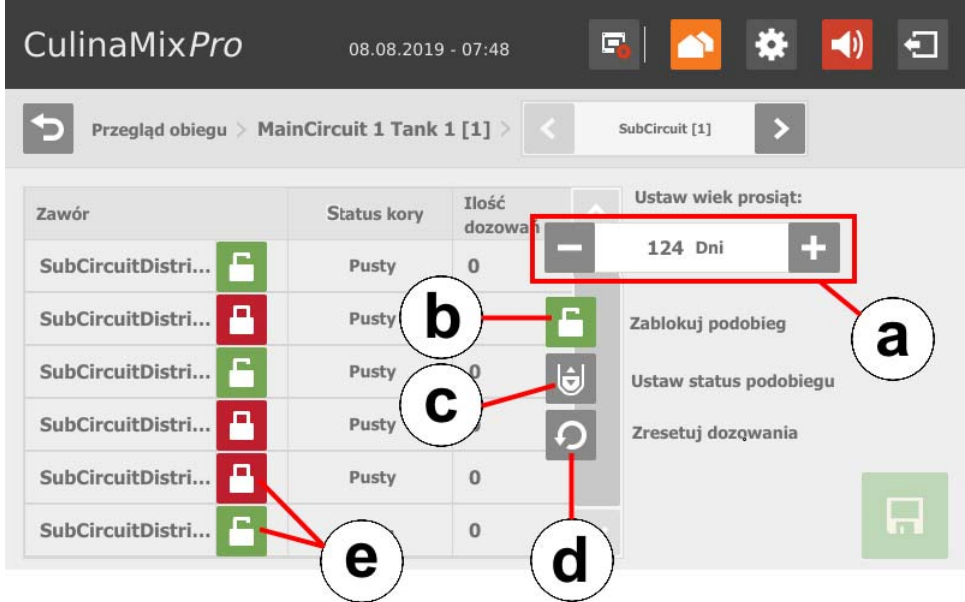

- a) Zmień dzień krzywej/wiek prosiąt.
- b) Zablokuj lub otwórz w zależności od stanu podobiegu.
- c) Oznaczenie podobiegu ze statusem "Pusty".
- d) Resetowanie liczby dozowań dla całego podobiegu.
- e) Zablokuj lub otwórz w zależności od stanu danego zaworu.

## **10.9 Ustawienia**

Aby przejść do menu dla ustawień, należy dotknąć odpowiedniego symbolu dla ustawień.

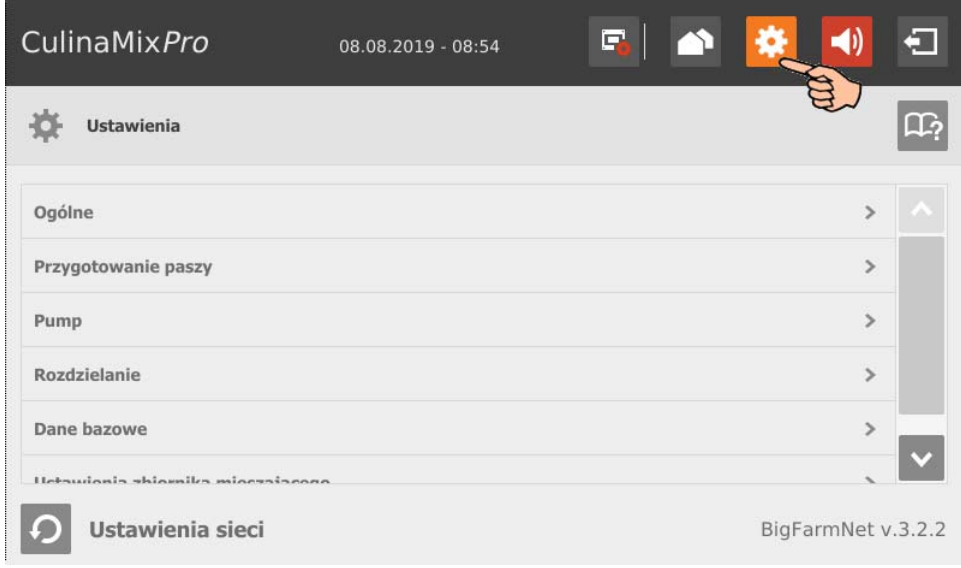

## **10.9.1 Przygotowanie paszy (ogólnie)**

Aby przejść do żądanych ustawień, poruszać się po menu w sposób przedstawiony na zrzucie ekranu.

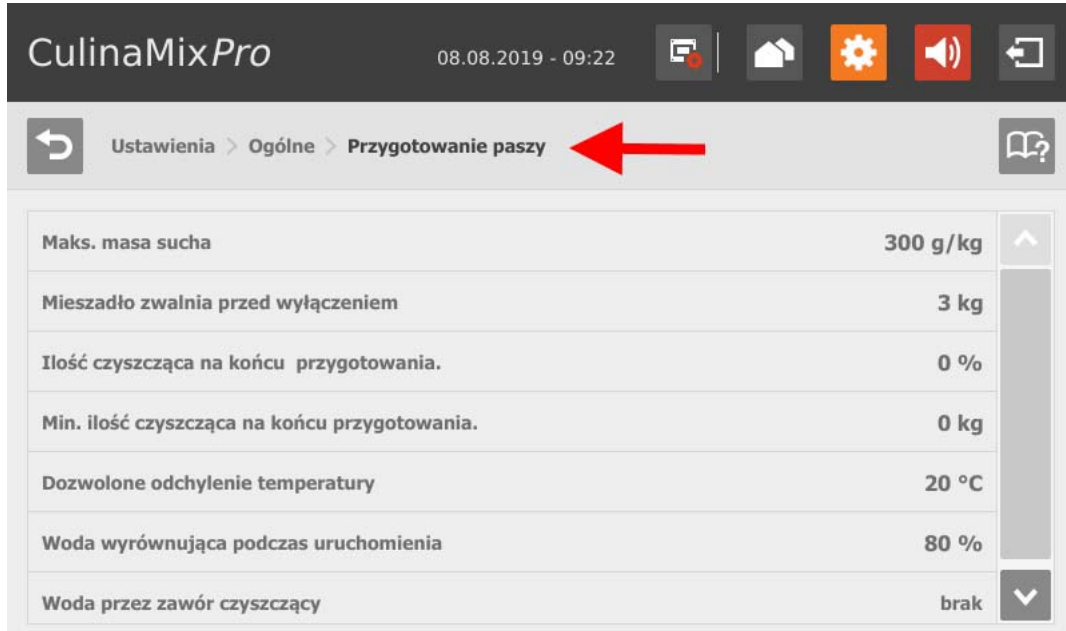

**• Maks.masa sucha:** Jeżeli ta wartość zostanie przekroczona podczas napełniania zbiornika mieszającego, zostaje wyświetlony alarm.

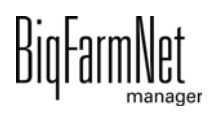

- **Mieszadło zwalnia przed wyłączeniem:** Jeżeli komponent jest tłoczony do zbiornika mieszającego lub mieszacza wstępnego przy pracującym mieszadle (ustawienie komponentu), najpierw następuje szybkie mieszanie. Po osiągnięciu podanej tutaj wartości dozowanej pozostałej ilości, następuje przełączenie na wolne mieszanie. Jeżeli podana tutaj wartość jest większa niż łączna ilość, natychmiast następuje wolne mieszanie.
- **Ilość czyszczenia na końcu przygotowania:** Jeżeli jako komponent wyrównujący używana jest woda, w tym miejscu podana zawartość wody jest dozowana przez zawór czyszczący pod koniec przygotowania. Warunek wstępny: Ilość jest większa niż podana minimalna ilość, patrz "Min. ilość czyszcząca pod koniec przygotowania".
- **Minimalna ilość czyszczenia na końcu przygotowania:** Jeżeli obliczona zawartość "Ilość czyszczenia na końcu przygotowania" jest mniejsza niż ta wartość, pod koniec przygotowania zawór czyszczący nie dozuje wody.
- **Dozwolone odchylenie temperatury** w zbiorniku mieszającym podczas mieszania.
- **Woda wyrównująca przy uruchomieniu** służy do regulacji temperatury. Pozostała ilość służy również do obliczania temperatury, gdy na przykład pasza jest jeszcze dodawana ręcznie.
- **Woda przez zawór czyszczenia:** Ilość wody jest dozowana do zbiornika mieszającego przez zawór czyszczenia zamiast przez normalny zawór wody.

#### **10.9.2 Ustawienia dla prosiąt**

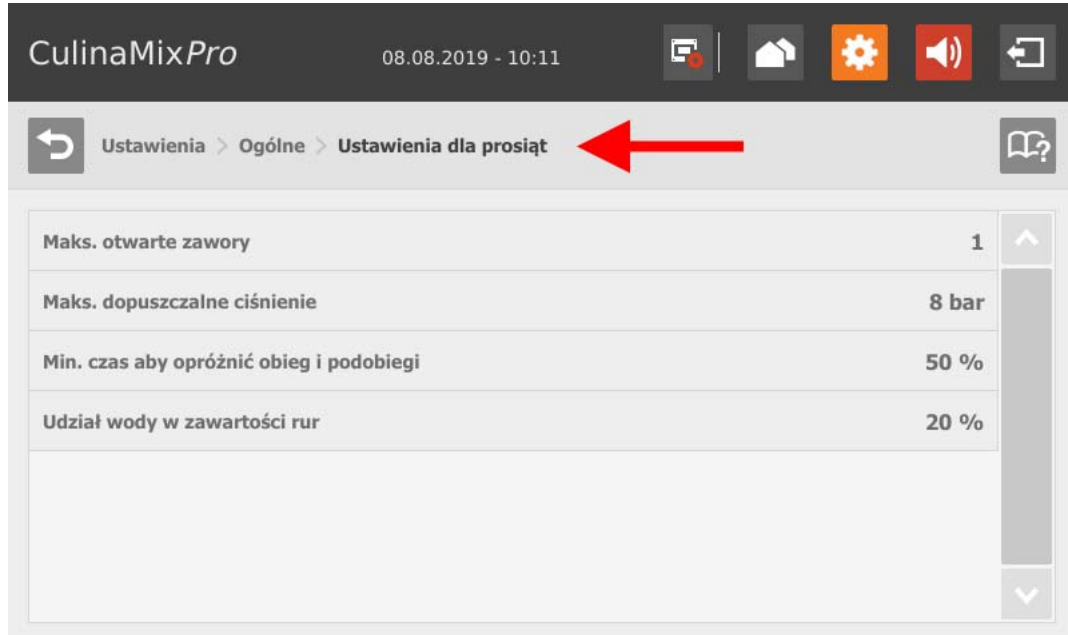

- **Maks. otwarte zawory:** Liczba jednocześnie otwartych zaworów.
- **Maks. dopuszczalne ciśnienie:** Ten parametr jest funkcją bezpieczeństwa. Ciśnienie tłoczenia w przewodach jest mierzone i nie może przekroczyć określonej wartości.
- **Min. czas, aby opróżnić obieg główny i podobiegi** oparty na czasie napełnienia.
- **Udział wody w zawartości rur** do stopniowego rozcieńczenia zawartości rur. Udział odnosi się do objętości rur, która jest wyświetlona w zakładce "Nastawy eksperckie". Ten parametr obowiązuje tylko wtedy, gdy przewody są czyszczone tylko wodą.

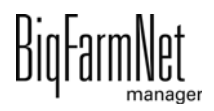

## **10.9.3 Ustawienia aplikacji**

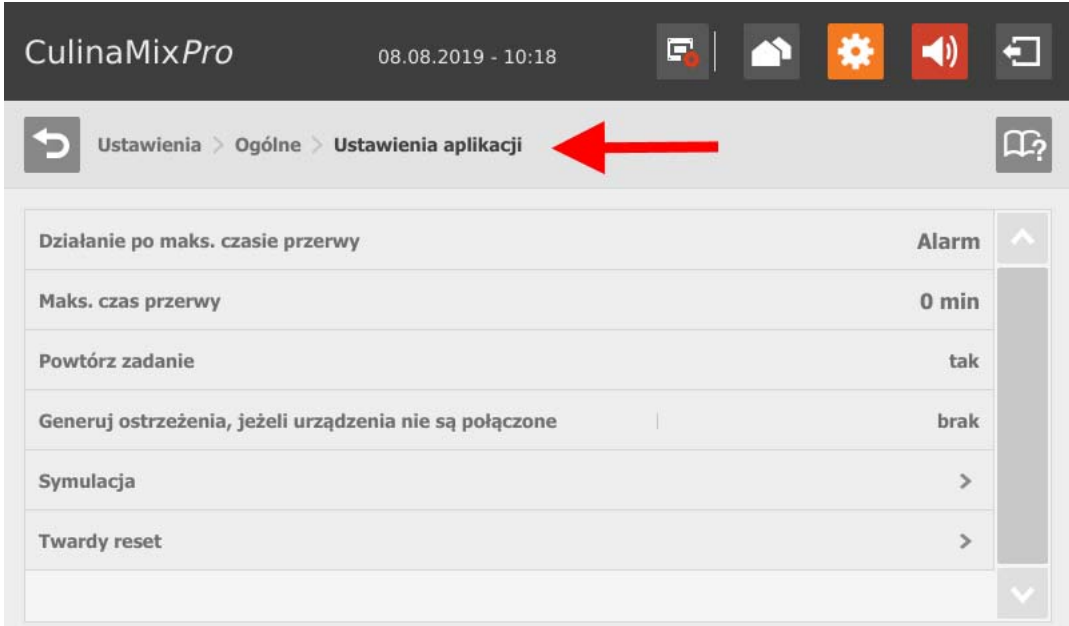

- **Działanie po maks. czasie przerwy** stanowi alarm, ostrzeżenie lub brak działania ("Nie").
- **Maks. czas przerwy:** Jeżeli aplikacja jest nieużywana dłużej niż przez podany w tym miejscu czas (przerwa lub zakłócenie), w zależności od ustawienia "Działanie po upływie maks. czasu przerwy" zostaje wyświetlony alarm lub ostrzeżenie. Czas wynoszący 0 minut oznacza brak maksymalnego czasu przerwy.
- **Powtórz zadanie:** Jeżeli ten parametr jest aktywny, działanie (alarm, ostrzeżenie lub brak działania) jest powtarzane po każdym upłynięciu maksymalnego czasu przerwy.
- **Generuj ostrzeżenia, jeżeli urządzenia nie są połączone**
- **Symulacja > Aktywuj symulację:** Aby aktywować symulację, należy ponownie uruchomić proces sterowania. Proces sterowania zostaje uruchomiony po kliknięciu w narzędziu IO-Manager przycisku "Uruchom ponownie aplikację". W pierwszej kolejności uruchamiana jest symulacja wag, czujników i przepływomierz. Można na przykład bez urządzeń symulować karmienie lub czyszczenie zbiorników. Aby ponownie dezaktywować symulację, należy ponownie uruchomić sterowanie za pomocą przycisku "Uruchom ponownie aplikację".
- **Twardy reset > Resetuj aplikację**

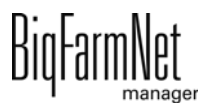

#### **10.9.4 Potwierdzenie użytkownika**

Aby przejść do żądanych ustawień, poruszać się po menu w sposób przedstawiony na zrzucie ekranu.

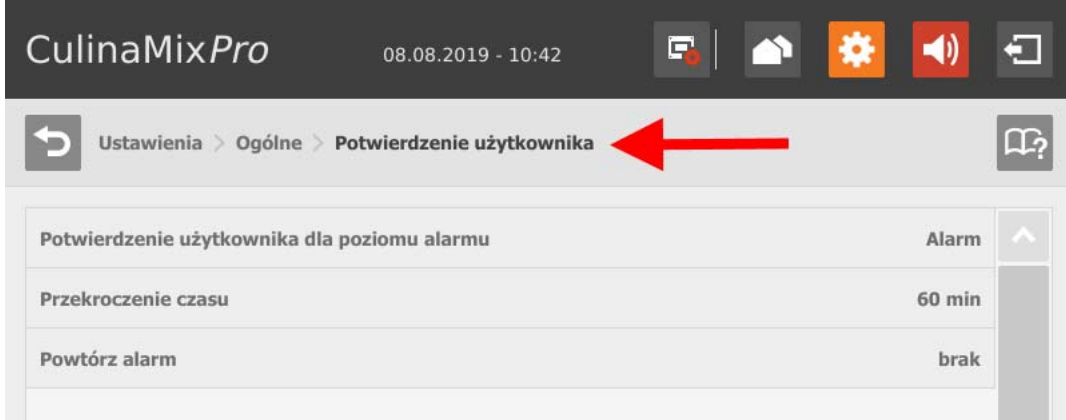

- **Potwierdzenie użytkownika dla alarmu napełnienia**
- **Przekroczenie czasu:** W podanym czasie należy ręcznie potwierdzić działanie, np. ręczne napełnienie komponentów. W innym wypadku zostaje wyświetlony status w części "Potwierdzenie użytkownika dla alarmu napełnienia".
- **Powtórz alarm** po upływie czasu w części "Przekroczenie czasu".

#### **10.9.5 Ustawienia wody**

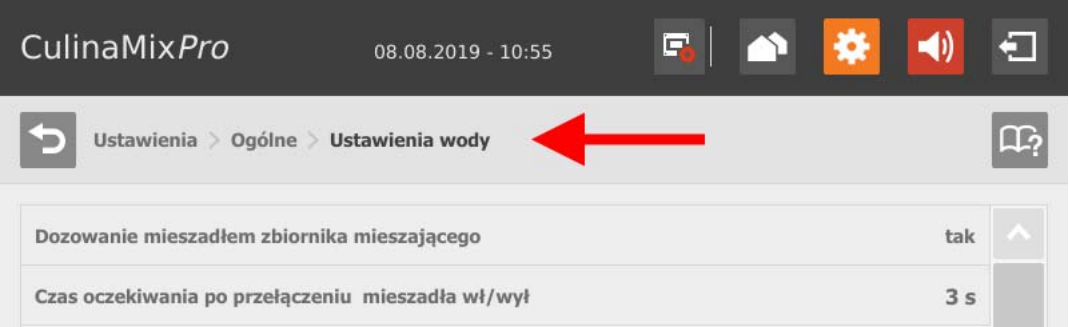

- **Dozowanie z mieszadłem zbiornika mieszającego:** Za pomocą tego ustawienia można określić, czy system ma być mieszany wodą, np. gdy zimna i ciepła woda są używane do określonych regulacji temperatury.
- **Czekaj po mieszadle zbiornika mieszającego wł./wył.:** Jeżeli mieszadło zostaje przełączone z pozycji "wł." na "wył." (lub odwrotnie), czeka ono przez wprowadzony tutaj czas, zanim zostanie do niego doprowadzona woda.

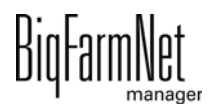

## **10.9.6 Rozdział (wymiennik ciepła)**

Aby przejść do żądanych ustawień, poruszać się po menu w sposób przedstawiony na zrzucie ekranu.

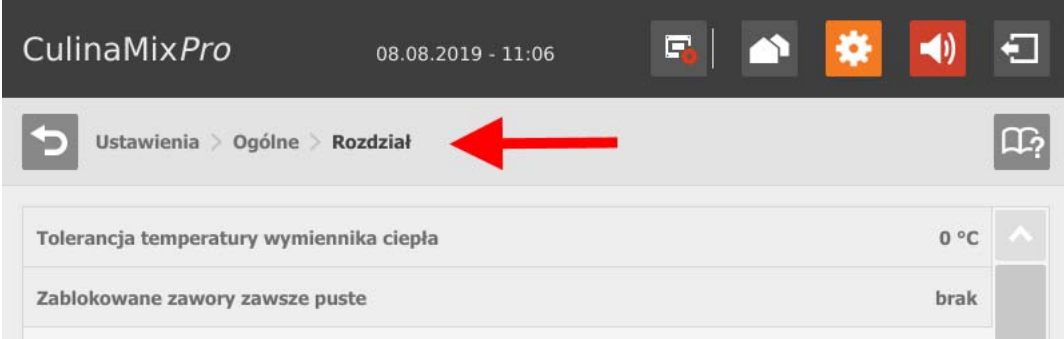

**• Tolerancja temperatury wymiennika ciepła** jest wartością graniczną przełączania dla wymiennika ciepła. Jeżeli temperatura paszy spadnie poniżej tej wartości tolerancji, zostaje włączony wymiennik ciepła.

## **10.9.7 Przygotowanie paszy (zbiornik mieszający, mieszadło)**

Aby przejść do żądanych ustawień, poruszać się po menu w sposób przedstawiony na zrzucie ekranu.

#### **Zbiornik mieszający**

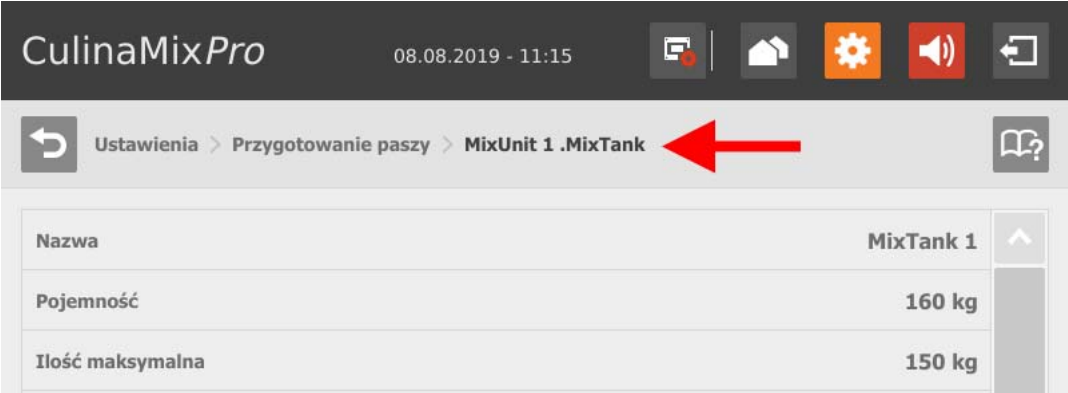

- **Pojemność** zbiornika mieszającego
- **Ilość maks.** określa maksymalną zawartość, która może być wprowadzona do zbiornika mieszającego. Maksymalna ilość powinna być nieznacznie mniejsza niż pojemność z uwagi na dodatkową ilość.
- **Ilość min** określa minimalną zawartość, która zawsze pozostaje w zbiorniku mieszającym.

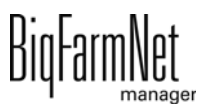

- **Ilość wyłączona mieszadła:** Jeżeli podczas rozdziału ilość w zbiorniku osiągnie tę wartość lub spadnie poniżej jej, mieszadło zostaje wyłączone. W ten sposób zapobiega się na przykład zassaniu powietrza.
- **Minimalna ilość zmieszania:** Minimalna ilość do domieszania. Poniżej tej ilości mieszanie jest niemożliwe z powodów technicznych.
- **Minimalna ilość czyszczenia:** Minimalna ilość wody do czyszczenia zbiornika.
- **Zawartość zbiornika:** Przy tym parametrze można ręcznie dostosować zawartość zbiornika mieszającego.
- **Krzywa paszowa:** Przy tym parametrze można przypisać krzywą paszową do zbiorników.
- **Aktywuj podprogram:** W aplikacji CulinaMix*pro* zbiorniki mieszające są pojedynczymi podprogramami. Zbiornik mieszający można zablokować na określony czas, np. w przypadku uszkodzenia.
- **Podprogram nie pracuje**

**Działanie po maks. czasie przerwy** stanowi alarm, ostrzeżenie lub brak działania ("Nie").

**Maks. czas przerwy:** Jeżeli aplikacja jest nieużywana dłużej niż przez podany w tym miejscu czas (przerwa lub zakłócenie), w zależności od ustawienia "Działanie po upływie maks. czasu przerwy" zostaje wyświetlony alarm lub ostrzeżenie. Czas wynoszący 0 minut oznacza brak maksymalnego czasu przerwy.

**Powtórz zadanie:** Jeżeli ten parametr jest aktywny, działanie (alarm, ostrzeżenie lub brak działania) jest powtarzane po każdym upłynięciu maksymalnego czasu przerwy.

**• Ustawienia rozdziału przerwa**

**Czas trwania wszystkie pełne:** Jeżeli wszystkie zawory połączone z tym zbiornikiem mieszającym zgłaszają zapełnienie dla określonego tutaj czasu trwania, system jest przełączany w stan przerwy na czas określony w części "Czas przerwy".

**Czas przerwy** patrz "Czas trwania wszystkie pełne".

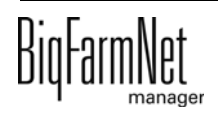

#### **Mieszalnik / mieszadło**

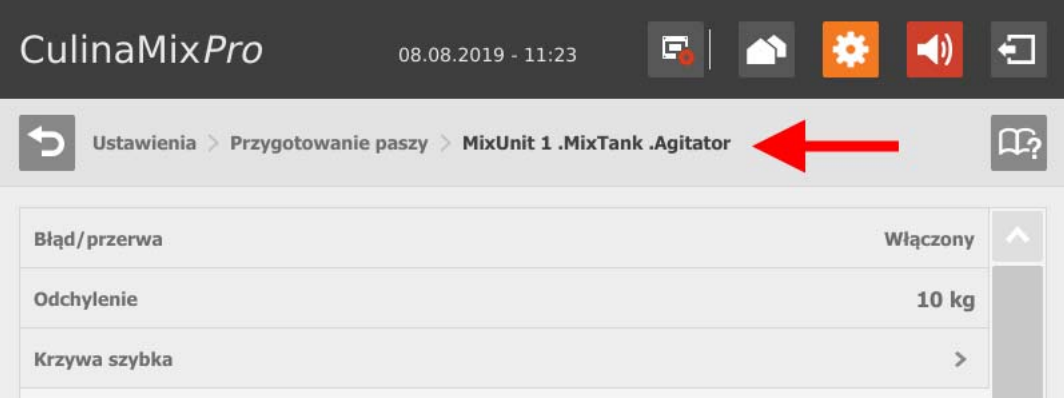

- **Błąd/status przerwy:** Za pomocą tego parametru można określić sposób zachowania mieszadła, gdy aplikacja lub podprogram jest w stanie przerwy lub zakłócenia. To ustawienie obowiązuje jednak tylko wtedy, gdy przerwa lub zakłócenie wystąpi podczas karmienia.
- **Odchylenie:** To ustawienie dotyczy wyłącznie mieszadeł w zbiornikach z systemem ważenia i jest konieczne, gdy została utworzona krzywa dla mieszadła. Odchylenie to wartość tolerancji, aby mieszadło nie było nieustannie przełączane, gdy masa waha się wokół wartości punktu podparcia krzywej.
- **Min. szybkość:** Ten parametr dotyczy tylko mieszadeł z przetwornicą częstotliwości. W tym miejscu ustawia się maksymalną częstotliwość. W przypadku zbiornika bez systemu ważenia stosowana jest maksymalna częstotliwość dla szybkiego mieszania.
- **Maks. szybkość:** Ten parametr dotyczy tylko mieszadeł z przetwornicą częstotliwości. W tym miejscu ustawia się minimalną częstotliwość. W przypadku zbiornika bez systemu ważenia stosowana jest minimalna częstotliwość dla wolnego mieszania.
- **Zwłoka z wolno na szybko**
- **Zwłoka z szybko na wolno**
- **Krzywa szybka/wolna**

W zależności od przełączenia używanego mieszadła należy utworzyć krzywą szybką i/lub wolną.

**a)** Dotknąć wybranej krzywej.

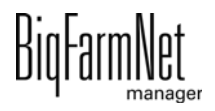

**b)** Dotknąć symbolu plusa, aby ustawić wartości.

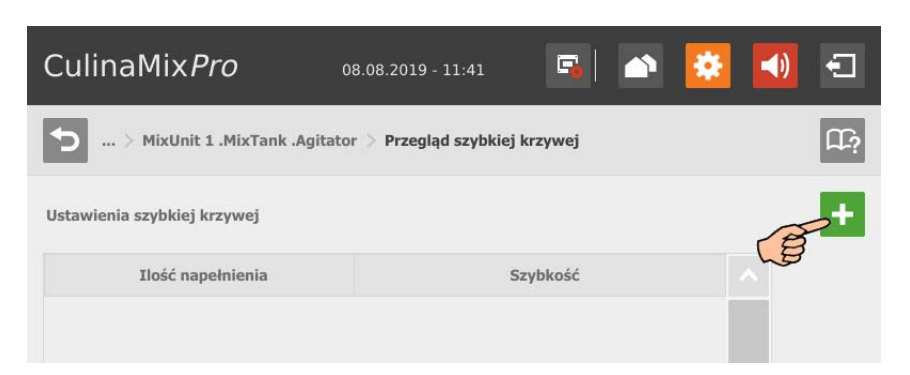

**c)** Wprowadzić ilość napełnienia za pomocą klawiatury numerycznej i wybrać odpowiednią prędkość.

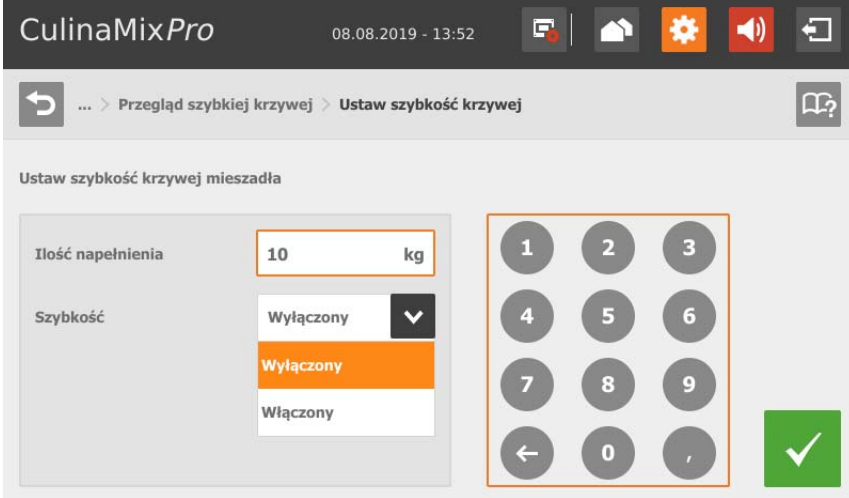

- **d)** Potwierdzić wprowadzone dane za pomocą v
- **e)** Dla pozostałych danych dotknąć ponownie symbolu plusa.

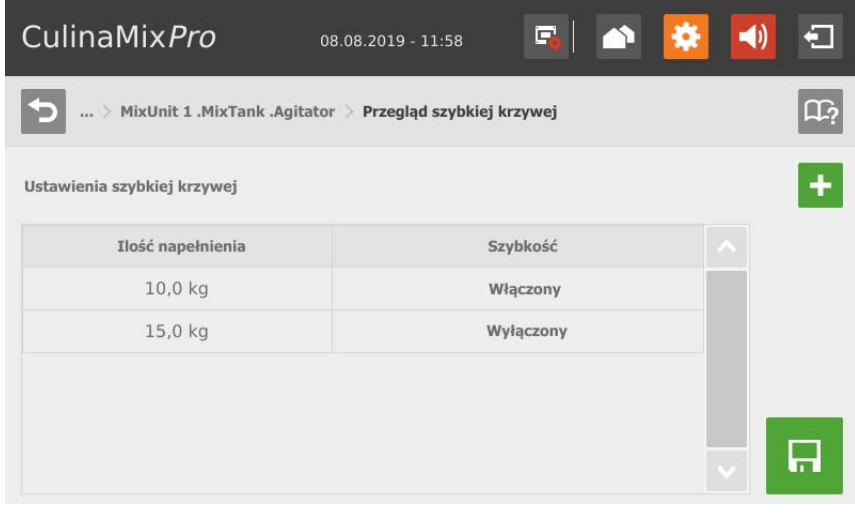

**f)** Dotknąć **, bulk**, aby zapisać krzywą.

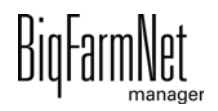

## **10.9.8 Rozdział (obiegi główne)**

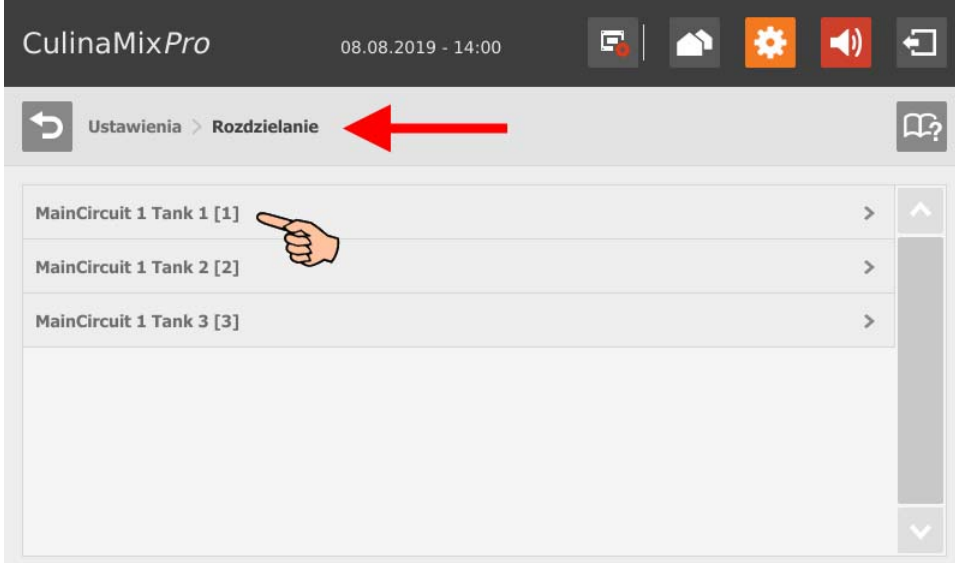

- **Przedział czasu napełnianie:** Przedział czasu do całkowitego napełnienia głównego obiegu na początku żywienia.
- **Przedział czasu opróżnianie:** Przedział czasu do całkowitego opróżnienia głównego obiegu na końcu żywienia.
- **Min. ciśnienie opróżniania**
- **Aktualna zawartość rur** wskazuje, czy główny obieg jest napełniony. Możliwe jest ręczne dostosowanie.
- **Objętość zawartości** (zawartość rur) jest obliczana automatycznie jako "Typ rur" i "Długość rur". Objętość zawartości można wprowadzić bezpośrednio, jeżeli włączona została funkcja "Podaj pojemność". W tym celu zostaje wyłączony parametr "Długość rur".
- **Typ rur**
- **Długość rur:** Jeżeli została aktywowana funkcja "Podaj pojemność", wprowadzanie długości rur zostaje dezaktywowane.
- **Czas dozowania wody** jest czasem otwarcia zaworu wody. Ten parametr dotyczy czyszczenia. W tym czasie przewody są przepłukiwane wodą. Następnie przewody są przedmuchiwane powietrzem, patrz poniższy parametr "Czas użycia powietrza".
- **Czas użycia powietrza:** W tym czasie przewody są przedmuchiwane powietrzem po przepłukaniu wodą.

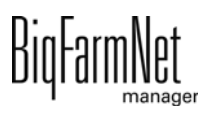

- **Ilość czyszcząca:** Do czyszczenia z użyciem receptury dodatkowo zostaje domieszana ta ilość.
- **Przepompuj po czasie przerwy:** Po przerwie zawartość rur przed rozdziałem zostaje przepompowana w tym czasie. Ten parametr odnosi się do parametrów w części "Przygotowanie paszy" lub do przerwy ręcznej (za pomocą zatrzymania systemu).

#### **10.9.9 Krzywa paszowa (tworzenie nowej)**

Aby przejść do żądanych ustawień, poruszać się po menu w sposób przedstawiony na zrzucie ekranu.

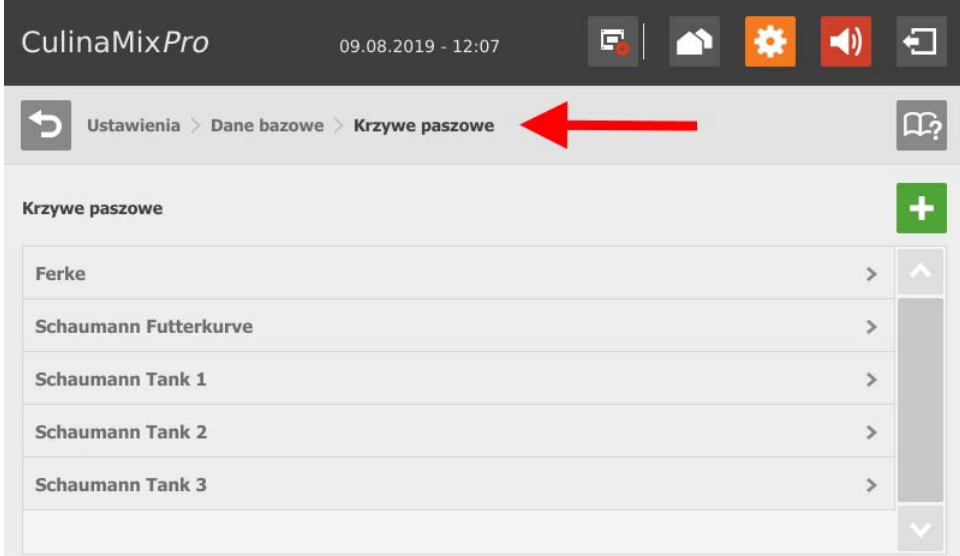

1. Kliknąć symbolu plusa, aby dodać nowy komponent.

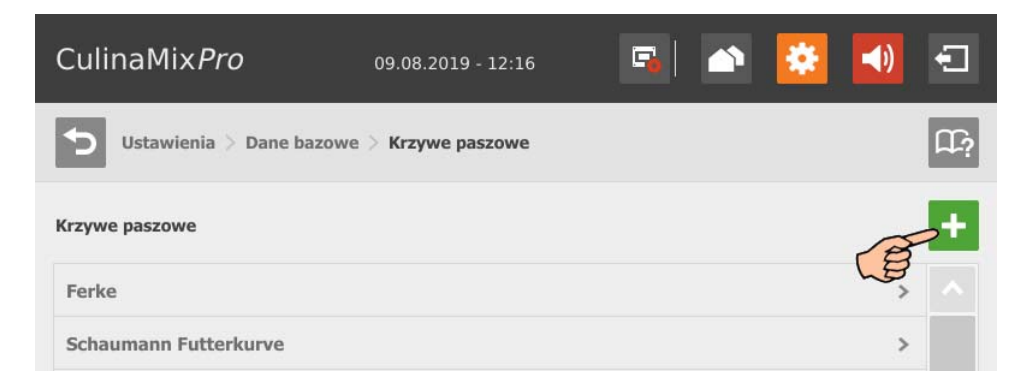

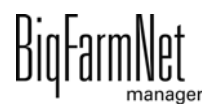
2. Dotknięciem zaznaczyć żądany komponent. Za pomocą strzałki w prawo dodać komponent krzywej paszowej. W ten sposób należy dodać wszystkie żądane komponenty.

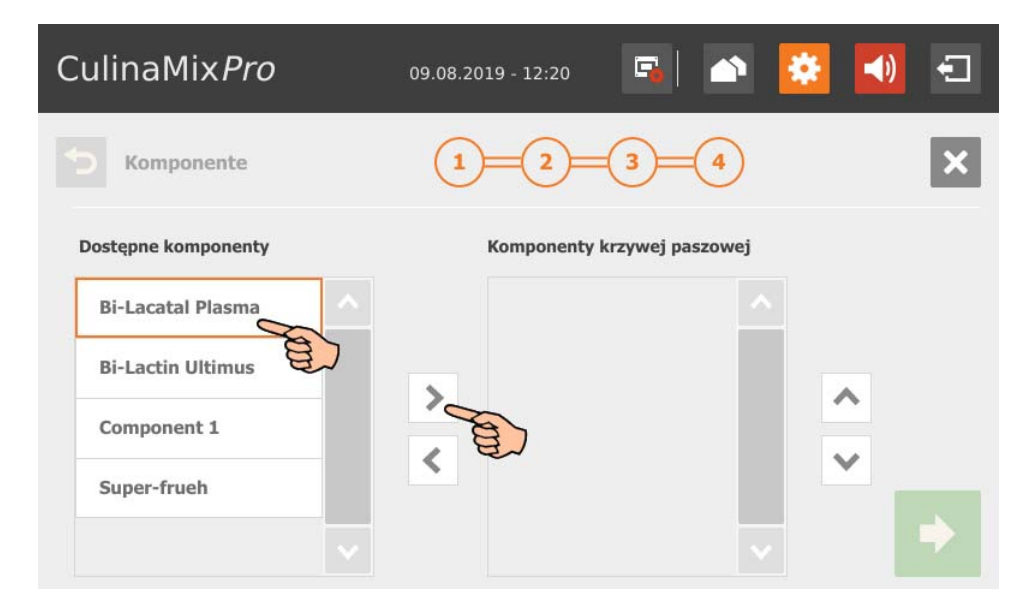

Aby usunąć komponent z krzywej paszowej, dotknąć komponentu na krzywej paszowej i usunąć go za pomocą strzałki w lewo.

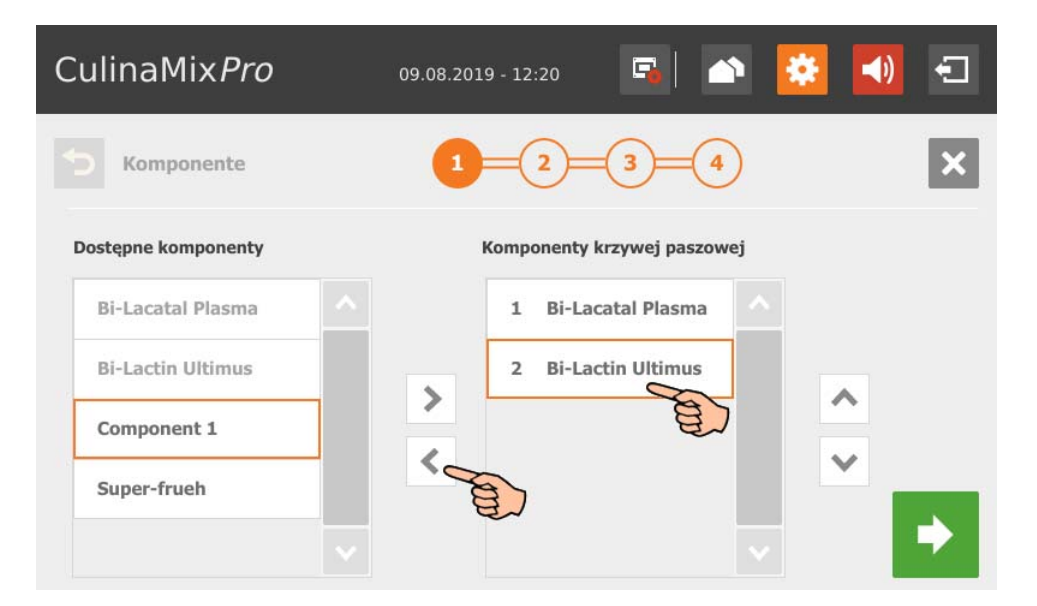

3. W razie potrzeby ustalić kolejność komponentów.

Komponenty są tłoczone do zbiornika mieszającego kolejno od góry.

- a) Dotknięciem zaznaczyć żądany komponent.
- b) Za pomocą strzałki w górę i w dół określić nową pozycję.

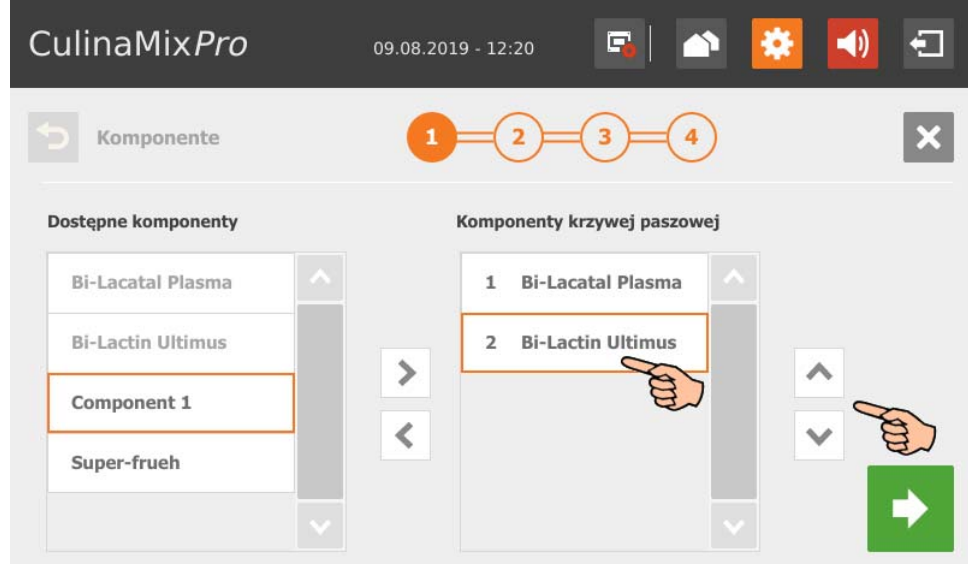

- 4. Przejść do kolejnego okna edycji poprzez dotknięcie .
- 5. Określić krzywą okrywającą:
	- a) Dotknąć pól wprowadzania danych i za pomocą strzałki w górę i w dół ustalić wartości dla poniższych parametrów: **Dzień (krzywej)**, **Temperatura (paszy)** (temperatura rozdziału), **Ilość przygotowana** na mieszankę plus zawartość rur (ilość, która jest rzeczywiście podawana)

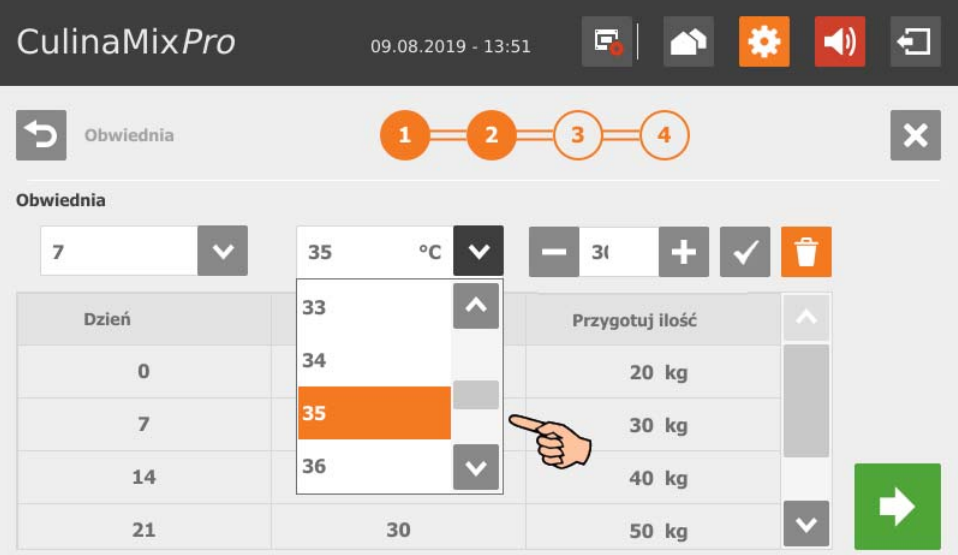

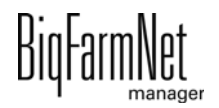

- b) Dotknąć  $\blacktriangledown$ , aby zapisać wprowadzone wartości. Wprowadzone wartości wyświetlają się w tabeli.
- c) Wprowadzić kolejne dni krzywej.
- d) Aby edytować dzień krzywej, zaznaczyć dzień krzywej poprzez dotknięcie i zmienić pola wprowadzania danych. Potwierdzić za pomocą  $\checkmark$

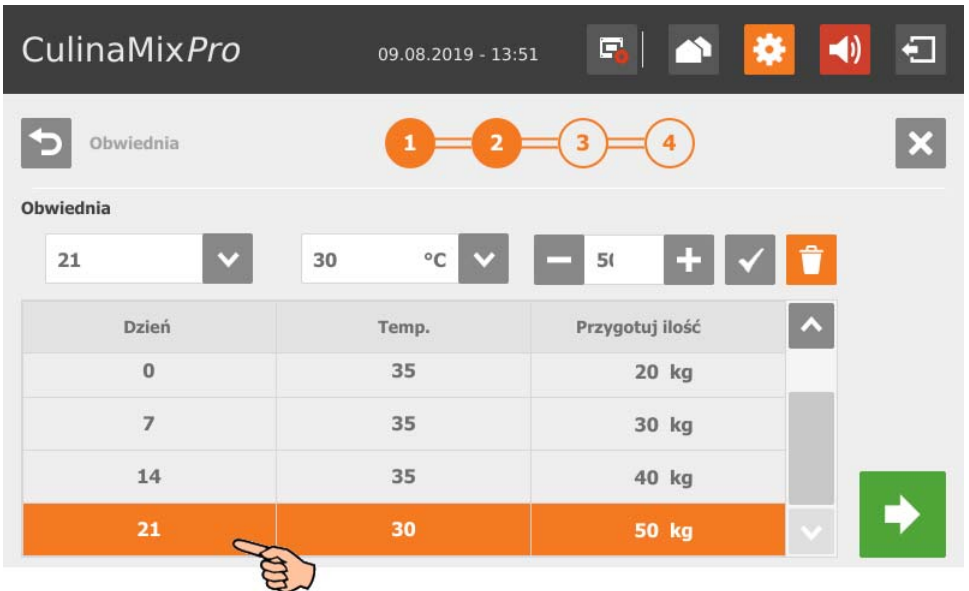

- e) Aby usunąć dzień krzywej, zaznaczyć dzień krzywej poprzez dotknięcie i usunąć go za pomocą
- 6. Przejść do kolejnego okna edycji poprzez dotknięcie .
- 7. Określić skład paszy:
	- a) W części **Interwał** wybrać zakres czasowy krzywej.

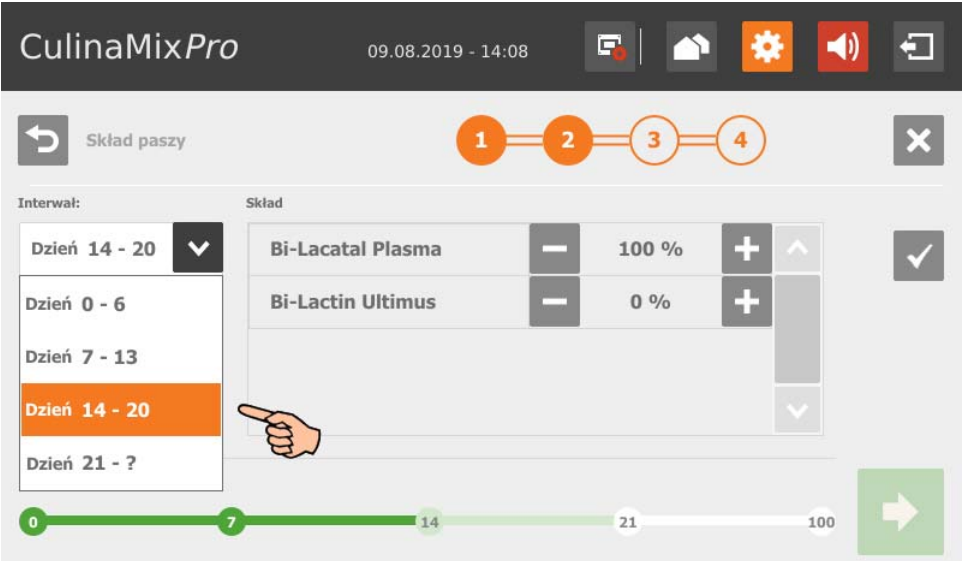

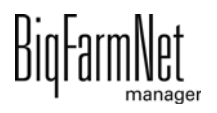

b) Podać dla wybranego interwału procentowy udział poszczególnych komponentów. Punktem wyjścia podziału jest zawsze 100%.

Zmienić wartość za pomocą **i ko**li

c) Dotknąć  $\checkmark$ , aby zapisać wprowadzone wartości.

Barwny pasek w dolnej części okna wskazuje poszczególne interwały i zaznacza je zgodnie z ich statusem edycji w następujący sposób:

- Zielony: Skład paszy dla interwału jest określony i zapisany.
- Jasnozielony: Interwał jest edytowany i niezapisany.
- Biały: Interwał nie został jeszcze wyedytowany.

Dopiero po określeniu i zapisaniu składu paszy dla wszystkich interwałów można przejść do kolejnego okna edycji.

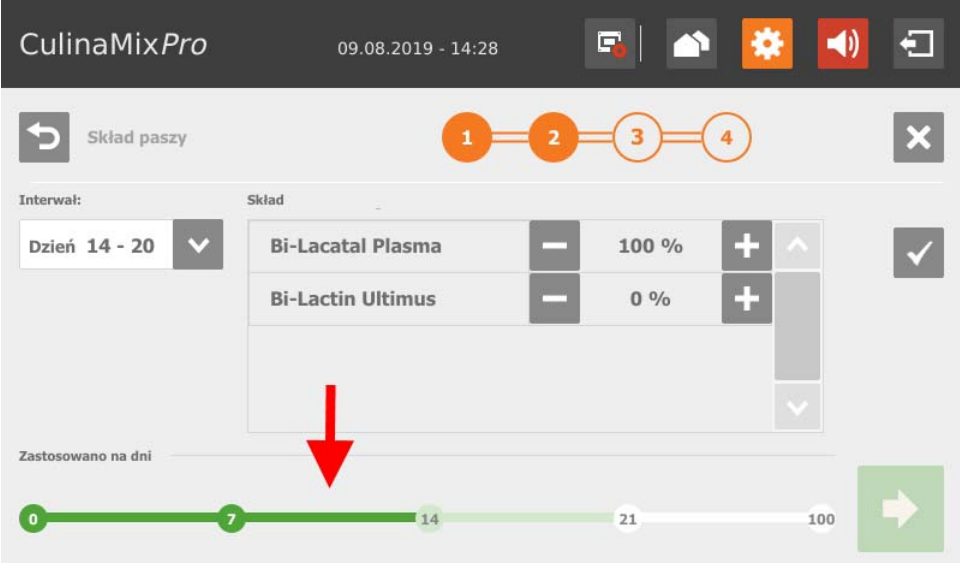

- 8. Przejść do kolejnego okna edycji poprzez dotknięcie
- 9. W razie potrzeby określić dla każdego interwału stosunek pomiędzy materiałami suchymi i wodą:
	- a) Dotknięciem zaznaczyć żądany interwał.
	- b) Za pomocą strzałek w lewo i w prawo określić na barwnym pasku wartości dla materiałów suchych (brązowy) i wody (niebieski).

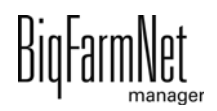

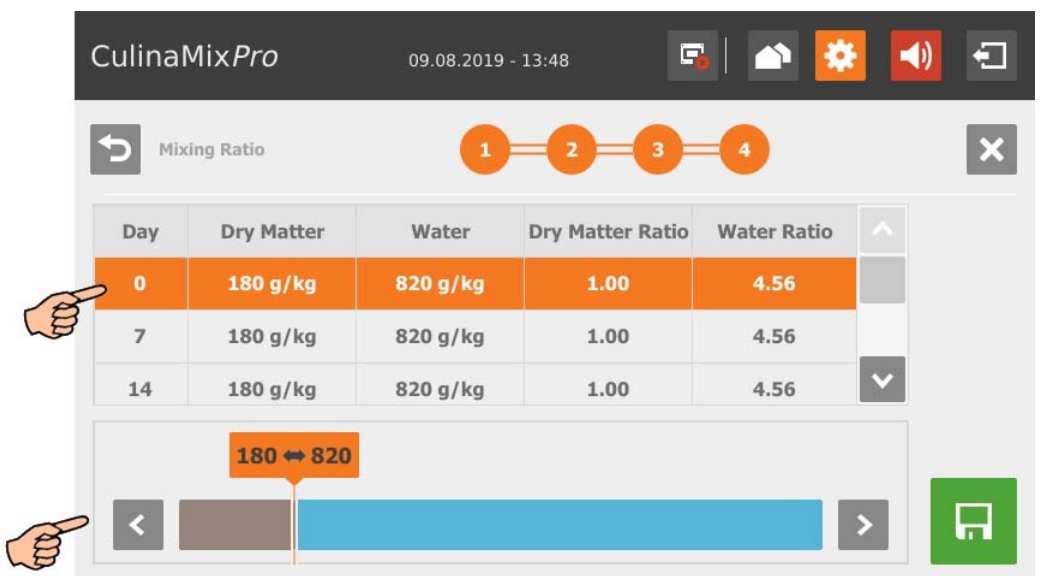

10. Po zdefiniowaniu wszystkich ustawień i przejściu do ostatniego okna edycji zapisać krzywą paszową za pomocą **.** 

Za pomocą  $\mathsf{\times}$  przerwać edycję.

Za pomocą  $\sum$  można wrócić do poprzedniego kroku edycji.

## **10.9.10 Krzywa paszowa (edycja)**

Aby przejść do żądanych ustawień, poruszać się po menu w sposób przedstawiony na zrzucie ekranu.

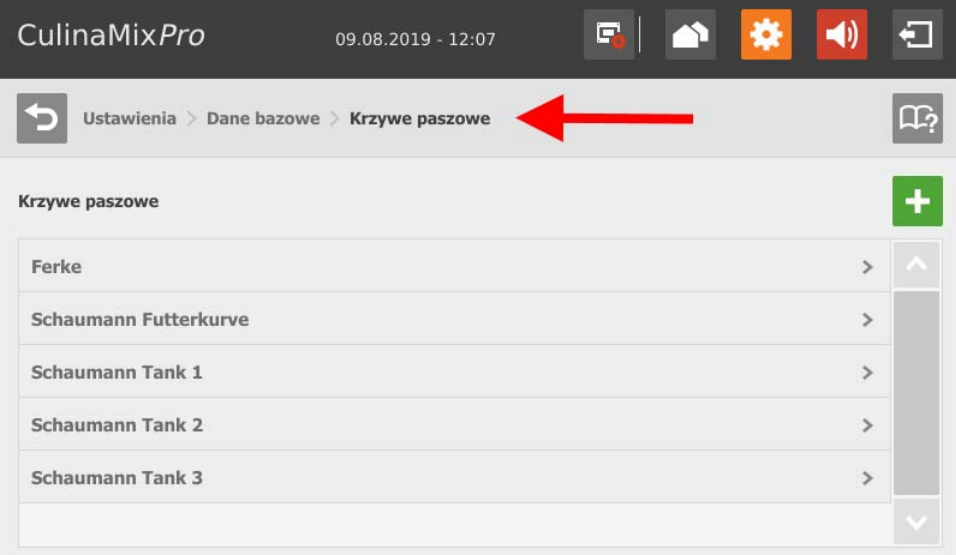

1. Dotknięciem zaznaczyć żądaną krzywą paszową.

Krzywa paszowa jest przedstawiana w formie tabeli.

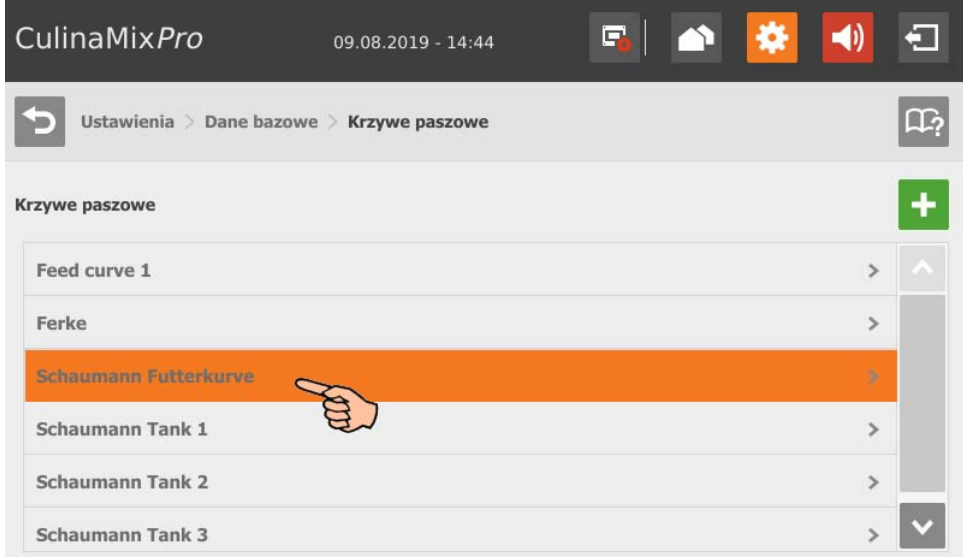

2. Dotknąć dowolnego dnia krzywej, aby przejść do trybu edycji krzywej paszowej.

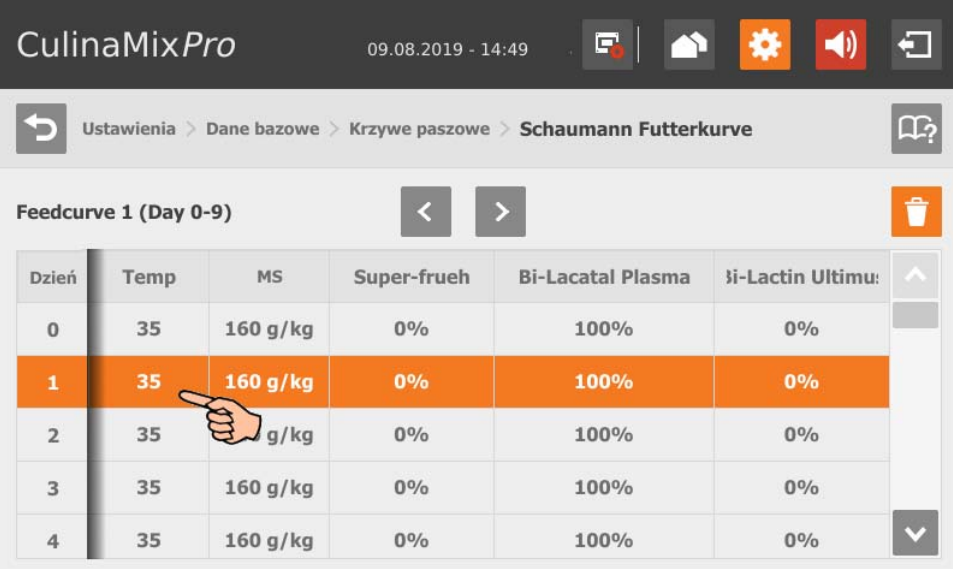

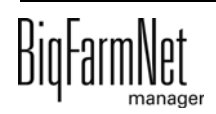

- 3. W razie potrzeby zmienić komponenty krzywej paszowej:
	- Dodać komponent poprzez zaznaczenie dotknięciem żądanego komponentu. Za pomocą strzałki w prawo dodać komponent krzywej paszowej.

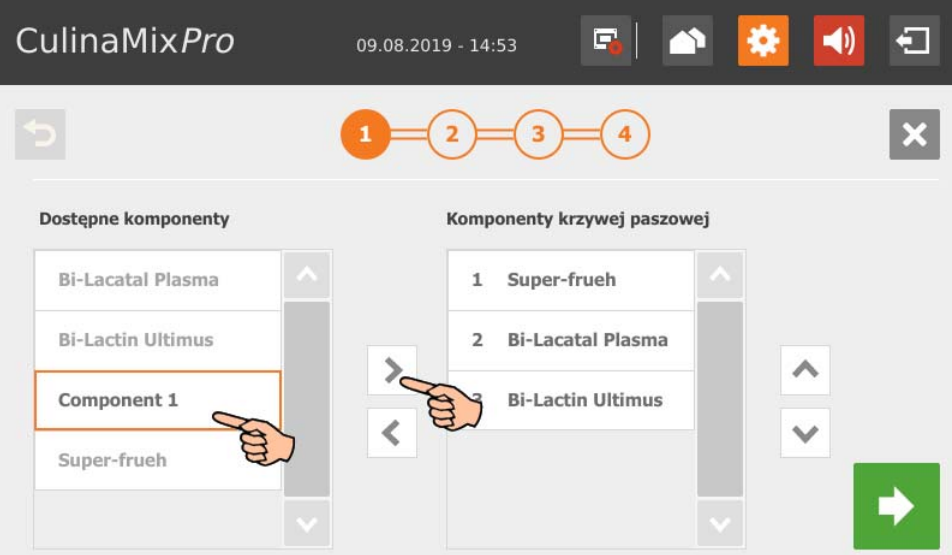

– Usunąć komponent z krzywej paszowej poprzez dotknięcie komponentu na krzywej paszowej. Za pomocą strzałki w lewo usunąć komponent z krzywej paszowej.

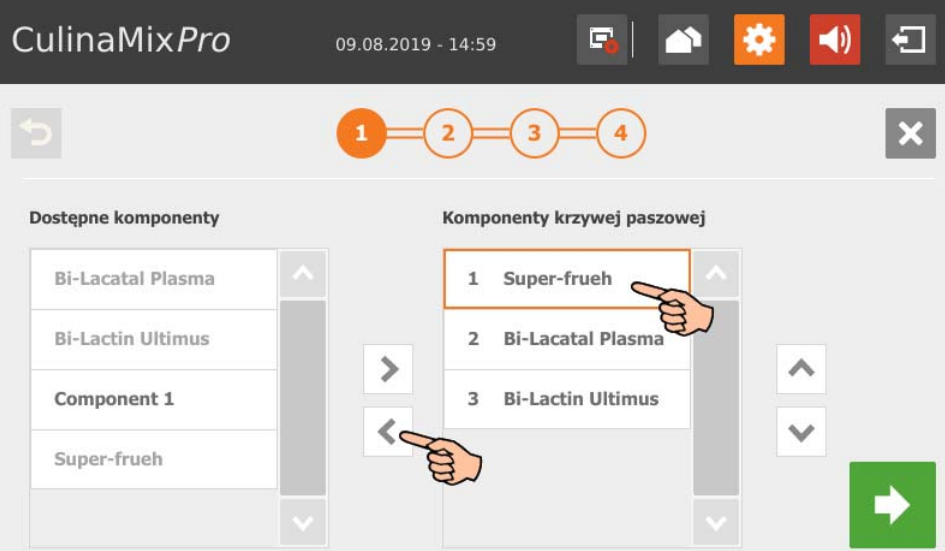

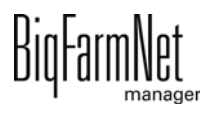

4. W razie potrzeby ustalić kolejność komponentów:

Komponenty są tłoczone do zbiornika mieszającego kolejno od góry.

- a) Dotknięciem zaznaczyć żądany komponent.
- b) Za pomocą strzałki w górę i w dół określić nową pozycję.

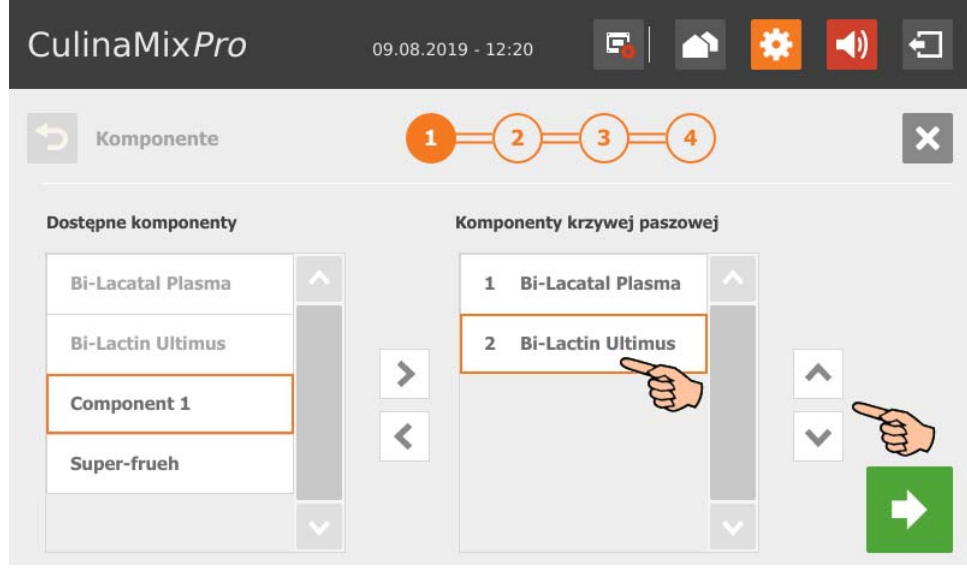

- 5. Przejść do kolejnego okna edycji poprzez dotknięcie .
- 6. W razie potrzeby zmienić dni krzywej na krzywej okrywającej:
	- a) Dotknięciem zaznaczyć dzień krzywej.

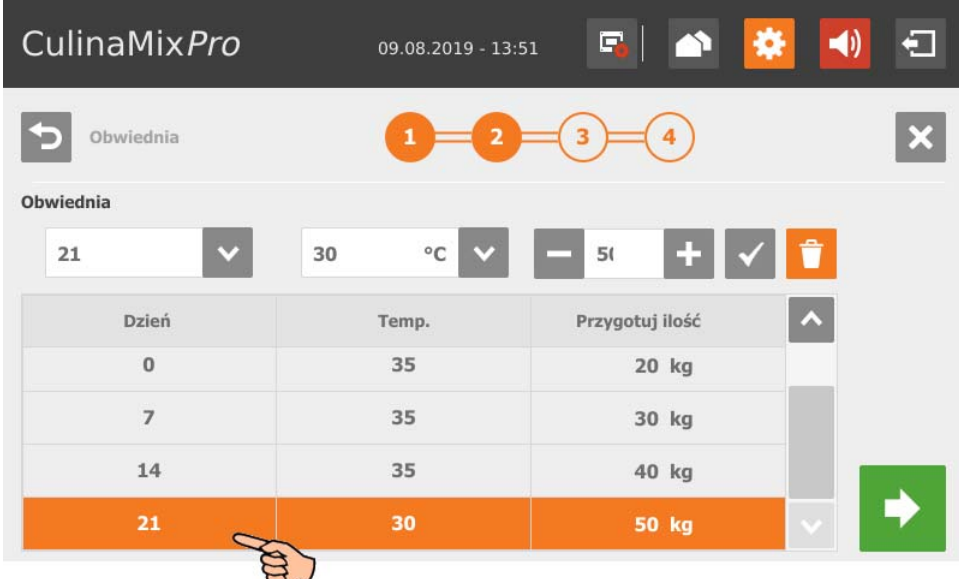

b) Dotknąć pól wprowadzania danych i za pomocą strzałki w górę i w dół zmienić wartości dla **Dzień (krzywej)**, **Temperatura (paszy)** (temperatura rozdziału), **Ilość przygotowana** na mieszankę plus zawartość rur (ilość, która jest rzeczywiście podawana)

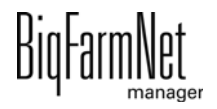

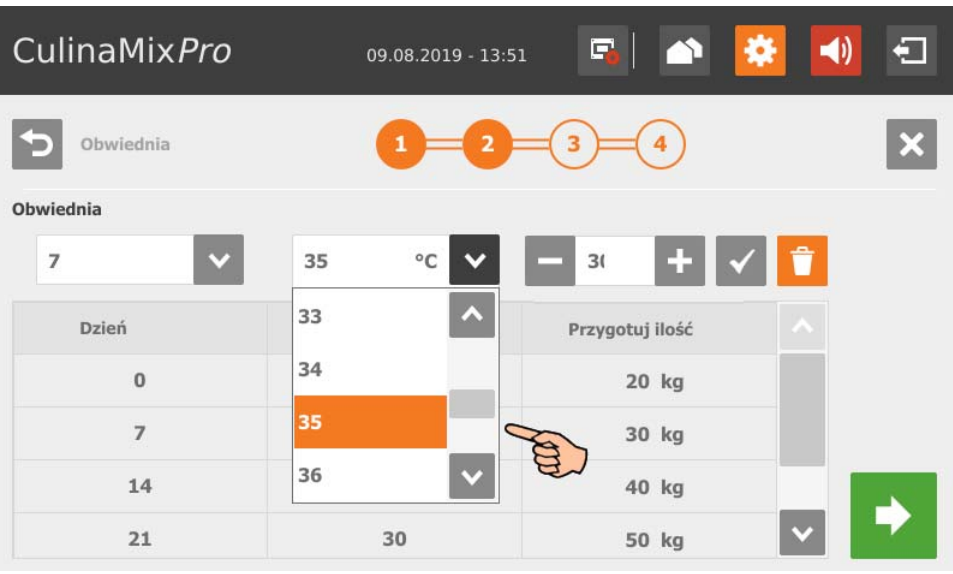

- c) Dotknąć  $\checkmark$ , aby zapisać wprowadzone wartości.
- d) Aby usunąć dzień krzywej, zaznaczyć dzień krzywej poprzez dotknięcie i usunąć go za pomocą **interes**
- 7. Przejść do kolejnego okna edycji poprzez dotknięcie .
- 8. W razie potrzeby zmienić skład paszy dla określonego interwału:
	- a) W części **Interwał** wybrać zakres czasowy krzywej.

Barwny pasek w dolnej części okna zaznacza wybrany interwał na jasnozielono (w trakcie edycji).

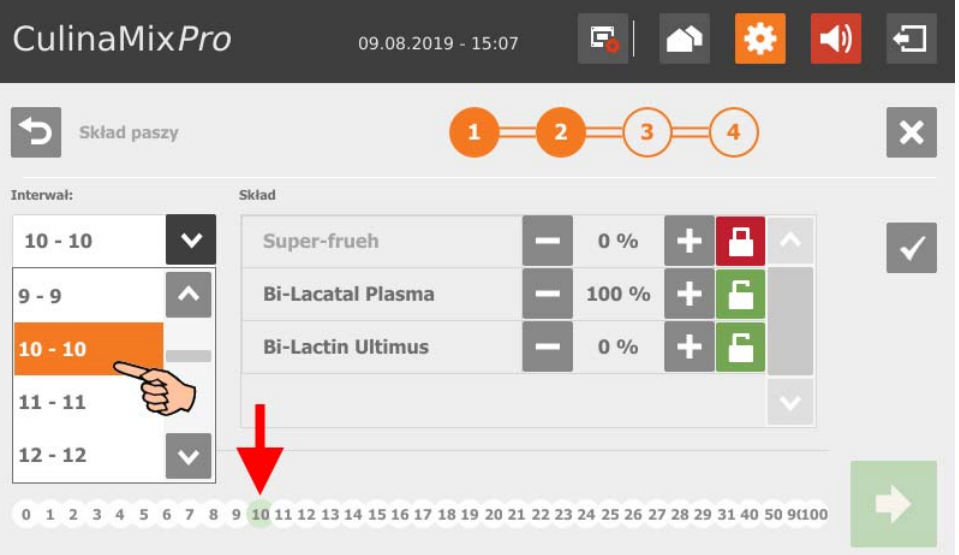

b) Podać dla wybranego interwału procentowy udział poszczególnych komponentów. Punktem wyjścia podziału jest zawsze 100%.

Zmienić wartość za pomocą  $\left| \cdot \right|$  i

Za pomocą **zali**żądana wartość zostaje ustalona i nie jest już zmieniana.

Za pomocą **można odblokować wartość, aby ją zmienić.** 

c) Dotknąć  $\checkmark$ , aby zapisać wprowadzone wartości.

Barwny pasek w dolnej części okna zaznacza teraz wybrany interwał na zielono (wyedytowany i zapisany).

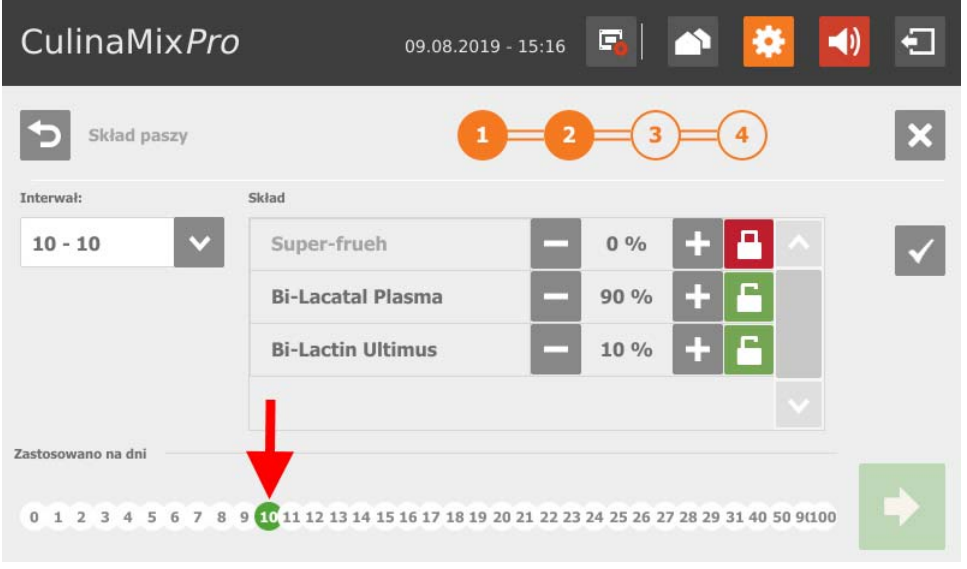

- 9. Przejść do kolejnego okna edycji poprzez dotknięcie .
- 10. W razie potrzeby zmienić dla każdego interwału stosunek pomiędzy materiałami suchymi i wodą:
	- a) Dotknięciem zaznaczyć żądany interwał.
	- b) Za pomocą strzałek w lewo i w prawo określić na barwnym pasku wartości dla materiałów suchych (brązowy) i wody (niebieski).

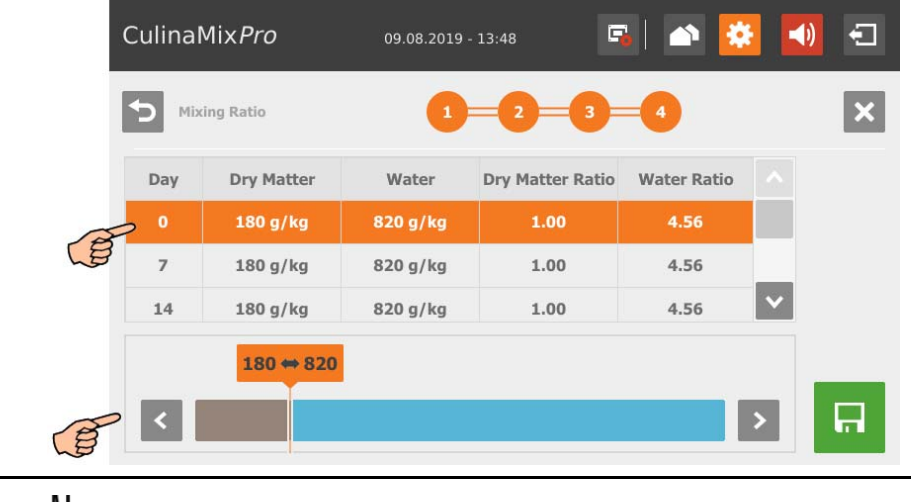

11. Po zdefiniowaniu wszystkich ustawień i przejściu do ostatniego okna edycji zapisać krzywą paszową za pomocą **.** 

Za pomocą X przerwać edycję.

Za pomocą  $\sum$  można wrócić do poprzedniego kroku edycji.

## **10.9.11 Komponent (pasza)**

Aby przejść do żądanych ustawień, poruszać się po menu w sposób przedstawiony na zrzucie ekranu.

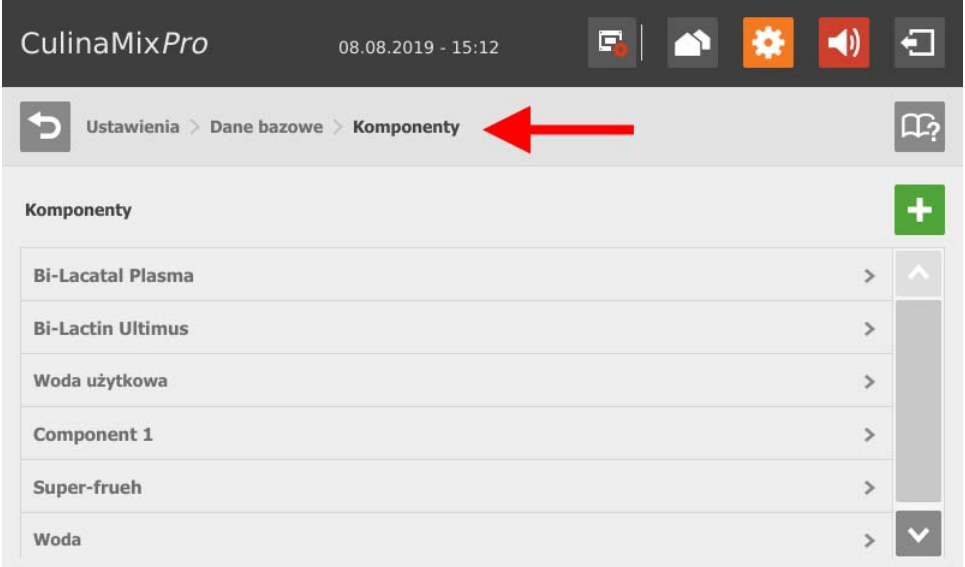

1. Kliknąć symbolu plusa, aby dodać nowy komponent.

## LUB

Dotknąć istniejącego komponentu, aby go edytować.

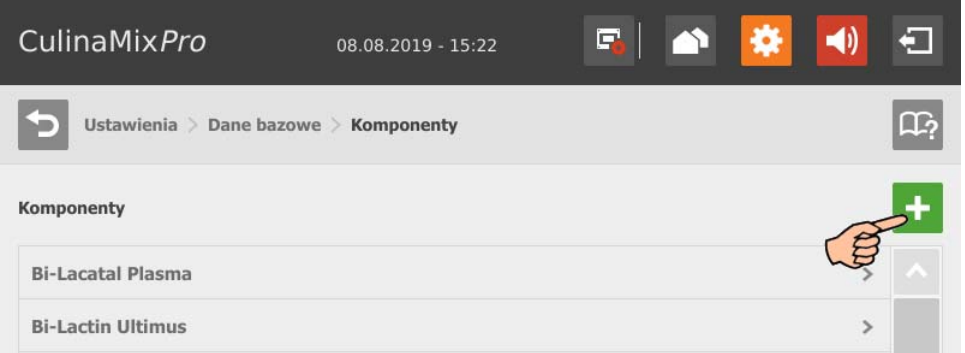

- 2. Dotknąć bezpośrednio pól wprowadzania danych parametrów,
	- aby wprowadzić wartości liczbowe za pomocą klawiatury numerycznej,
	- otworzyć listy wyboru dla żądanego parametru,

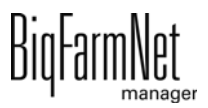

zaznaczyć pole wyboru.

Dodatkowo dostępne są poniższe funkcje i informacje:

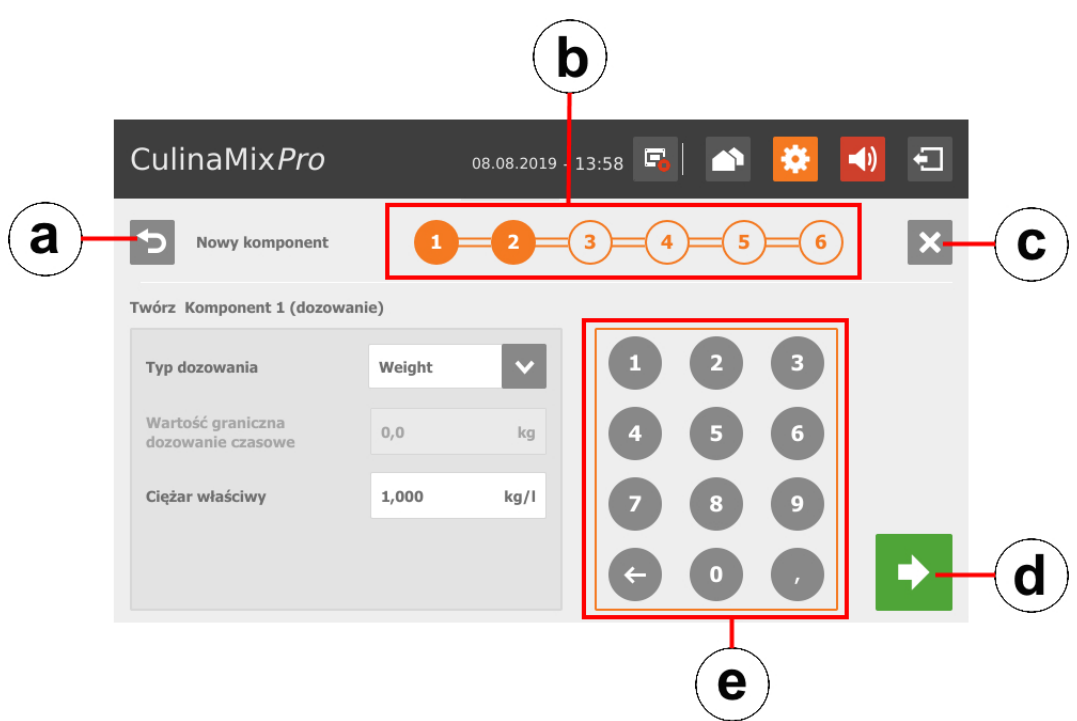

- a) Przejście z powrotem do poprzedniego okna edycji komponentu.
- b) Wskazanie informuje, ile okien edycji ma komponent i które aktualnie jest wyświetlane.
- c) Anulowanie tworzenia komponentu.
- d) Przejście do kolejnego okna edycji. Wprowadzone dane zostają zachowane.
- e) Klawiatura numeryczna do wprowadzania wartości liczbowych.
- 3. Po zdefiniowaniu wszystkich ustawień i przejściu do ostatniego okna edycji zapisać komponent za pomocą **i p**

## **Parametry komponentu**

- **Kategoria:** Pasza lub dodatek (składnik dodatkowy)
- **Masa sucha:** Udział materiałów suchych w komponencie
- **Energia:** Wartość odżywcza komponentu
- **Typ dozowania:** Wybrać pomiędzy dozowaniem według "Time" (Czas), według "Weight" (Waga) lub "Auto" (Tryb automatyczny). Mieszanie automatyczne zależy od ustalonego ciężaru. Poniżej ciężaru automatycznie odbywa się dozowanie według czasu, a gdy zostanie on przekroczony - dozowanie według ciężaru.
- **•** Jeśli komponent jest rozpuszczony w wodzie, w razie potrzeby należy zmienić ustawienie wstępne w **Ciężar właściwy**.

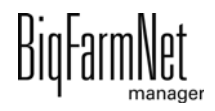

- **•** W **Łączny czas mieszania** podać czas trwania mieszania komponentów. Jeśli miesza się kilka komponentów, czas mieszania ustawia się według komponentu wymagającego najdłuższego mieszania.
- **•** Jeśli któryś ze składników musi urosnąć, należy kliknąć **Mieszanie interwałowe = Mieszanie w interwale** i wpisać odpowiednie wartości.
- **•** Wybrać jeden lub kilka komponentów **zastępczych** na wypadek, gdyby utworzony komponent wyczerpał się przed dostawą nowej partii. Kilka komponentów zastępczych można sortować w dół według priorytetu.
- **Czekaj po włączeniu / wyłączeniu mieszadła**
- **Dozowanie z mieszadłem**
- **Temperatura:** Temperatura przygotowania podczas dozowania do zbiornika mieszającego (wartość zadana)
- **Tolerancja temperatury** (wartość zadana)
- **•** Parametr **Dodatkowy czas mieszania po dozowaniu** służy do tego, aby przy podanej temperaturze mogło dojść do rozpuszczenia komponentów.
- **•** Po usunięciu ptaszka przy opcji **Mieszanie interwałowe podczas rozdziału** mieszadło pracuje ciągle.

## **10.9.12 Tworzenie receptury dla czyszczenia**

Aby przejść do żądanych ustawień, poruszać się po menu w sposób przedstawiony na zrzucie ekranu.

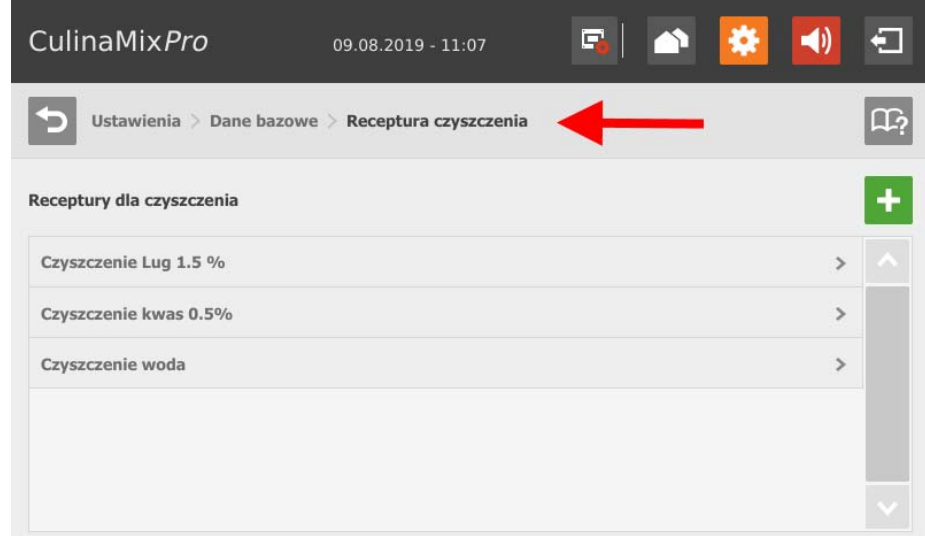

1. Dotknąć symbolu plusa, aby dodać nową recepturę.

## LUB

Dotknąć istniejącej receptury, aby ją edytować.

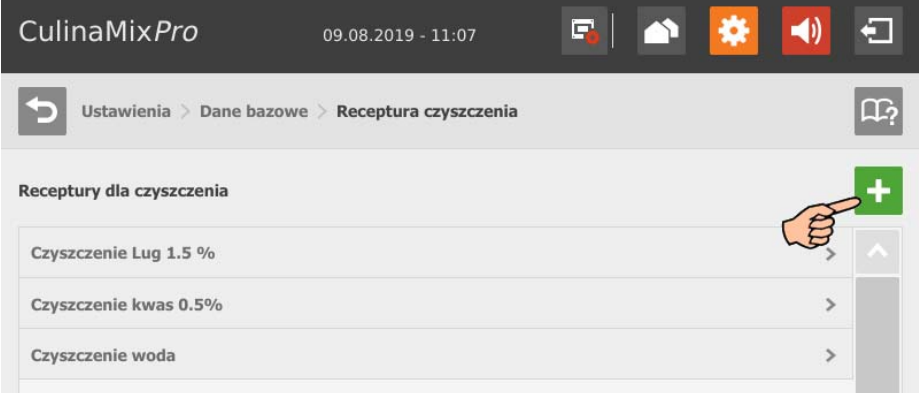

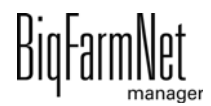

2. Zaznaczyć poprzez dotknięcie żądany komponent czyszczący i dodać go do receptury za pomocą strzałki w prawo.

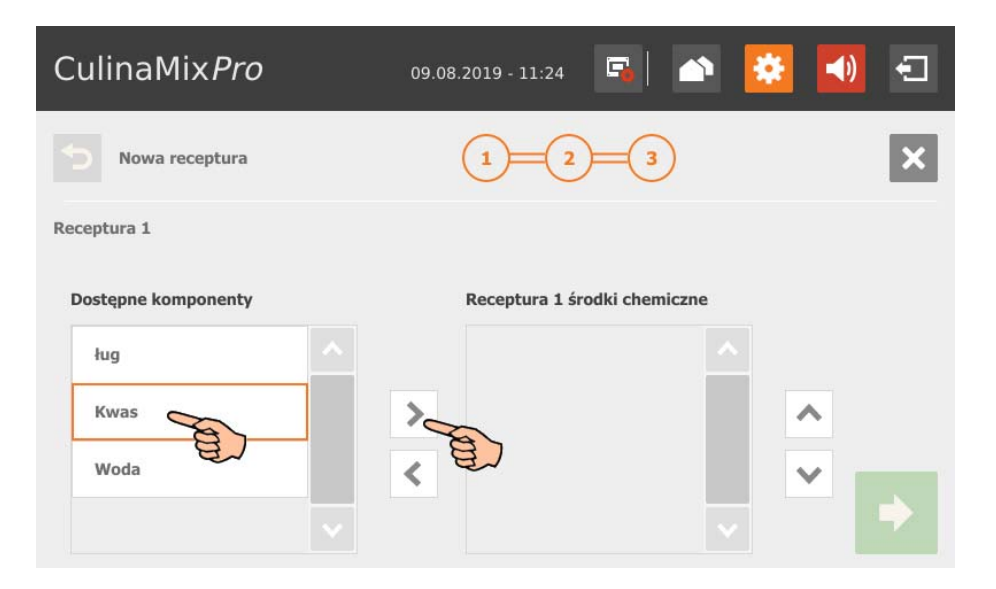

Aby usunąć komponent czyszczący z receptury, dotknąć komponentu czyszczącego w recepturze i usunąć go za pomocą strzałki w lewo.

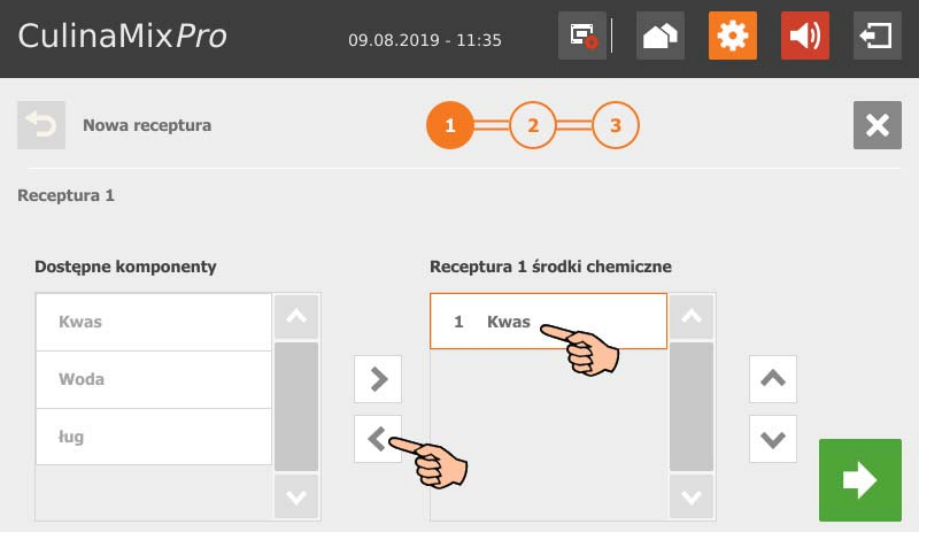

- 3. Przejść do kolejnego okna edycji poprzez dotknięcie **.**
- 4. Podać udziały komponentów czyszczących, począwszy od 100 %.
	- Jeżeli używany jest tylko jeden komponent czyszczący, udział wynosi automatycznie 100 %.
	- Jeżeli pole wprowadzania danych jest zablokowane, dotknąć w razie potrzeby symbolu kłódki **. Pole wprowadzania danych zostaje zwolnione do edycji** Zmienić wartość za pomocą

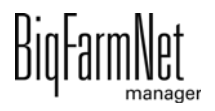

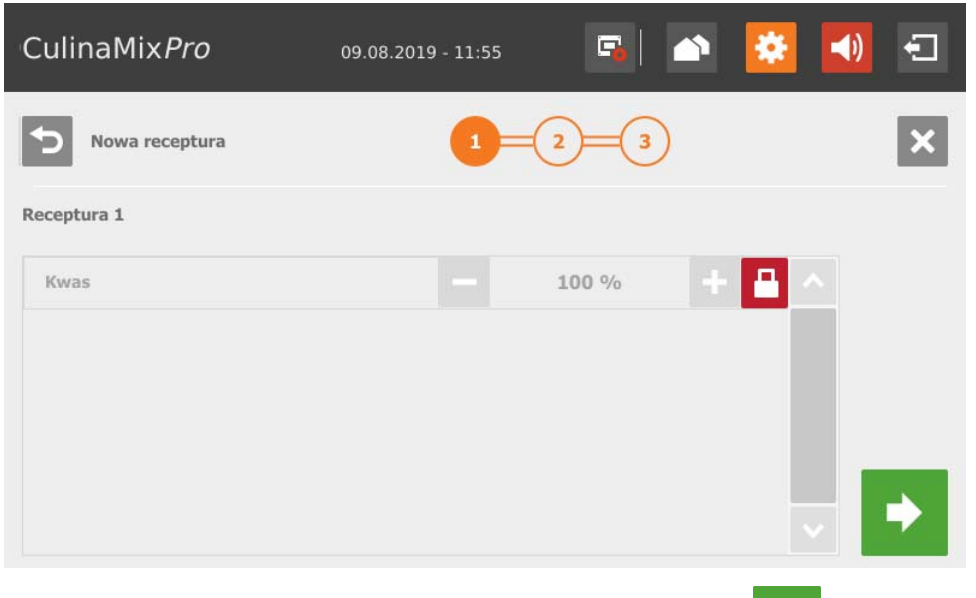

- 5. Przejść do kolejnego okna edycji poprzez dotknięcie **.**
- 6. Zdefiniować następujące parametry:
	- Proporcje mieszanki pomiędzy komponentem czyszczącym i wodą
	- Temperatura, z którą ma być dozowana mieszanka

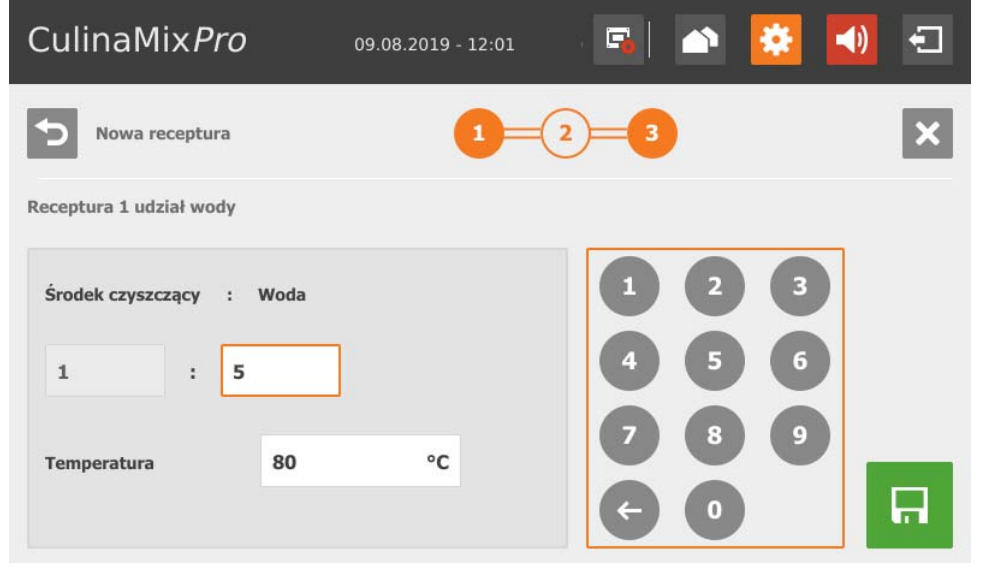

7. Po zdefiniowaniu wszystkich ustawień zapisać recepturę za pomocą **...** 

Za pomocą  $\mathsf{\times}$  przerwać edycję.

Za pomocą **→** można wrócić do poprzedniego kroku edycji.

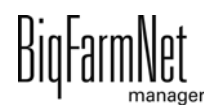

## **10.9.13 Kwas**

Aby przejść do żądanych ustawień, poruszać się po menu w sposób przedstawiony na zrzucie ekranu.

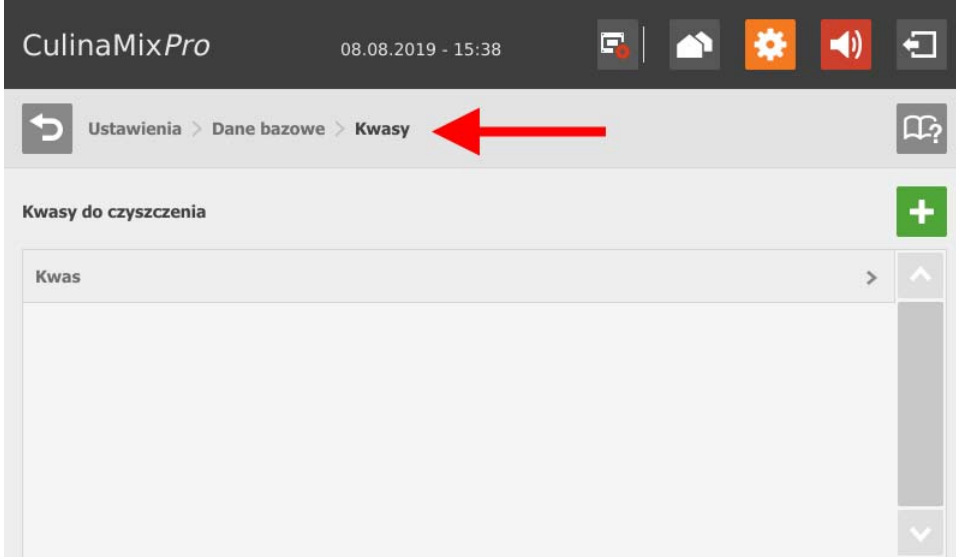

1. Dotknąć symbolu plusa, aby dodać nowy kwas.

## LUB

Dotknąć istniejącego kwasu, aby go edytować.

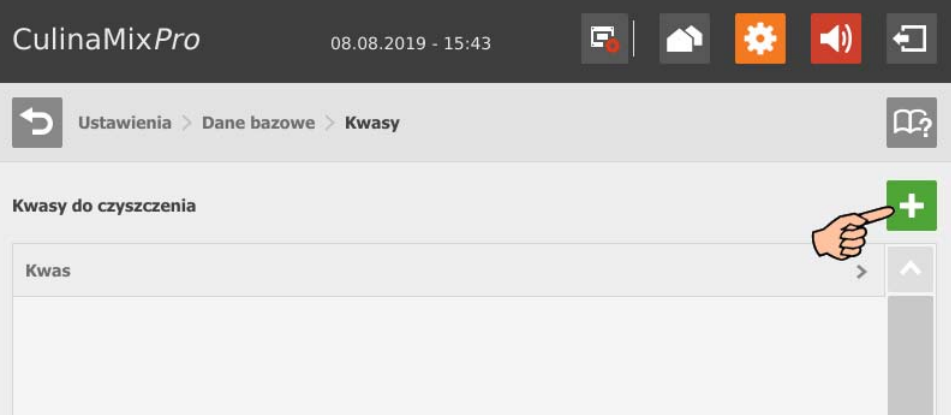

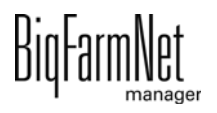

2. W zakładce "Ustawienia techniczne" zdefiniować parametry przygotowywania paszy w zbiorniku mieszającym i dozowania:

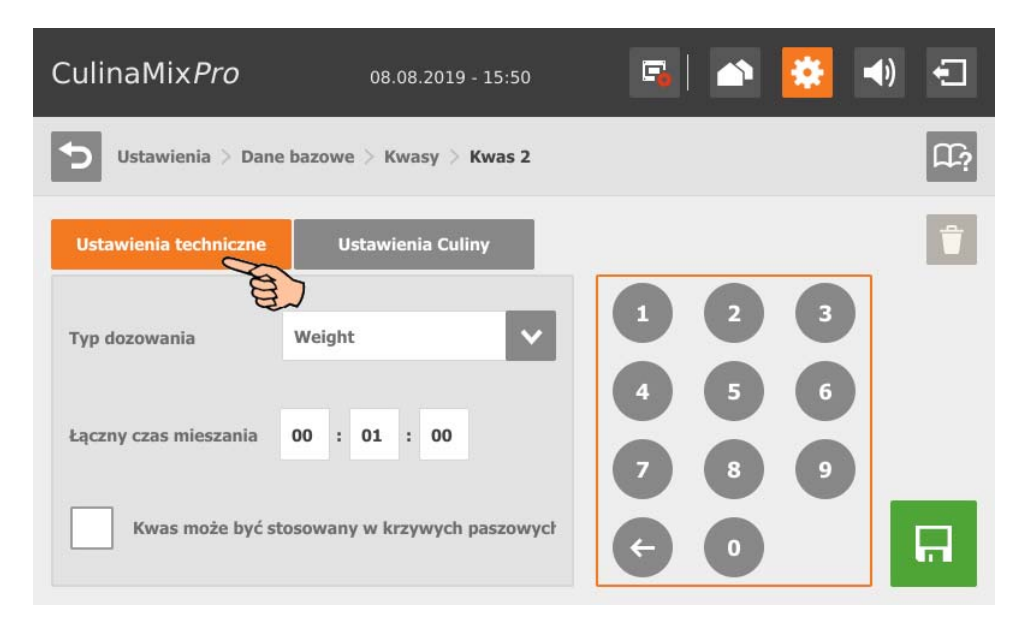

- Wybrać **Typ dozowania** "według wagi" (Weight) lub "według czasu" (Time).
- W **Łączny czas mieszania** podać czas trwania mieszania kwasu.
- Aktywować w razie potrzeby opcję, czy wolno dodawać kwas. Ta opcja dotyczy tylko kwasów.
- 3. W zakładce "Ustawienia Culina" należy określić wartości dla mieszadła podczas rozdziału:

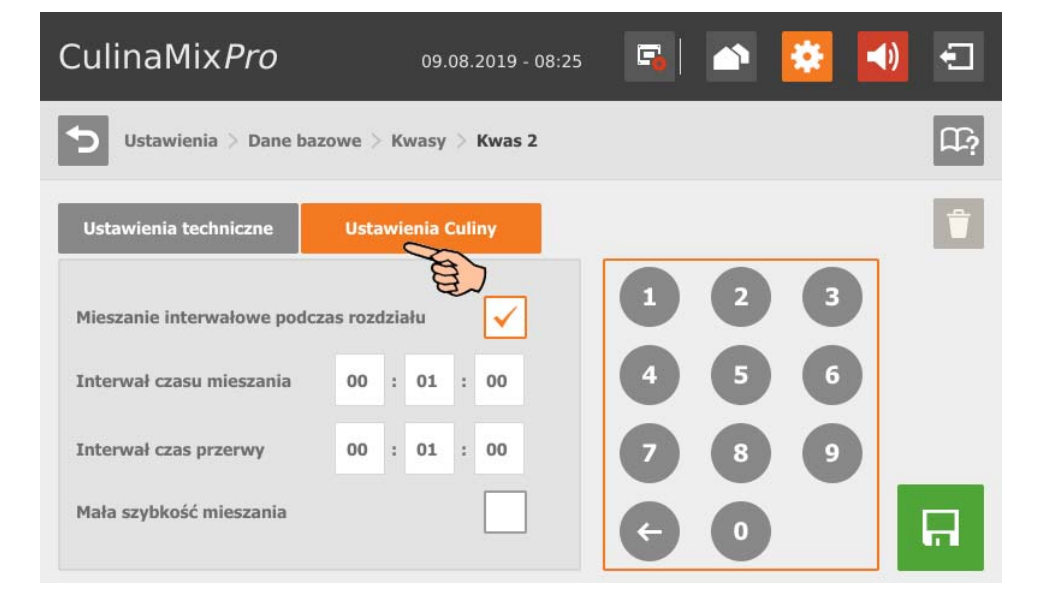

- Po usunięciu ptaszka przy opcji **Mieszanie interwałowe podczas rozdziału** mieszadło pracuje ciągle.
- 4. Po zdefiniowaniu wszystkich ustawień zapisać kwas za pomocą

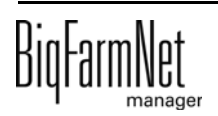

# **10.9.14 Ług**

Aby przejść do żądanych ustawień, poruszać się po menu w sposób przedstawiony na zrzucie ekranu.

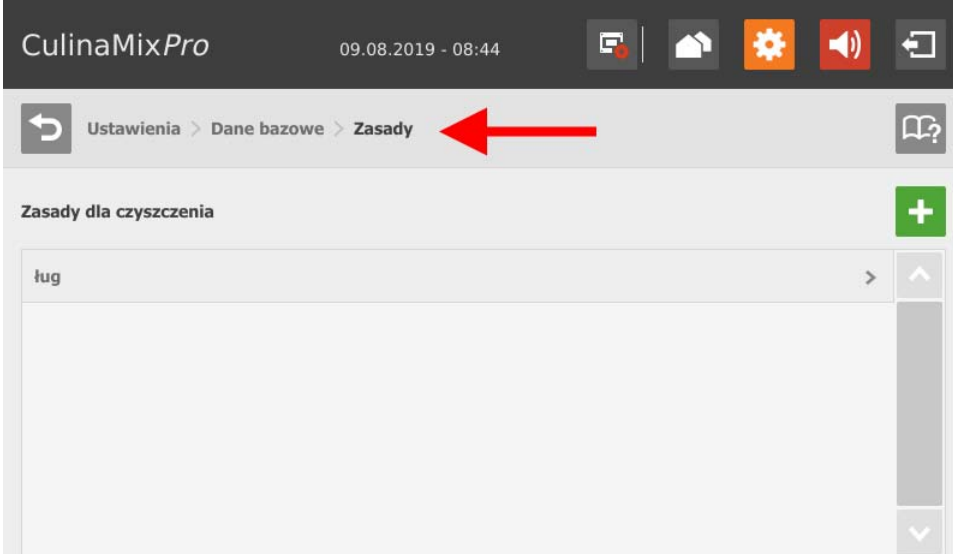

1. Dotknąć symbolu plusa, aby dodać nowy ług.

## LUB

Dotknąć istniejącego ługu, aby go edytować.

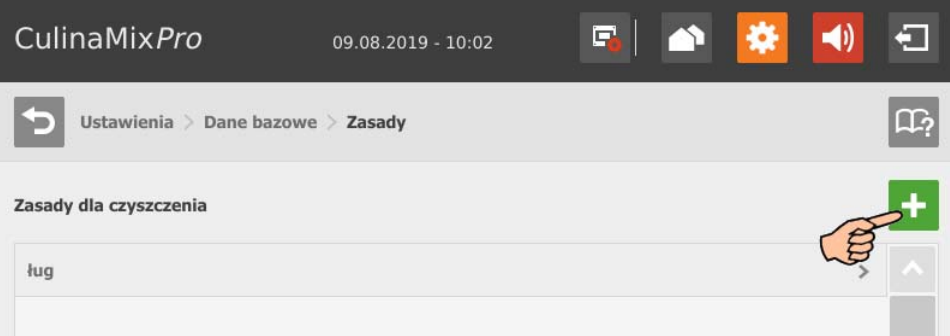

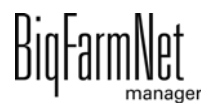

2. W zakładce "Ustawienia techniczne" zdefiniować parametry przygotowywania paszy w zbiorniku mieszającym i dozowania:

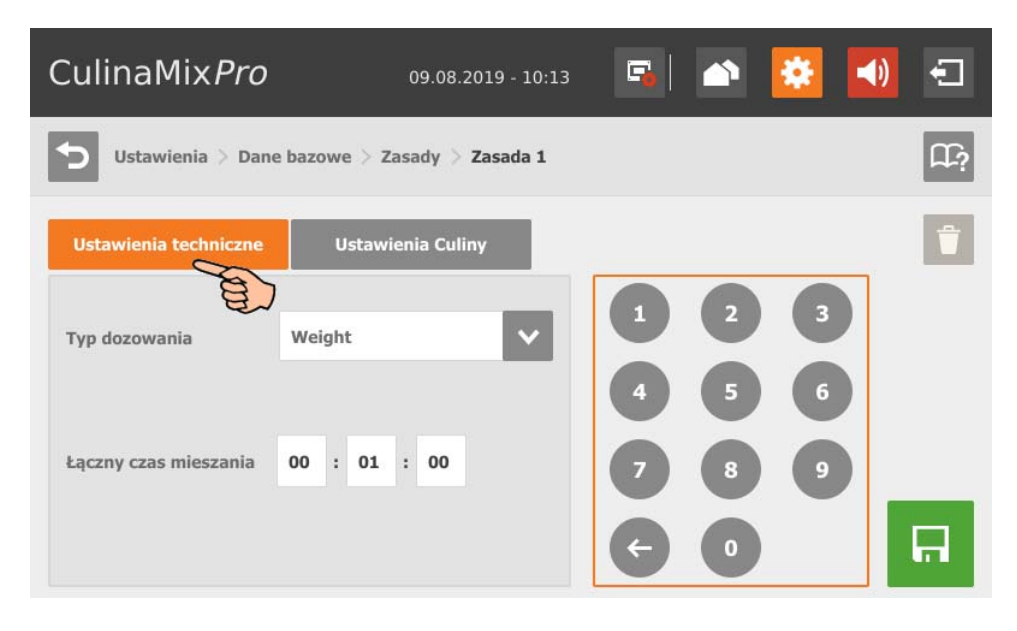

- Wybrać **Typ dozowania** "według wagi" (Weight) lub "według czasu" (Time).
- W **Łączny czas mieszania** podać czas trwania mieszania ługu.
- 3. W zakładce "Ustawienia Culina" należy określić wartości dla mieszadła podczas rozdziału:

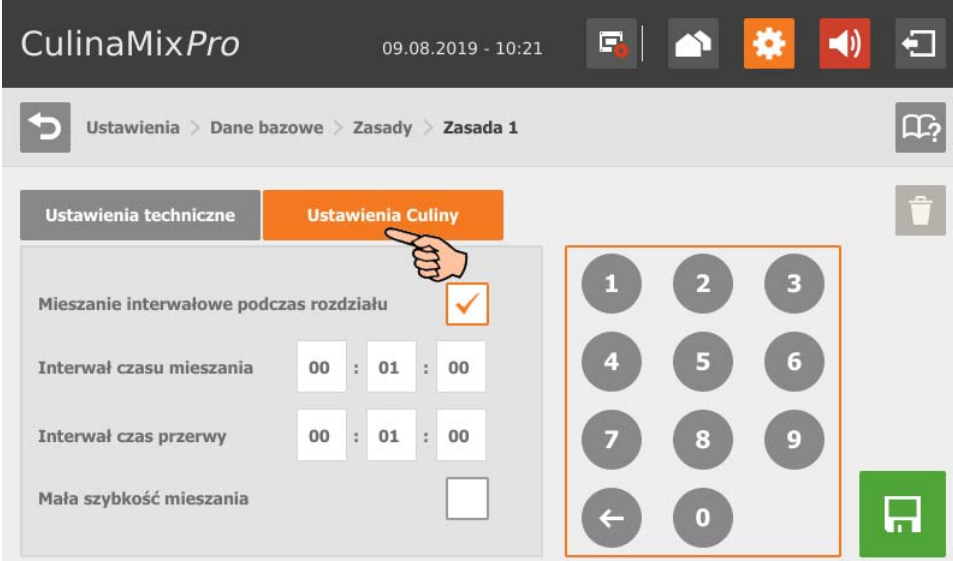

- Po usunięciu ptaszka przy opcji **Mieszanie interwałowe podczas rozdziału** mieszadło pracuje ciągle.
- 4. Po zdefiniowaniu wszystkich ustawień zapisać ług za pomocą

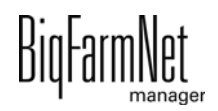

# **10.9.15 Ustawienia zbiornika mieszającego (przypisanie)**

Aby przejść do żądanych ustawień, poruszać się po menu w sposób przedstawiony na zrzucie ekranu.

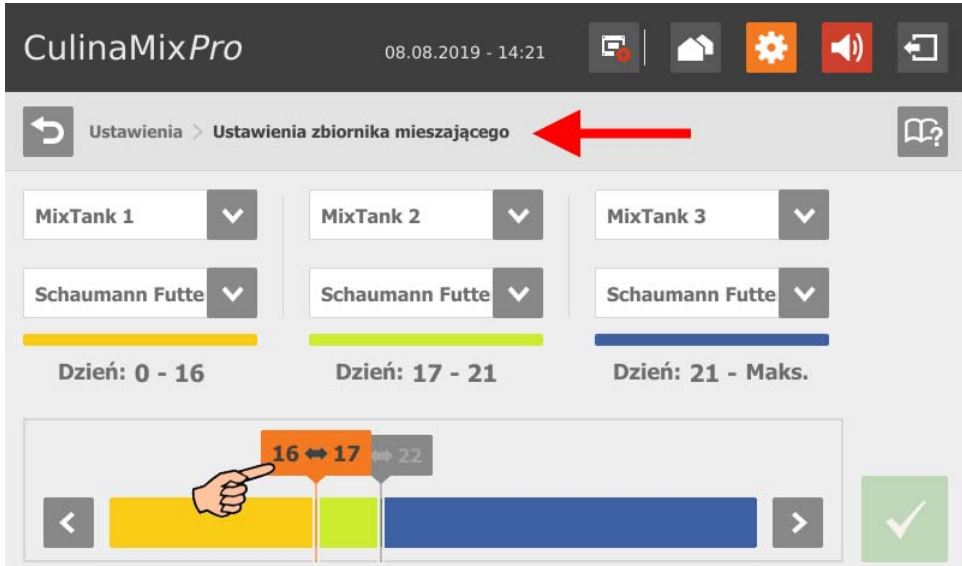

- 1. Określić kolejność zbiorników mieszających według wielu prosiąt.
- 2. Przypisać krzywą paszową do każdego zbiornika mieszającego.
- 3. Dotknąć granicy zakresu czasowego na barwnym pasku i określić za pomocą strzałki w przód i w tył dany zakres czasowy krzywej paszowej dla odpowiednich zbiorników mieszających.
- 4. Potwierdzić wprowadzone dane za pomocą

## **10.9.16 Nastawy eksperckie**

Aby przejść do żądanych ustawień, poruszać się po menu w sposób przedstawiony na zrzucie ekranu.

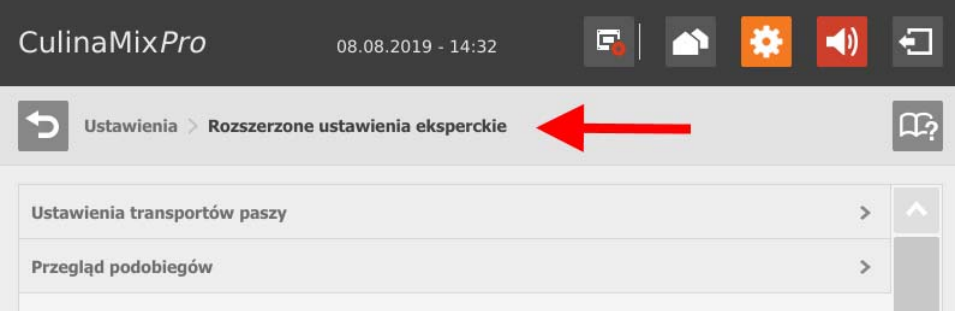

### **Ustawienia transportów paszy**

Dotknąć żądanego transportu paszy na liście.

LUB

Przefiltrować żądane transporty paszy, np. według uruchomienia i/lub miejsca docelowego.

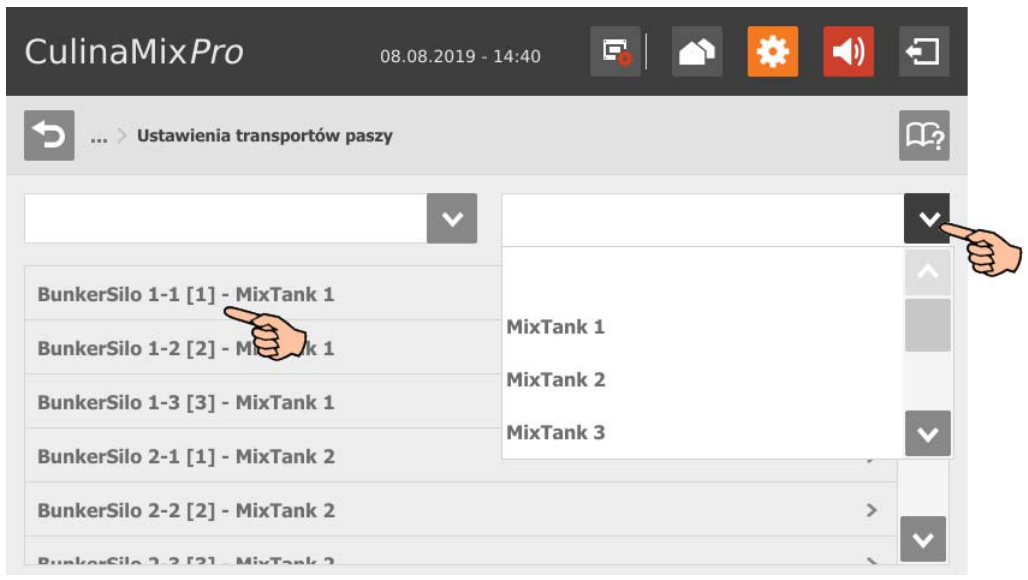

- **Uruchom urządzenia** wskazuje urządzenia przynależne do transportu paszy, które są uruchamiane i zatrzymywane.
- **Czas dodatkowy** do pomiaru biegu dodatkowego.

Ten czas nie dotyczy transportów paszy do karmienia lub pojenia przy zaworze lub przesuwania do zaworu. W tym celu wykorzystywane są odpowiednie czasy z ustawień ogólnych.

- **Ilość dodatkowa:** Ilość dodatkowa ustalona przez układ sterowania.
- **Czynnik dopasowania biegu dodatkowego:** Waga nowej wartości dla obliczenia biegu dodatkowego.
- **Szybkość dozowania:** Podczas dozowania szybkość dozowania jest automatycznie ustalana i ustawiana w zależności od masy. Podczas dozowania czasowego należy obliczyć i wprowadzić szybkość dozowania.
- **Czynnik dostosowania szybkości** jest to waga nowej wartości do obliczania szybkości dozowania.
- **Ciężar kontrolny uszkodzenie rury:** To ustawienie ma znaczenie tylko dla transportów paszy:
	- ze zbiornika z systemem ważenia do innego zbiornika z systemem ważenia

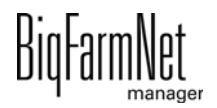

- ze zbiornika z systemem ważenia do tego samego zbiornika (przepompowanie)
- przez przepływomierz w przypadku zbiornika źródłowego lub docelowego z systemem ważenia

Jeżeli podczas takiego transportu paszy zostanie ustalone odchylenie wagi większe niż wprowadzona w tym miejscu wartość, zostaje wyświetlony alarm "Nieoczekiwana utrata wagi".

- **Prędkość minimalna:** Jeżeli szybkość jest mniejsza od tej wartości, wyświetlany jest alarm, np. silos pusty, zatkanie.
- **Czas kontroli szybkości** jest to częstotliwość, z którą kontrolowana jest szybkość minimalna.
- **Normalna częstotliwość** podaje częstotliwość przetwornicy częstotliwości dla normalnej szybkości. Zostaje ona dostosowana przez układ sterowania.
- **Mała częstotliwość:** Podaje częstotliwość przetwornicy częstotliwości dla szybkości do dokładnego dozowania. Zostaje ona dostosowana przez układ sterowania.

## **Przegląd podobiegów**

Wybrać zbiornik mieszający i dotknąć żądany podobieg.

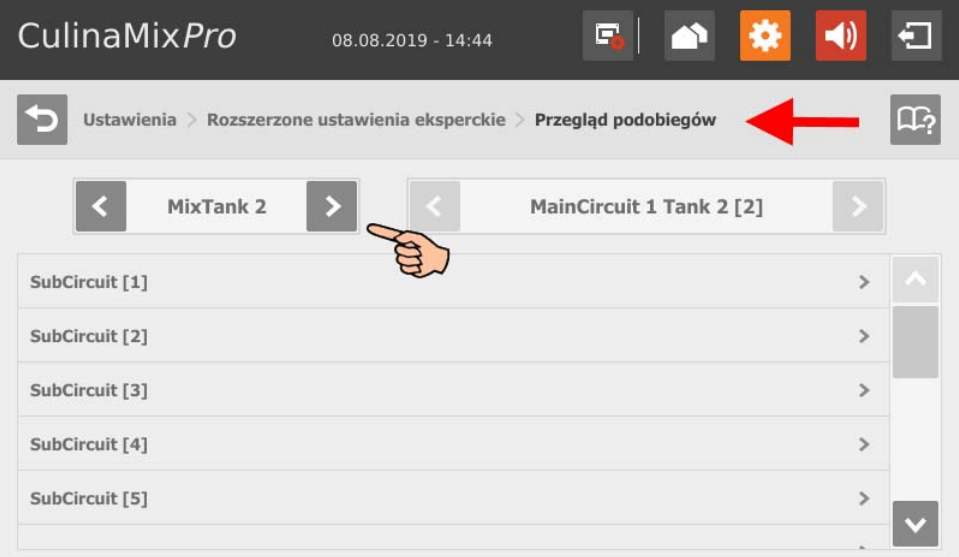

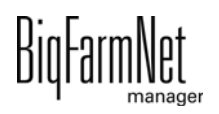

W oknie parametrów ustawień można przechodzić pomiędzy podobiegami.

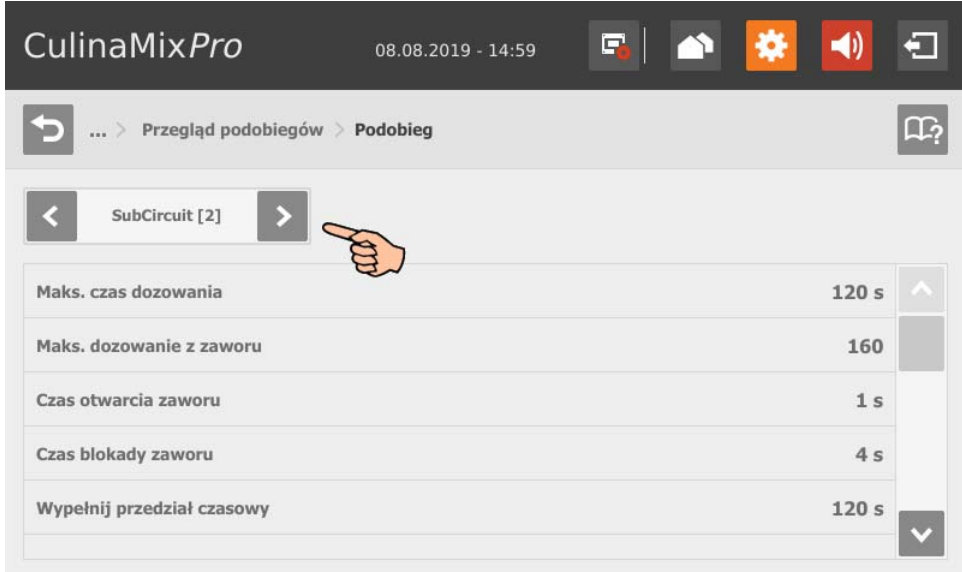

- **Maks. czas dozowania:** Przedział czasu, w którym w podobiegu następuje zadozowanie aż do zmiany na następny podobieg bez względu na to, czy zawór ponownie zgłasza pusty stan. W tym czasie karmidło korytowe musi być pełne.
- **Maks. dozowanie z zaworu:** Liczba maksymalnych wysterowań zaworu aż do jego zablokowania. Wartość odnosi się do jednego cyklu żywienia.
- **Czas otwarcia zaworu:** W tym czasie pasza jest dozowana.
- **Czas blokady zaworu:** W tym czasie czujnik zgłaszania stanu pustego jest ignorowany i zawór traktowany jako pełny.
- **Wypełnij przedział czasowy:** Przedział czasu do całkowitego napełnienia głównego obiegu na początku żywienia lub czyszczenia.
- **Przedział czasu opróżnianie:** Przedział czasu do całkowitego opróżnienia głównego obiegu na końcu żywienia.
- **Objętość zawartości** (zawartość rur) jest obliczana automatycznie jako "Typ rury" i "Długość rury". Objętość zawartości można wprowadzić bezpośrednio, jeżeli włączona została funkcja "Podaj pojemność". W tym celu zostaje wyłączony parametr "Długość rury".
- **Typ rury**
- **Długość rury**
- **Czas dozowania wody** (Dosing Time Water) jest czasem otwarcia zaworu wody. W tym czasie przewody są przepłukiwane wodą.
- **Czas użycia powietrza** (Usage Time Of Air): W tym czasie przewody są przedmuchiwane powietrzem po przepłukaniu wodą.

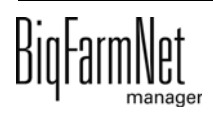

- **Ilość czyszcząca** (Clean Amount Mix): Do czyszczenia z użyciem receptury dodatkowo zostaje domieszana ta ilość.
- **Ilość do czyszczenia zaworu** (Amount Valve Clean): Ilość do czyszczenia zaworu lub rury spustowej.
- **Czas trwania czyszczenia zaworu** (Time Valve Clean): Przedział czasu, w którym zawór otwiera się w celu czyszczenia. W tym czasie zostaje przepuszczona "Ilość czyszcząca zawory".
- **Zwłoka dla zamknięcia zaworu uciskowego:** Podczas przełączania na podobieg następuje odczekanie tego czasu, aż zawór uciskowy zostanie ponownie napowietrzony.
- **Dozowanie z zamkniętym zaworem końcowym** dla lepszego działania ciśnienia / zapobiega spadkowi ciśnienia w długich przewodach.
- **Czynnik dopasowania:** Poprzez wartość procentową dopasowywana jest ilość do czyszczenia zaworu. Dopasowanie zależy od pozostałej ilości. Procentowy udział jest odejmowany od łącznej, wcześniej używanej ilości czyszczącej. Przykład: Przy ilości czyszczącej 20 l pozostała ilość wynosiła 5 l. Przy czynniku dopasowania 50 % do kolejnego czyszczenia zostanie użyta ilość 17,5 l.
- **Przepompuj po czasie przerwy:** Po przerwie zawartość rur przed rozdziałem zostaje przepompowana w tym czasie. Ten parametr odnosi się do parametrów w części "Przygotowanie paszy" lub do przerwy ręcznej (za pomocą zatrzymania systemu).

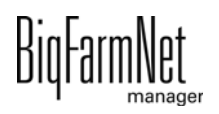

## **10.10 Alarmy**

Jeżeli występuje alarm lub ostrzeżenie, symbol alarmu wyświetla się na kolorowo.

1. Nacisnąć symbol, aby otworzyć menu alarmów.

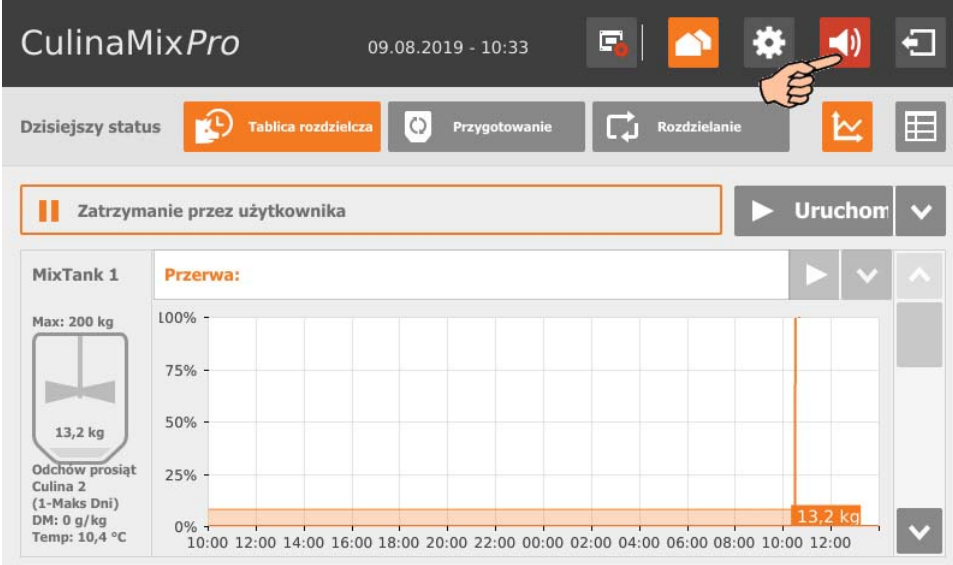

Poszczególne alarmy i ostrzeżenia zostaną wyświetlone w formie listy, posortowanej według wystąpienia. Kolumny tabeli zawierają następujące informacje:

- Typ alarmu, [zobacz rozdz. 9 "Alarmy"](#page-129-0)
- Opis alarmu
- Czas wystąpienia
- 2. Nacisnąć żądany alarm, aby przeczytać cały opis i ewentualnie potwierdzić/ skwitować  $\checkmark$  alarm.

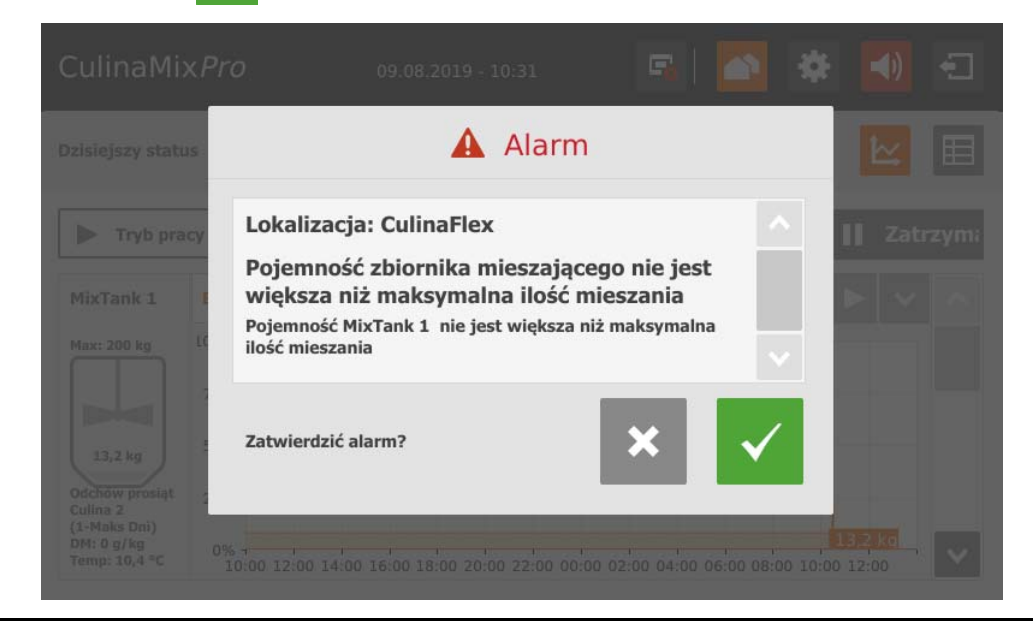

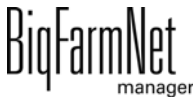

### Indeks **A**

Adresy CAN [37](#page-44-0) Alar[m 122](#page-129-1)

### **B**

Blokowanie zawor[u 97](#page-104-0)

### **C**

Compose[r 19](#page-26-0) [32](#page-39-0) Czas żywienia [102](#page-109-0)

## **D**

Dane techniczne 510pr[o 136](#page-143-0) Dodawanie aplikacj[i 15](#page-22-0) Dodawanie komputera sterująceg[o 15](#page-22-0) Dostawa [118](#page-125-0)

### **E**

Edytor Feedmove [25](#page-32-0)

#### **G**

Granice systemu [2](#page-9-0)

**I** IO-Manage[r 35](#page-42-0)

### **K**

Kalibracja wag[i 42](#page-49-0) Karta sieciowa [10](#page-17-0) Kategorie alarmó[w 124](#page-131-0) Komponent[y 56](#page-63-0) Komputer sterując[y 1](#page-8-0) Konfigurowanie systemu [15](#page-22-0) Kopia zapasow[a 99](#page-106-0) Krzywa paszowa [55](#page-62-0)

### **L**

Licencja [1](#page-8-0)

## **M**

Mieszanka paszowa [68](#page-75-0)

### **N**

Nowa dostawa [159](#page-166-0)

### **O**

Ostatnia dostaw[a 158](#page-165-0) Ostrzeżeni[e 122](#page-129-1)

### **P**

Protokół alarmó[w 127](#page-134-0) Przerwanie akcji [50](#page-57-0)

## **R**

Receptury [68](#page-75-0) Rozdzia[ł 160](#page-167-0)

### **S**

Składnik odżywczy [55](#page-62-1) Sterowanie ręczne [43](#page-50-0) [47](#page-54-0)

### **T**

Test zaworów [97](#page-104-1) Tryb testowy IO-Manage[r 41](#page-48-0) Typy alarmów [123](#page-130-0)

### **U**

Ustawienia [70](#page-77-0) Ustawienia silosu [121](#page-128-0) Usuwanie alarm[u 128](#page-135-0) Usuwanie komponentów systemu [22](#page-29-0)

## **W**

Wysyłanie informacji o alarmie za pomocą wiadomości e-mail [129](#page-136-0)

## **Z**

Zablokuj silo[s 157](#page-164-0) Zarządzanie silosem [116](#page-123-0) Zarządzanie silosem (510pro[\) 157](#page-164-1) Zarządzanie zadaniam[i 102](#page-109-1) Zatrzymanie systemu [50](#page-57-0) Zatrzymanie/uruchomienie systemu [141](#page-148-0) Zatrzymanie/uruchomienie zbiornika mieszającego [143](#page-150-0) Zatrzymywanie zbiornika mieszającego [50](#page-57-1) Zatwierdzanie alarm[u 125](#page-132-0) Zużyci[e 119](#page-126-0)

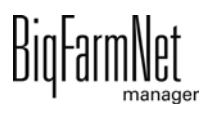